# **User Manual**

## **8 Port SNMP Managed Layer2 + 2SFP Switch NEXT-3008GL2**

## **ABOUTTHISMANUAL**

**PurPose**This manual gives specific information on how to operate and use the management functions of this switch.

**Audience**This manual is intended for use by network administrators who are

responsible for operating and maintaining network equipments;

 consequently, it assumes a basic network network knowledge of general switch functions, the Internet Protocol (IP), Standard and Simple Network Management Protocol(SNMP).

## **CONTENTS**

### **REVISION HISTORY**

**ABOUT THIS MANUAL CONTENTS FIGURES**

**TABLES**

#### **CHAPTER1INTRODUCTION**

Product Overview

**Features** 

**Specifications** 

**Performance** Package Contents

### **CHAPTER 2HARDWARE DESCRIPTION**

Physcial Dimensions / Weight

Front Panel LED Indicator Rear Panel Hardware Installation

#### **CHAPTER 3WEB MANAGEMENT**

Initial Switch Configuration

Web Interface

 Configuration Option Front Panel

Menu Tree

#### **CHAPTER 4WEB CONFIGURATION**

- **EXEC** Configuration
	- System b.
		- $\blacksquare$ Information
		- IP  $\blacksquare$
		- $IPv6$
		- **NTP**
		- **Time**
		- **Log**
	- Power Reduction
		- **LED**
		- **EEE**
	- **Ports**
	- b. **Security** 
		- **>** Switch
			- **u** Users
			- **Privilege Levels**
			- **Auth Method**
			- **SSH**  $\blacksquare$
			- **HTTPS**
			- Access Management
			- **E** SNMP
				- $\blacksquare$ System
				- Communities
				- **Users**
				- **Groups**
				- $\blacksquare$ Views
				- Access
			- RMON
				- Statistics
				- **History**
				- Alarm  $\blacksquare$
				- **Event**
		- **Network** h.
			- **Limit Control**
			- **NAS**
			- $\blacktriangleright$  ACL
- **Ports**  $\blacksquare$
- Rate Limiters  $\blacksquare$
- Access Control List  $\blacksquare$
- DHCP ь
	- Snooping  $\blacksquare$
	- Relay  $\blacksquare$
- IP Source Guard ь
	- **Configuration**  $\blacksquare$
	- Static Table  $\blacksquare$
- ARP Inspection þ.
	- **Configuration**  $\blacksquare$
	- Static Table  $\blacksquare$
- AAA  $\blacksquare$
- Aggregation Þ.
	- **Statics**  $\blacksquare$
	- LACP  $\blacksquare$
- Loop Protection Þ
- Spanning Tree
	- Bridge Settings  $\blacksquare$
	- **MSTI Mapping**
	- **MSTI Priority**
	- CIST Ports
	- MSTI Ports  $\blacksquare$
- MVR
- IPMC h.
	- IGMP Snooping Þ
		- Basic Configuration
		- **NO VLAN Configuration**
		- Port Group Filtering
	- MLD Snooping
		- Basic Configuration
		- **NO VLAN Configuration**
		- Port Group Filtering  $\blacksquare$
- LLDP
	- LLDP  $\blacksquare$
	- LLDP-MED  $\blacksquare$
- MAC Table■
- **DE** VLANS
	- **NAN Membership**
	- **Ports**
	- Private VLANs
		- **PVLAN Membership**
		- **Port Isolation**
- QoS
	- **Port Classification**
	- **Port Policing**
	- Port Scheduler
	- Port Shaping
	- Port Tag Remarking
	- Port DSCP
	- DSCP-Based QoS
	- **DSCP Translation**
	- DSCP Classification
	- QoS Control List
	- Storm Control  $\blacksquare$
- **Mirroring**
- UPnP  $\blacksquare$
- sFlow  $\blacksquare$

#### **CHAPTER 5WEB MONITOR**

- **Monitor** Þ
	- **System** Þ
		- Information  $\blacksquare$
		- CPU Load
		- **Log**
		- **Detailed Log**
	- **Ports** 
		- **State**  $\blacksquare$
		- Traffic Overview  $\blacksquare$
		- QoS Statistics
		- QCL Status
		- Detailed Statistics
	- Security
- $\blacksquare$ Access Management Statistics
- **Network** ь
	- Port Security
		- $\blacksquare$ **Switch**
		- $\blacksquare$ Port
	- **NAS** 
		- Switch
		- **Port**
	- ACL Status
	- DHCP
		- Snooping Statistics  $\blacksquare$
		- Relay Statistics  $\blacksquare$
	- ARP Inspection
	- **IP Source Guard**
- AAA
	- **RADIUS Overview**
	- **RADIUS Details**
	- **Switch** 
		- **RMON** 
			- Statistics
			- **History**
			- **Alarm**
- **LACP** 
	- System Status
	- Port Status
	- **Port Statistics**
- **Loop Protection**
- Spanning Tree b.
	- Bridge Status
	- Port Status
	- Port Statistics
- MVR ь
	- **Statistics**
	- **MVR Channel Groups**
	- **MVR SFM Information**
- $\blacktriangleright$  IPMC
	- **IGMP** Snooping
- Status
- Groups Information
- **IDV4 SFM Information**
- MLD Snooping
	- **Status**
	- Groups Information
	- **IDV6 SFM Information**
- **LLDP** 
	- **Neighbours**
	- **LLDP-MED Neighbours**
	- EEE
	- Port Statistics
- MAC Table
- **E** VLANs
	- **NAN Membership**
	- **NO VLAN Port**
- $\blacktriangleright$  VCL
	- **MAC-based VLAN**
- **SFlow**

### **CHAPTER 6WEB DIAGNOSTICS**

- b. **Diagnostics** 
	- $\blacksquare$ Ping
	- Ping6 .

### **CHAPTER 7WEB MAINTENANCE**

- **Maintenance** 
	- Restart Device
	- **Factory Defaults**
	- Software
		- **Upload**
		- **Image Select**
	- **EXEC** Configuration
		- Save
		- Upload $\blacksquare$

## **Chaper 1 INTRODUCTION**

**This chapter provides an overview of this Web Smart switch, and introduces thekey features and supported specificationsof thisWeb Smart switches.** 

### **PRODUCT OVERVIEW**

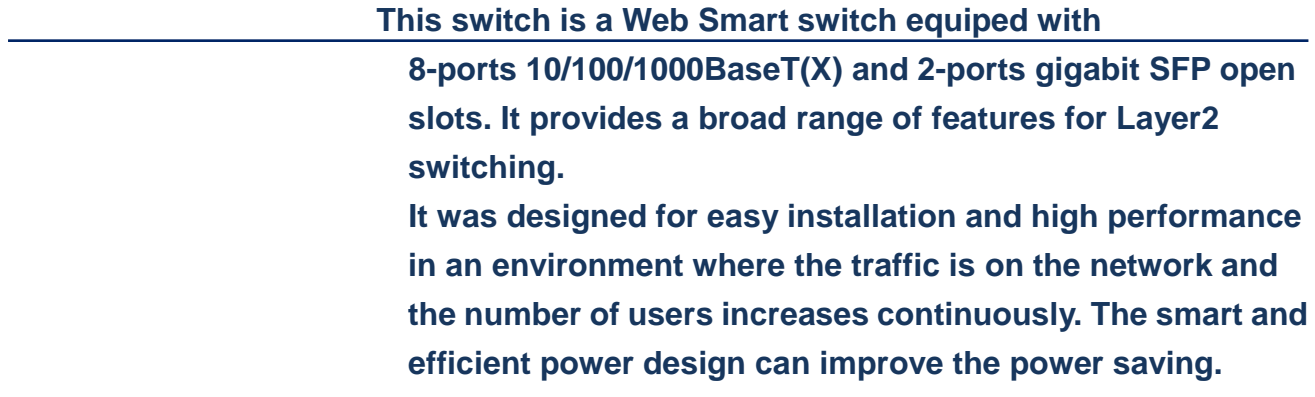

#### **FEATURES**

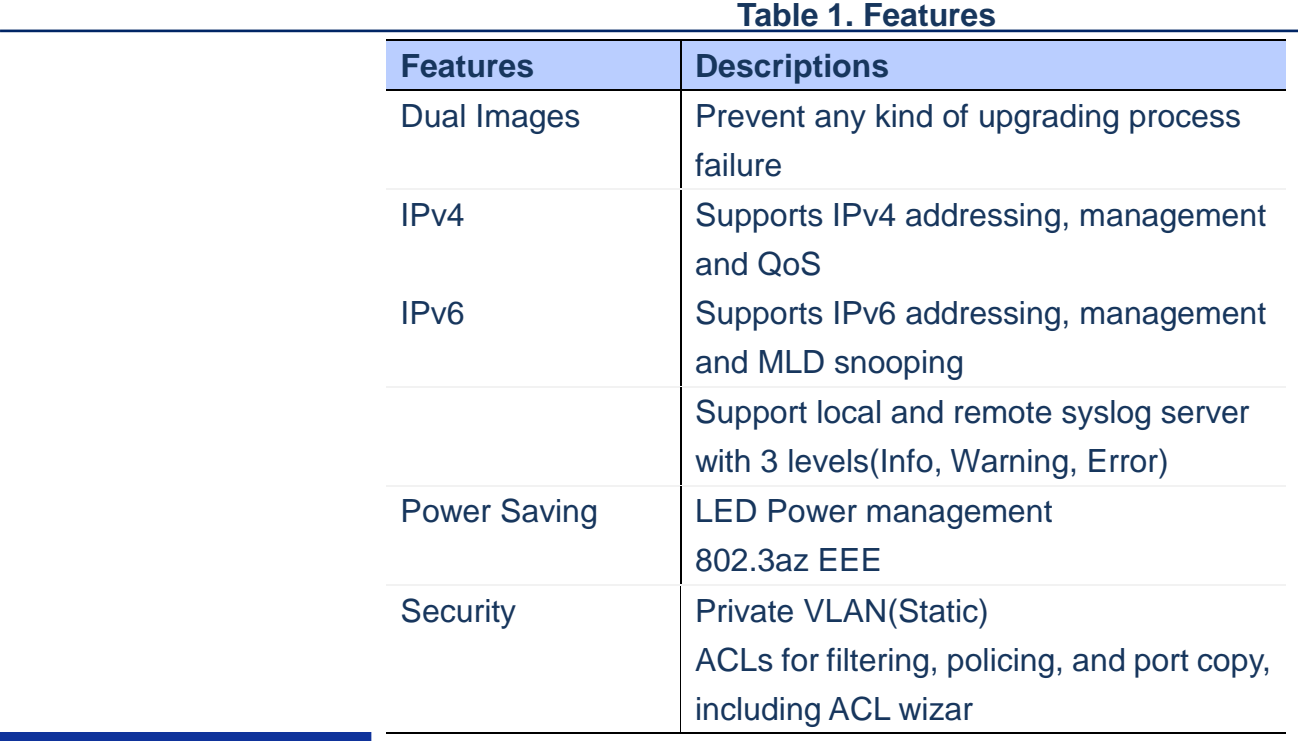

**CHAPTER 1**

**PUBLICATION DATE:** FEB, 2015 Version 1.00 *INTRODUCTION* **FEATURES**

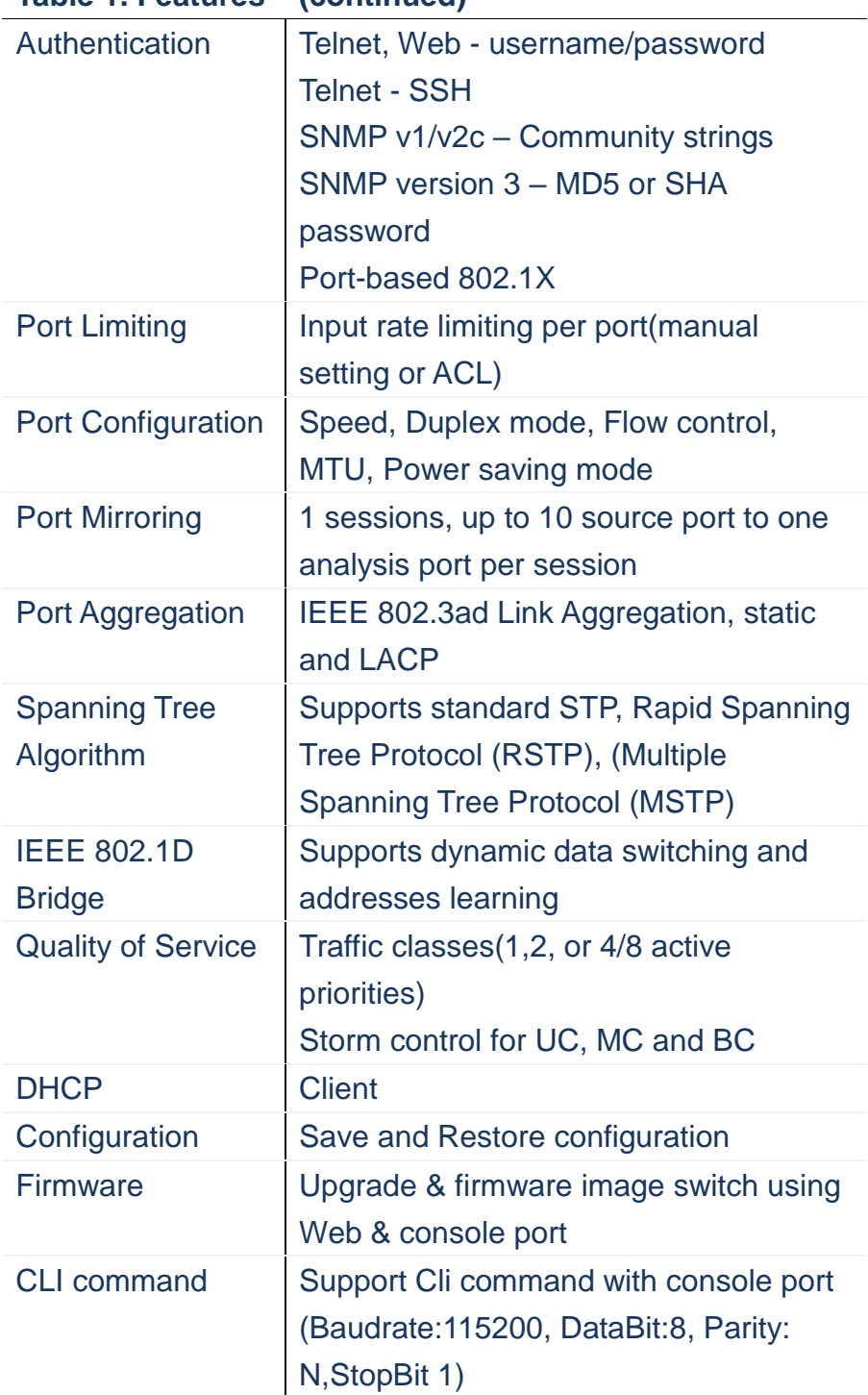

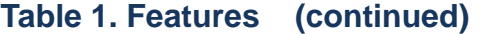

#### **SPECIFICATIONS**

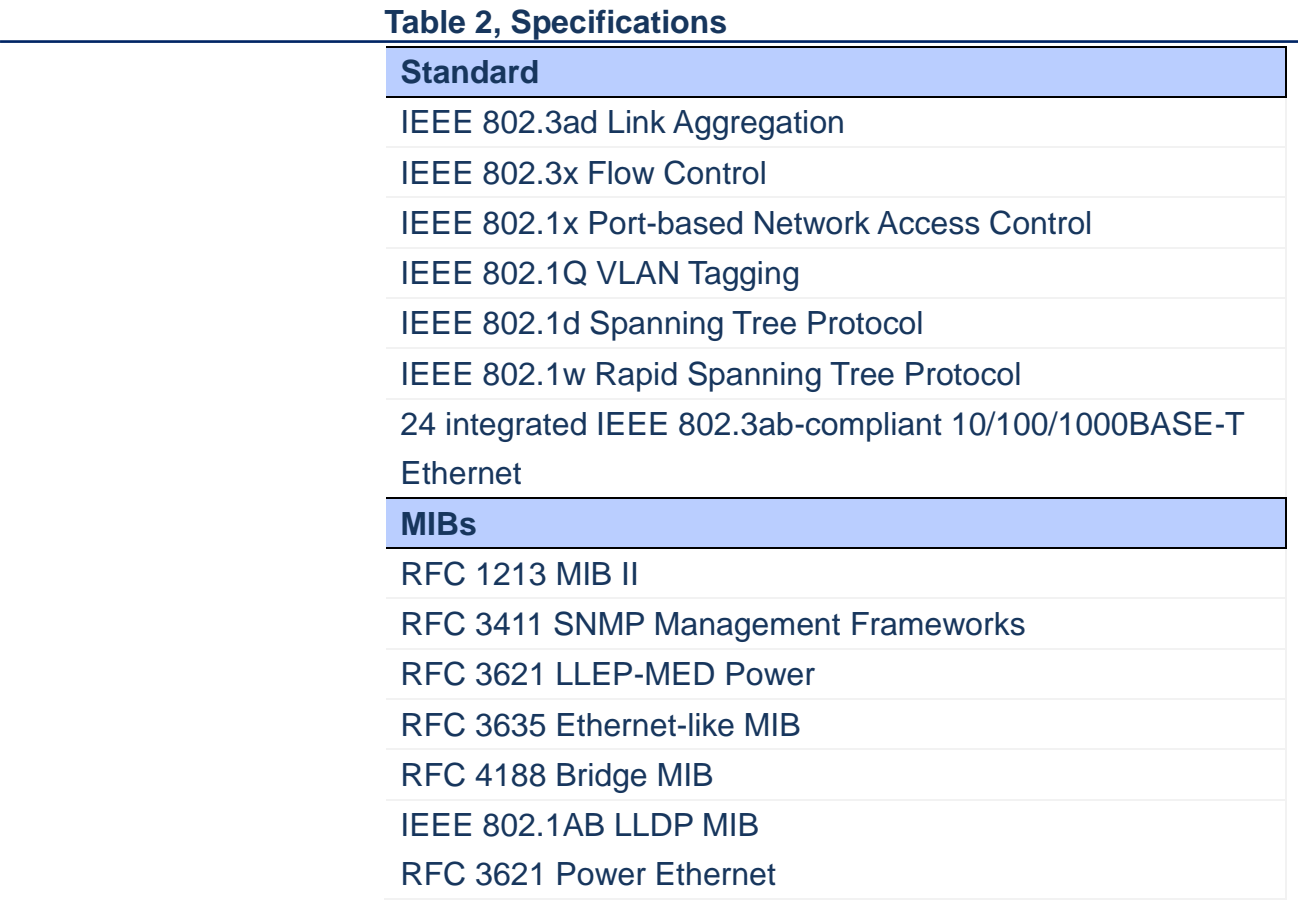

#### **PERFORMANCES**

### **Table 3, Performance**

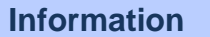

MAC Address : 8K , 4K VLAN support Packet Memory : 4 Megabits of Integrated shared memory

Jambo Frame : 9.6K

Transmission Method : Store and Forward

**INTRODUCTION PACKAGE CONTENTS** 

## **Chaper 2 HARDWARE DESCRIPTION**

**This chapter primarily presents hardware of the switch,**

**physical dimenstions and functional overview would be described.**

**PHYSICAL DIMENSION AND WEIGHT**

100 x 100 x 100 mm (H x W x D) / 4.6kg

**FRONT PANEL**

**The Front Panel of the Web Smart Switch consists of** 

**8-port gigabit ethernet port and 2-port gigabit SFP open slot. The LED indicators are also located on the Front Panel.**

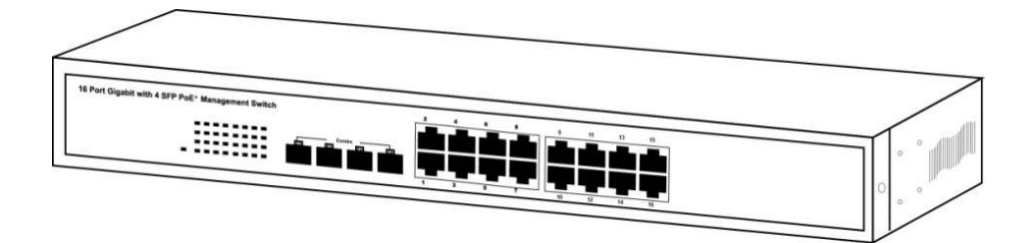

#### **LED INDICATORS**

 **The LED Indicators present real-time information of systematic operation status. The following table provides the description of LED status and meanings.**

#### **Table 4, LED INDICATORS**

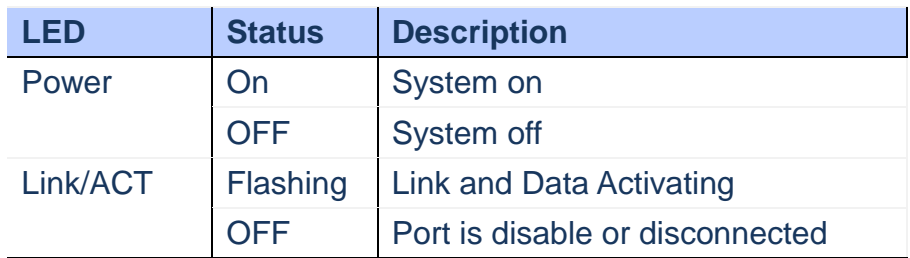

**HARDWARE DESCRIPTION**  $\sum_{i=1}^{n} V_i \sum_{i=1}^{n} V_i \sum_{i=1}^{n} V_i \sum_{i=1}^{n} V_i \sum_{i=1}^{n} V_i \sum_{i=1}^{n} V_i \sum_{i=1}^{n} V_i$ **REAR PANEL**

#### **REAR PANEL**

### **The 3-pronged power plug is placed at the rear panel of the Web Smart Switch right side show as below:**

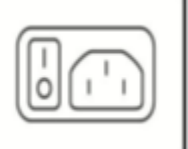

#### **HARDWARE INSTALLATION**

 **The Attach with a PICTURE with Power cord, RJ45 cable, And SFP if needed. Then step1~4 to describe** 

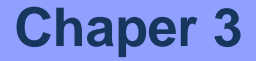

Publication Date: Feb, 2015 **Chaper 3. WEB MANAGEMENT**  **This chapter provides the entire Web Smart switch** 

**features, along with a detailed description of how to configure each feature via web interface.**

#### **Initial Switch Configuration**

 **This part guides you to configure and manage this switch** 

**through the web interface. With this facility, you can easily configure and monitor through any one port of this switch.**

**Start up by the following steps:**

- **1. Place the switch close to your PC/NB that you intend to use for configuration. It will help you to check the status of the switch by LED in front panel while working on your PC/NB.**
- **2. Connect the Ethernet port of your PC/NB to any port on the front panel of the switch. Turn the switch on and make sure the connectivity by checking LED in the front panel of the switch.**
- **3. Configure your PC's IP address the same subnet with the switch's.**

**The following table describes the default necessary login Information:**

**Table. Login Information**

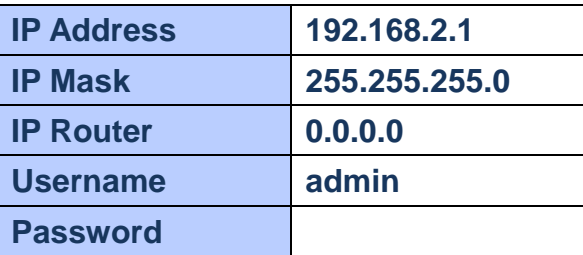

**4. Open the web browser, and go to 192.168.2.1Site then the login windows will pop out. Key in theusername "admin" and leave password blank then clicks OK.**

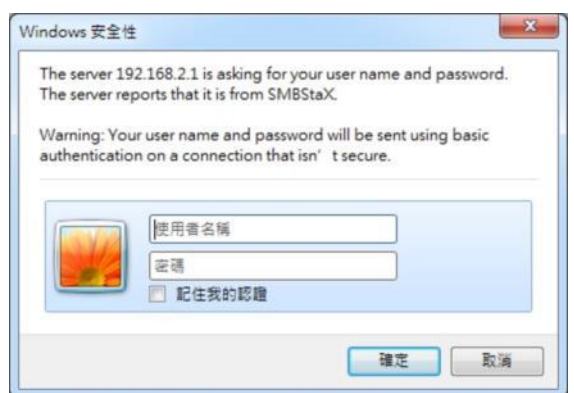

### **Figure 3-1.**

**5. After you login successfully, you will see the home page is displayed as shown below. The home page display the Menu Bar on the left side of the screen and show the front panel port states on the right side.**

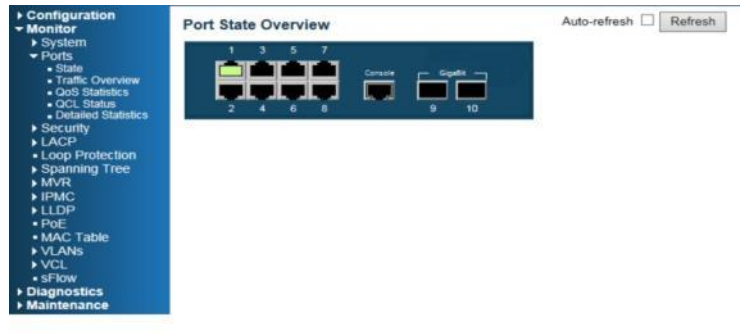

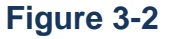

 **Before you start to configure, we strongly recommended you to change the password. To change the password, click Security and then Switch. Fill old and new password in Password tab.**

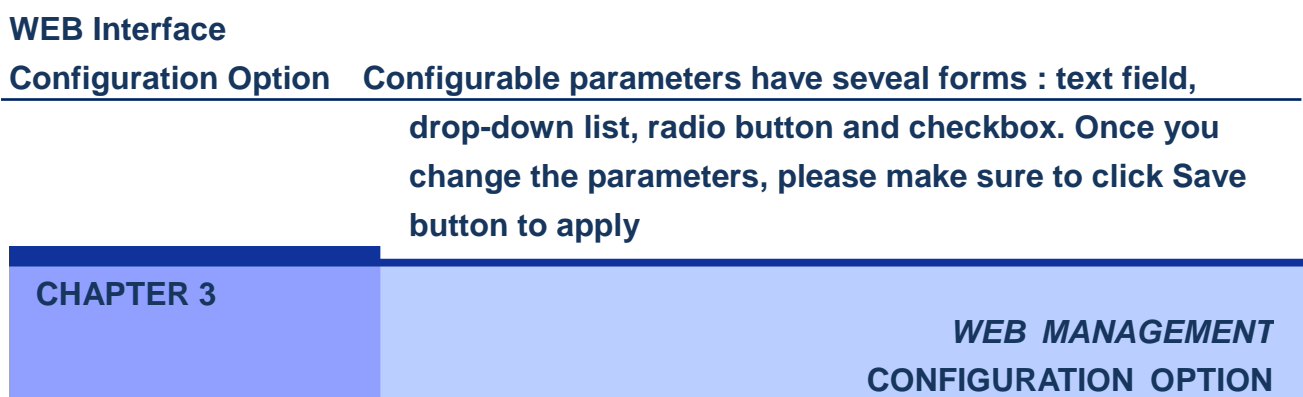

**The following table provides the description of each button:**

 **Table. Configuration buttons**

| <b>Button</b> | <b>Description</b>                        |
|---------------|-------------------------------------------|
| <b>Save</b>   | Set specific value into the Switch        |
| <b>Reset</b>  | <b>Restore the parameters to previous</b> |
|               | saving value                              |
| и             | Show the help information for             |
|               | selected page                             |
|               | Logout the management web                 |
|               | interface of the switch                   |

 **Front Panel The default page after you login successfully is port states' page. The port 1 to port 8 are gigabit Ethernet port and port 9 and 10 are SFP slot. When the port image is green, it means this port is connected. Auto-refresh mode is disable by default setting. It will update the current port state by 5 seconds if you check it. Or you can click Refresh button to update the statesmanually. Click the each port image will open detailed statstics of selected port.**

Auto-refresh D Refresh

**Figure 3-3.**

Port State Overview

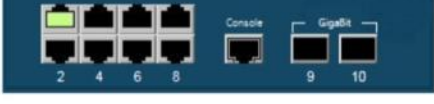

**CHAPTER 3**

*WEB MANAGEMENT* **MENU TREE**

### **MENU TREEThere isa Menu Tree in the left side of Web management system with 4 categories: Configuration, Monitor, Diagnostic and Maintenance. The follow table has a breifly description of each tab.**

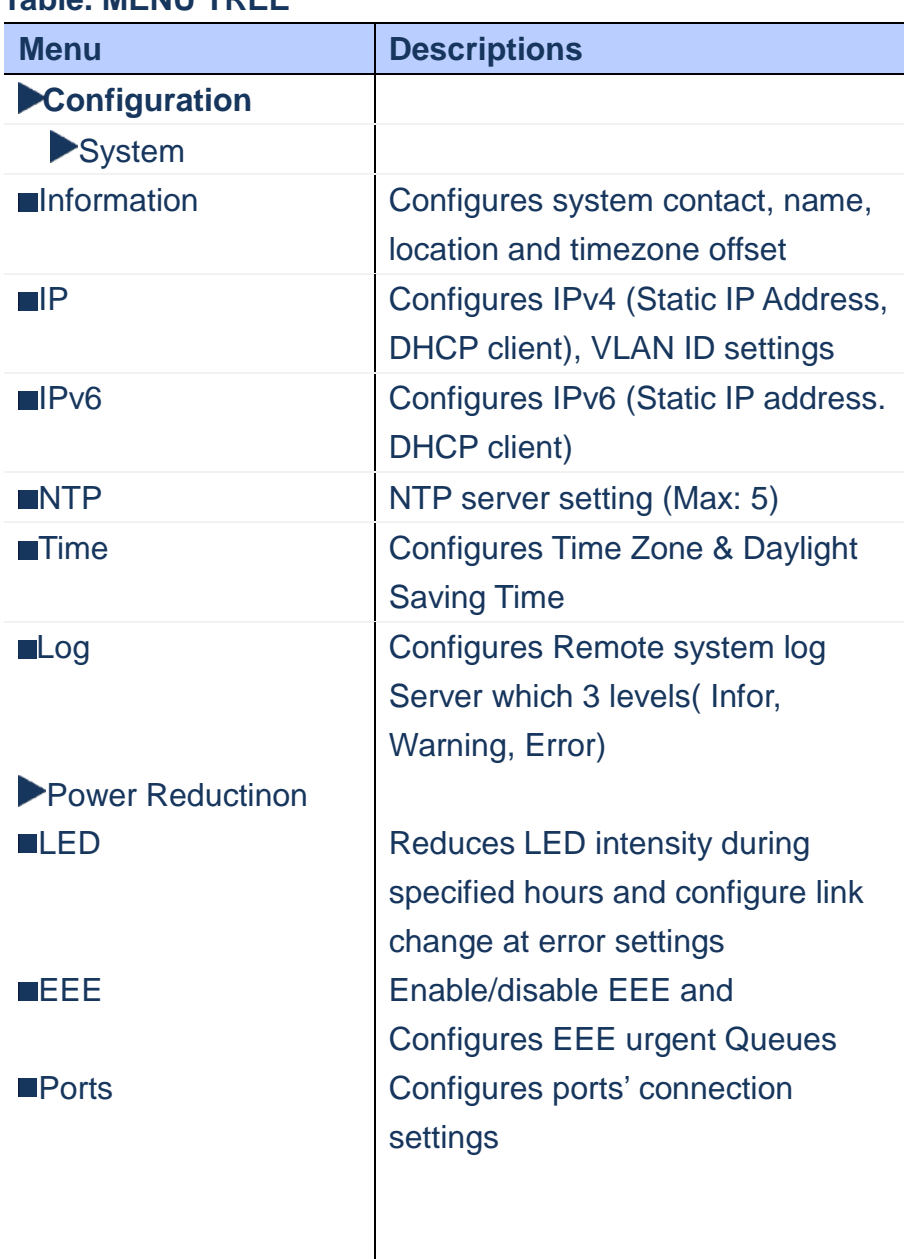

### **Table. MENU TREE**

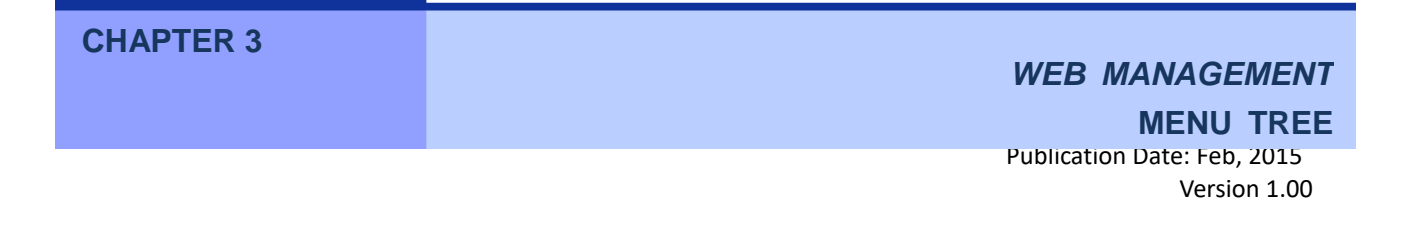

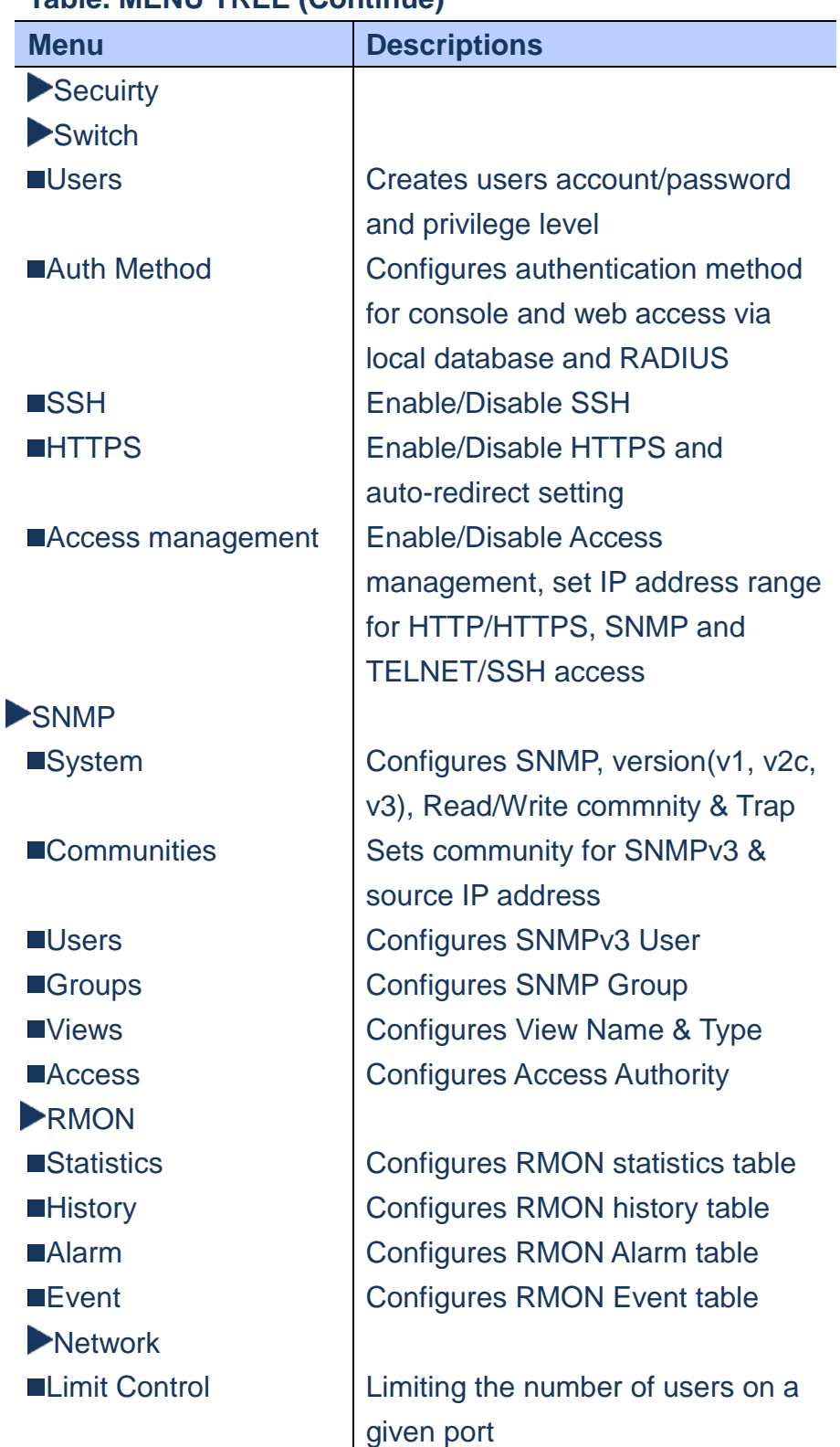

### **CHAPTER 3**

### *WEB MANAGEMENT* **MENU TREE**

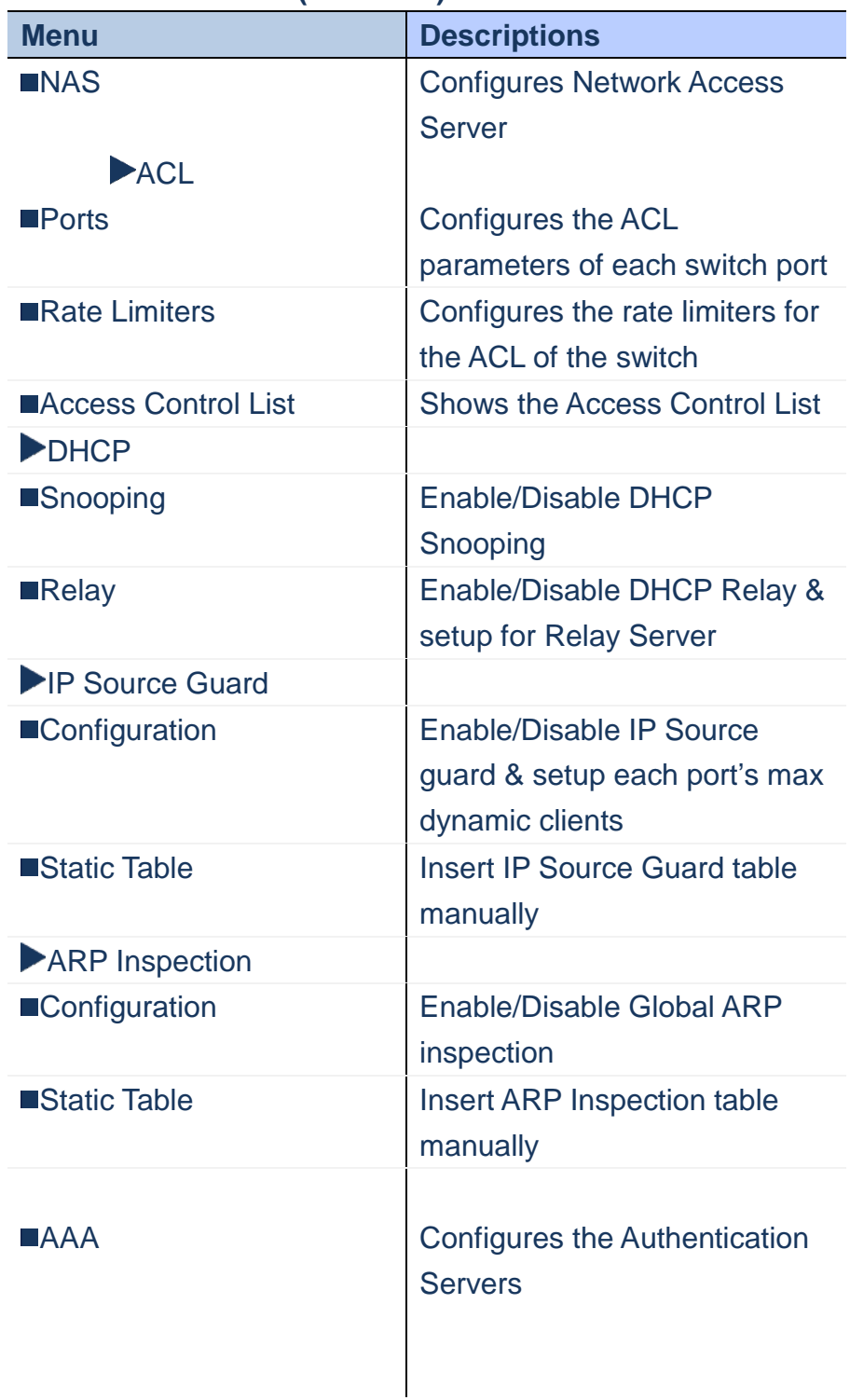

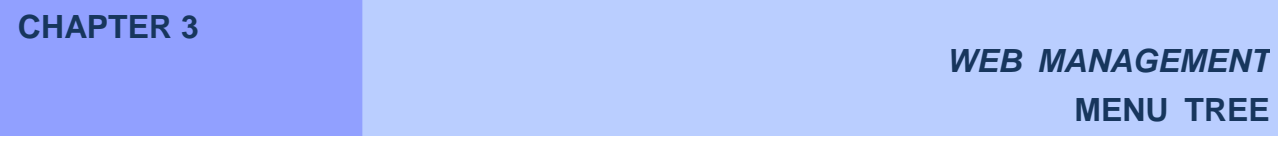

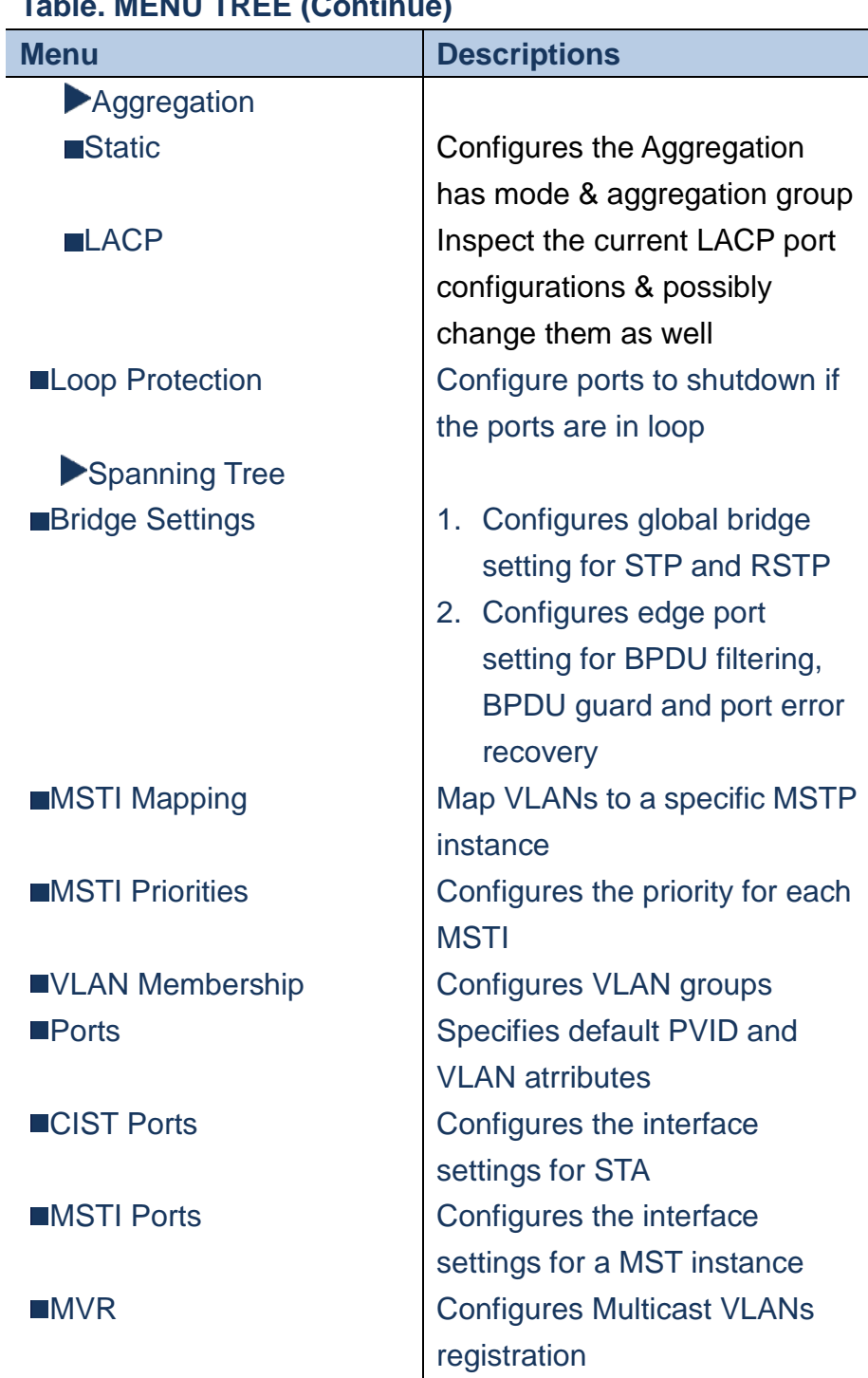

### **CHAPTER 3**

*WEB MANAGEMENT* **MENU TREE**

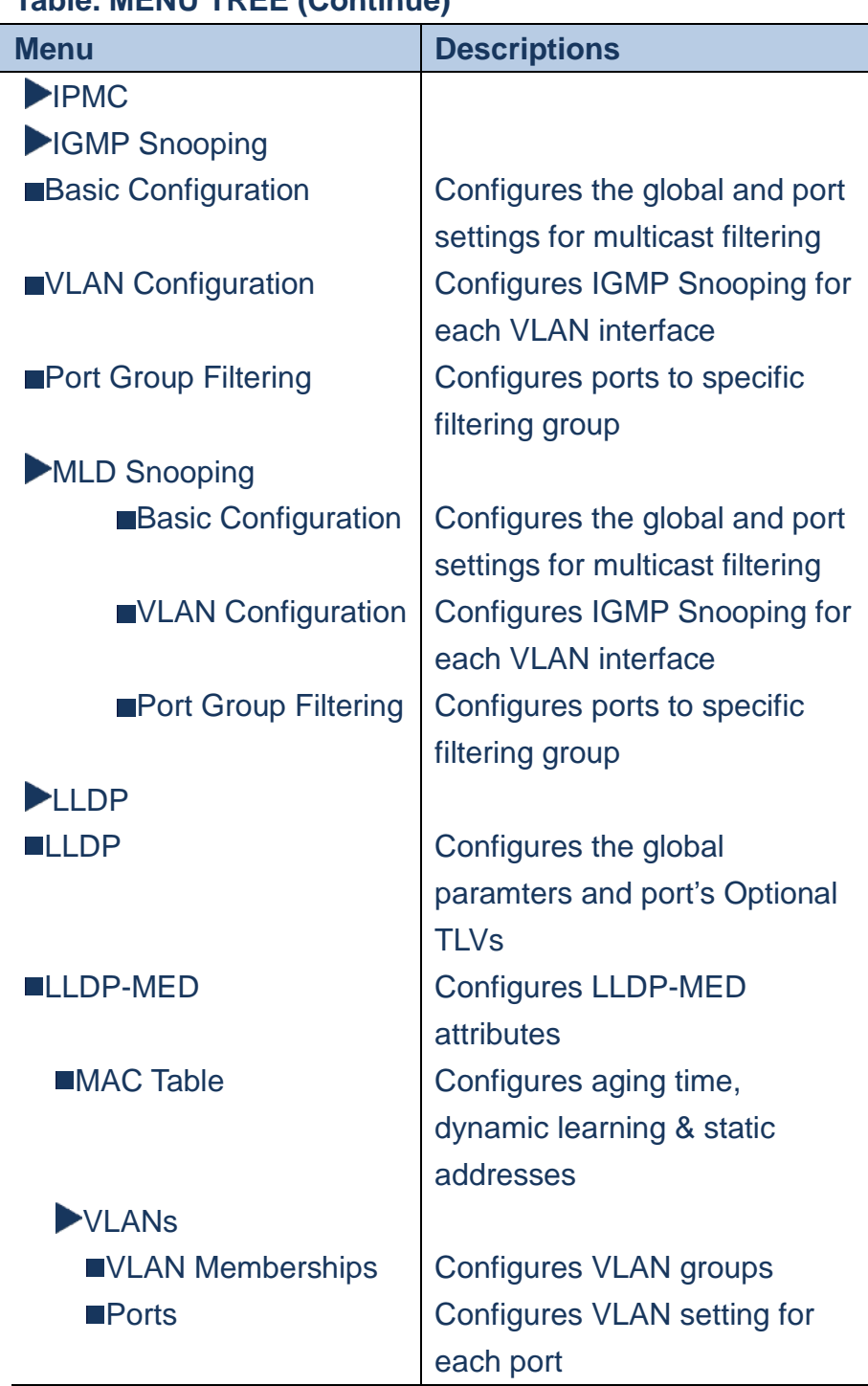

### **CHAPTER 3**

*WEB MANAGEMENT* **MENU TREE**

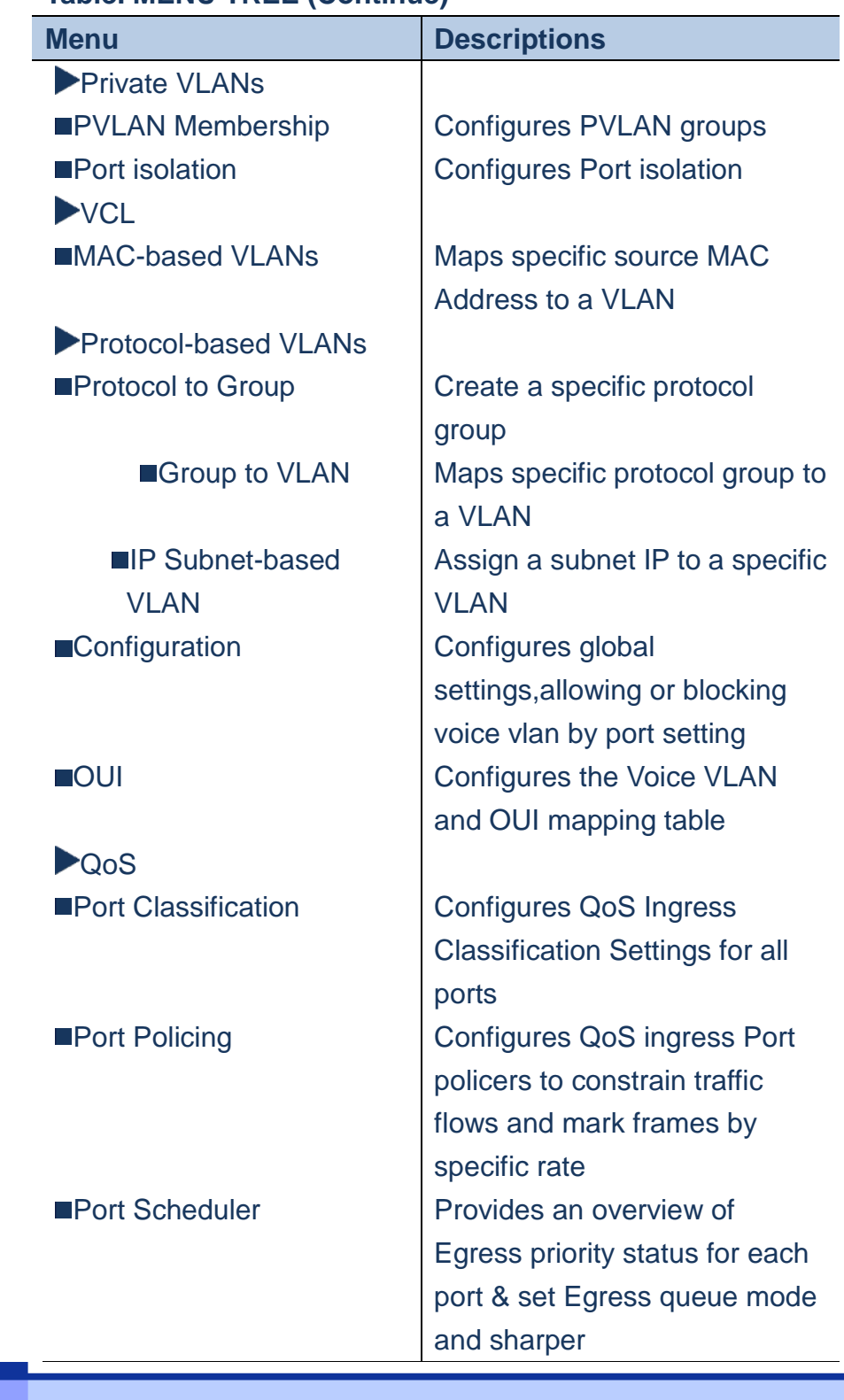

### **CHAPTER 3**

### *WEB MANAGEMENT* **MENU TREE**

### **Table. MENU TREE (Continue)**

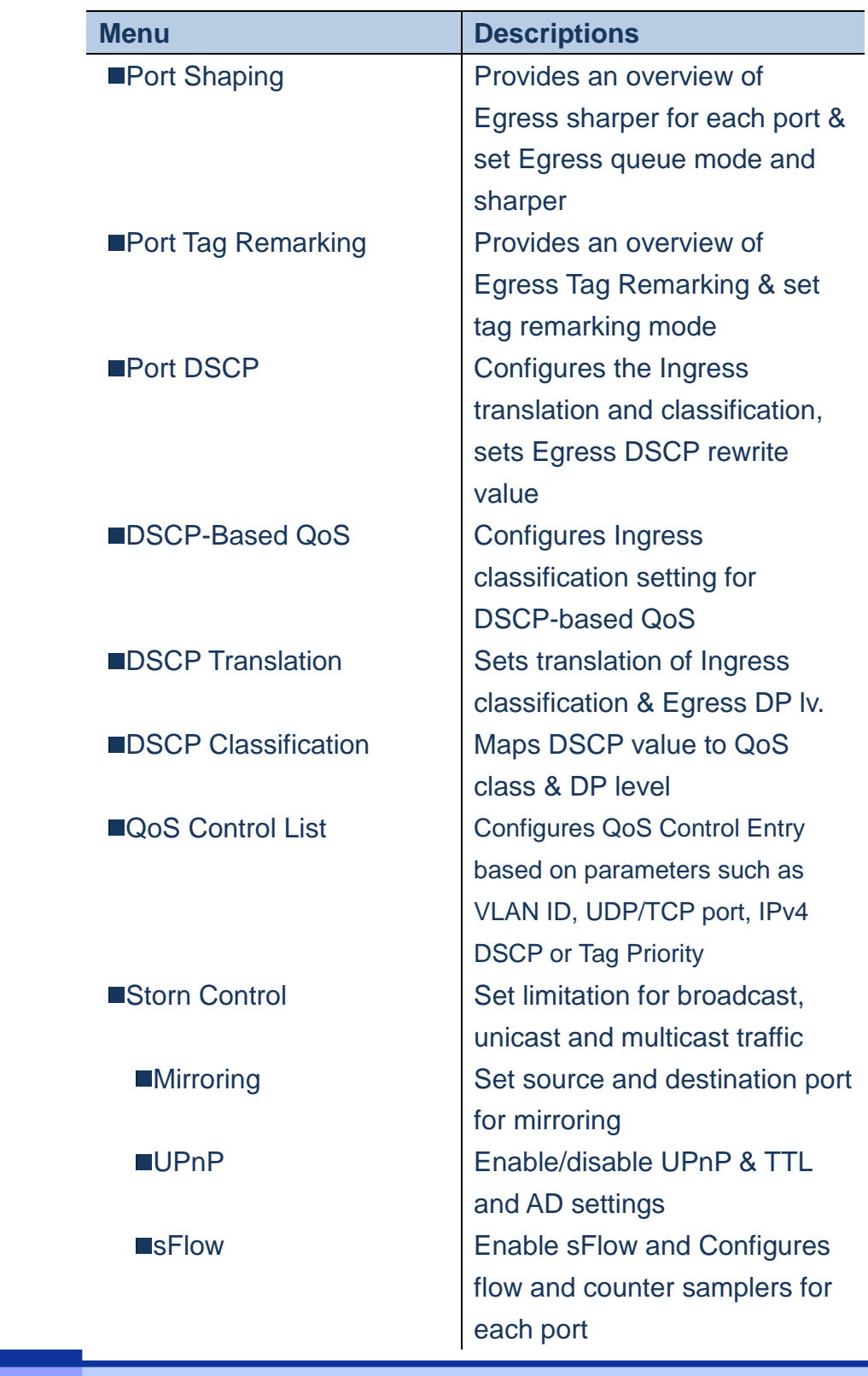

### **CHAPTER 3**

### *WEB MANAGEMENT* **MENU TREE**

### **Table. MENU TREE (Continue)**

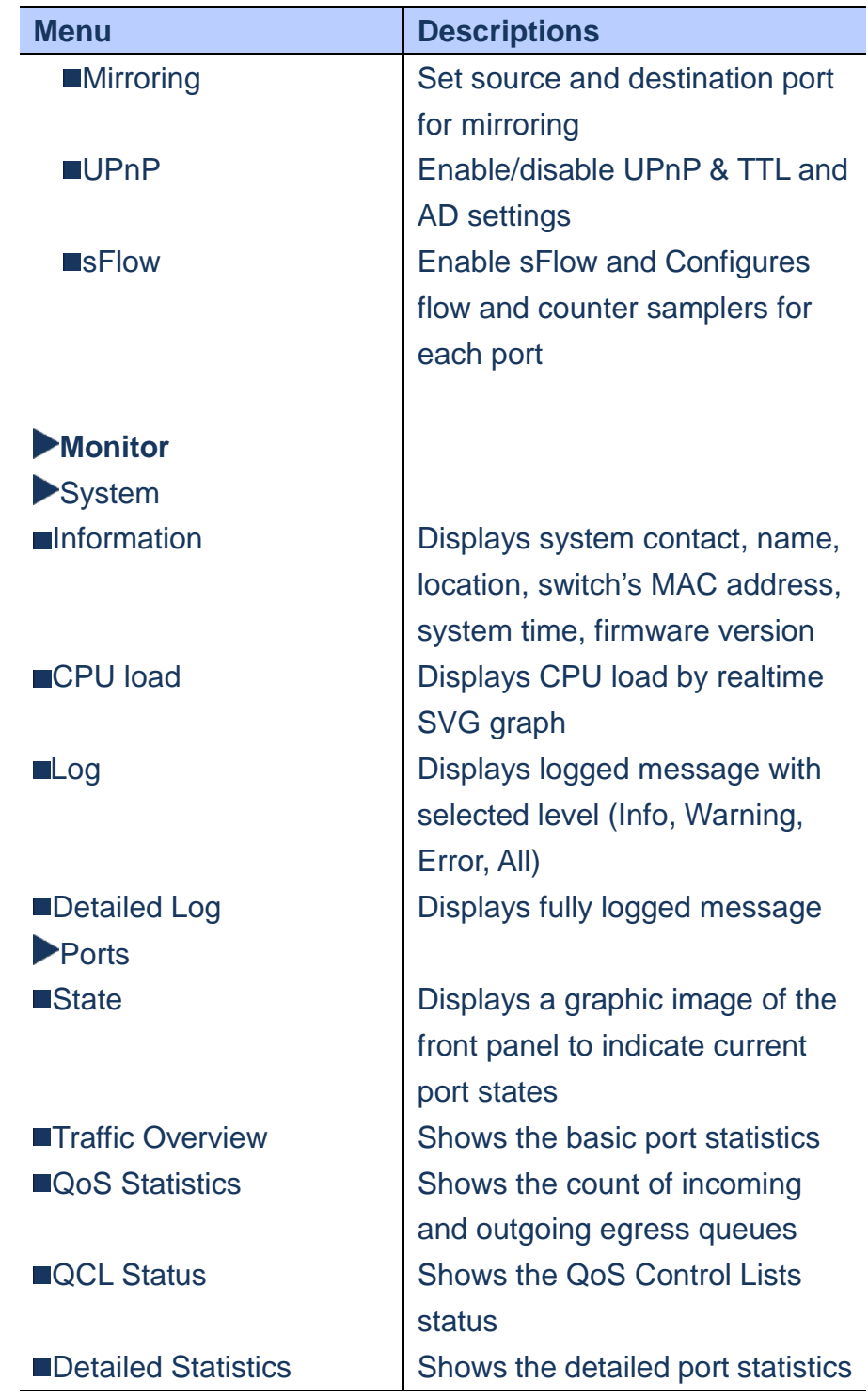

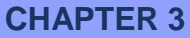

*WEB MANAGEMENT* **MENU TREE**

**Table. MENU TREE (Continue)**

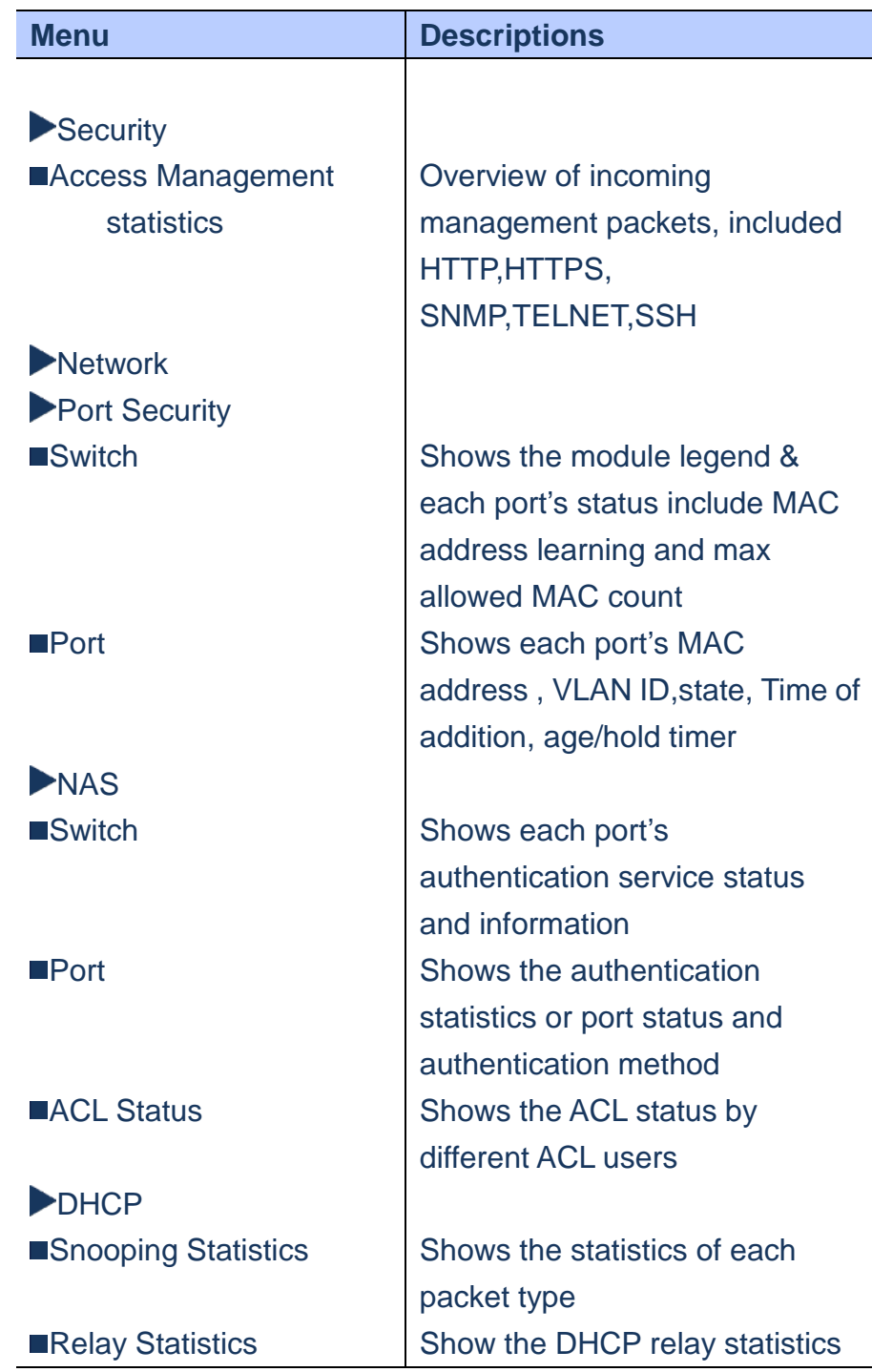

### **CHAPTER 3**

*WEB MANAGEMENT* **MENU TREE**

### **Table. MENU TREE (Continue)**

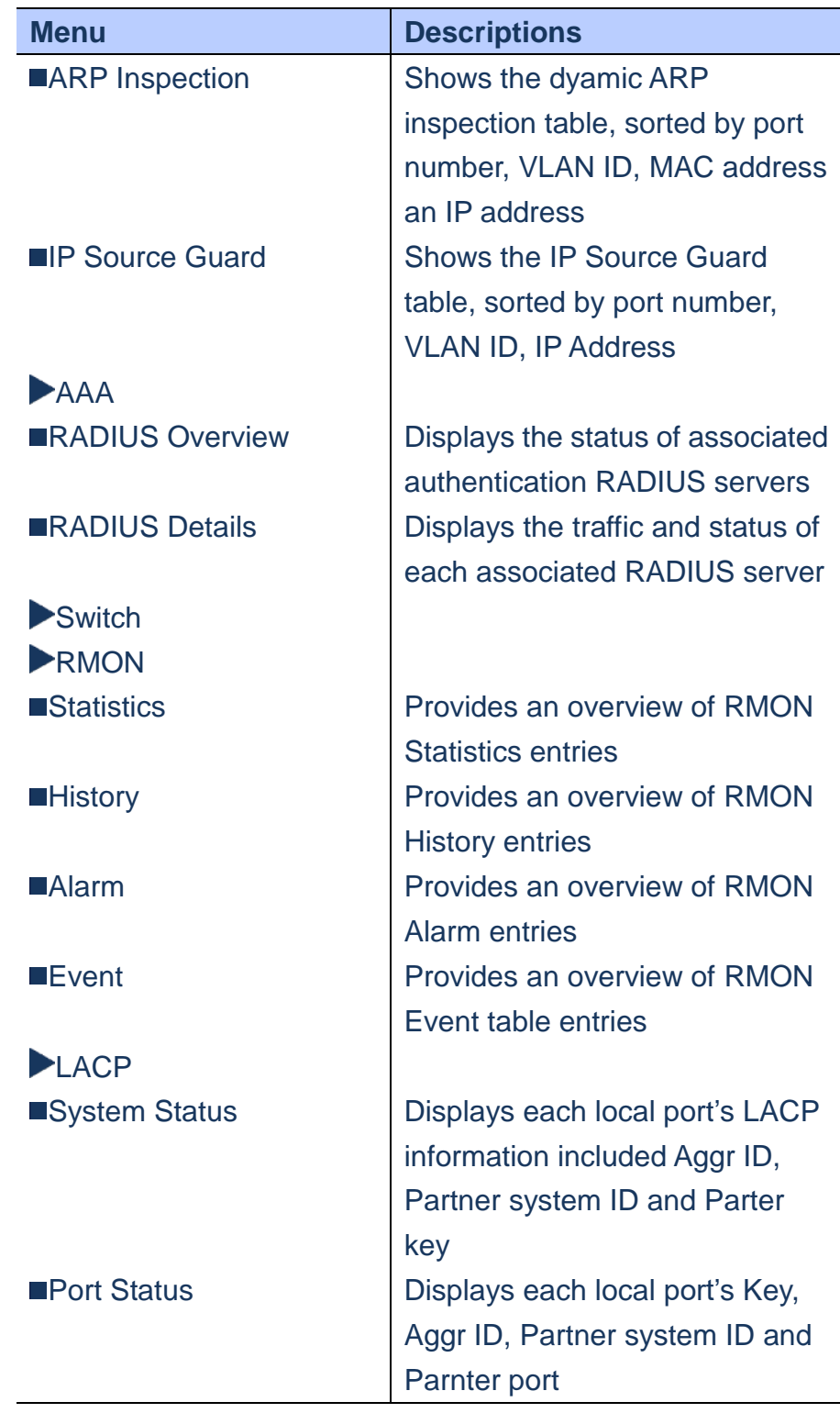

**CHAPTER 3**

*WEB MANAGEMENT* **MENU TREE**

**Table. MENU TREE (Continue)**

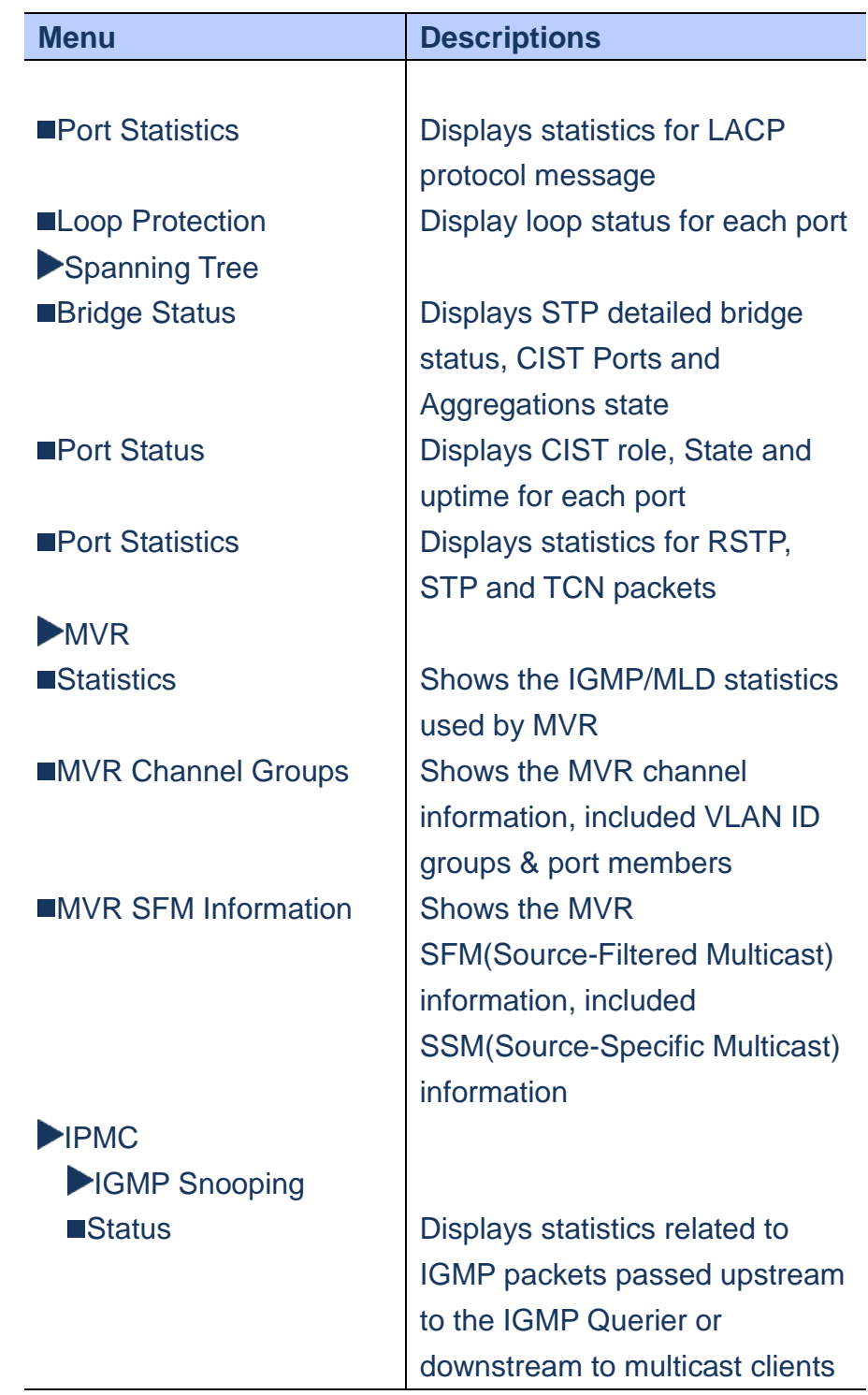

### **CHAPTER 3**

*WEB MANAGEMENT* **MENU TREE**

### **Table. MENU TREE (Continue)**

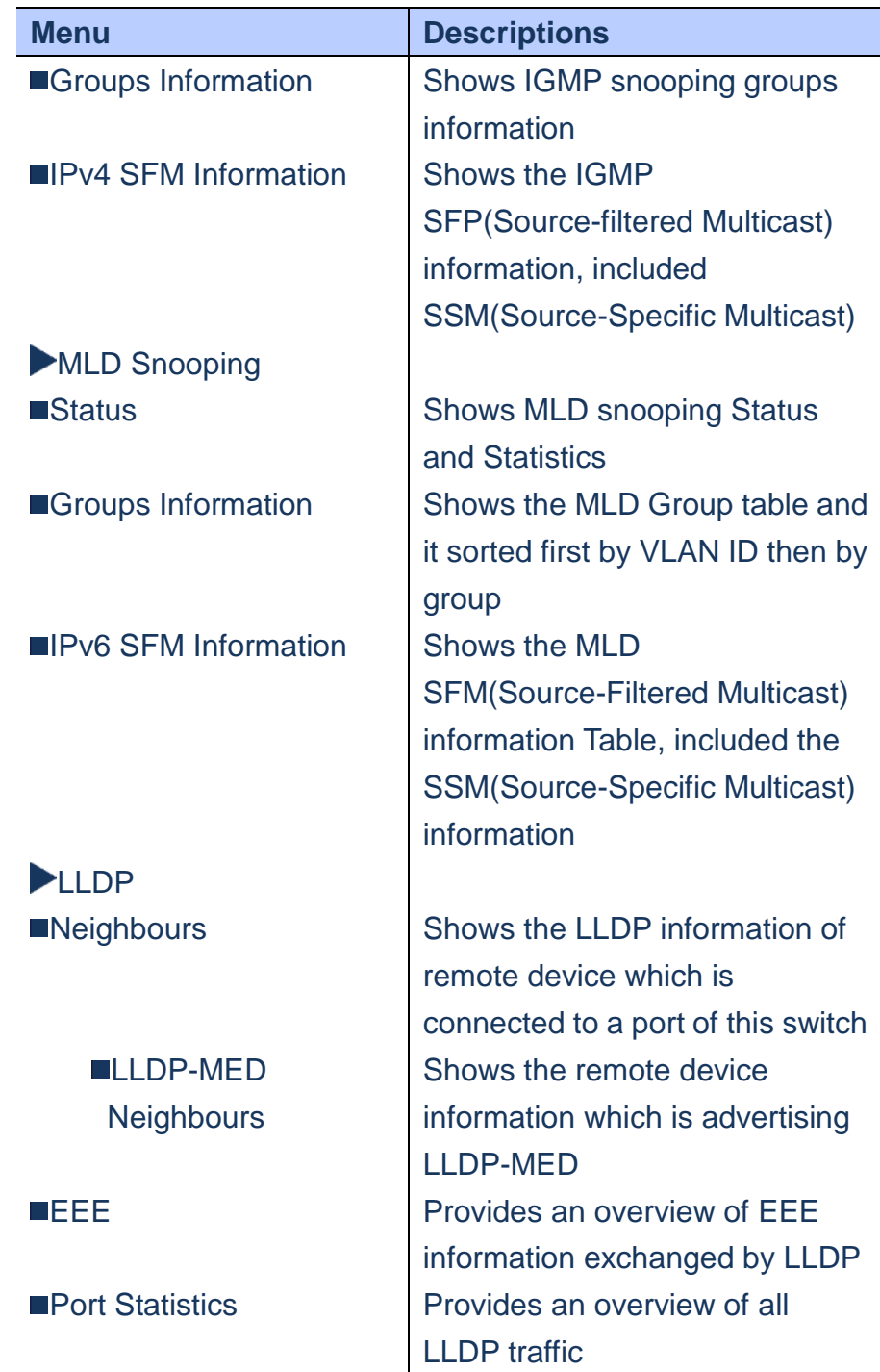

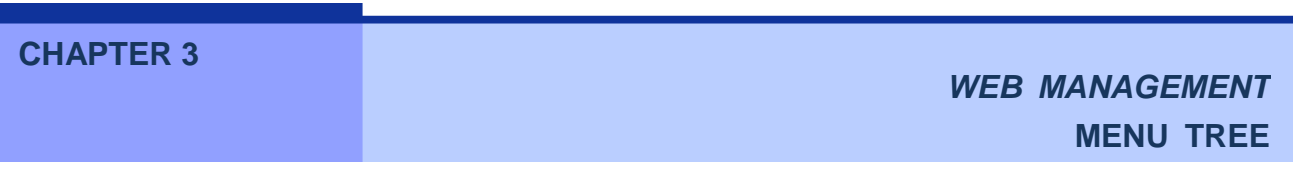

 $\overline{\phantom{a}}$ 

**Table. MENU TREE (Continue)**

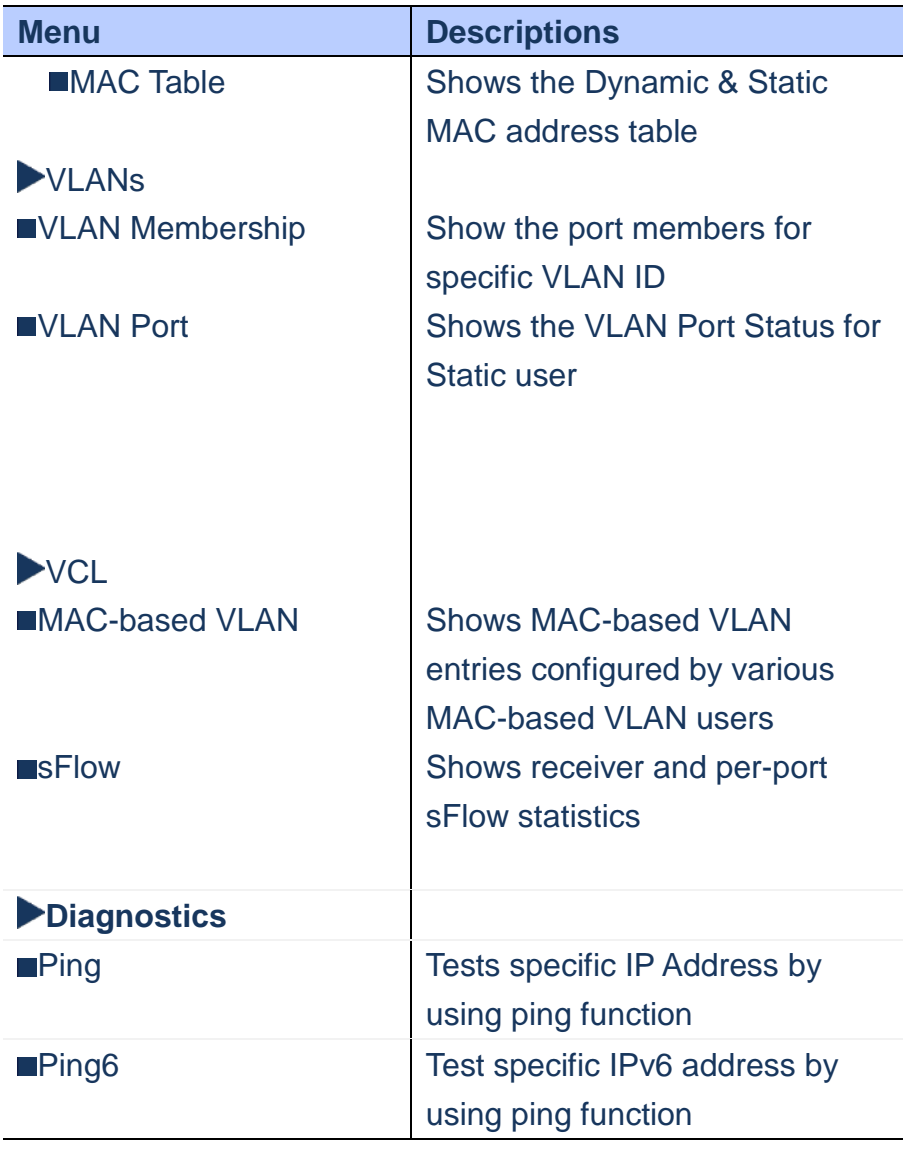

**CHAPTER 3**

*WEB MANAGEMENT* **MENU TREE**

**Table. MENU TREE (Continue)**

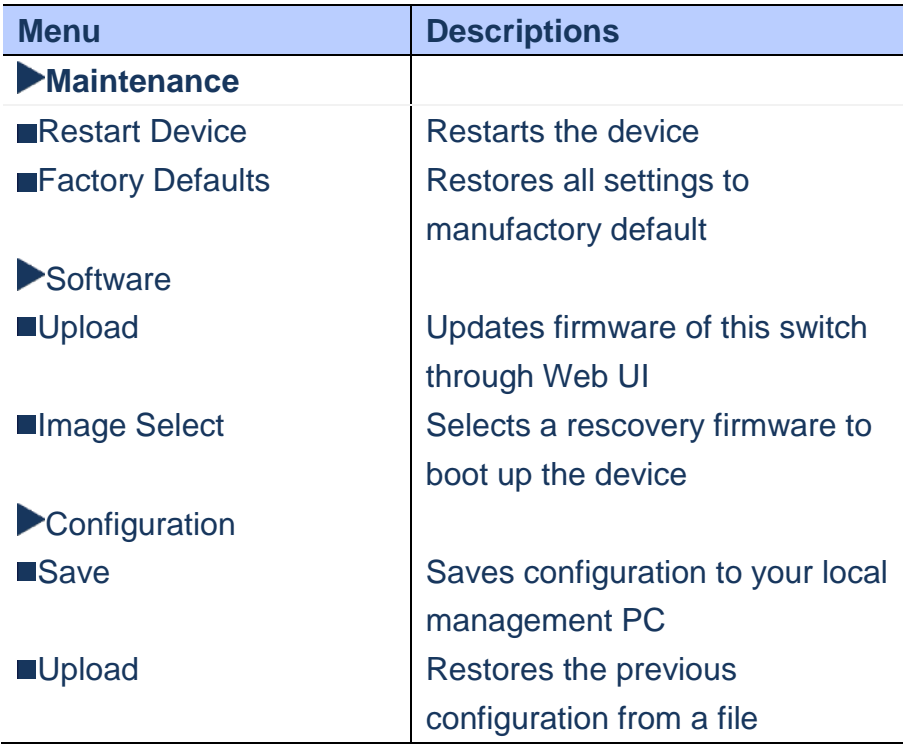

**CHAPTER 4**

*WEB CONFIGURATION* **CONFIGURATION**

**This chapter describes all of the configuration for this Web Smart Switch.**

#### **System/Information**

**Using System Information page to set System Contact, Name, Location, Timezone offset**

#### **LOCATION**:

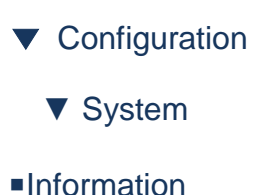

### **PARAMETERS**:

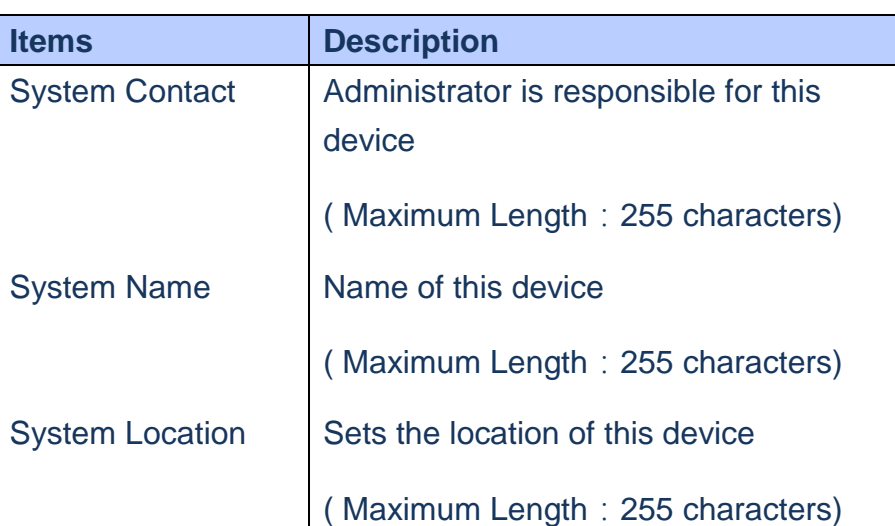

### **Note the unit of system timezone is minute**

#### **WEB Interface**

- **To configure System Information**
- **A. Click** *Configuration/System/Information*
- **B. Specify the System contact, Name, Location and Timezone.**

### **C. Click Save to apply the setting or Reset to restore the previous setting**

### **System Information Configuration**

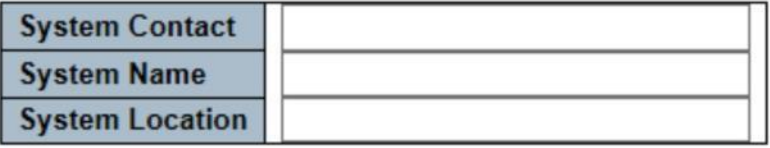

Save Reset

### **Figure**

### **System/IP**

### **Using IP page to Configure Static IP Address or DHCP client**

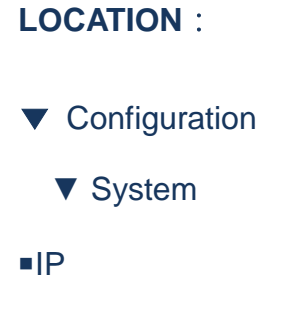

### **PARAMETERS**:

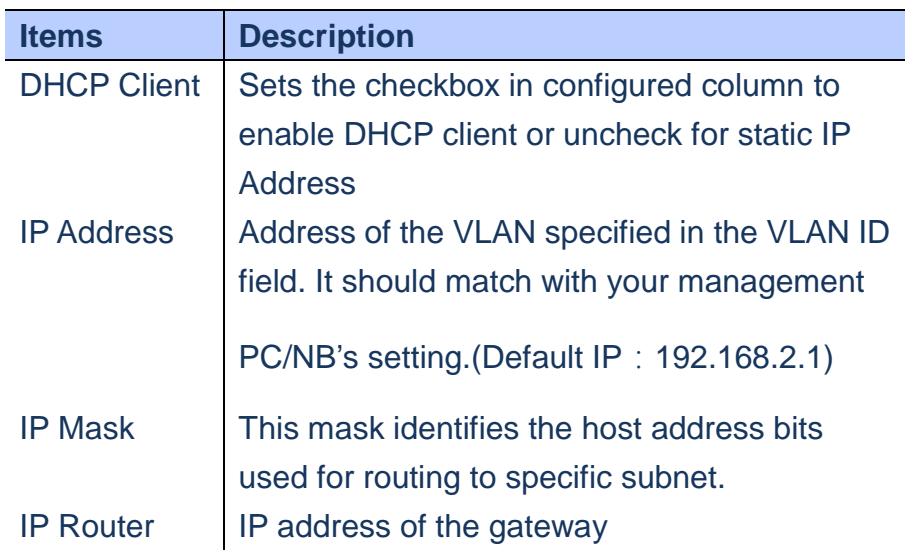

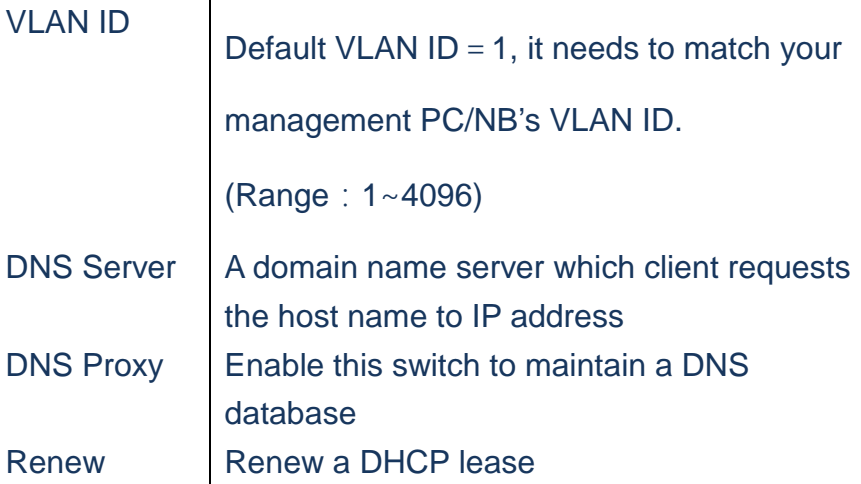

#### **WEB Interface**

 **To Configure Static IP address & DHCP Client**

**enable/disable**:

- **A. Click** *Configuration/System/IP*
- **B. Enable DHCP client vis set checkbox**
- **C. Specify the IP address, IP Mask, IP Router and SNTP Server IP address**
- **D. Click Renew button to renew IP Address under DHCP Client Enable mode**
- **E. Click Save to apply the setting or Reset to restore the previous setting**
- **F. Check the DNS Proxy to maintain a local DNS database**

### **IP Configuration**

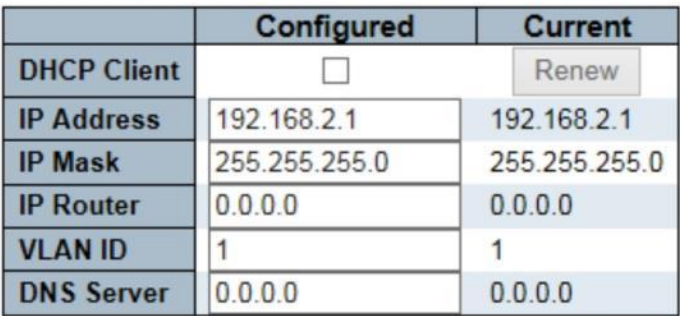

### **IP DNS Proxy Configuration**

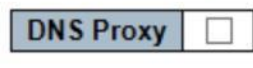

Save Reset

 **Figure**

### **System/IPv6**

 **Using IPv6 page to Configure Static IPv6 Address or DHCP client**

### **LOCATION**:

- ▼ Configuration
	- ▼ System
- ■IPv6

#### **PARAMETERS**:

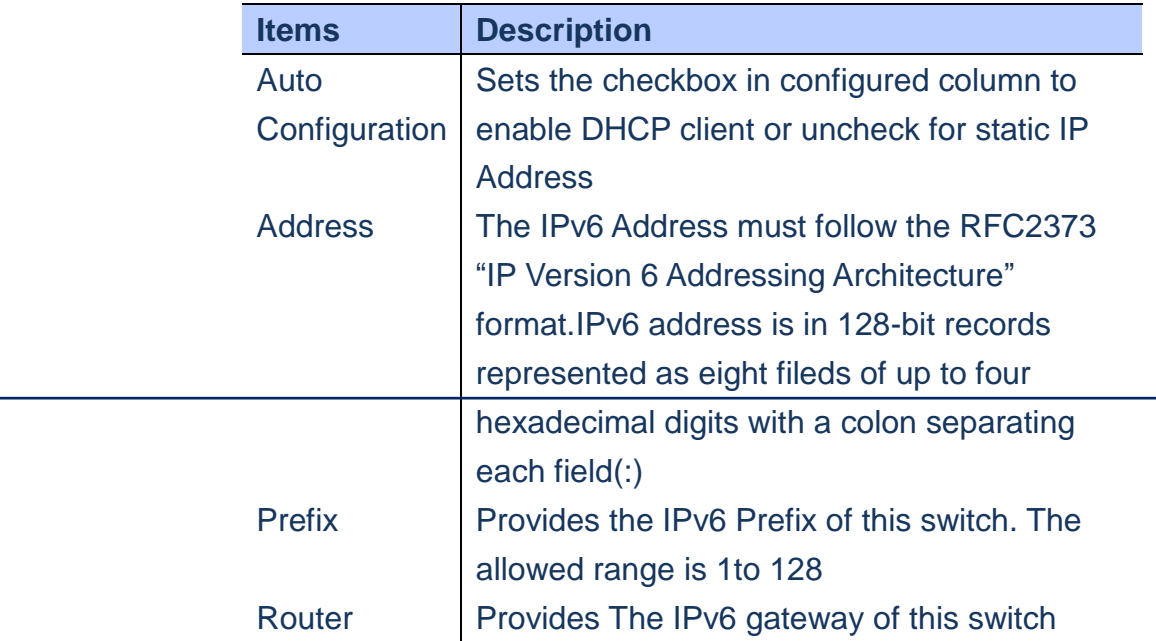

#### **WEB Interface**

 **To Configure Static IP address & DHCP Client** 

**enable/disable**:

- **A. Click** *Configuration/System/IP*
- **B. Enable DHCP client vis set checkbox**
- **C. Specify the IP address and Prefix. Router is optional.**
- **D. Click Renew button to renew IPv6 Address under Auto Configuration Enable mode**
- **E. Click Save to apply the setting or Reset to restore the previous setting**

#### **IPv6 Configuration**

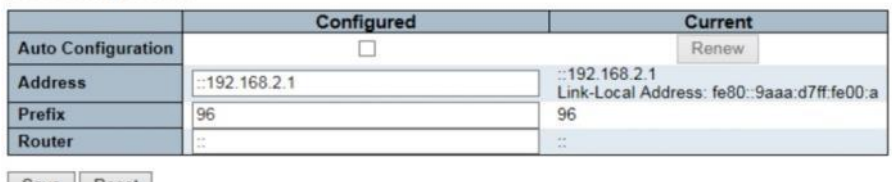

Save Reset

#### **Figure**

#### **System/NTP**

### **Using NTP Configuration page to set 5(MAX) NTP Servers**

#### **LOCATION**:

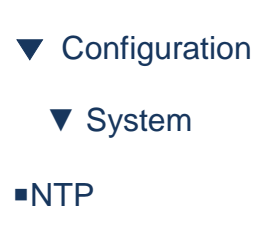

#### **PARAMETERS**:

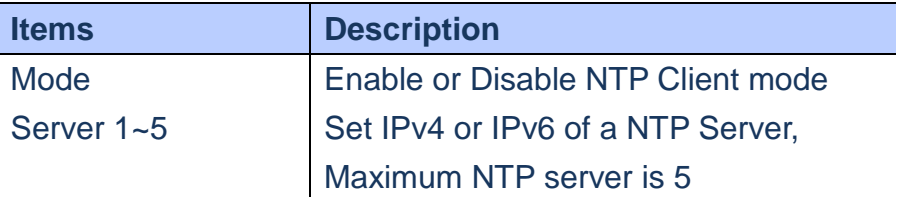

### **WEB Interface**

- **A. Click** *Configuration/System/NTP*
- **B. Enable NTP Mode, enter NTP Server's IP Address in Server 1~5**

### **NTP Configuration**

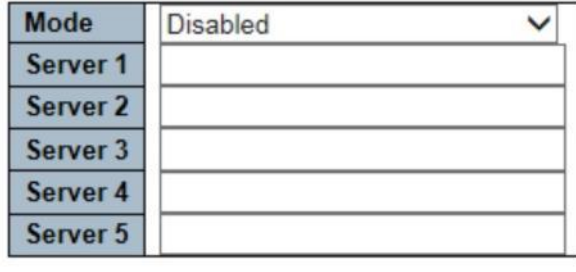

Save Reset

**Figure**

### **System/Time**

 **Using This page to configure Time Zone & Daylight saving Time.**

**LOCATION**:

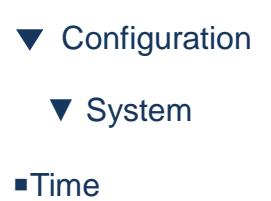

### **PARAMETERS**:

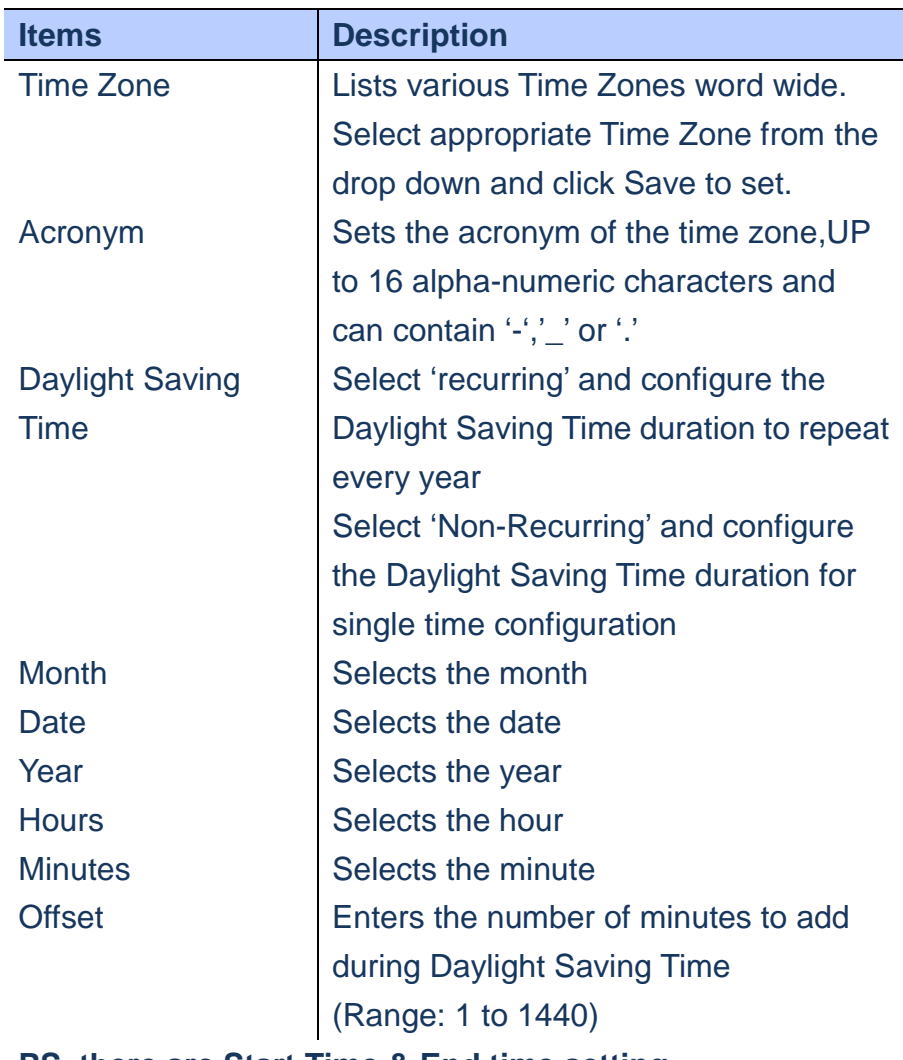

#### **PS. there are Start Time & End time setting**

### **WEB Interface**

**A. Click** *Configuration/System/Time*
#### **B. Select The Time Zone front the drop down list.**

# **C. Enable Daylight Saving Time & set "Start Time & End time" setting for duration, and set Offset time.**

#### **Time Zone Configuration**

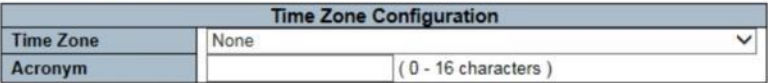

#### Daylight Saving Time Configuration

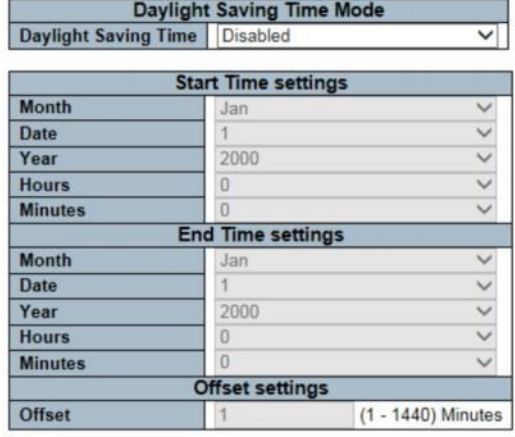

Save Reset

**Figure**

**System/Log**

 **Using Log page to configure remote system log server.**

Publication Date: Feb, 2015 Version 1.00

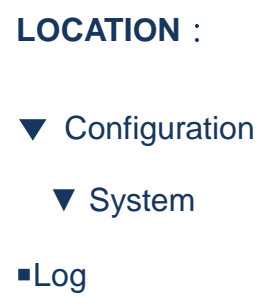

#### **PARAMETERS**:

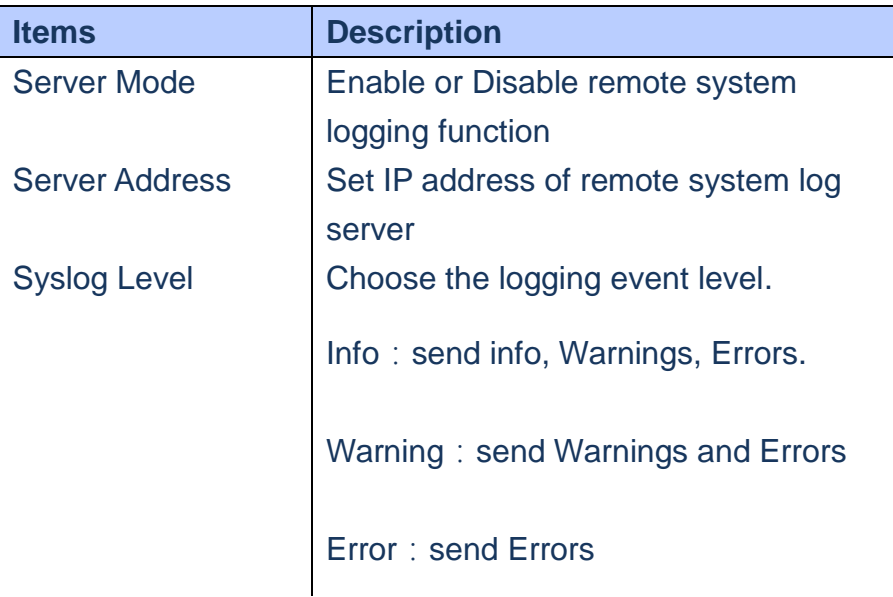

- **D. Click** *Configuration/System/Log*
- **E. Enable remote system logging, enter Server's IP Address, and choose what kind of logging level to record**
- **F. Click Save to apply the setting or Reset to restore the previous setting**

## **System Log Configuration**

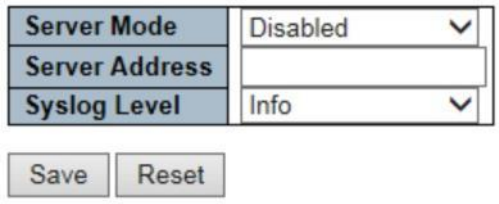

 **Figure**

#### **Power Reduction/LED**

 **Using LED Power Reduction page to reduce LED intensity during specificed hour(s), the maximum setting range is 24 hours.**

## **LOCATION**:

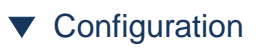

▼ Power Reduction

■LED

## **PARAMETERS**:

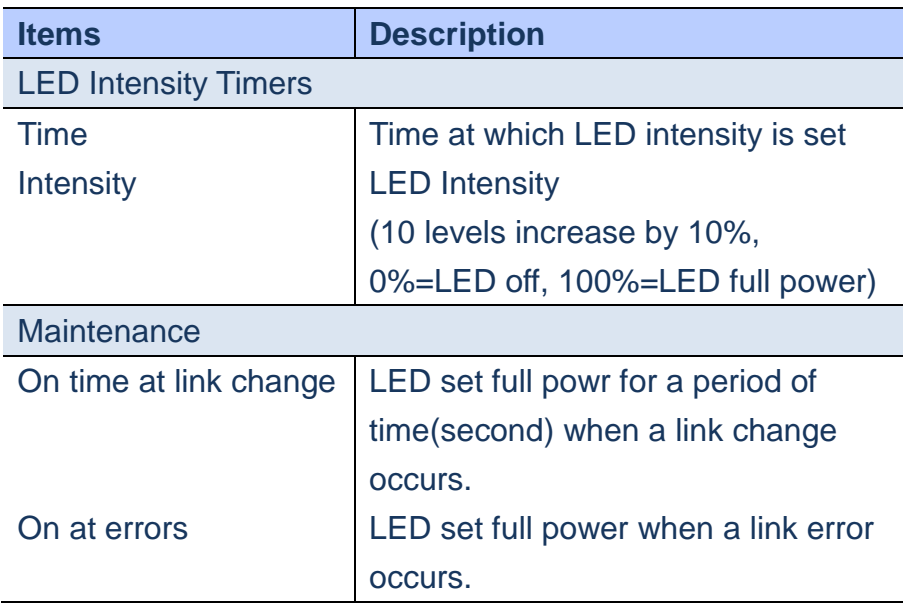

Publication Date: Feb, 2015 Version 1.00

- **A. Click** *Configuration/Power Reduction/LED*
- **B. Set LED intensity for corresponding hours, then click Add button to attach list**
- **C. Set the duration of LED full power when a link change occurs**
- **G. Set the duration of LED full power when a link error occurs**
- **H. Click Save to apply the setting or Reset to restore the previous setting**

## **LED Power Reduction Configuration**

#### **LED Intensity Timers**

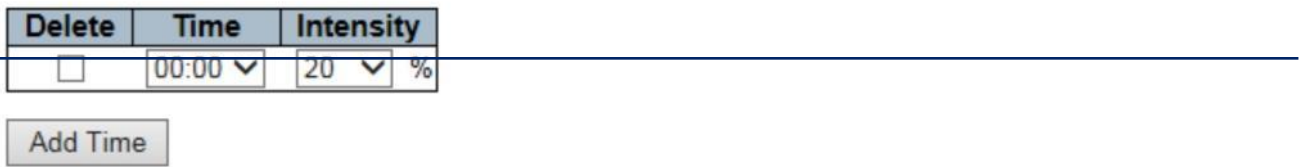

#### **Maintenance**

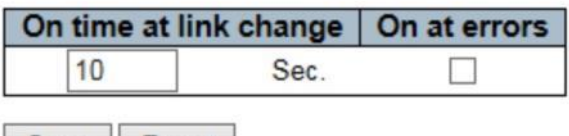

Save Reset

 **Figure**

#### **Power Reduction/EEE**

 **EEE is a power saving option that reduces that power usage when there is low or no traffic utilization. Using this page to set EEE and urgent Queues.**

#### **LOCATION**:

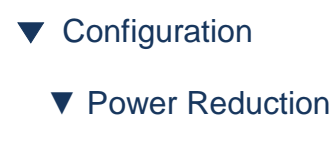

■EEE

#### **PARAMETERS**:

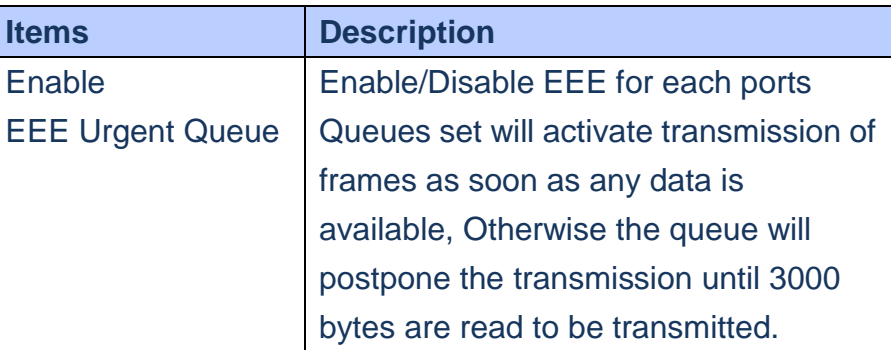

 **PS. Ports that are not EEE-capable are grayed out and thus impossible to enable EEE for.**

- **A. Click** *Configuration/Power Reduction/EEE*
- **B. Select the ports to enable EEE**
- **C. Select the urgent Queue if necessary**

# **EEE Configuration**

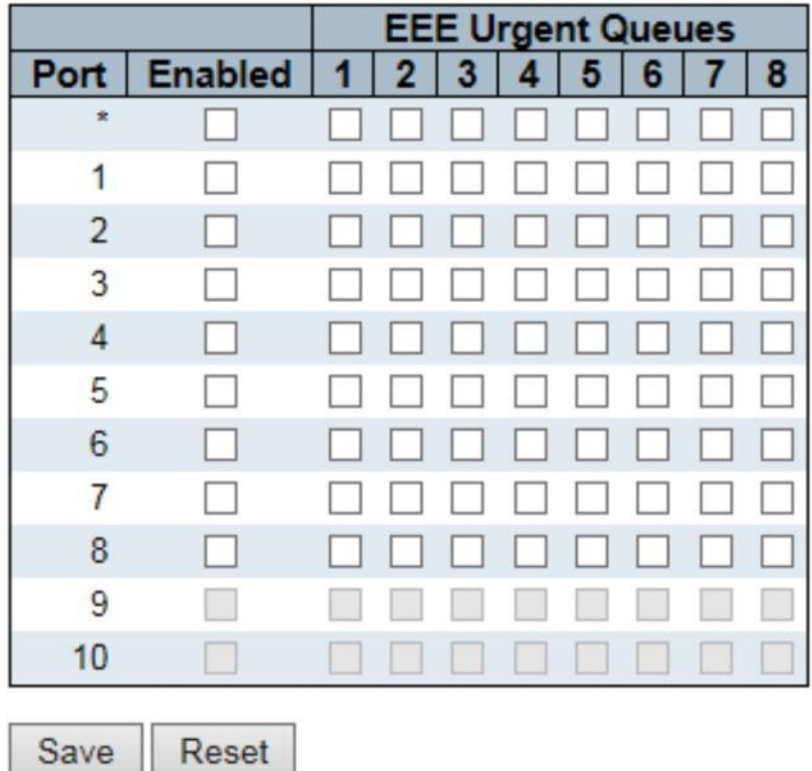

**Figure**

**Ports**

**Using Port Configuration page to configure the detail parameters for each port. You can enable/disable each port and set port speed such as Auto, half-duplex, full-duplexfor** 

> Publication Date: Feb, 2015 Version 1.00

# **10Mbps, 100Mbps, 1Gbps and disabled. It also allows to set**

**frame size , collision policy and Power control.**

## **LOCATION**:

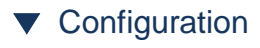

■Port

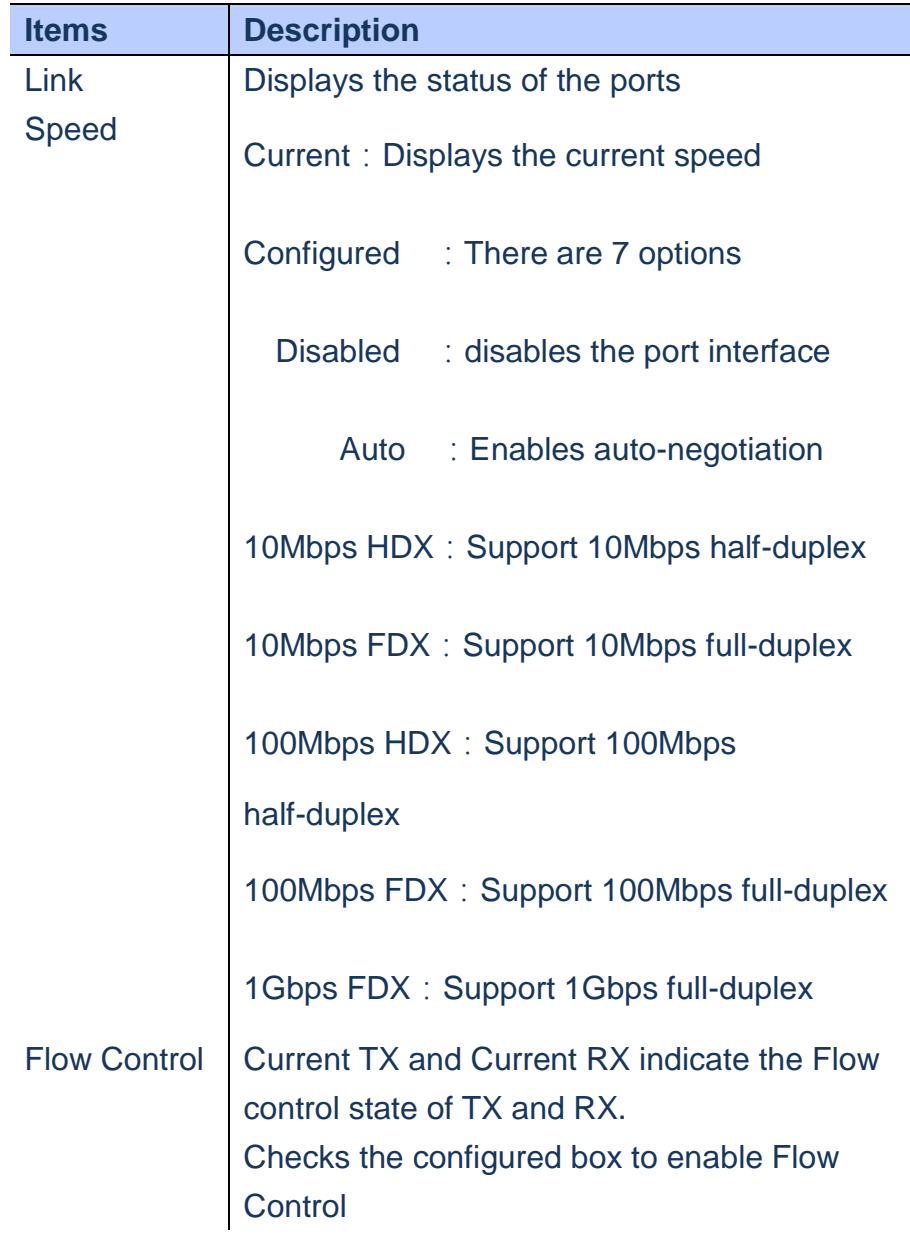

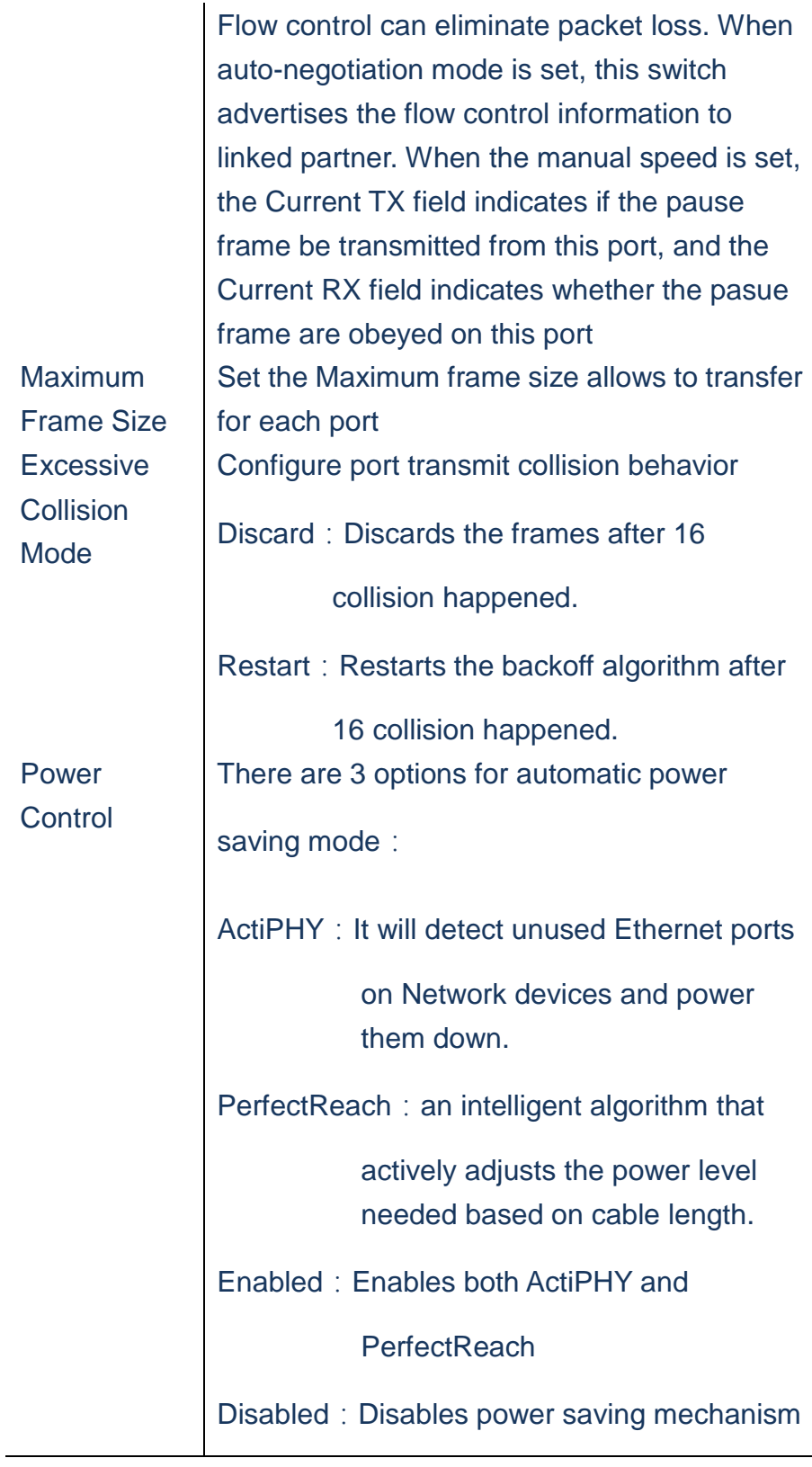

**A. Click** *Configuration/Port*

- **B. Specify the Speed Configured, Flow Control, Maximum Frame Size, Excessive Collision Mode and Power Control.**
- **C. Click Save to apply the setting or Reset to restore the previous setting**
	- **Refresh button**: Re-load information of the page

**manually.**

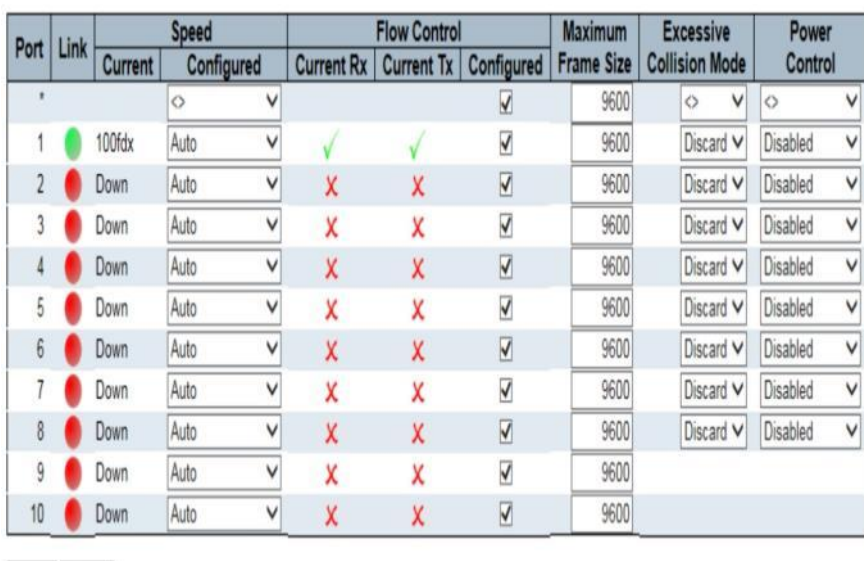

**Port Configuration** 

#### **Figure**

Save Reset

## **Security/Switch/Users**

 **You can configure username/password authority for different privilege level(1-15).**

#### **LOCATION**:

▼ Configuration

Publication Date: Feb, 2015 Version 1.00

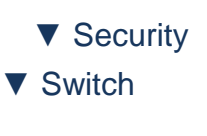

■ Users

#### **PARAMETERS**:

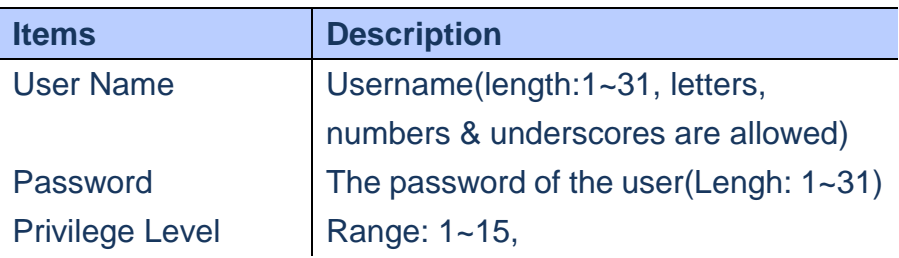

#### **WEB Interface**

- **A. Click** *Configuration/Security/Switch/Users*
- **B. Enter Username, passwod and select the Privilege level.**
- **C. Click Save to apply the setting.**

## **Add User**

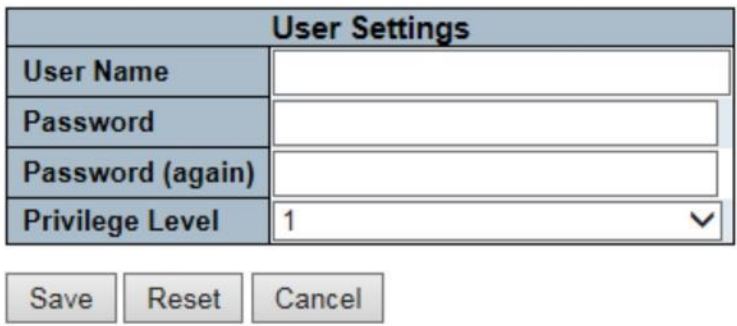

## **Figure**

## **Security/Switch/Privilege**

**Using the Privilege Levels page to set the privilege level required to read or configure specific software module or system setting**

#### **LOCATION**:

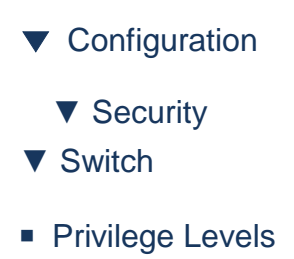

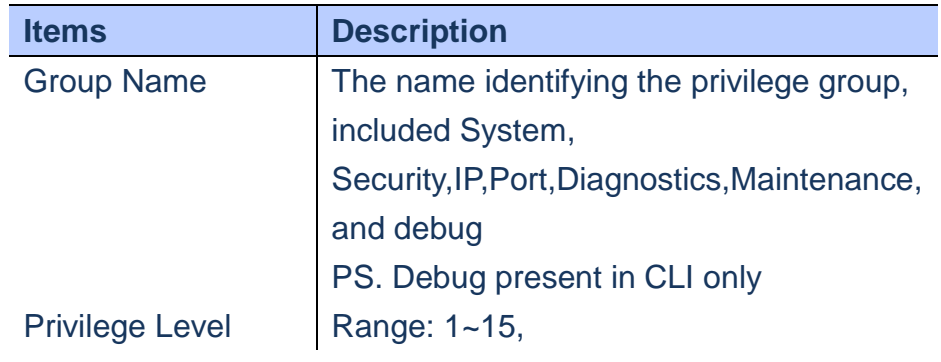

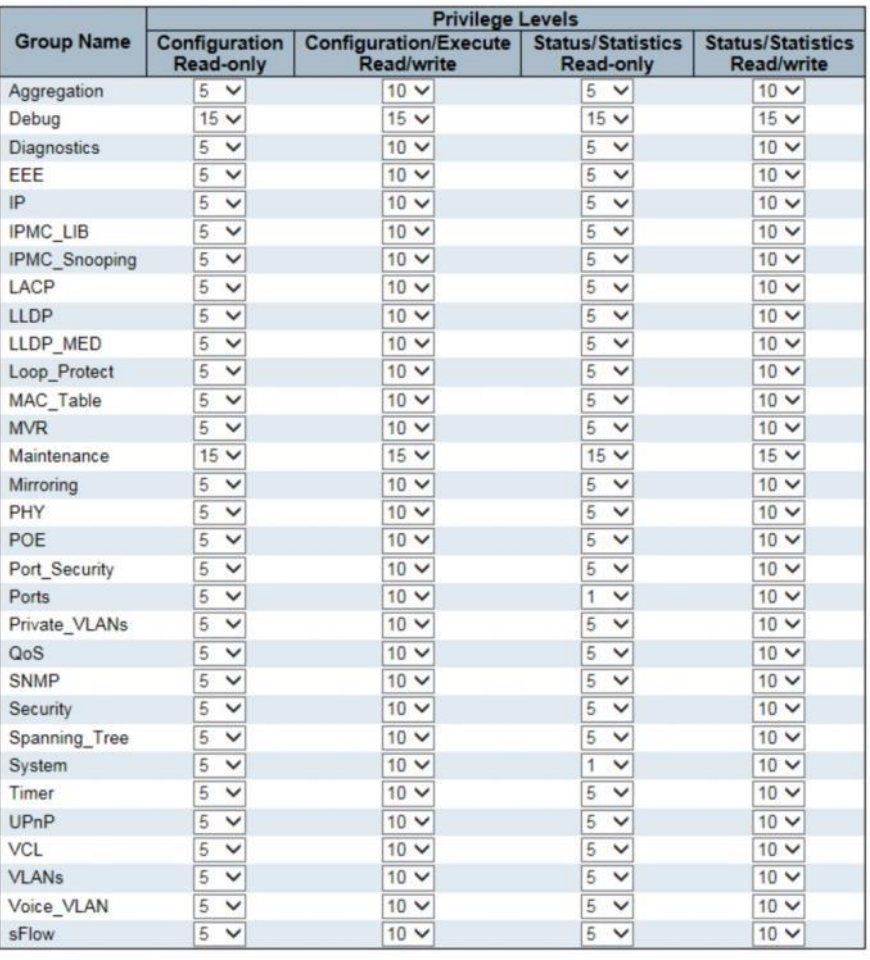

#### **Privilege Level Configuration**

Save Reset

## **Figure**

#### **Security/Switch/Auth Method**

 **Using Authentication Method Configuration page to specify the authentication** 

**Method for access management via console, telnet, ssh and web. Access can be controlled by local(Password) or remote access authentication(RADIUS Server).**

#### **LOCATION**:

- ▼ Configuration
	- ▼ Security
- ▼ Switch

#### ■ Auth Method

#### **PARAMETERS**:

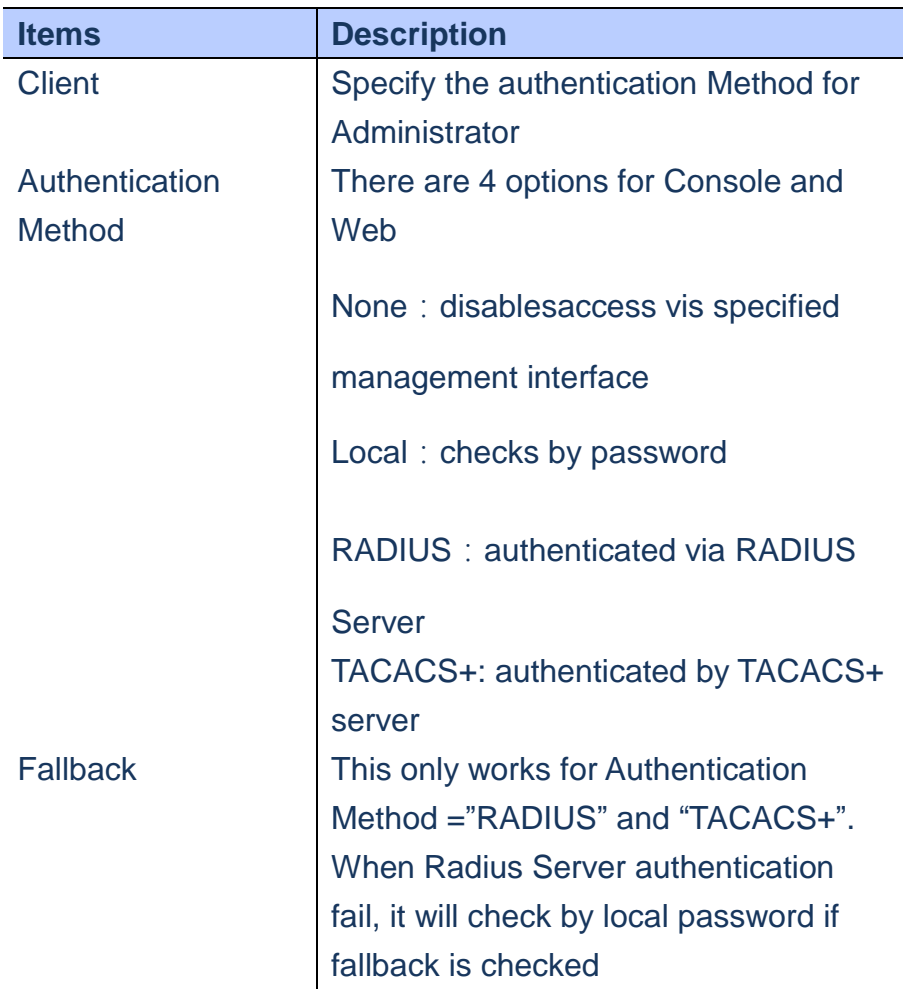

- **A. Click** *Configuration/Security/Switch/Auth Method*
- **B. Select Authentication Method for console, telnet, ssh and web, specify the Fallback check if needed.**
- **C. Click Save to apply the settingor Reset to restore the previous setting.**

#### **Authentication Method Configuration**

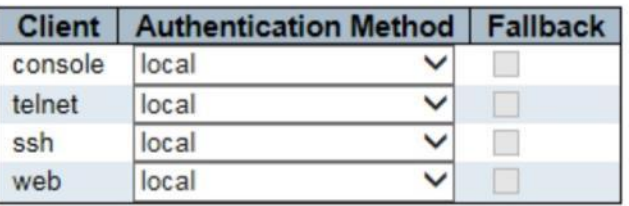

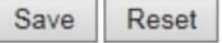

#### **Figure**

#### **Security/Switch/SSH**

 **Using SSH configuation page to setup Secure shell management interface.**

#### **LOCATION**:

▼ Configuration ▼ Security ▼ Switch ■ SSH

#### **PARAMETERS**:

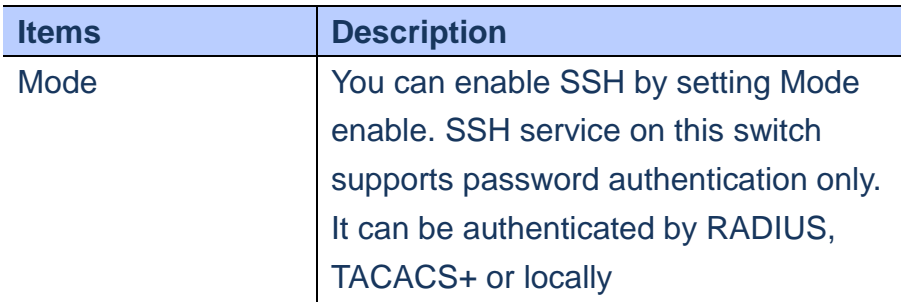

- **A. Click** *Configuration/Security/Switch/SSH*
- **B. Set Mode Enable or Disabled**
- **C. Click Save to apply the setting or Reset to restore the previous setting**

# **SSH Configuration** Mode Enabled V Save Reset  **Figure**

#### **Security/Switch/HTTPS**

 **Using HTTPS Configuration page to enable Secure Hypertext Transfer Protocol(HTTPS) over the Secure Socket Layer (SSL)**

## **LOCATION**:

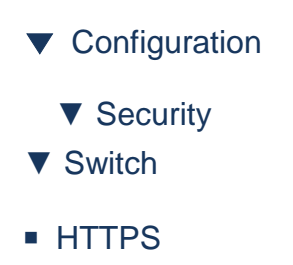

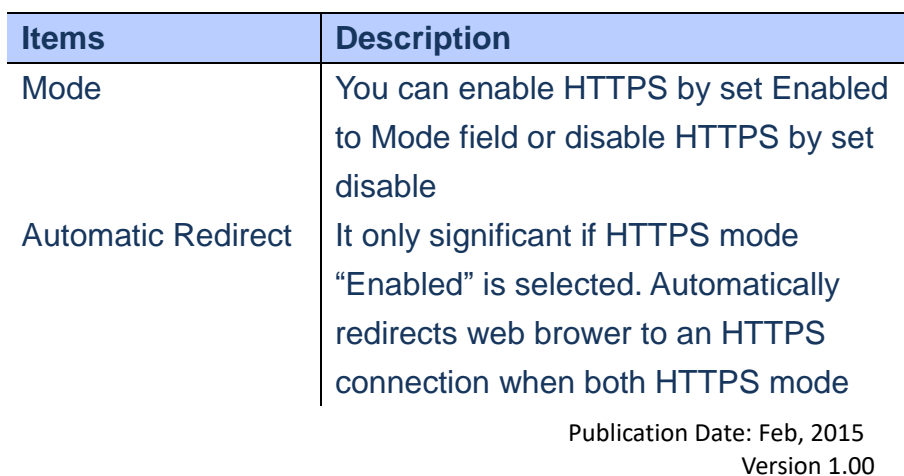

- **A. Click** *Configuration/Security/Switch/HTTPS*
- **B. Select Mode Enabled or Disabled**
- **C. Select Automatic Redirect Enabled or Disabled if Mode=Enabled**
- **D. Click Save to apply the setting or Reset to restore the previous setting**

## **HTTPS Configuration**

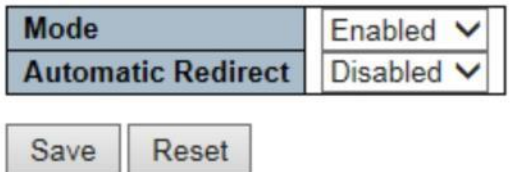

#### **Figure**

#### **Security/Switch/Access Management**

 **Using access management page to create a list of up to16 IP address or IP address groups that allow management access throuh the HTTP/HTTPS/SNMP/TELNET/SSH.**

#### **LOCATION**:

- ▼ Configuration
	- ▼ Security
- ▼ Switch
- Access Management

#### **PARAMETERS**:

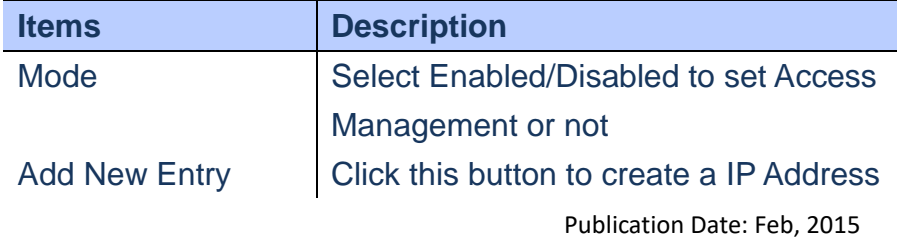

Version 1.00

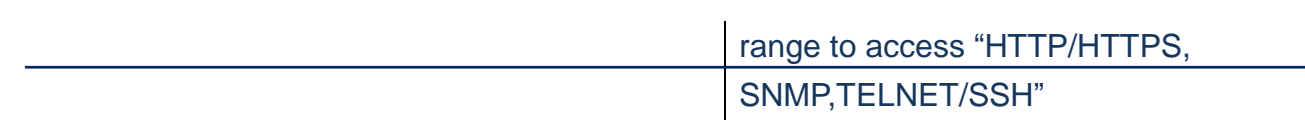

- **A. Click** *Configuration/Security/Switch/Access Management*
- **B. Select Mode Enabled or Disabled**
- **C. If Mode= Enabled, click "Add New Entry" to setup a list of access rule for HTTP/HTTPS, SNMP,TELNET/SSH**
- **D. Click Save to apply the setting or Reset to restore the previous setting**

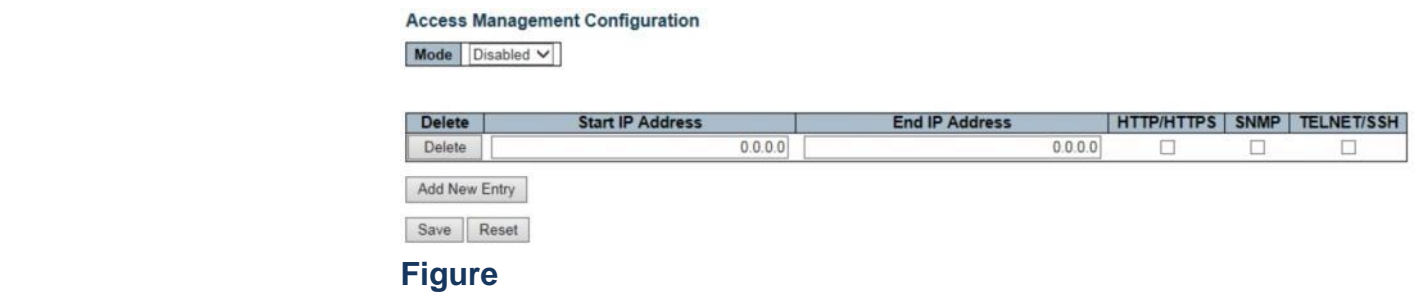

#### **Security/Switch/SNMP/System**

#### **Using the SNMP System Configuration page to configure**

**SNMP settings, Community name, trap host and public traps as well as the throttle of SNMP, A SNMP manager must pass the authentication by identifying both community names, then it can access the MIB information of the switch. So, both parties must have the same community name.**

#### **LOCATION**:

- ▼ Configuration
	- ▼ Security
- ▼ Switch
- ▼ SNMP

# ■ System

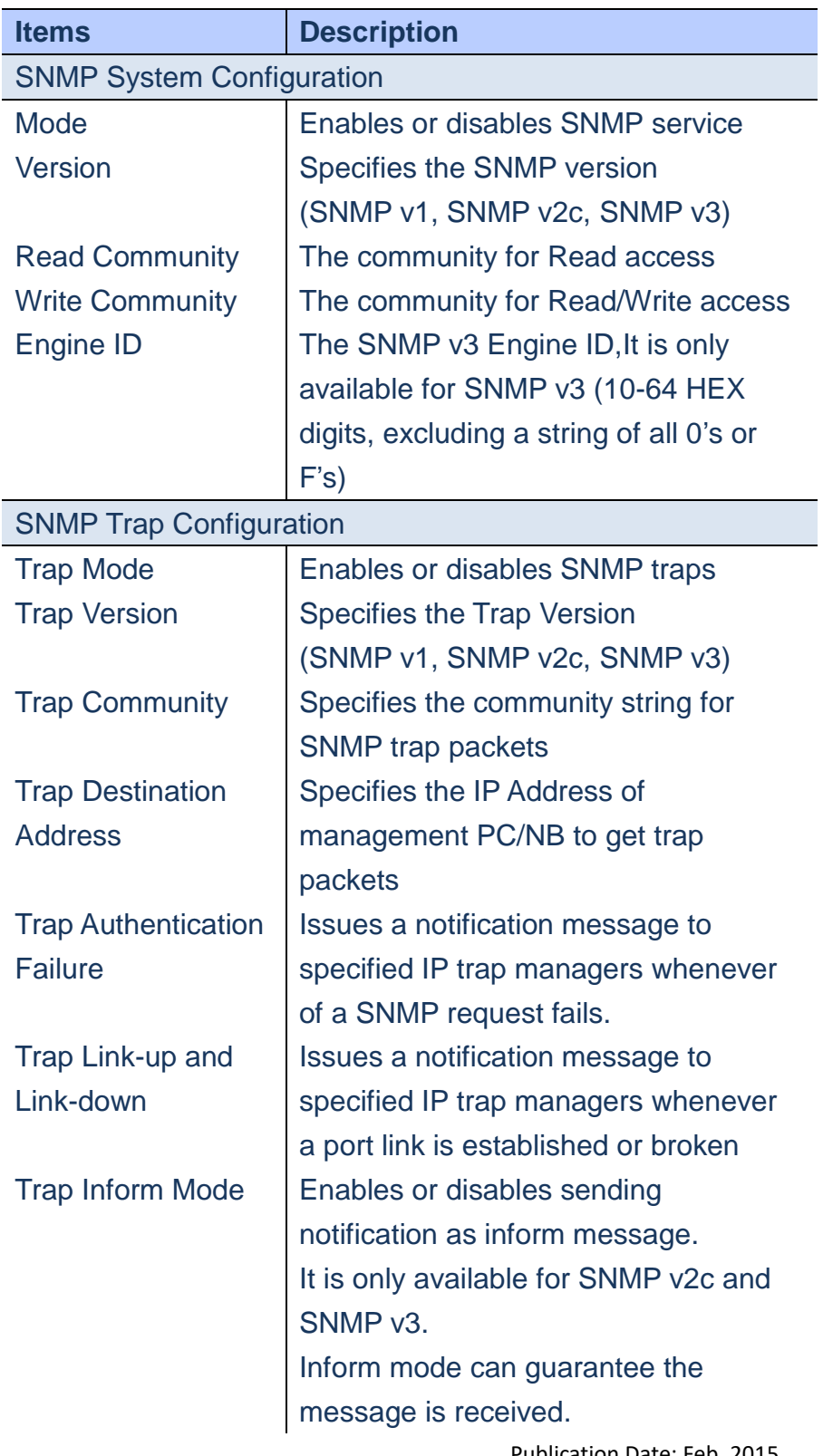

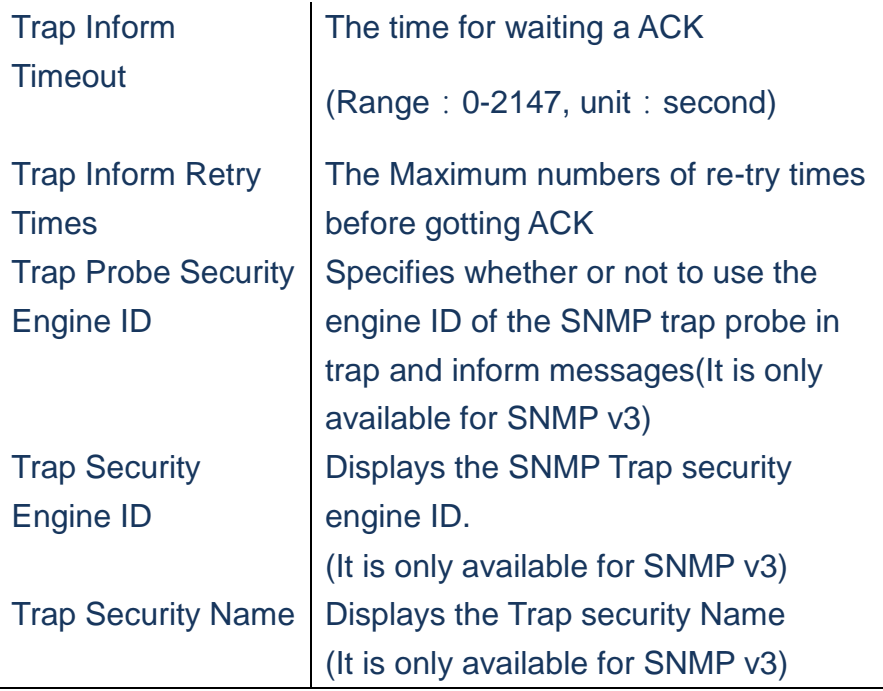

- **A. Clicks***Configuration/Security/Switch/SNMP/System*
- **B. Set Mode to Enable SNMP service and specify SNMP version then change the Read and Write Community access strings if required and set the engine ID**
- **C. In the SNMP Trap Configuration table, enable Trap mode to allow the switch to send SNMP traps. Specifies the trap version, trap community and IP Address of management PC/NB which will receive the trap messages. Select inform mode for SNMP v2c and SNMP v3 clients. Set Security engine ID for SNMP v3 client.**
- **D. Click Save to apply the setting or Reset to restore the previous setting.**

# **SNMP System Configuration**

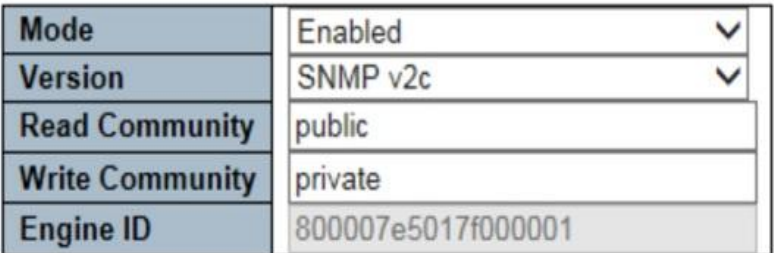

# **SNMP Trap Configuration**

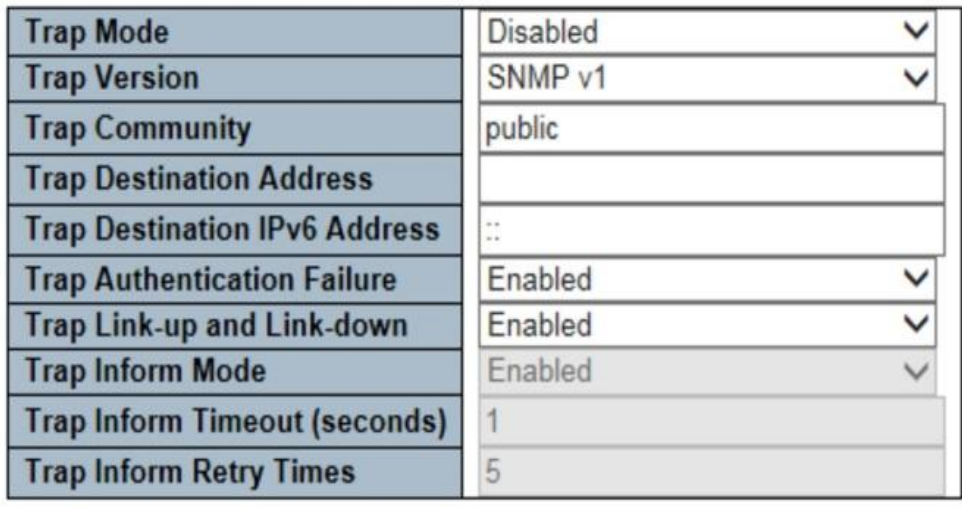

Save Reset

 **Figure**

# **Security/Switch/SNMP/Communities**

**Using SNMPv3 Community Confugration page to set access community strings. It should include all community strings for SNMPv1, SNMPv2c and SNMPv3.**

#### **LOCATION**:

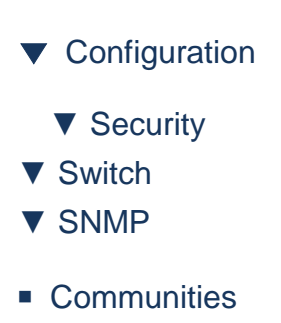

#### **PARAMETERS**:

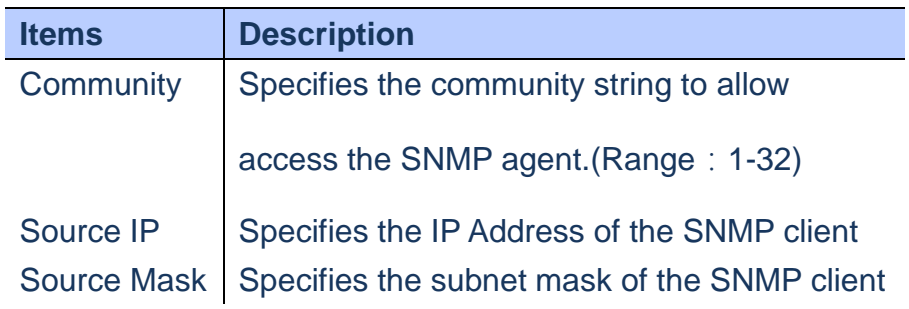

#### **WEB Interface**

- **A. Clicks***Configuration/Security/Switch/SNMP/Commu nities*
- **B. Set the IP Address and subnet mask for the default community string or delete for security.**
- **C. Add any new Community strings by click Add new community button**
- **D. Click Save to apply the setting or Reset to restore the previous setting.**

#### **SNMPv3 Community Configuration**

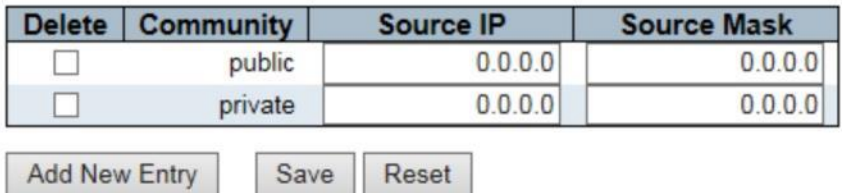

#### **Figure**

#### **Security/Switch/SNMP/Users**

**Using SNMPv3 User Configuration page to set a specific Engine ID, Name, security level and the types of authentication and privacy for each SNMPv3 user.**

## **LOCATION**:

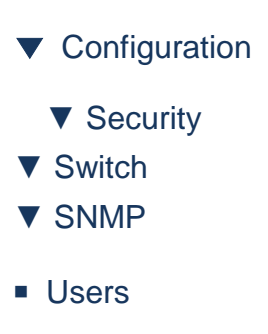

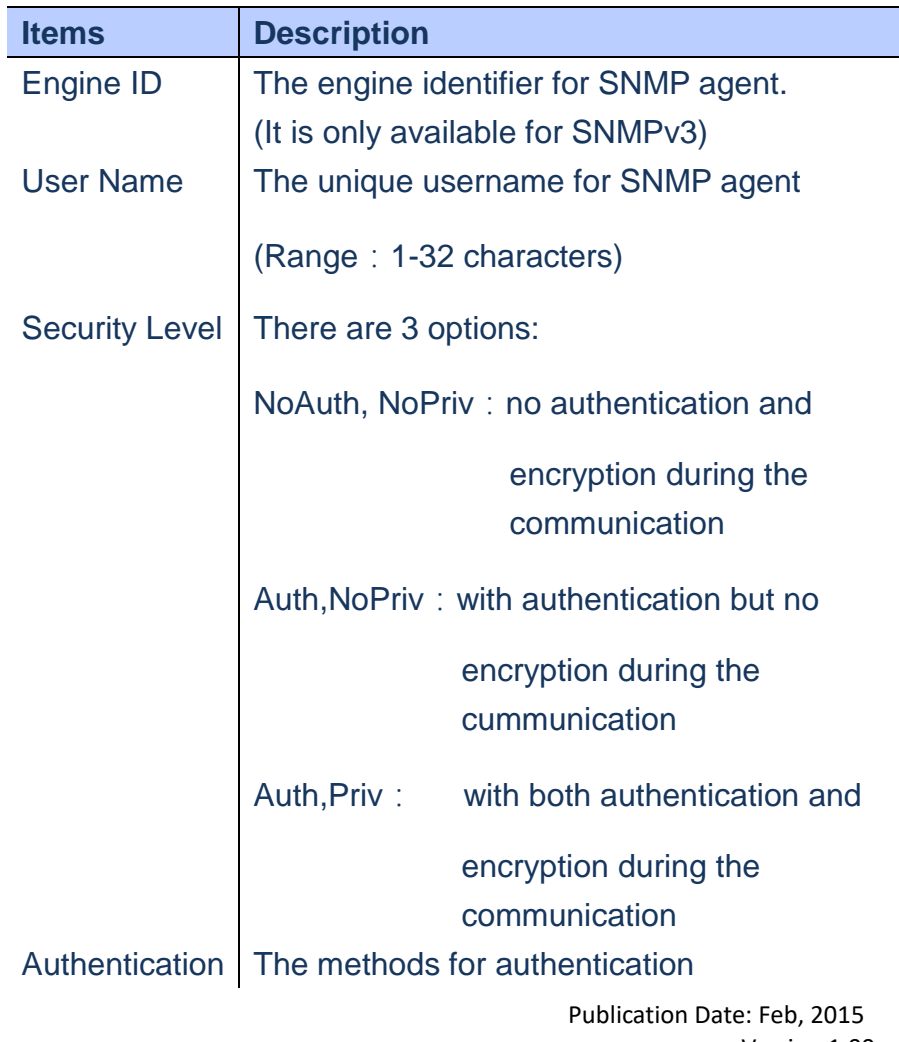

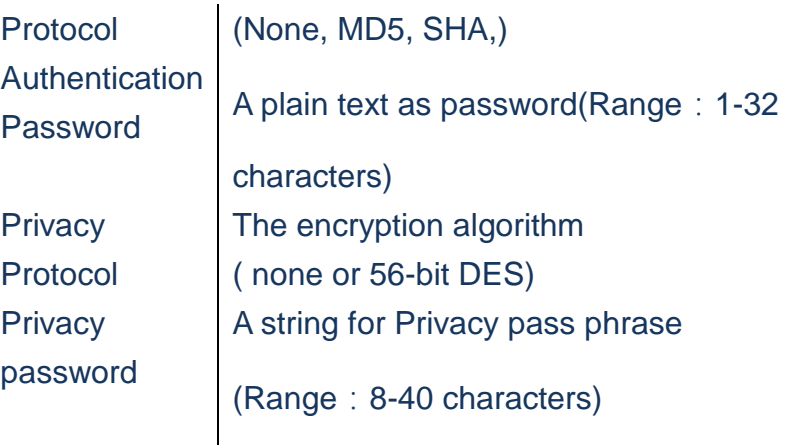

- **A. Clicks***Configuration/Security/Switch/SNMP/Users*
- **B. Clicks "Add new user" to configure a username**
- **C. Enters a remote Engine ID**
- **D. Defines username, security level, authentication and privacy settings**
- **E. Click Save to apply the setting or Reset to restore the previous setting.**

#### **SNMPv3 User Configuration**

Add New Entry

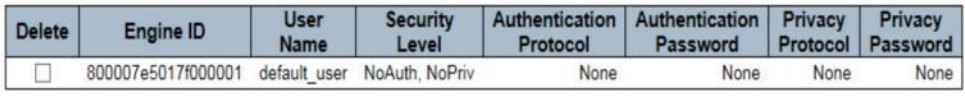

 **Figure**

#### **Security/Switch/SNMP/Groups**

Save Reset

 **Using SNMPv3 Group Configuration page to configure SNMPv3 Group, it defines a specific SNMPv3 group and restricts assigned user's access policy for read and write views.**

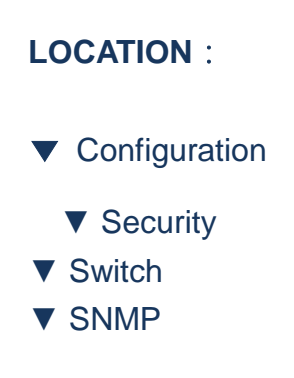

■ Groups

#### **PARAMETERS**:

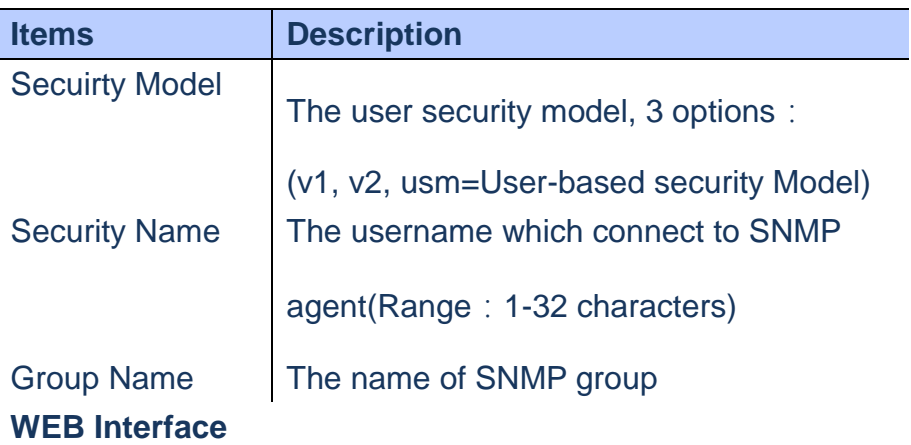

- **A. Click***Configuration/Security/Switch/SNMP/Groups*
- **B. Click"Add new group" to create a new group**
- **C. Select a Security Model( SNMPv1, SNMPv2c or User-based Security Model)**
- **D. Select a Security Name**
- **E. Enter a Group Name**
- **F. Click Save to apply the setting or Reset to restore the previous setting.**

#### **SNMPv3 Group Configuration**

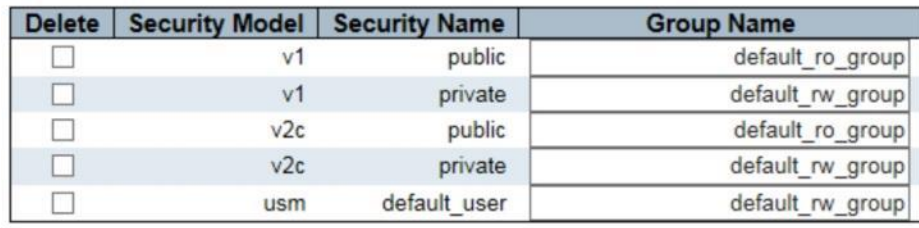

Add New Entry

Save Reset

#### **Figure**

#### **Security/Switch/SNMP/Views**

**Using SNMPv3 View Configuration page to define the restricts access policy for specific MIB tree The default\_view includes access ability for whole MIB tree.**

#### **LOCATION**:

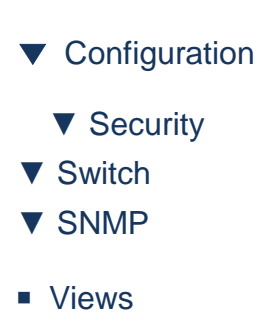

#### **PARAMETERS**:

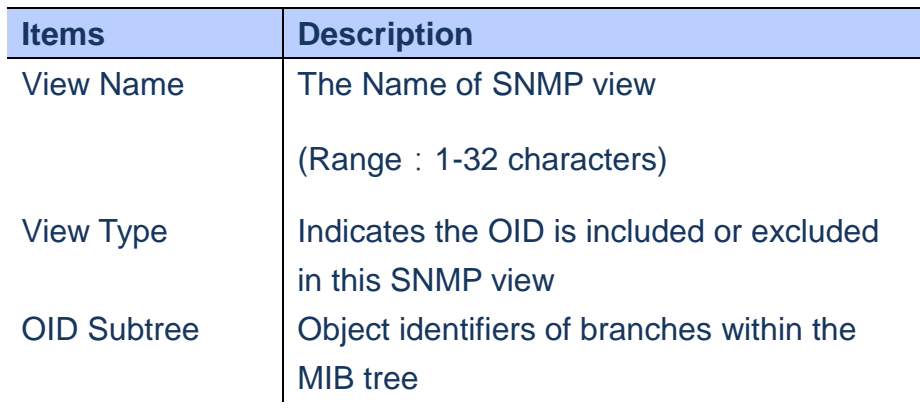

- **A. Click***Configuration/Security/Switch/SNMP/Views*
- **B. Click "Add New Entry" to create a new View**
- **C. Enter a View Name, Type and OID Subtree**
- **D. Click Save to apply the setting or Reset to restore the previous setting.**

# **SNMPv3 View Configuration**

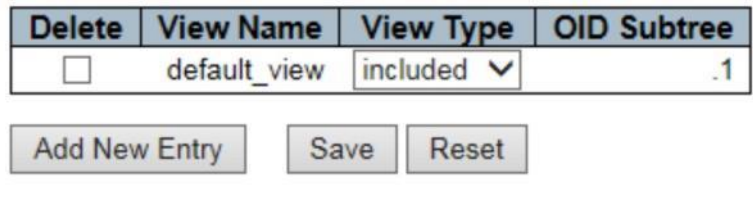

 **Figure**

#### **Security/Switch/SNMP/Access**

 **Using SNMPv3 Access Configuration page to define the Access rights for portion of MIB tree. You can have more than one Access policy for SNMPv3 group.**

#### **LOCATION**:

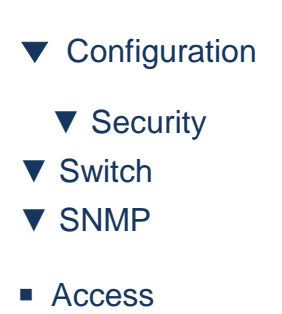

#### **PARAMETERS**:

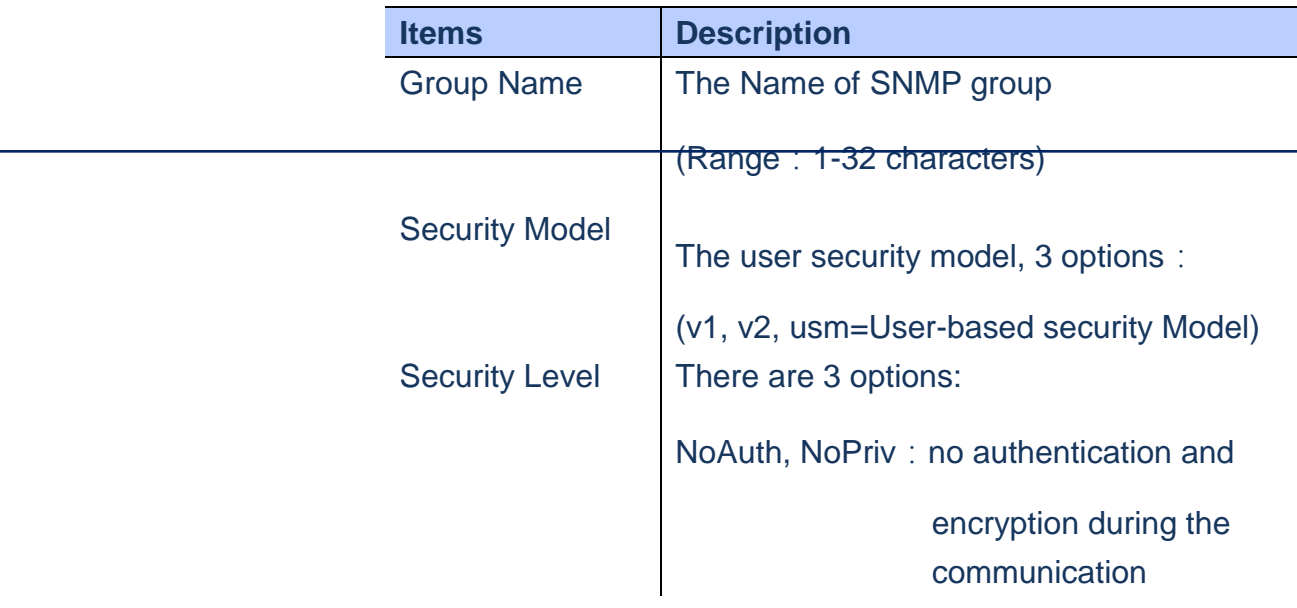

Publication Date: Feb, 2015 Version 1.00

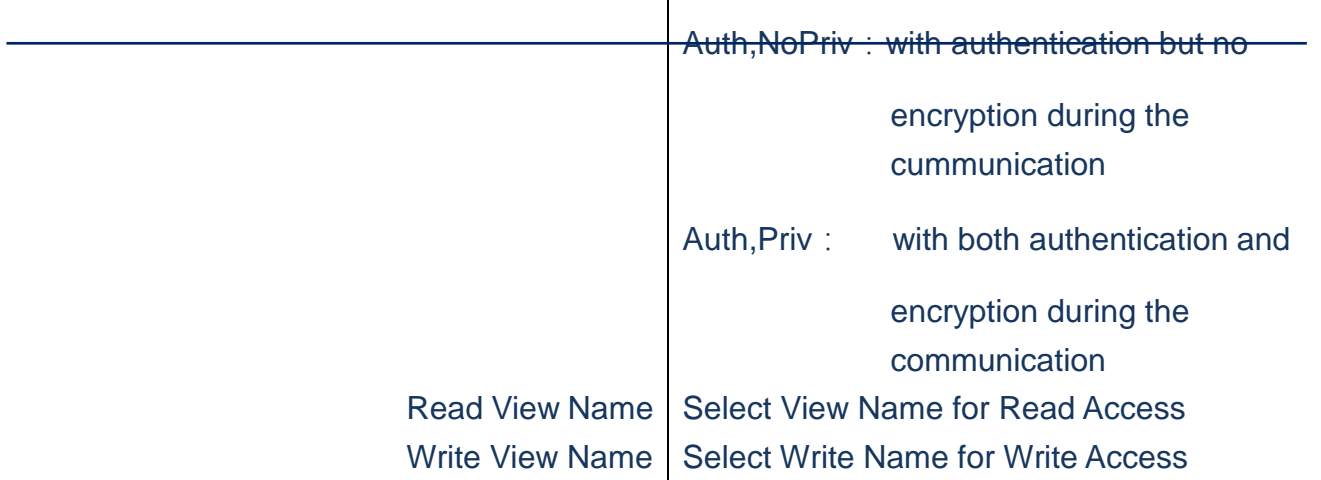

- **A. Click***Configuration/Security/Switch/SNMP/Access*
- **B. Click "Add New Entry" to create a new Access**
- **C. Select a Group Name, security model, security level, Read View and Write View.**
- **D. Click Save to apply the setting or Reset to restore the previous setting.**

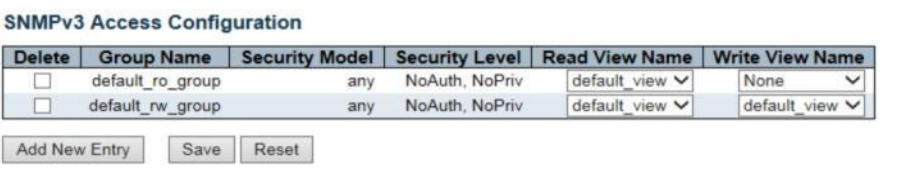

 **Figure**

# **Security/Switch/RMON/Statistics Using RMON statistics Configuration page to set MIBs ID**

**to store real-time LAN statistics, e.g utilization, collisions, CRC errors**

**LOCATION**:

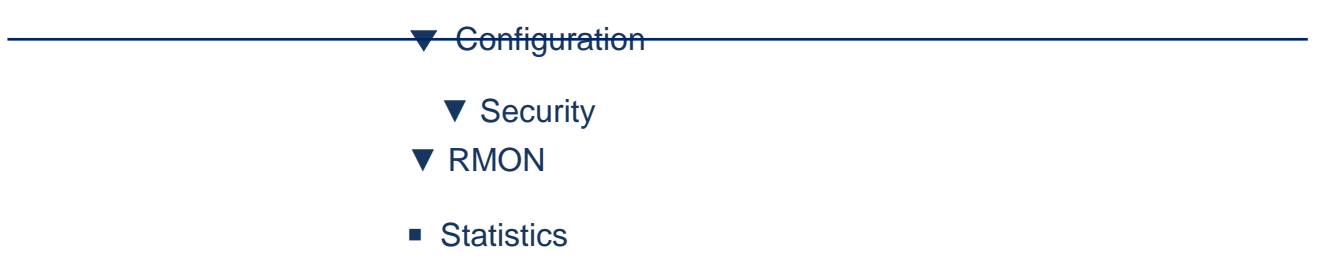

#### **PARAMETERS**:

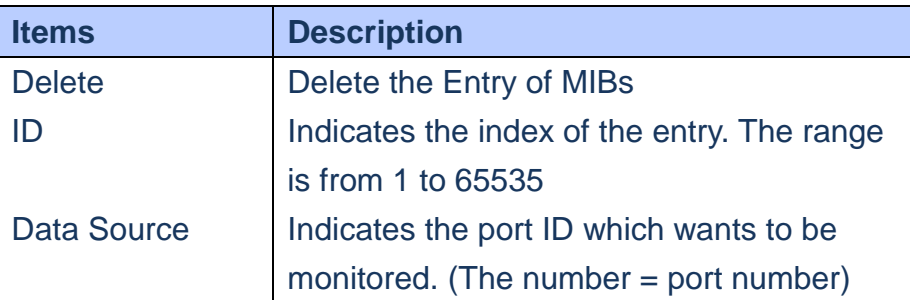

## **WEB Interface**

- **A. Click***Configuration/Security/Switch/RMON/Statistic s*
- **B. Click "Add New Entry" to create a new MIBs**
- **C. .Set ID & Data Source number**
- **D. Click Save to apply the setting or Reset to restore the previous setting.**

#### **RMON Statistics Configuration**

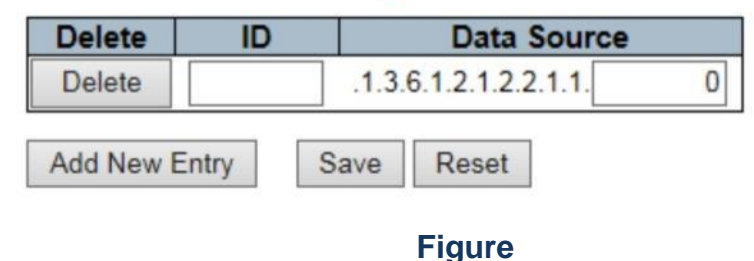

#### **Security/Switch/RMON/History**

 **Using RMON History Configuration page to select history of selected LAN statistics,utilization, collisions, CRC errors**

> Publication Date: Feb, 2015 Version 1.00

#### **LOCATION**:

- ▼ Configuration
- ▼ Security
- ▼ RMON
- History

#### **PARAMETERS**:

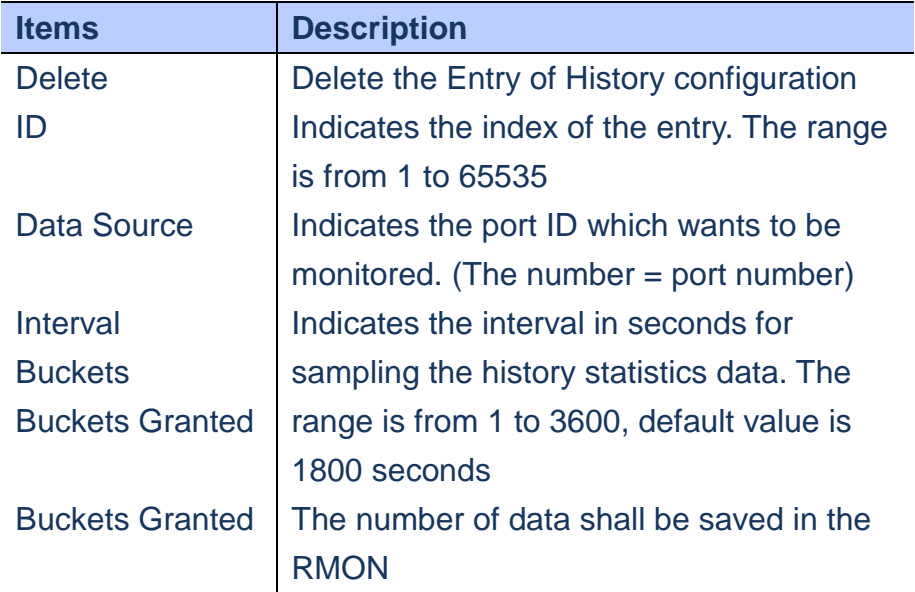

#### **WEB Interface**

- **A. Click***Configuration/Security/Switch/RMON/History*
- **B. Click "Add New Entry" to create a new rule**
- **C. Select a Group Name, security model, security level, Read View and Write View.**
- **D. Click Save to apply the setting or Reset to restore the previous setting.**

#### **RMON History Configuration**

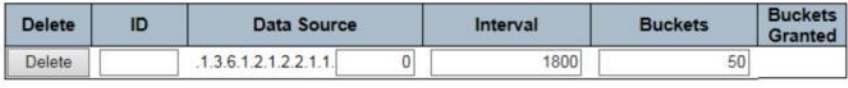

Add New Entry Save Reset

#### **Figure**

# **Security/Switch/RMON/Alarm**

 **Using RMON Alarm Configuration page to set the threshold for sending SNMP trap**

# **LOCATION**:

- ▼ Configuration
	- ▼ Security
- ▼ RMON
- Alarm

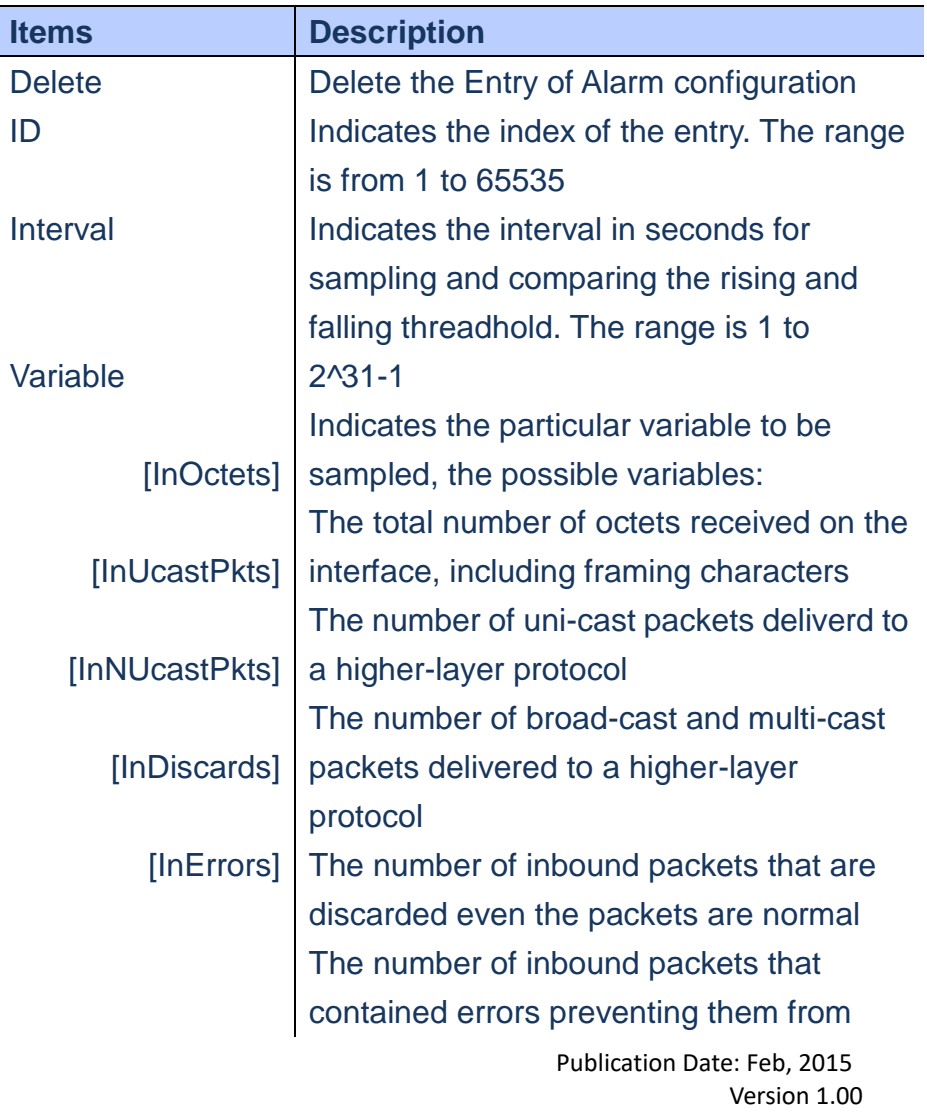

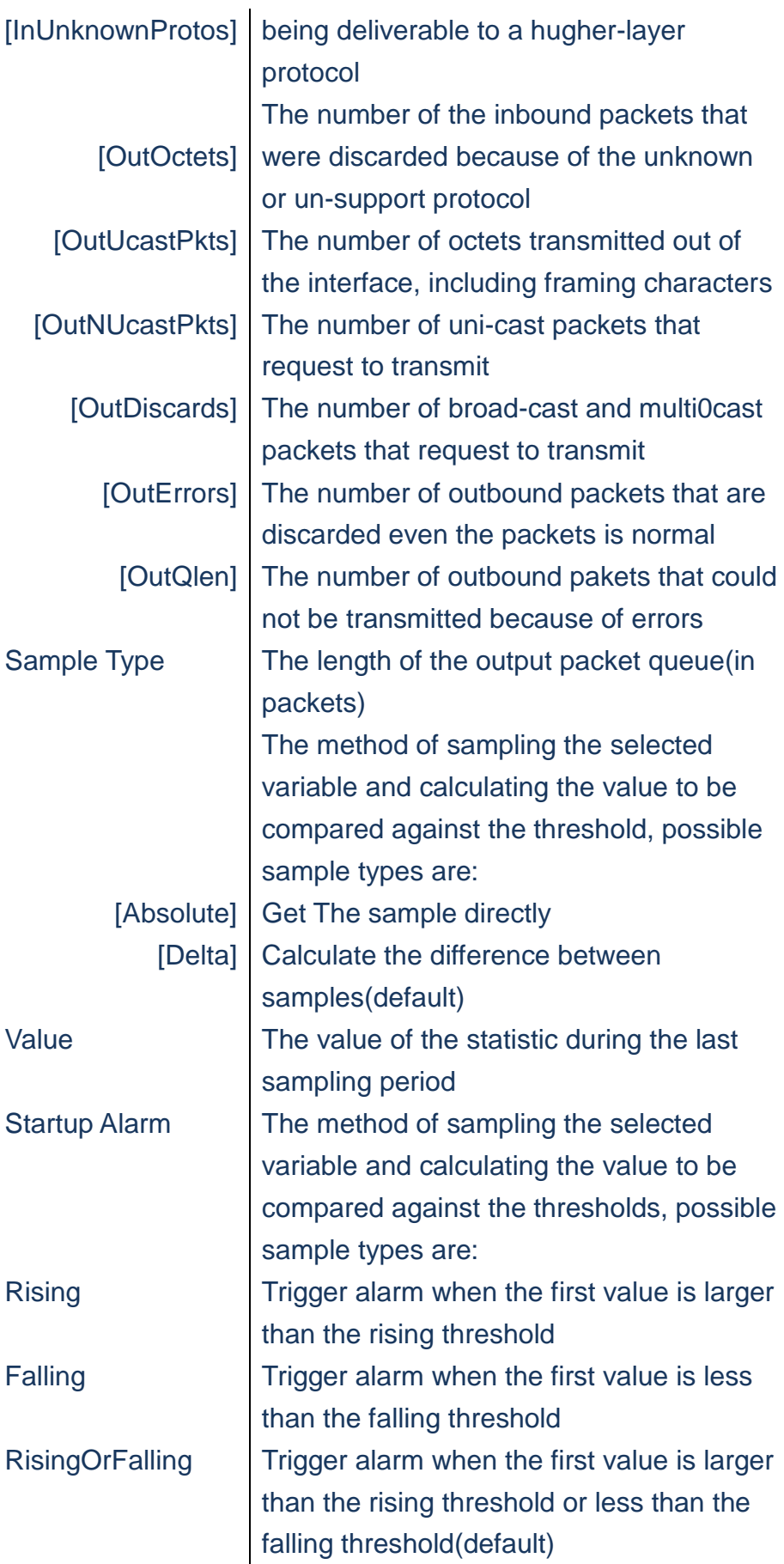

- **A. Click***Configuration/Security/Switch/RMON/Alarm*
- **B. Click "Add New Entry" to create a new rule**
- **C. Set ID, sampling interval, MIBs variable, Sample type, Startup Alarm timing, Rising threshold, Rising Index, Falling Threshold, Falling Index.**
- **D. Click Save to apply the setting or Reset to restore the previous setting.**

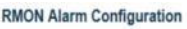

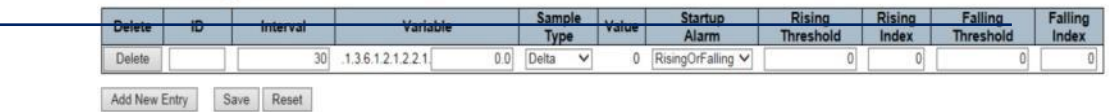

**Figure**

#### **Security/Switch/RMON/Event**

 **Using RMON Event Configuration page to setup a trigger when the condition is happened in the Alarm group.**

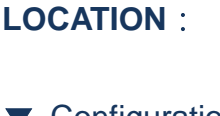

- ▼ Configuration
- ▼ Security
- ▼ RMON
- **Fvent**

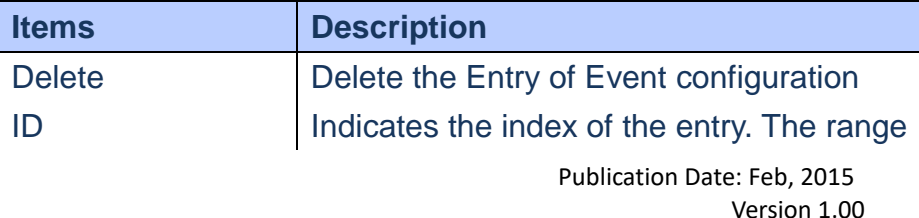

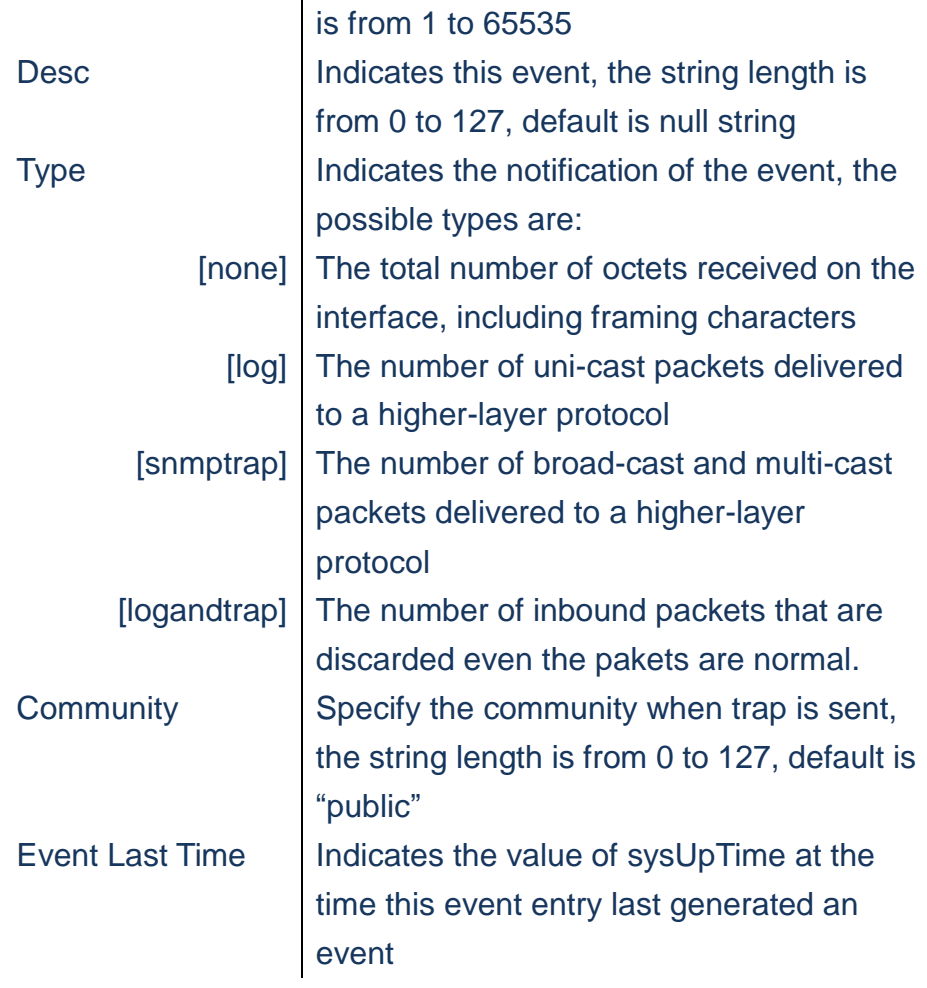

- **A. Click***Configuration/Security/Switch/RMON/Event*
- **B. Click "Add New Entry" to create a new rule**
- **C. Set ID, sampling interval, MIBs variable, Sample type, Startup Alarm timing, Rising threshold, Rising Index, Falling Threshold, Falling Index.**
- **D. Click Save to apply the setting or Reset to restore the previous setting.**

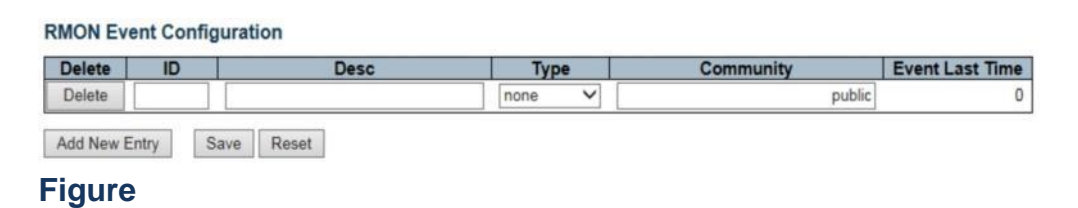

**Security/Network/Limit Control**

**Use the port Security Limit Control configuration page to limit the number of users accessing the specific port. A user is identified by a MAC address and VLAN ID. If Limit Control is enabled on a port, the limit specifies the maximum number of users on the port. If this number is exceeded, an action is taken. The action can be one of the four different actions as described below.**

## **LOCATION**:

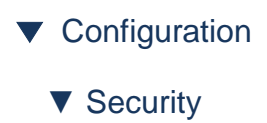

- ▼ Network
- Limit Control

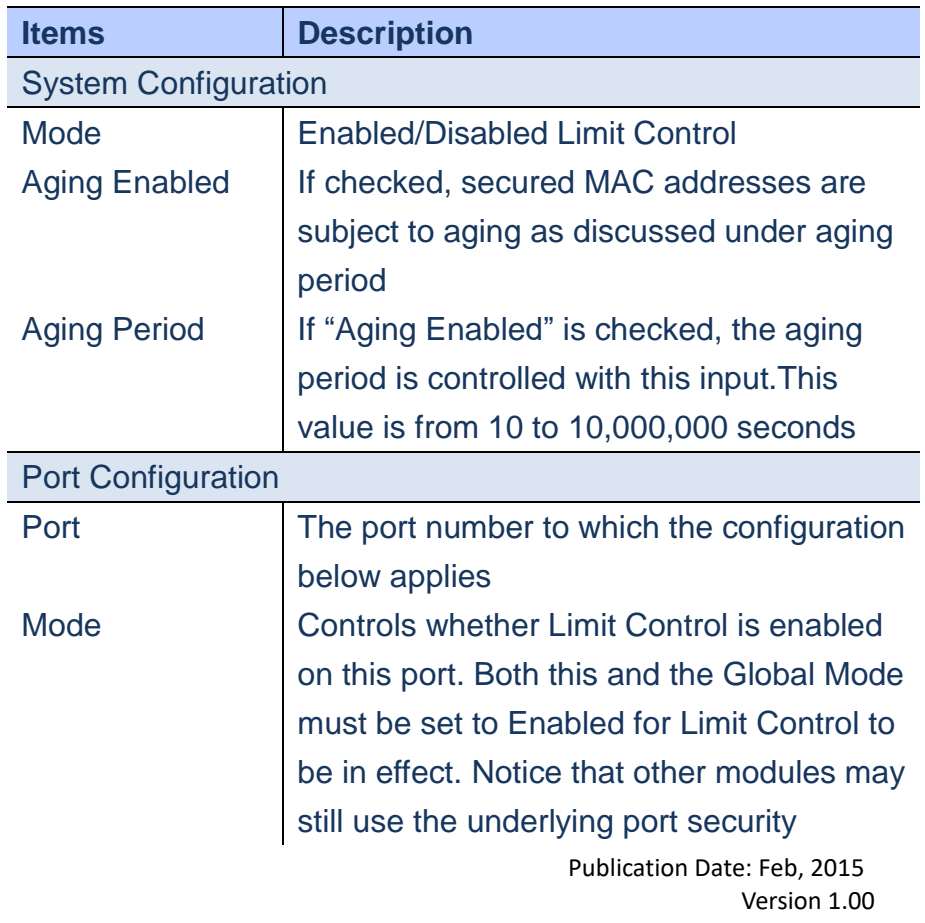

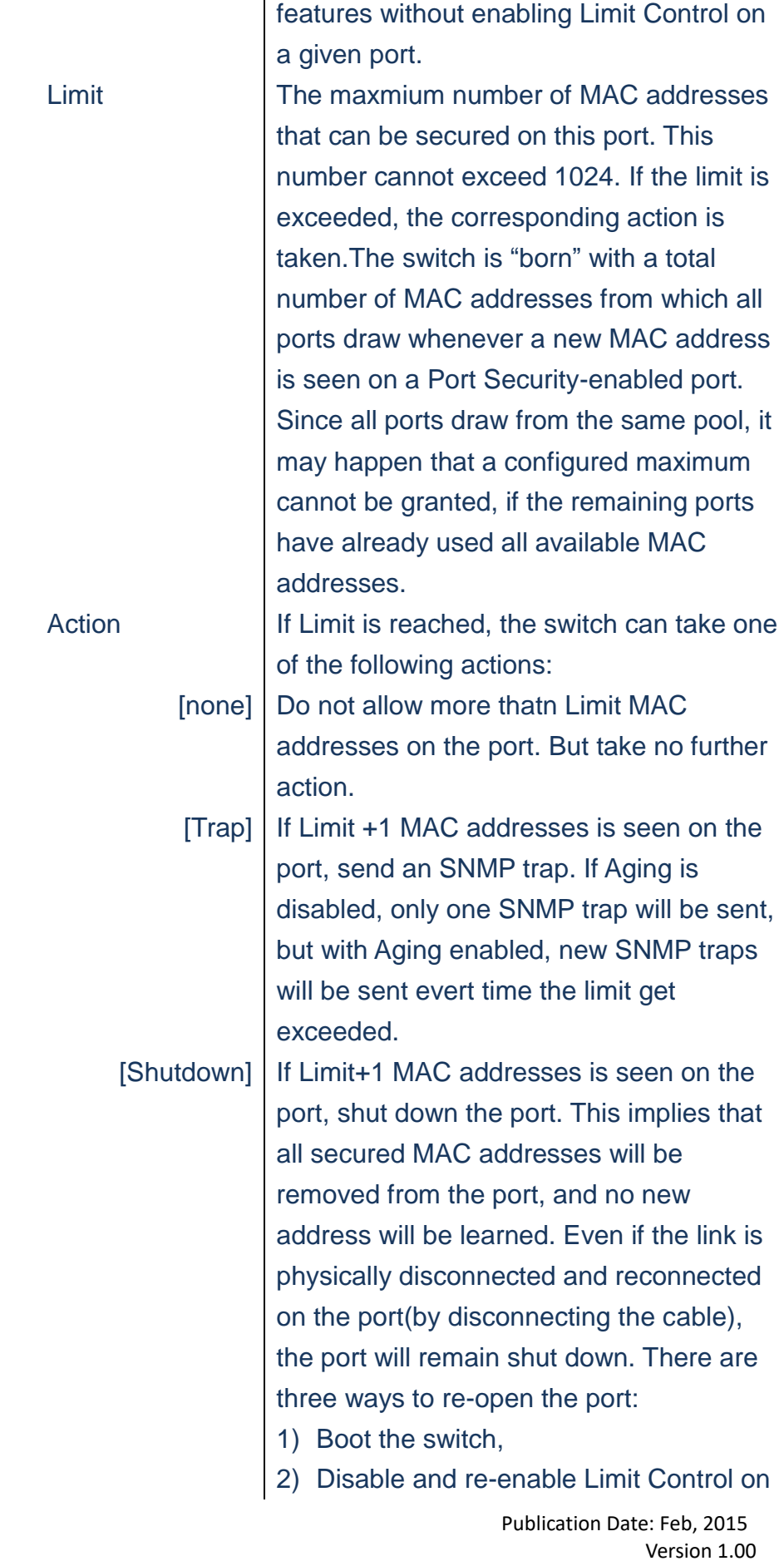

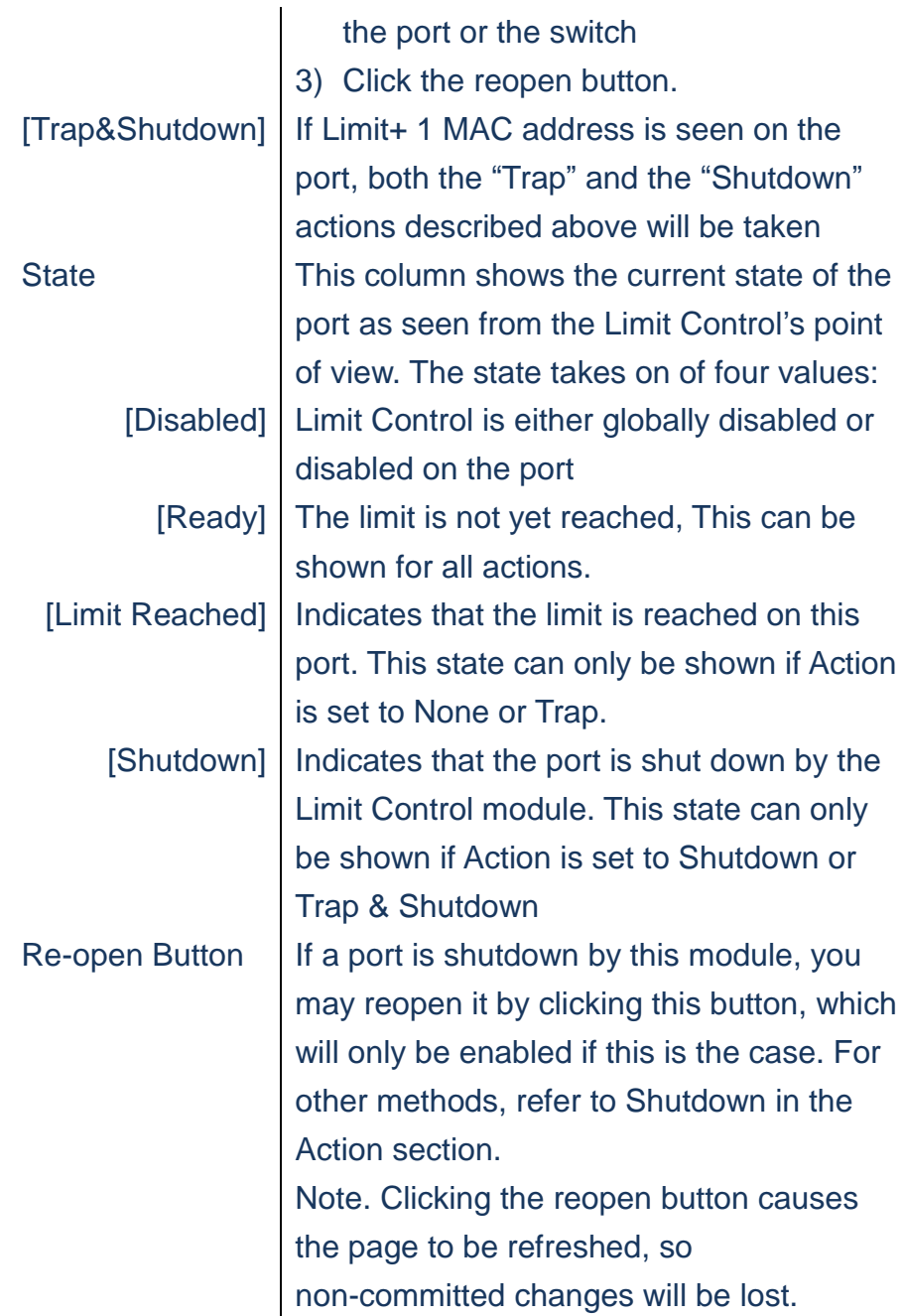

- **A. Click***Configuration/Security/Network/Limit Control*
- **B. Select Enabled Limit Control & set aging period**
- **C. Set each port's configuration, included Mode, Limit number, Action,**
- **D. If state is Shutdown, user can click reopen to enable the given port.**
- **E. Click Save to apply the setting or Reset to restore the previous setting.**
#### **Port Security Limit Control Configuration**

**System Configuration** 

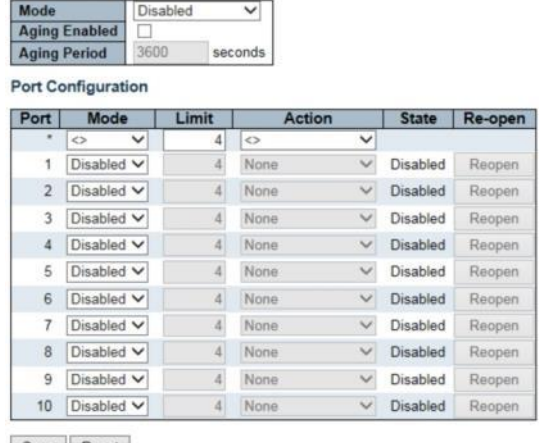

Save Reset

#### **Figure**

#### **Security/Network/NAS**

 **Using Network Access Server Configuration page to setup the IEEE 802.1X and MAC-based authentication system and port setting.**

 **The IEEE 802.1X standard defines a port-based access control procedure that prevents unauthorized access to a network by requiring users to first submit credentials for authentication, One or more central servers, the backend servers, determine whether the user is allowed access to the network. These backedn(RADIUS) servers are configured on the "Configuration→Security→AAA" page. The IEEE 802.1X standard defines port-based operation, but non-standard variants overcome security limitations as shall be explored below.**

 **MAC-based authentication allows for authentication of more than one user on the same port, and doesn't require the user to have special 802.1X supplicant software installed on his system. The switch uses the user's MAC address to authenticate against the backend server. Intruders can create counterfeit MAC addresses, which makes MAC-based less secure than 802.1X authentication.**

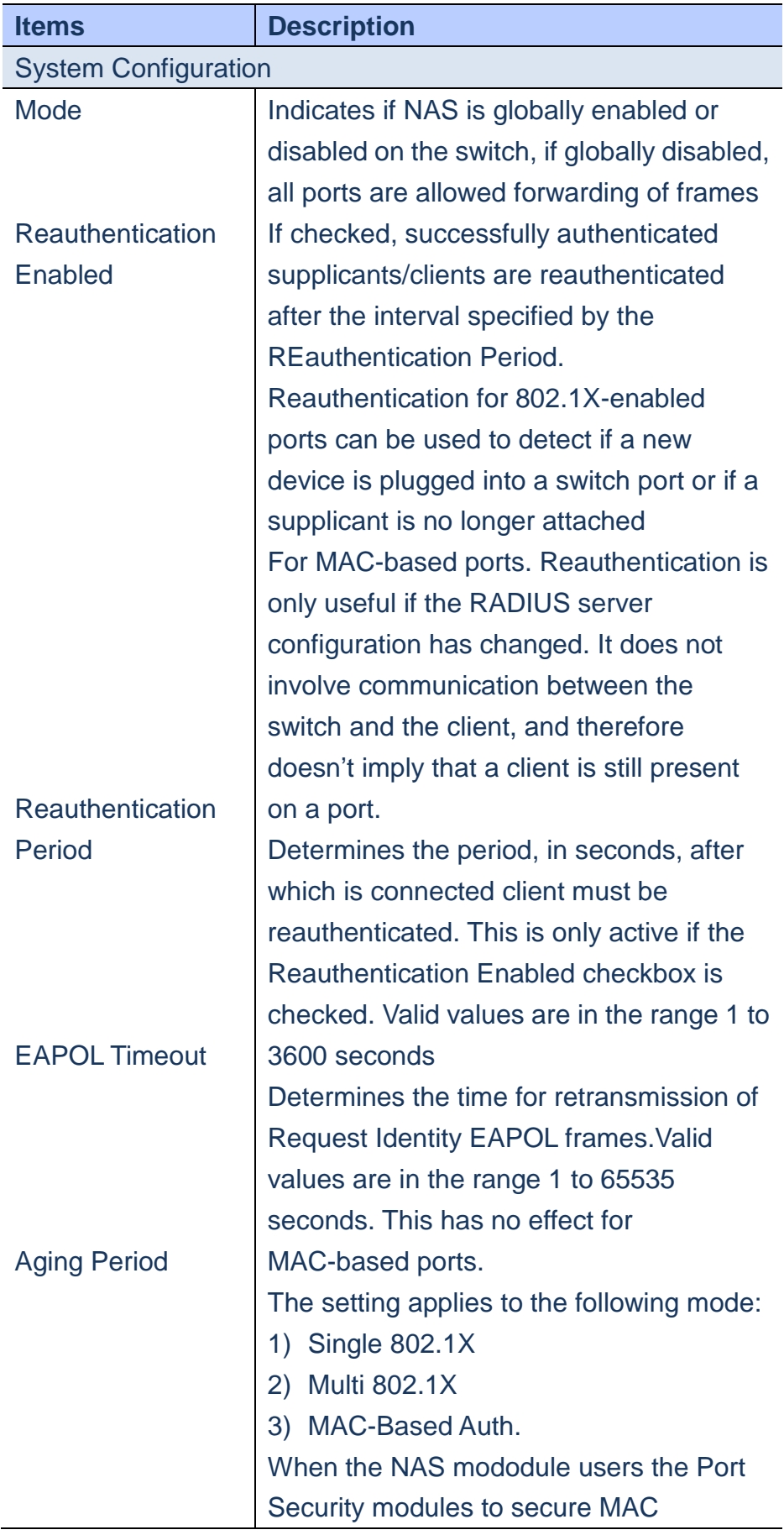

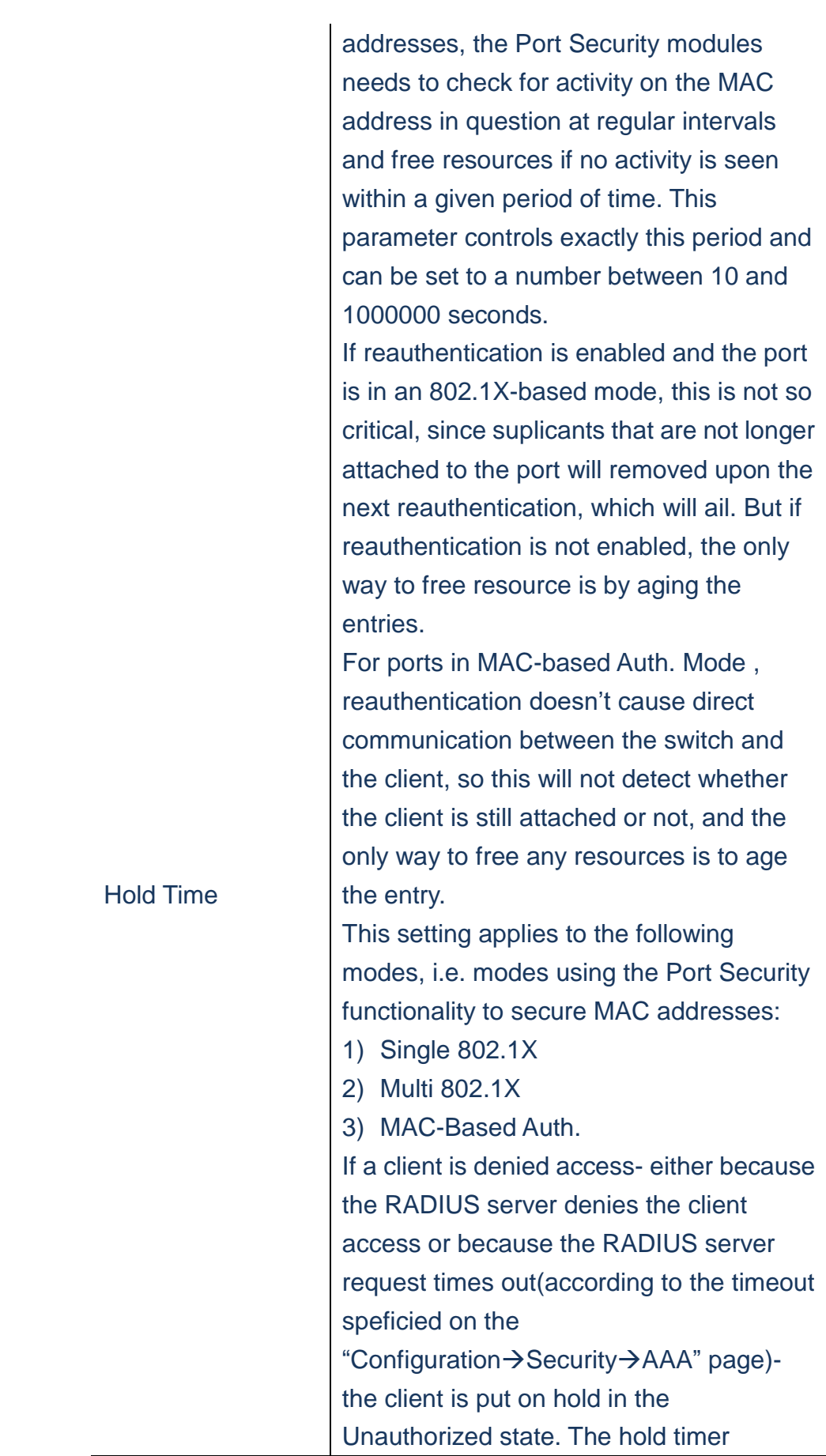

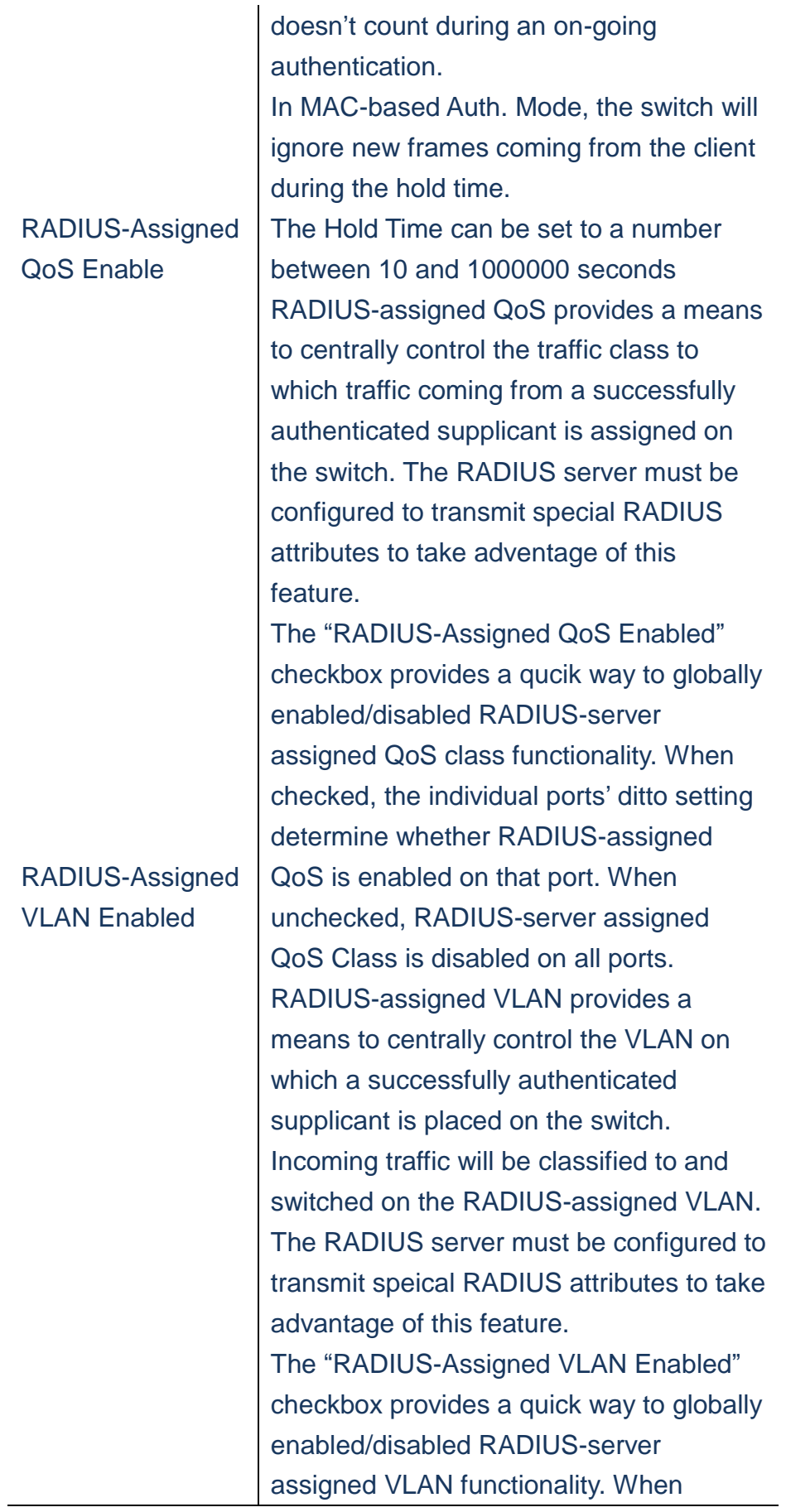

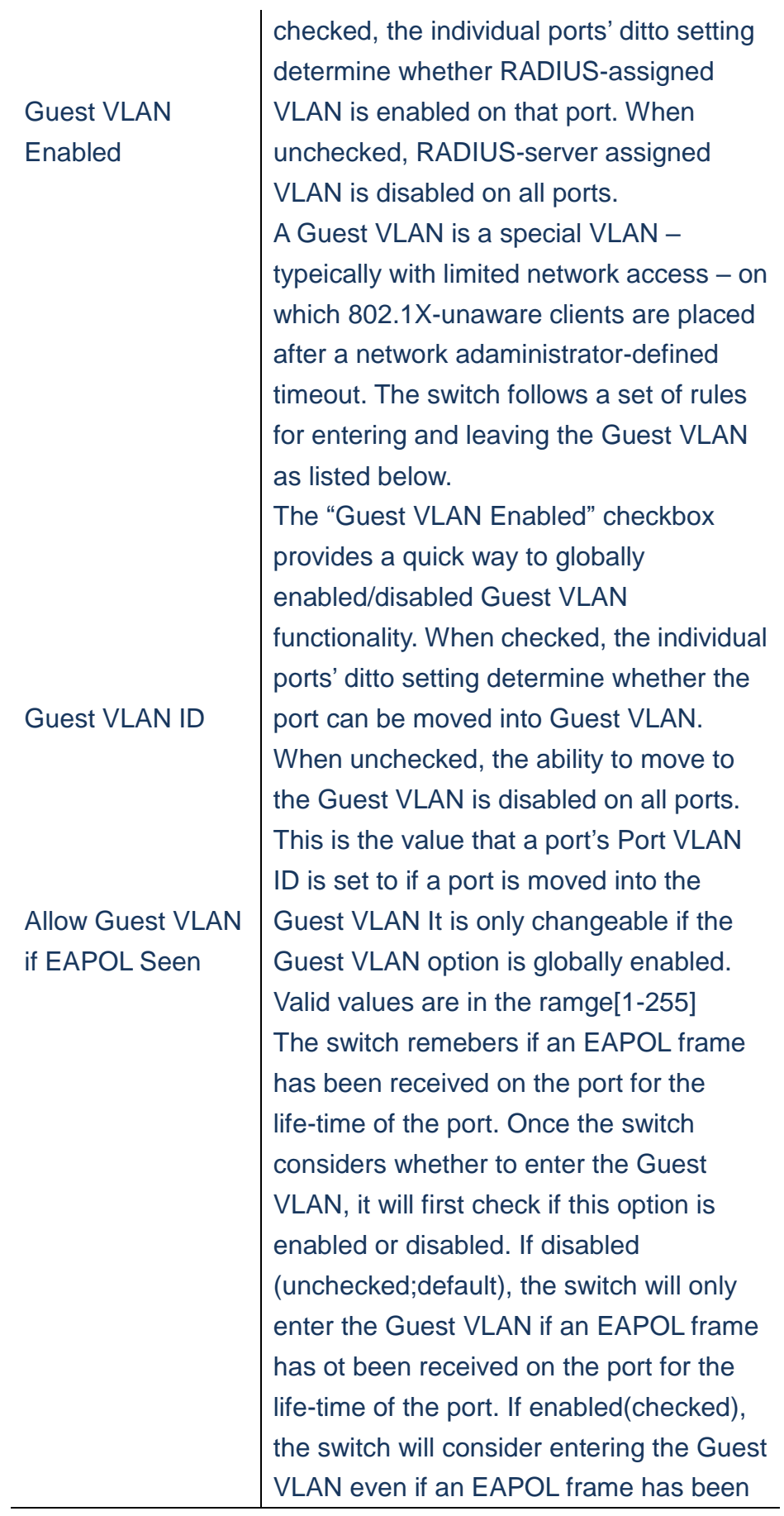

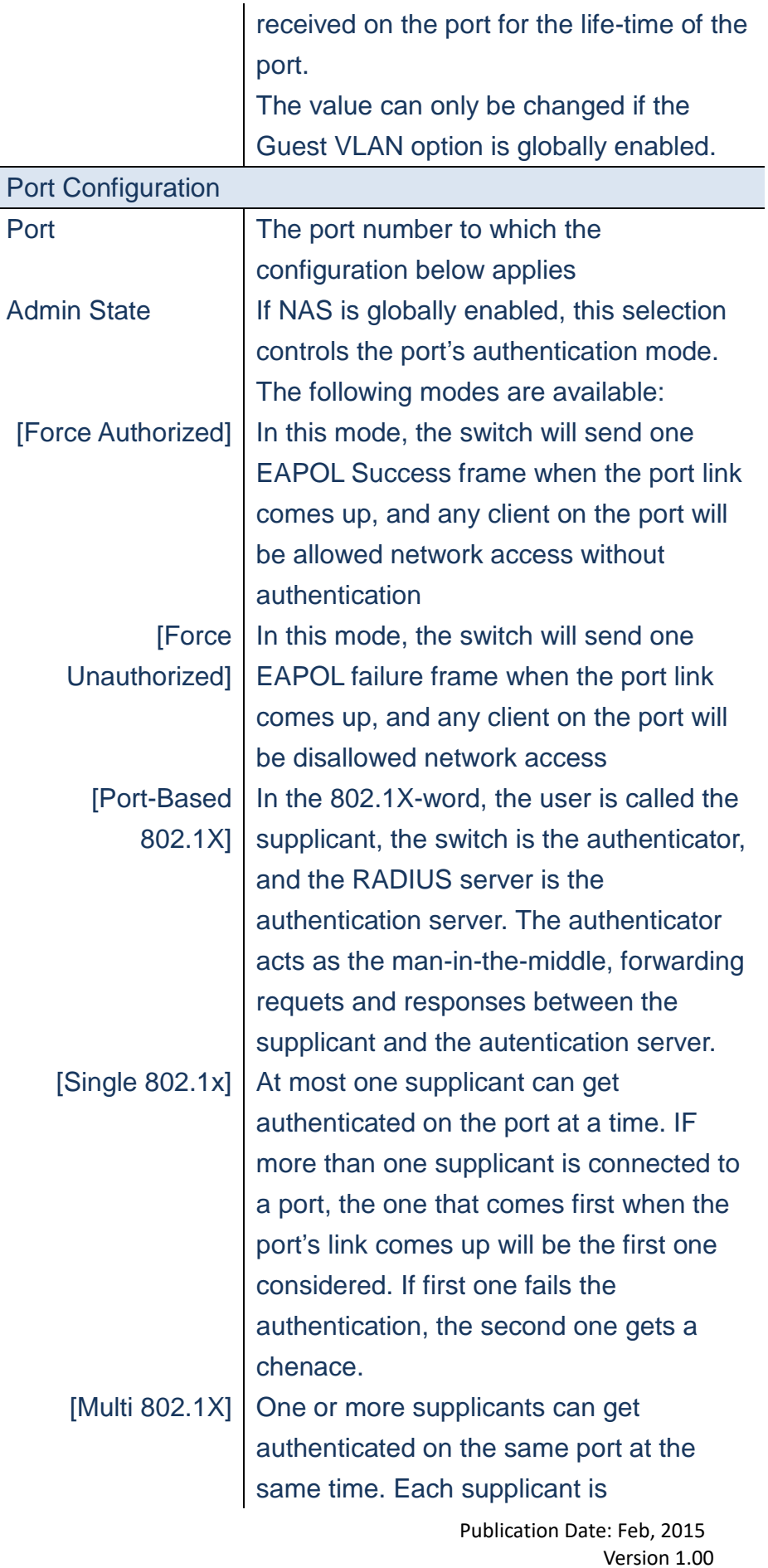

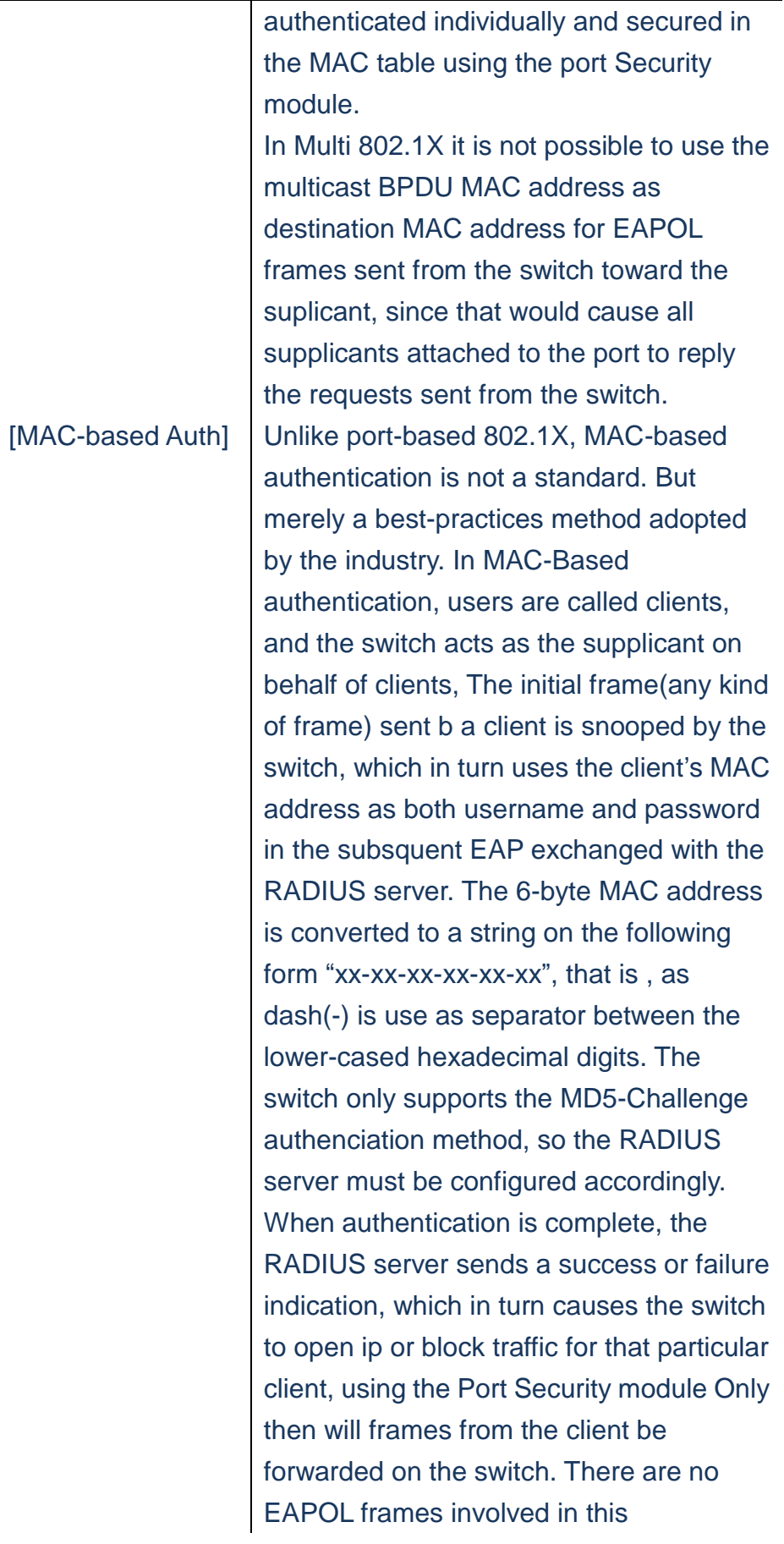

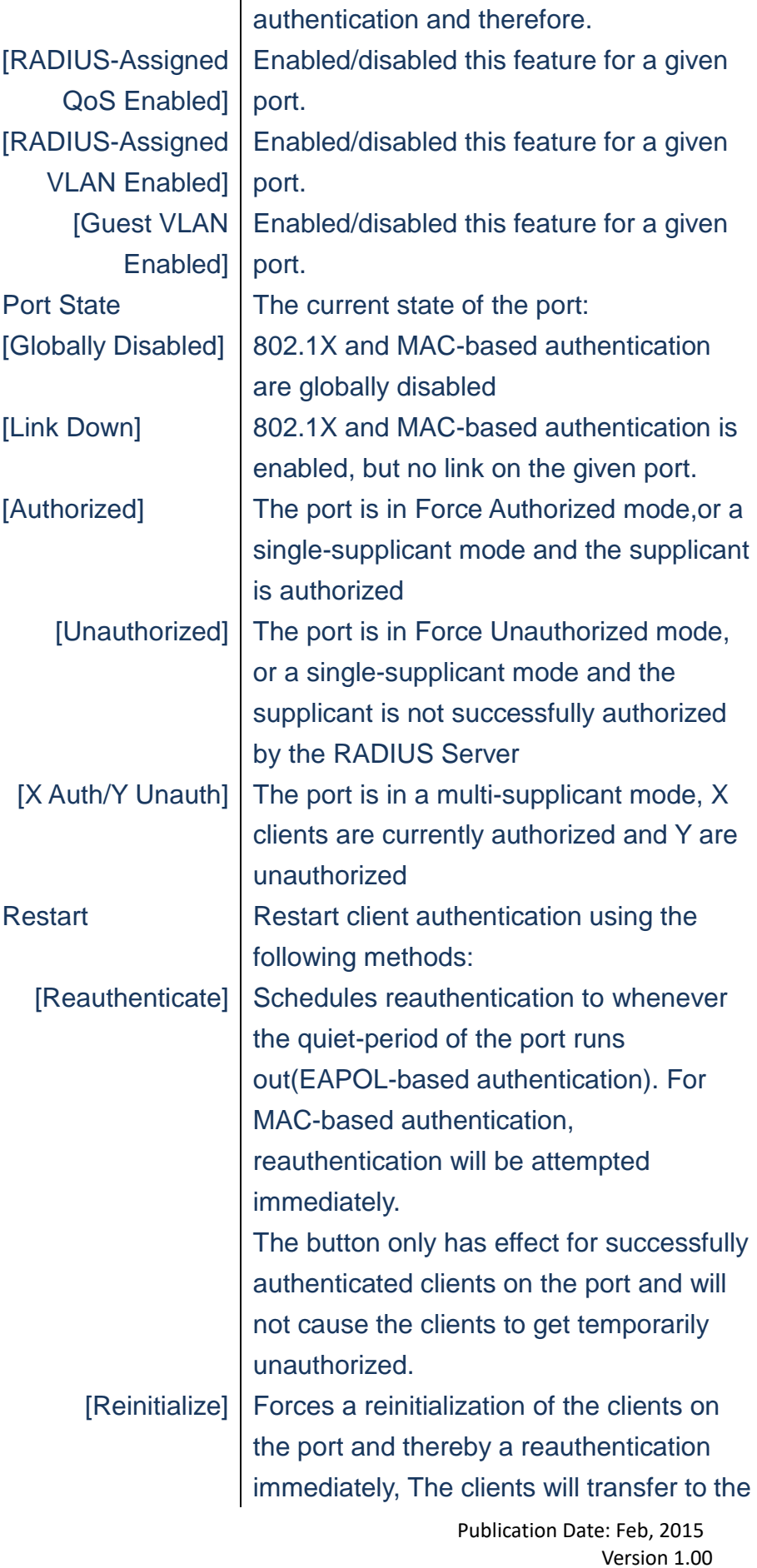

unauthorized state while the reauthentication is in progess

#### **WEB Interface**

- **A. Click***Configuration/Security/Network/NAS*
- **B. Configure the System Configuration**
- **C. Configure the Port Configuration**
- **D. Click Save to apply the setting or Reset to restore the previous setting.**

#### Network Access Server Configuration

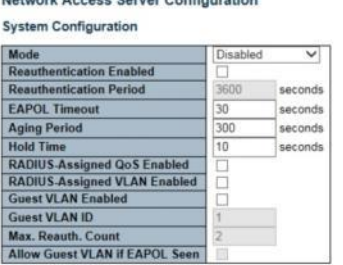

#### Port Configuration

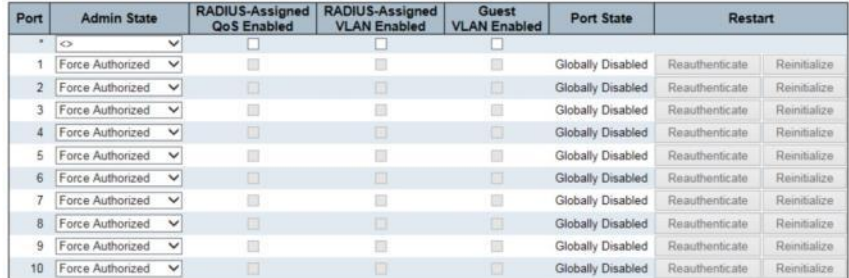

Save Reset

#### **Figure**

#### **Security/Network/ACL/Ports**

**Using ACL Ports Configuration page to specify the assigned port's re-actions when certain kind of frames are matchs. These behaviors** 

> Publication Date: Feb, 2015 Version 1.00

**include "Port Redirect", "Mirror", "Logging" and "Shutdown".**

# **LOCATION**:

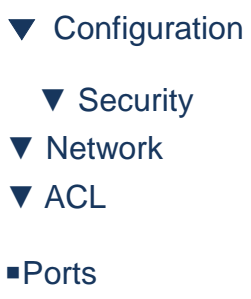

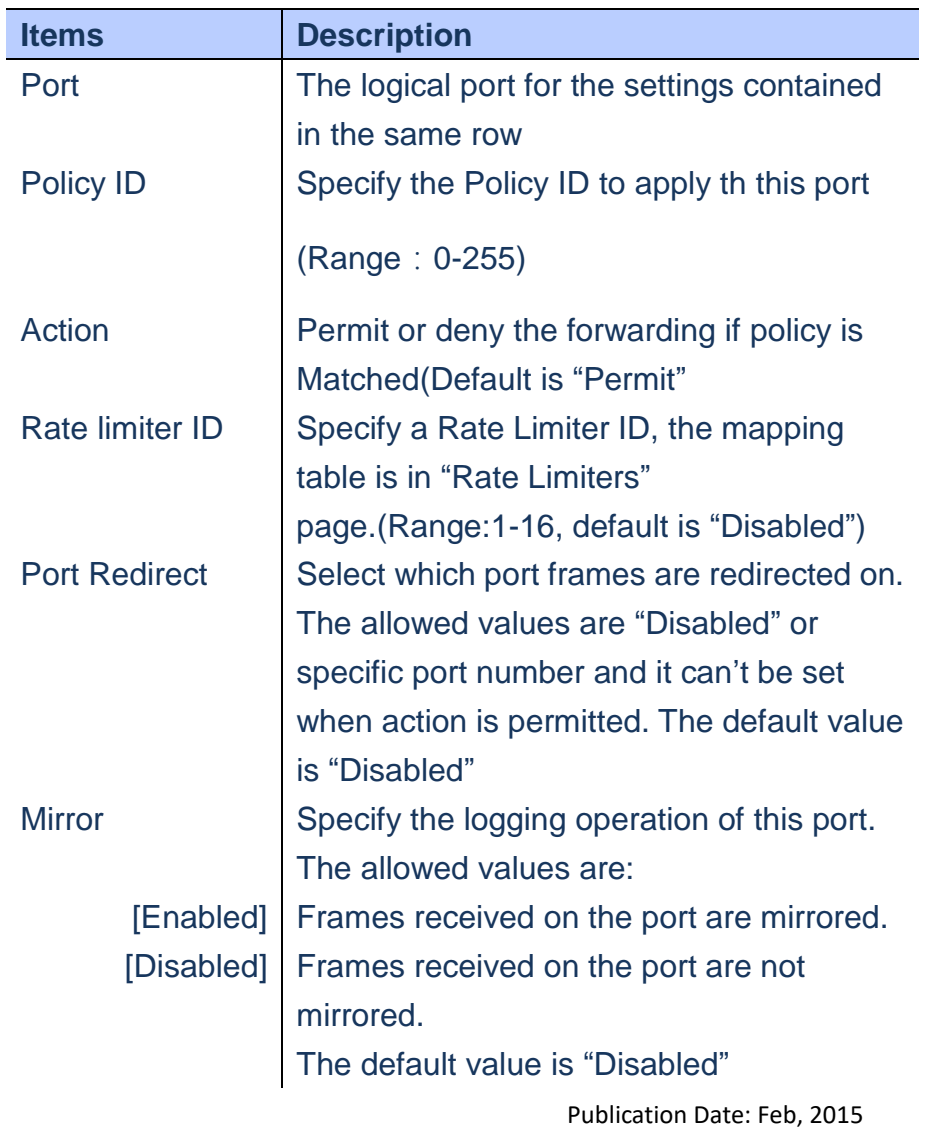

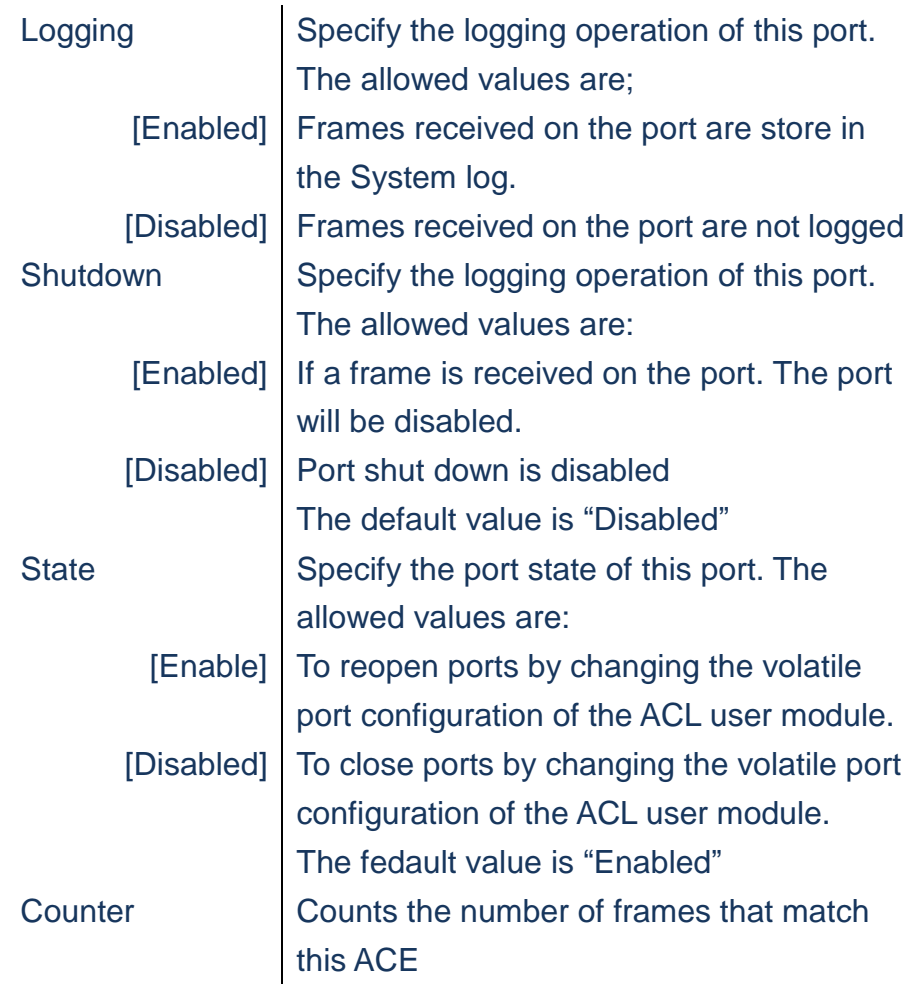

- **A. Click***Configuration/Security/Network/ACL/Ports*
- **B. Assign A Policy ID to a given port and set related ACE parameters, included "Action", "Rate Limiter ID","Port Redirect", "Mirror", "Logging", "Shutdown", "State".**
- **C. Click Save to apply the setting or Reset to restore the previous setting.**
	- **Refresh Button: Refresh the Counter of frames**

**matched the policy.**

● **Clear Button: Clean the Counter of frames** 

**matched the policy**

Publication Date: Feb, 2015 Version 1.00

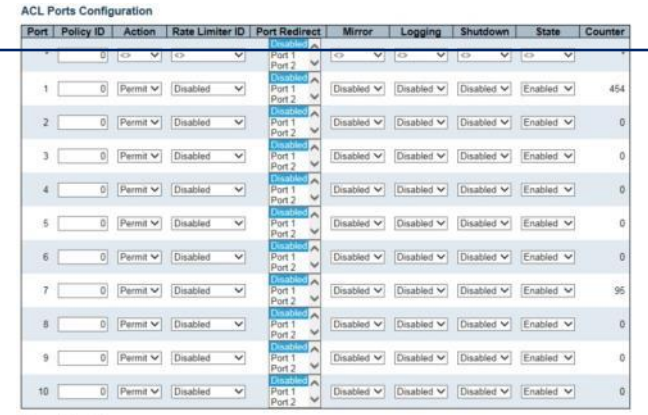

Save Reset  **Figure**

### **Security/Network/ACL/Rate Limiters**

**Using ACL Rate Limiter Configuration page to configure up to 16 Rate Limit options**

### **LOCATION**:

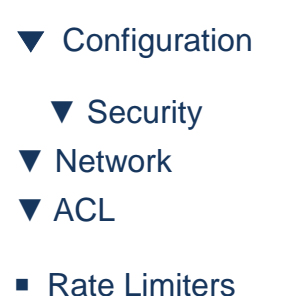

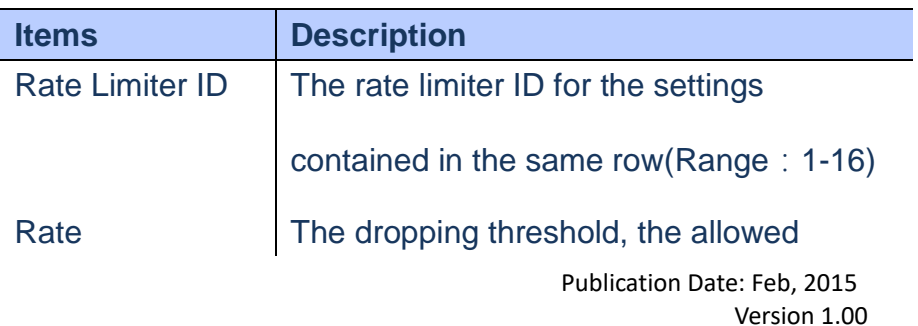

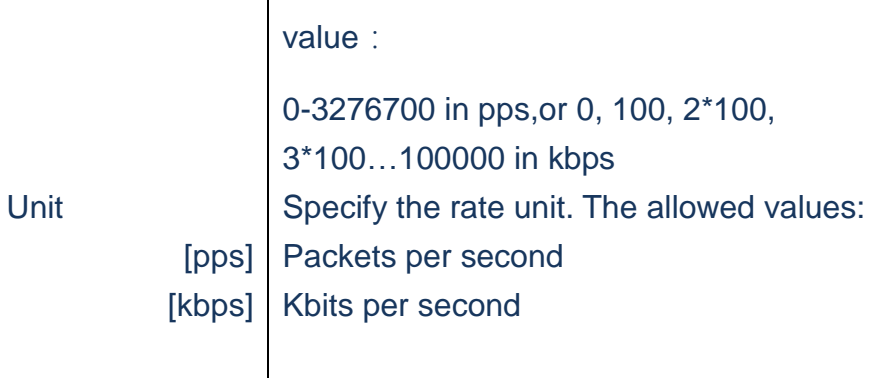

 $\mathbf{r}$ 

#### **WEB Interface**

- **A. Click** *Configuration/Security/Network/ACL/Rate Limiters*
- **B. Specify Rate and Unit for Rate Limiter ID(1-16)**
- **C. Click Save to apply the setting or Reset to restore the previous setting.**

#### **ACL Rate Limiter Configuration**

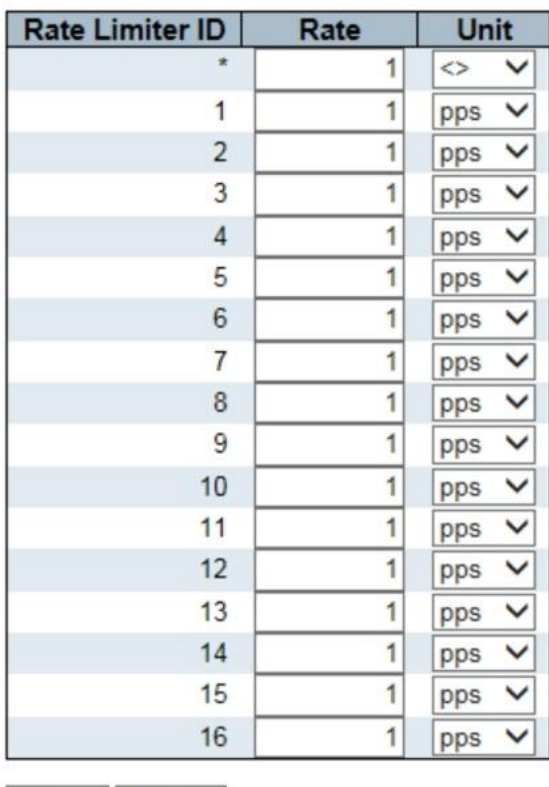

Save Reset

#### **Figure**

### **Security/Network/ACL/Access Control List**

**Using Access Control List page to make up of ACE s define on this switch. Each row describes the ACE that is defined. You can define filtering rules for an ACL policy, for a specific port or for all ports.**

#### **LOCATION**:

▼ Configuration ▼ Security ▼ Network ▼ ACL ■ Access Control List

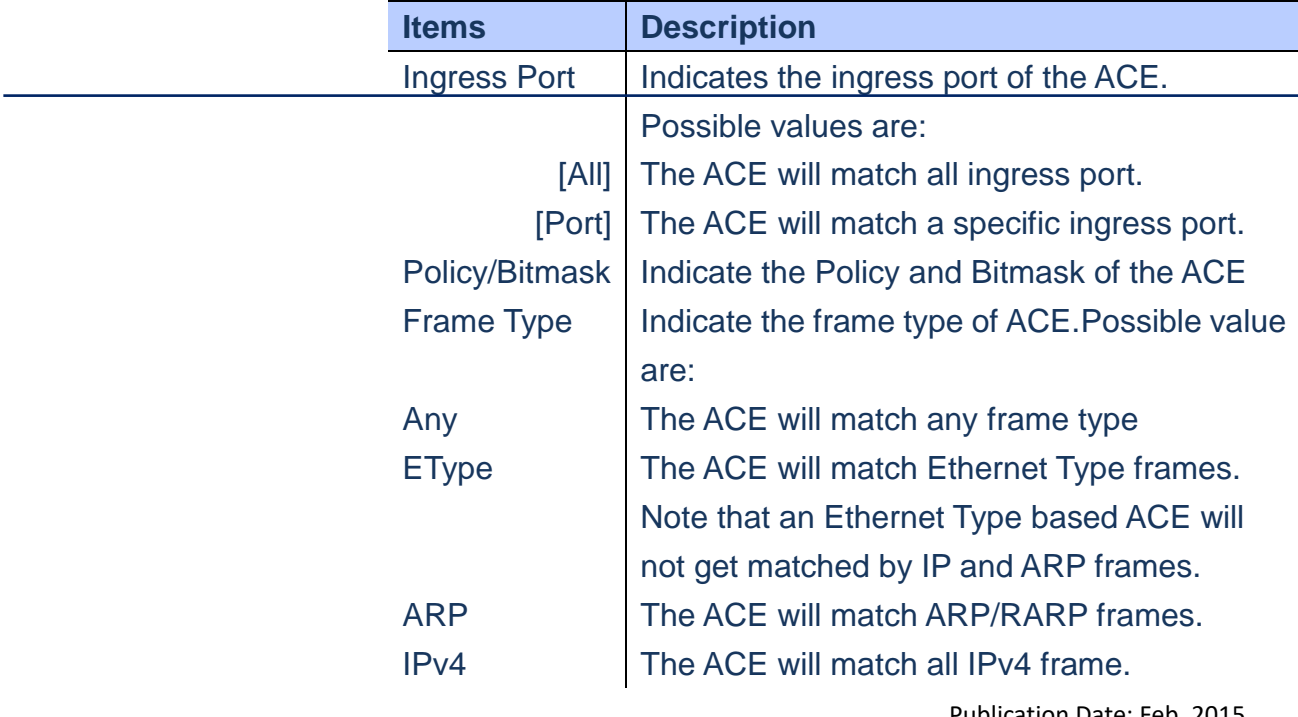

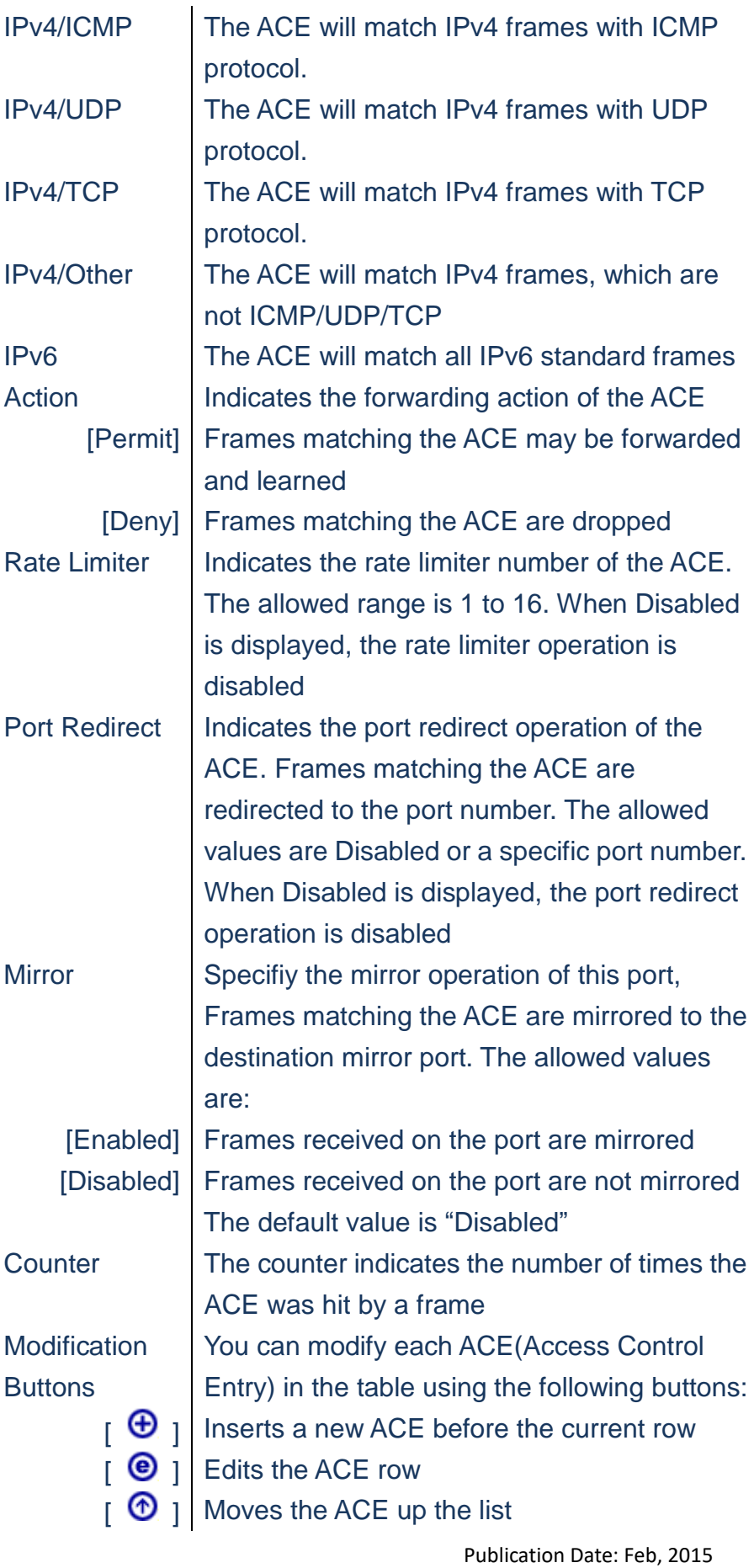

Version 1.00

- $\left[\begin{array}{c} \bigcirc \bigcirc \end{array}\right]$  Moves the ACE down the list
- $\begin{bmatrix} \mathbf{\Theta} \end{bmatrix}$  Deletes the ACE
- $\begin{bmatrix} \bigoplus \end{bmatrix}$  The lowest plus sign adds a new entry at the botton of the ACE listings.

- **A. Click**  *Configuration/Security/Network/ACL/Access Control List*
- **B.** Click the button  $\bigoplus$  to add new ACE, or use the **button © to modify the ACE row**
- **C. Specify the parameters of the ACE**
- **D. Click Save to apply the setting, Reset to restore the previous setting or Cancl to back ACE list**
- **Clear Button: Clean the Counter of frames**

**matched the policy**

- **Remove All Button: Delete all ACE rows**
- **Auto-refresh**:**Refresh the page automatically**

#### **ACE Configuration**

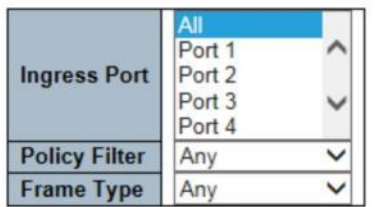

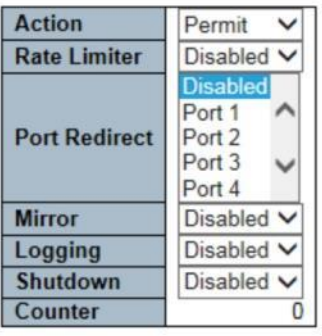

#### **VLAN Parameters**

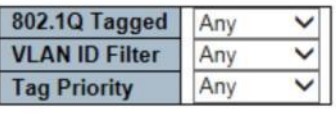

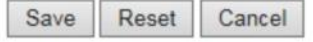

# **Figure**

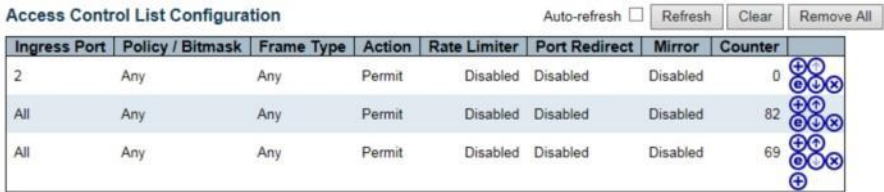

 **Figure**

# **Security/Network/DHCP/Snooping**

#### **Use the DCHP Snooping Configuration page to filter IP traffic on insecure ports for**

**which the source address cannot be identified via DCHP snooping.**

### **LOCATION**:

▼ Configuration ▼ Security ▼ Network ▼ DHCP ■ Snooping

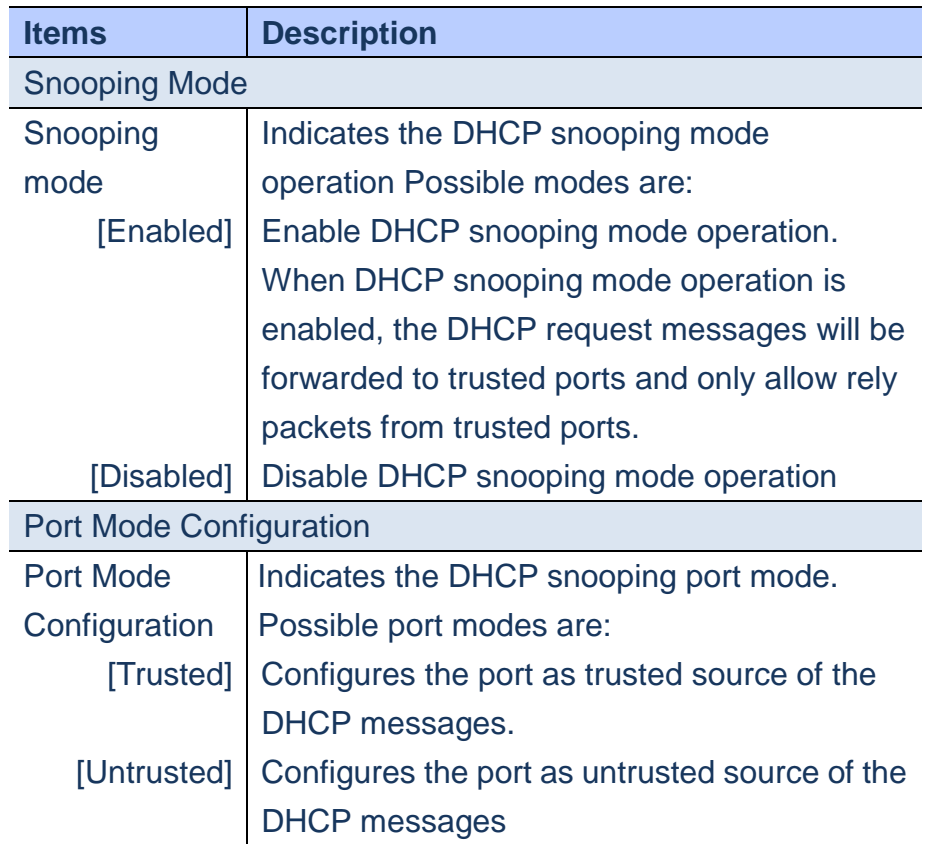

**A. Click** 

*Configuration/Security/Network/DHCP/Snooping* 

- **B. Select Enabled/Disabled Snooping Mode & set Trusted/Untrusted for each port.**
- **C. Click Save to apply the setting or Reset to restore the previous setting.**

#### **DHCP Snooping Configuration**

Snooping Mode Disabled V

### **Port Mode Configuration**

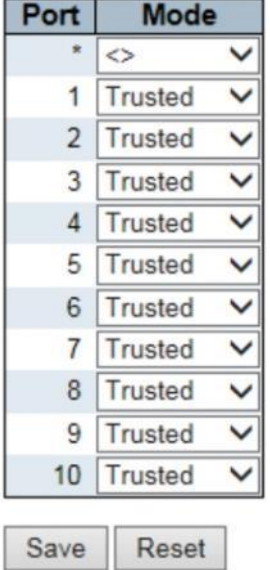

 **Figure**

#### **Security/Network/DHCP/Relay**

**Use the DCHP Relay Configuration page to configure DHCP relay service for attached host devices. If a subnet doesn't include a DHCP server, you can relay DHCP client request to a DHCP serveron another subnet.**

### **LOCATION**:

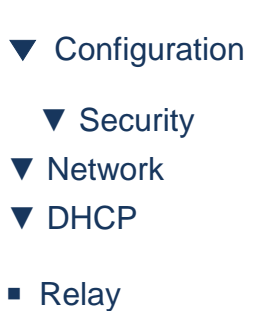

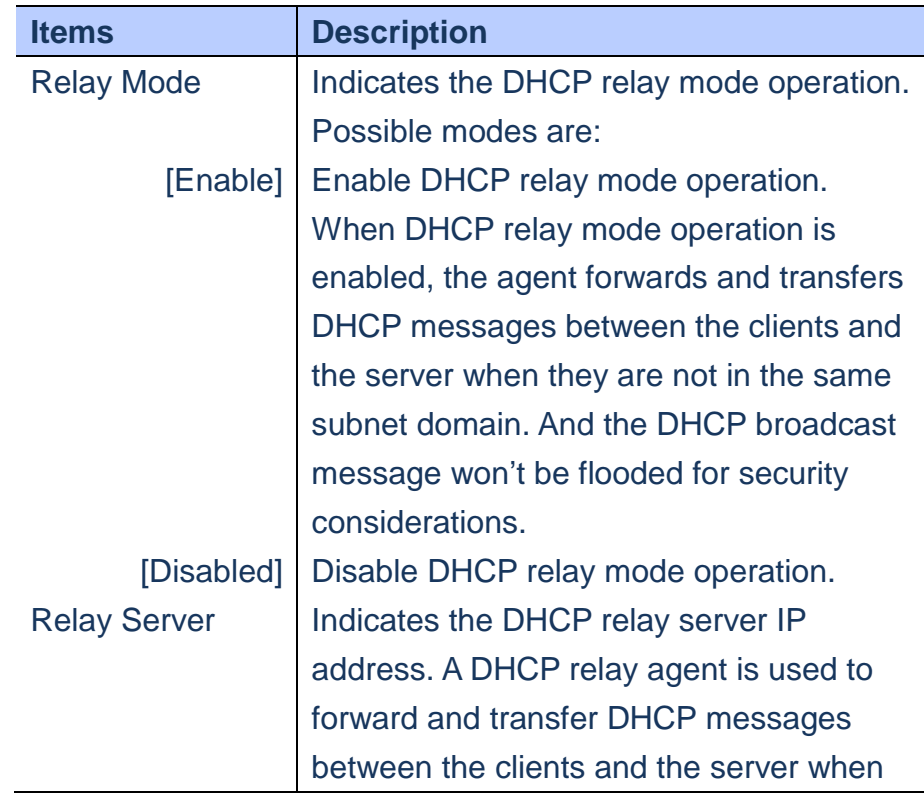

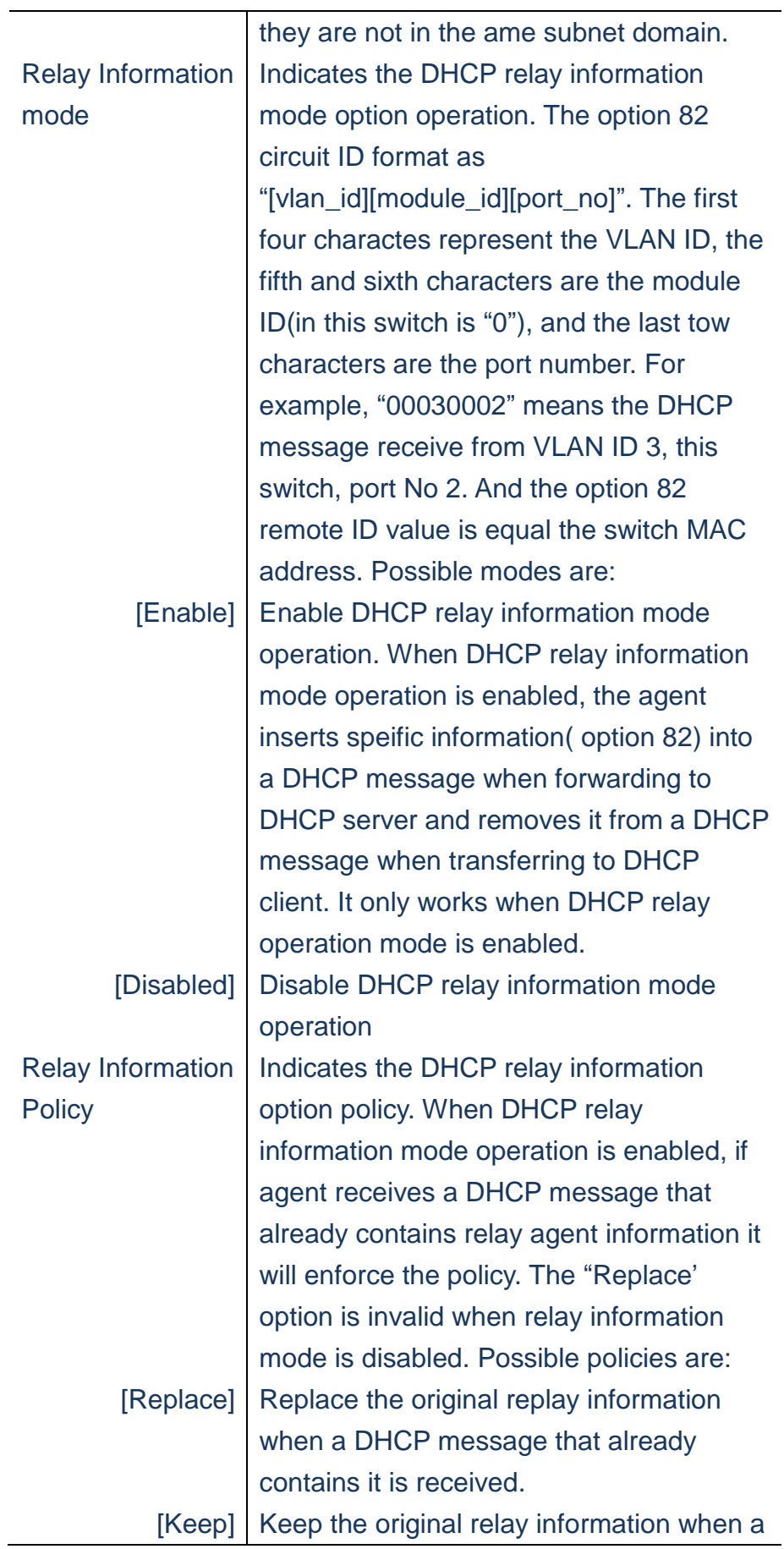

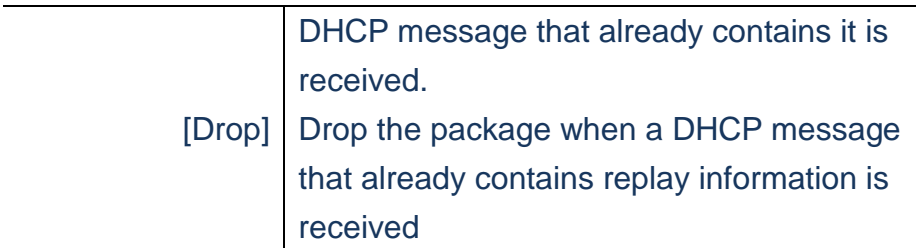

- **A. Click C***onfiguration/Security/Network/DHCP/Relay*
- **B. Select Enabled/Disabled Relay Mode & specify the Relay Server and Relay Information Mode & policy settings**
- **C. Click Save to apply the setting or Reset to restore the previous setting.**

#### **DHCP Relay Configuration**

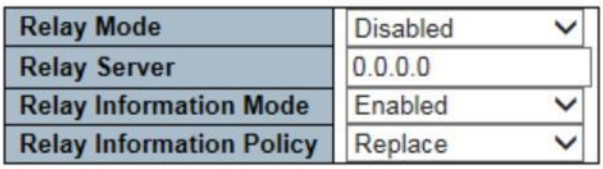

Save Reset

 **Figure**

#### **Security/Network/IP Source Guard/Configuration**

**Using the IP Source Guard table(manually insert MAC Addres table) or DHCP Snooping table( dynamic MAC Address table) to filter IP trafficon switch ports.**

### **LOCATION**:

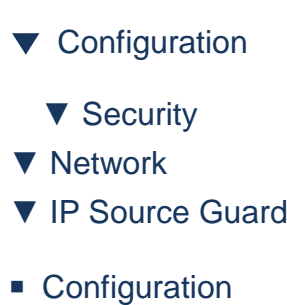

#### **PARAMETERS**:

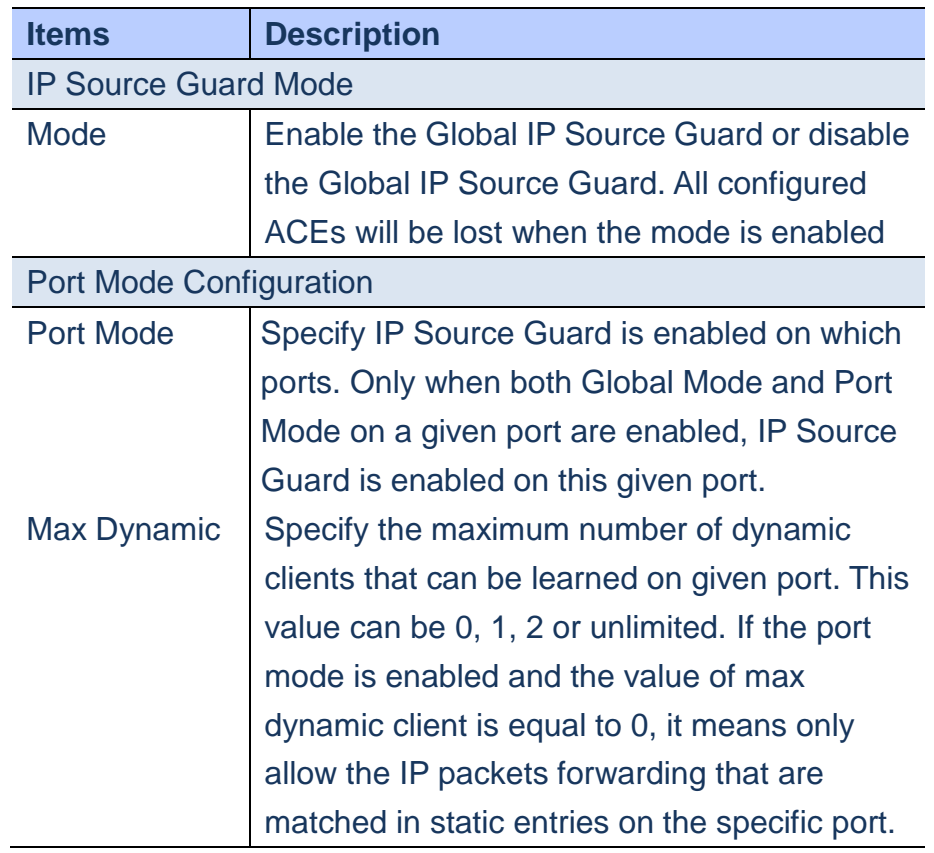

#### **WEB Interface**

- **A. Click C***onfiguration/Security/Network/ IP Source Guard/Configuration*
- **B. Select Enabled/Disabled IP Source Guard Mode**

Publication Date: Feb, 2015 Version 1.00

- **C. Set IP Source Guard for each port &Max number of allowing clients**
- **D. Click Save to apply the setting or Reset to restore the previous setting.**

IP Source Guard Configuration

Mode Disabled V

Translate dynamic to static

**Port Mode Configuration** 

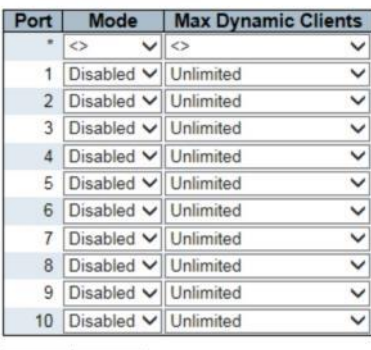

Save Reset

**Figure**

#### **Security/Network/IP Source Guard/Static Table**

 **Creating a Static Port-VLAN-IP Address-MAC address mapping table for IP Source Guard usage.**

### **LOCATION**:

- ▼ Configuration
	- ▼ Security
- ▼ Network
- ▼ IP Source Guard
- Static Table

#### **PARAMETERS**:

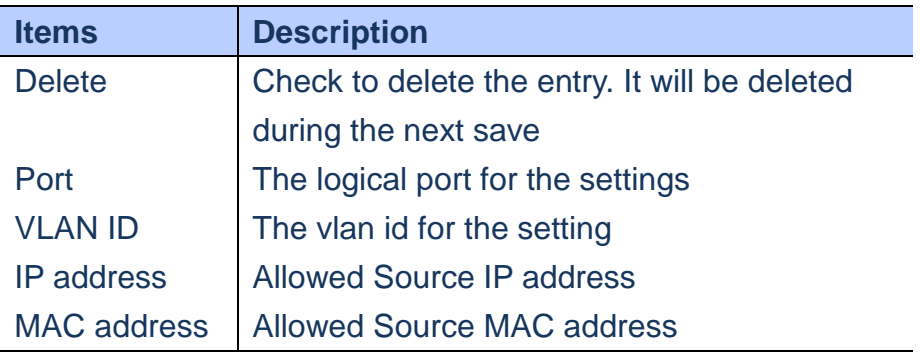

#### **WEB Interface**

- **A. Click C***onfiguration/Security/Network/ IP Source Guard/Static Table*
- **B. Click "Add New Entry" to create a new data with Port number, VLAN ID, IP Address & MAC Address**
- **C. Click Save to apply the setting or Reset to restore the previous setting.**

#### **Static IP Source Guard Table**

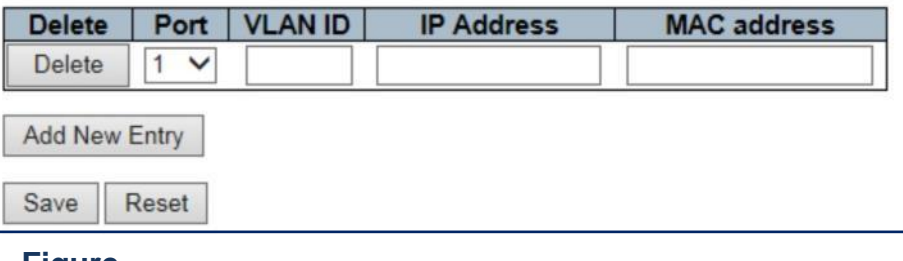

**Figure**

#### **Security/Network/ARP Inspection/Configuration**

**ARP Inspection is a protection for a certain "man-in-the-middle" attacks. It will validate the ARP request & response packet by interception with MAC-to-IP databae(dynamic:DHCP Snooping table, static: Static table)**

#### **LOCATION**:

- ▼ Configuration ▼ Security ▼ Network ▼ IP Source Guard
- Static Table

### **PARAMETERS**:

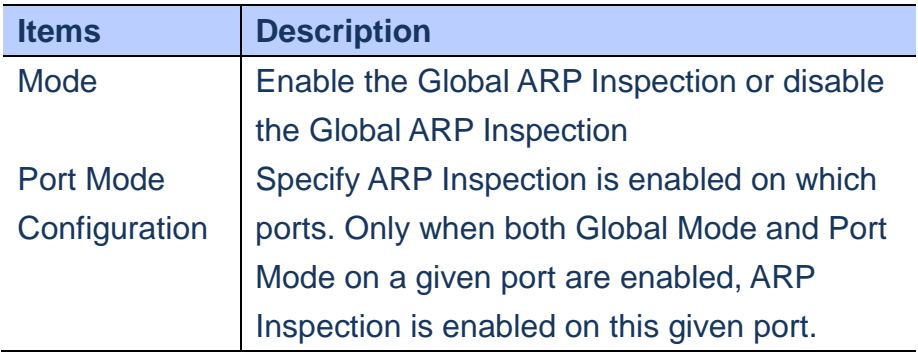

#### **WEB Interface**

- **A. Click C***onfiguration/Security/Network/ ARP Inspection/Configuration*
- **B. Select Enabled/Disabled ARP Inspection Mode**
- **C. Select Enabled/Disabled ARP Inspection Mode for each port.**
- **D. Click Save to apply the setting or Reset to restore the previous setting.**

#### **ARP Inspection Configuration**

Mode Disabled V

Translate dynamic to static

#### **Port Mode Configuration**

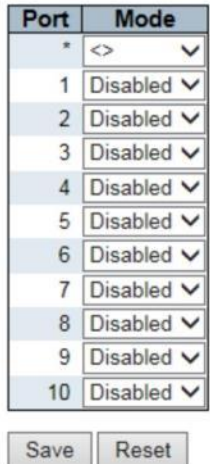

 **Figure**

#### **Security/Network/ARP Inspection/Static Table**

**Using the Static ARP Inspection table to create a database for validation.**

 **The switch first compares ARP packets to any entries specified in the static ARP table. If No static entry matches the packets, then the DHCP snooping bindings database determines their validity**

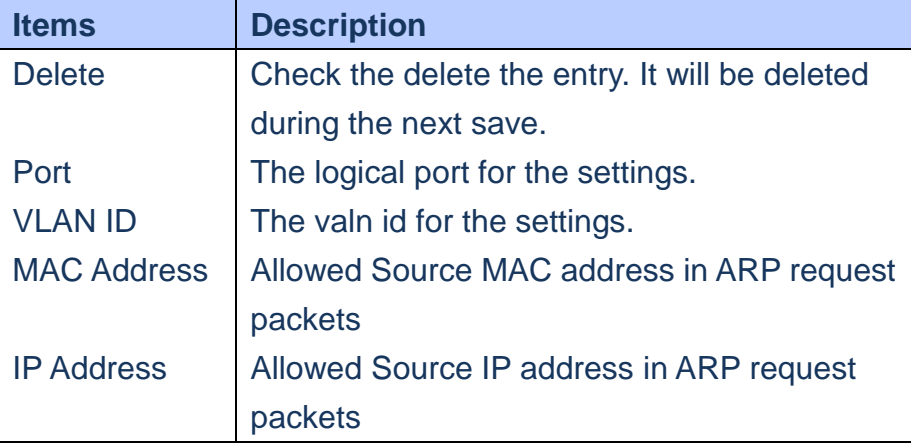

- **A. Click C***onfiguration/Security/Network/ ARP Inspection/Static Table*
- **B. Click "Add New Entry" to create a new Static ARP inspection record for a given port, included Port number, VLAN ID, MAC Address and IP Address**
- **C. Click Save to apply the setting or Reset to restore the previous setting.**

## **Static ARP Inspection Table**

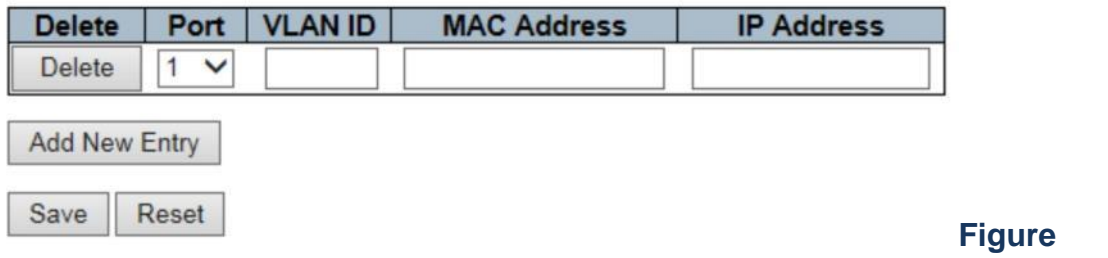

#### **Security/AAA**

 **Using the Authentication Server Configuration page to build up an authenticated mechanism with RADIUS server.**

### **LOCATION**:

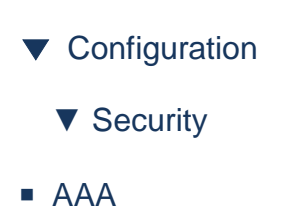

#### **PARAMETERS**:

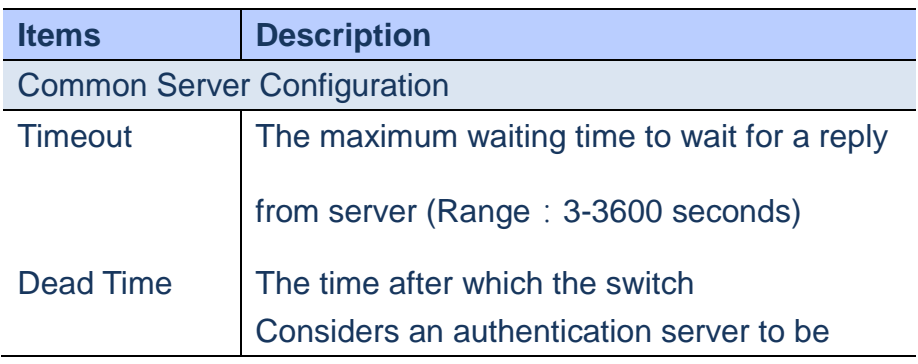

Publication Date: Feb, 2015 Version 1.00

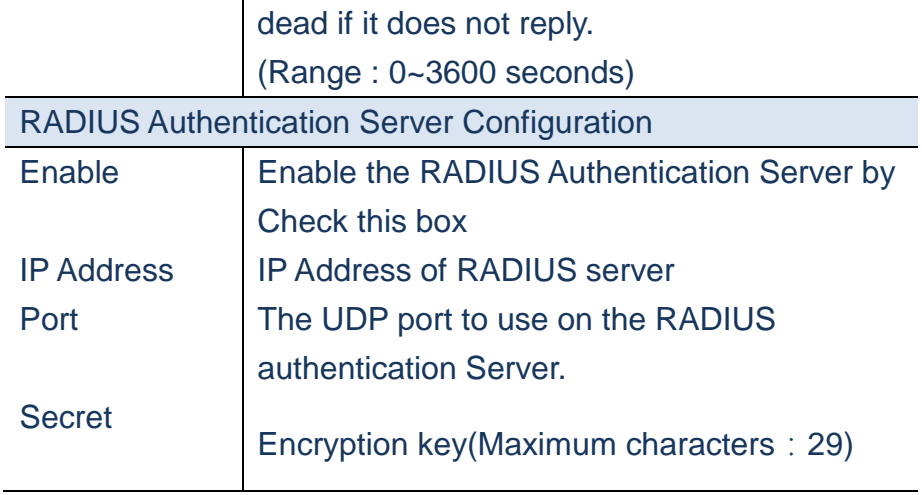

 **To Configure ACL Rate limitation**:

- **A. Click** *Configuration/Security/AAA*
- **B. Specify the parameters of the RADIUS Authentication Server.**
- **C. Click Save to apply the setting or Reset to restore the previous setting.**

### **Figure**

#### **Authentication Server Configuration**

#### **Common Server Configuration**

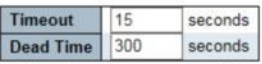

#### **RADIUS Authentication Server Configuration**

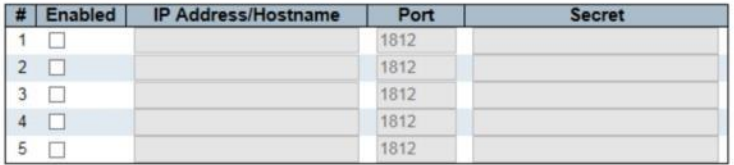

#### **RADIUS Accounting Server Configuration**

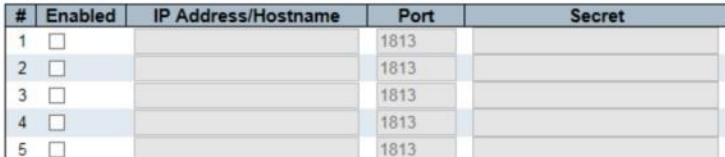

#### **TACACS+ Authentication Server Configuration**

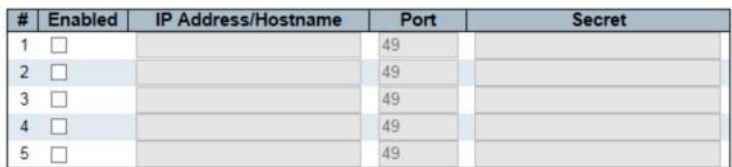

Save Reset

### **Figure**

#### **Aggregation/Static**

**Using Aggregation Mode Configuration page to create multiple links between devices that works as one virutal aggregated link. In this page, we can create static trunk groups.**

#### **LOCATION**:

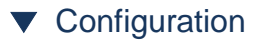

▼ Port Trunking

Publication Date: Feb, 2015 Version 1.00

### ■ Static

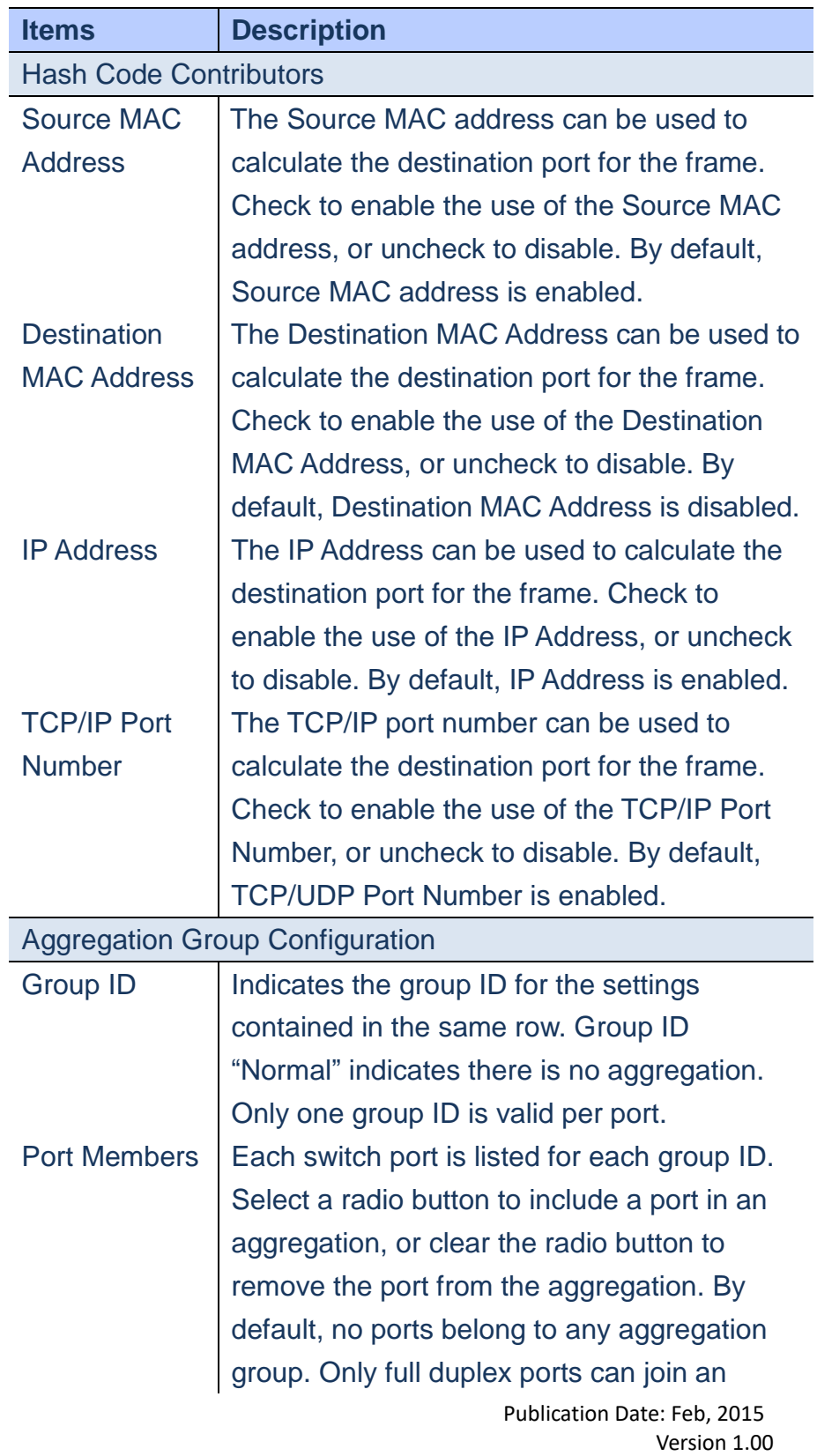

aggregation and ports must be in the same speed in each group.

#### **WEB Interface**

- **A. Click** *Configuration/Agregation/Static*
- **B. Select load-balancing method in hash code contributors,included "Source MAC Address", "Destination MAC Address", "IP Address" and "TCP/UDP" Port Number"**
- **C. Assign port members to specific trunking group**
- **D. Click Save to apply the setting or Reset to restore the previous setting.**

#### **Aggregation Mode Configuration**

#### **Hash Code Contributors**  $MAOALL$

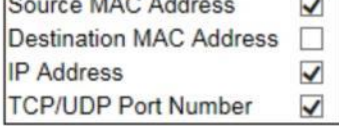

#### **Aggregation Group Configuration**

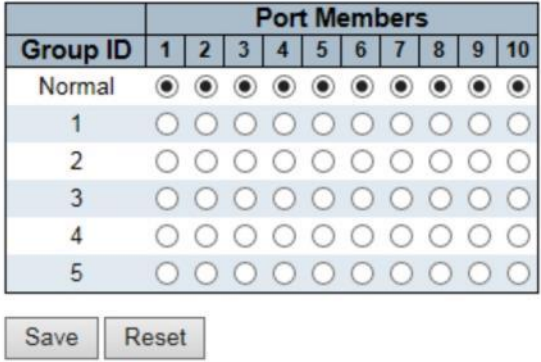

 **Figure**

#### **Aggregation/LACP**

**Using LACP Port configuration page to enable LACP on selected ports, configure key and LACP mode.**

# **LOCATION**:

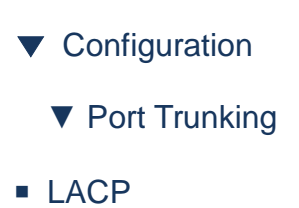

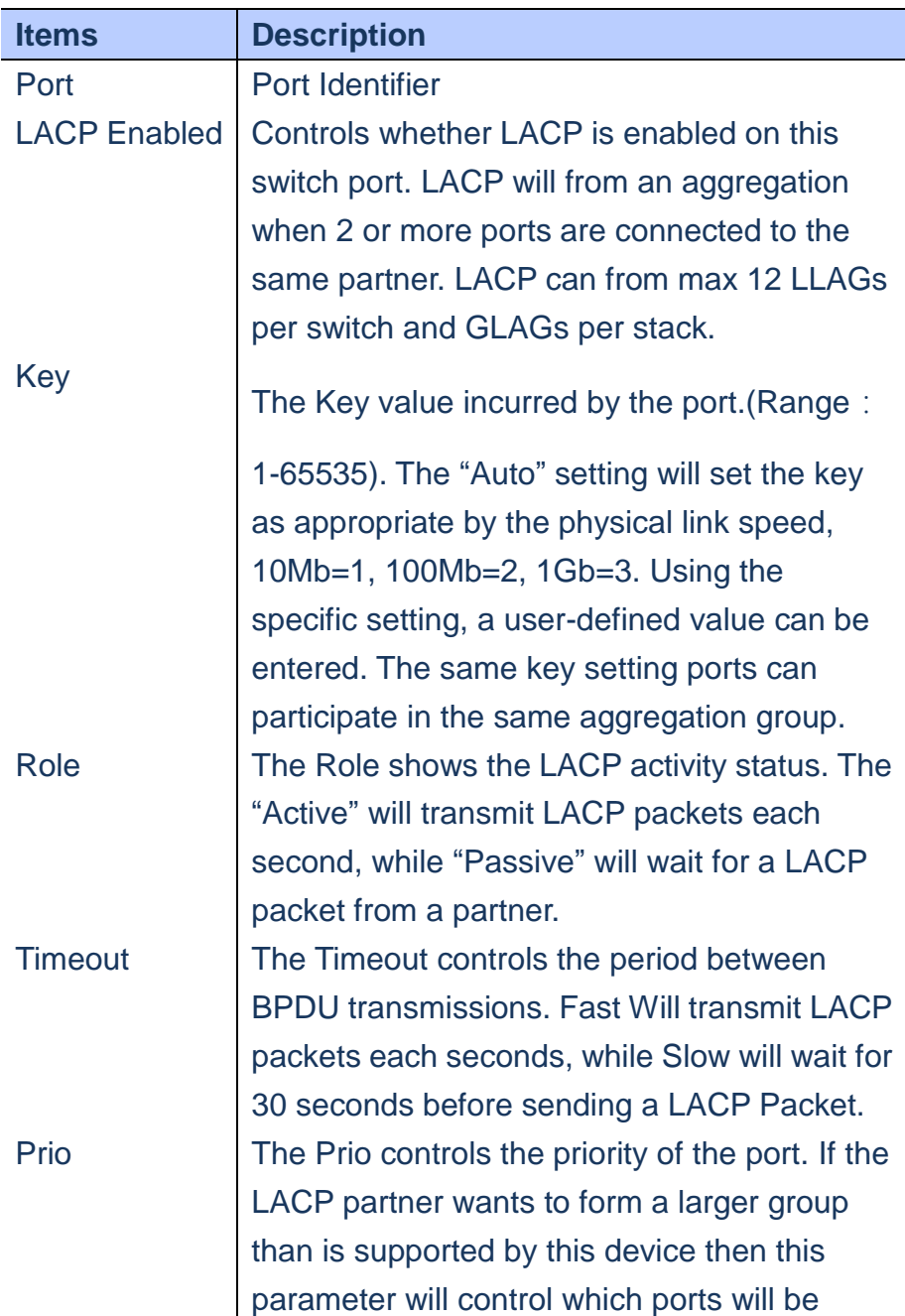

- **A. Click** *Configuration/AggregationLACP*
- **B. Enable LACP on all of the ports in an LAG**
- **C. Divide the LAG by different key**
- **D. Set one Active role port in one LAG at least**
- **E. Click Save to apply the setting or Reset to restore the previous setting.**

#### **LACP Port Configuration**

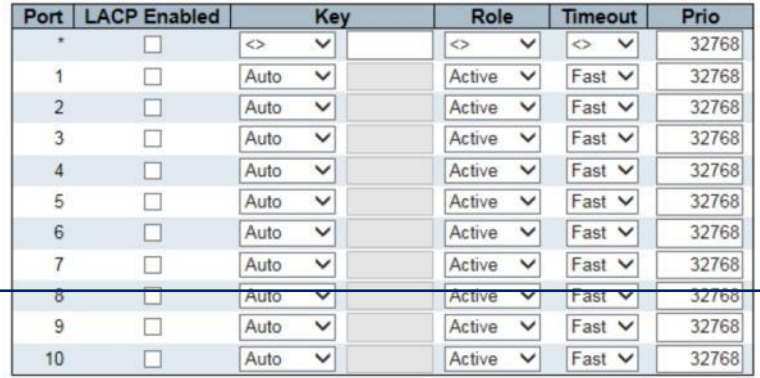

Save Reset

 **Figure**

#### **Loop Protection**

#### **Using Loop Protection page to configure loop protection**

#### **LOCATION**:

▼ Configuration

■ Loop Protection

### **PARAMETERS**:

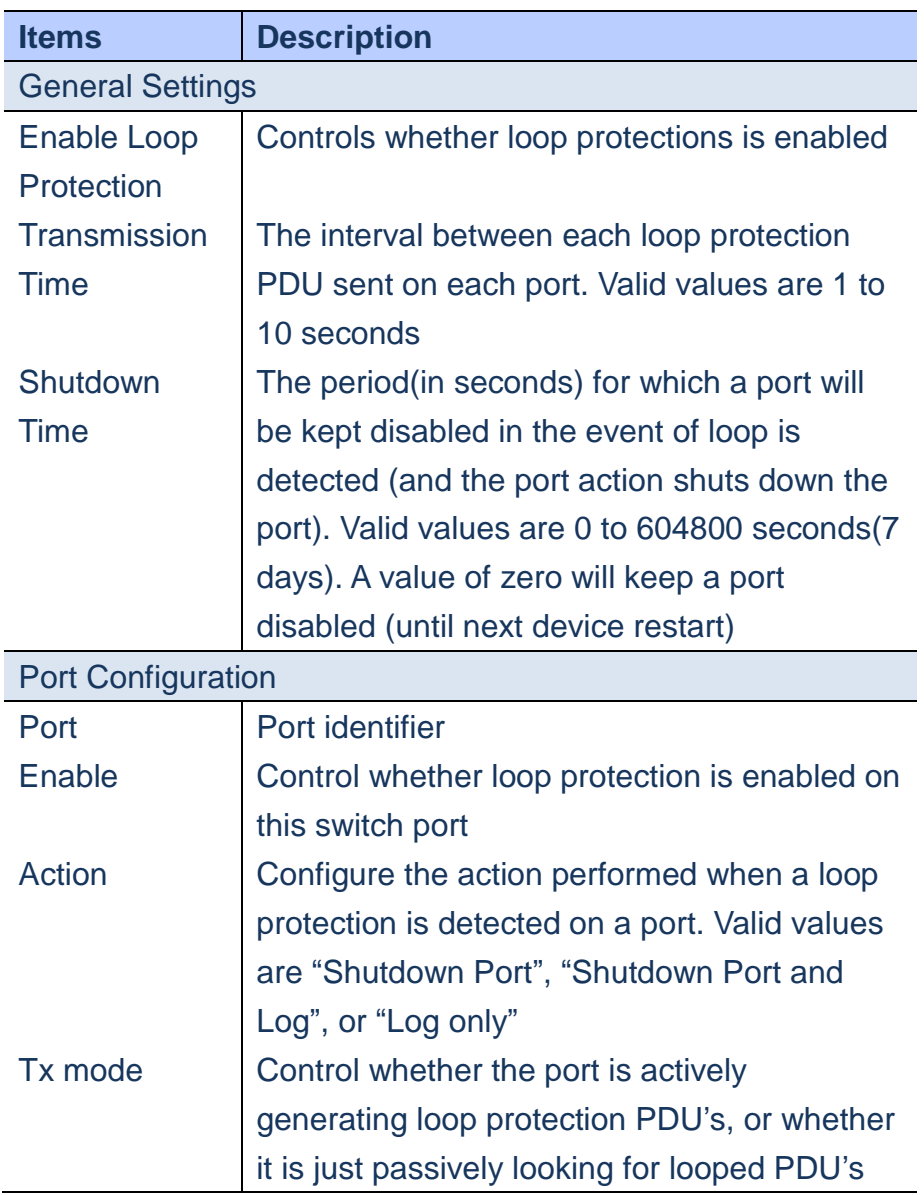

#### **WEB Interface**

 **To Configure the Loop Protection**:

- **A. Click** *Configuration/Loop Protection*
- **B. Enable Loop Protection, configure Transmission Time and Shutdown Time**
- **C. Specify reaction for each port when loop protection is detected**
- **D. Click Save to apply the setting or Reset to restore the previous setting.**

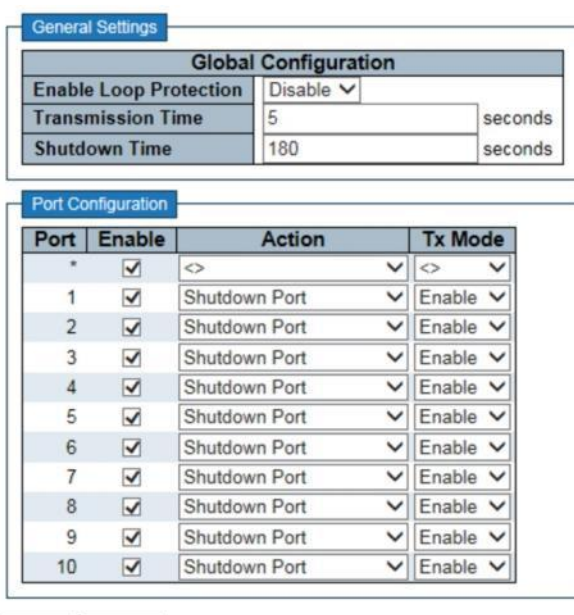

Save Reset

#### **Figure**

#### **Spanning Tree/Bridge Settings**

**The Spanning Tree Algorithm can be used to detect and disable network loops and provide backup links between switches, bridges and routers. This allows the switch to cooperate with other bridging devices.**

**Using the STP Bridge Settings page to configure settings for STA which apply globally setting.**

#### **LOCATION**:

- ▼ Configuration
	- ▼ Spanning Tree
- Bridge Settings

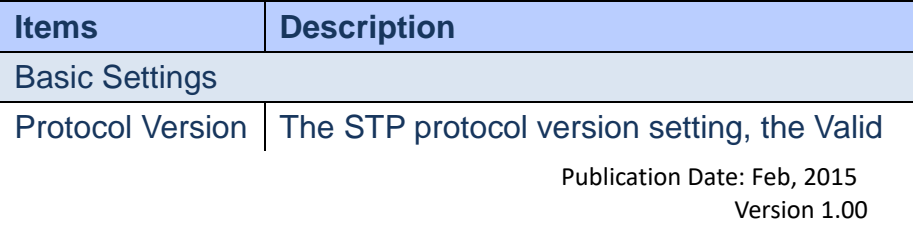
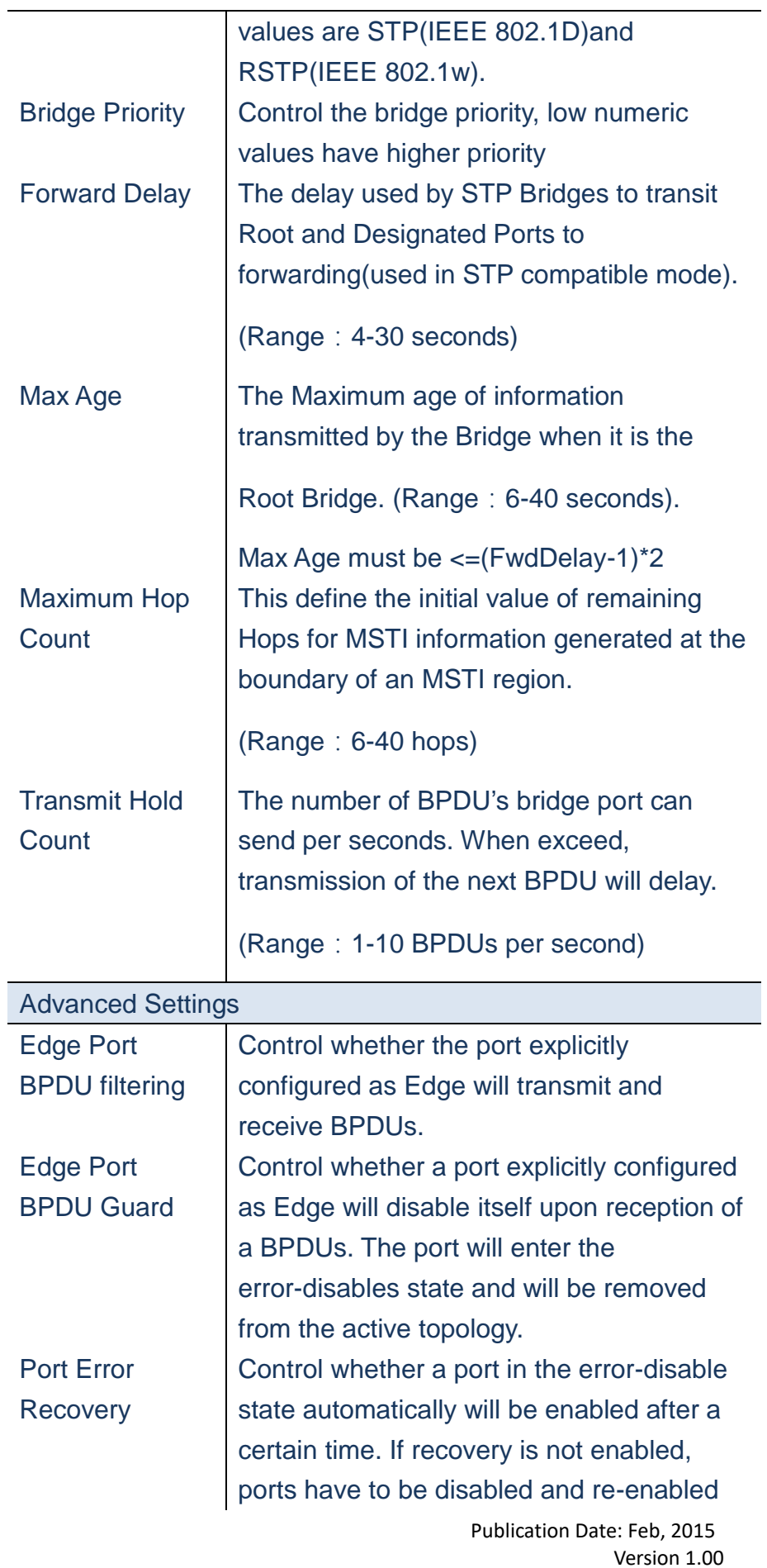

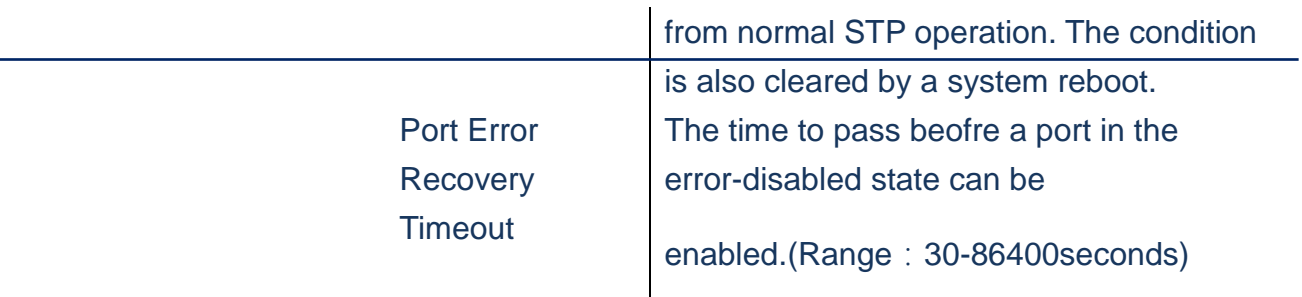

- **A. Click** *Configuration/Spanning Tree/Bridge Settings*
- **B. Configure the required attributes**
- **C. Click Save to apply the setting or Reset to restore the previous setting.**

#### **STP Bridge Configuration**

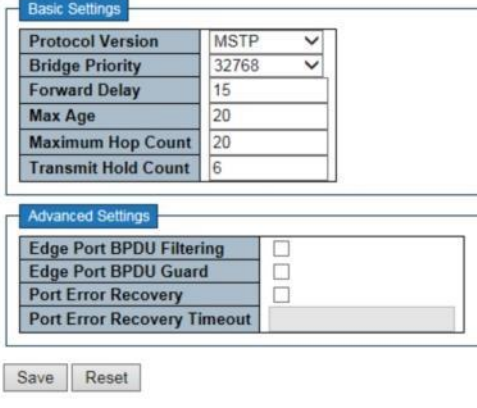

 **Figure**

## **Spanning Tree/ MSTI Mapping**

**Using MSTI Mapping page to inspect the current STP MSTI bridge instance priority configuration and possibly change them as well.**

# **LOCATION**:

- ▼ Configuration
	- ▼ Spanning Tree
- MSTI Mapping

## **PARAMETERS**:

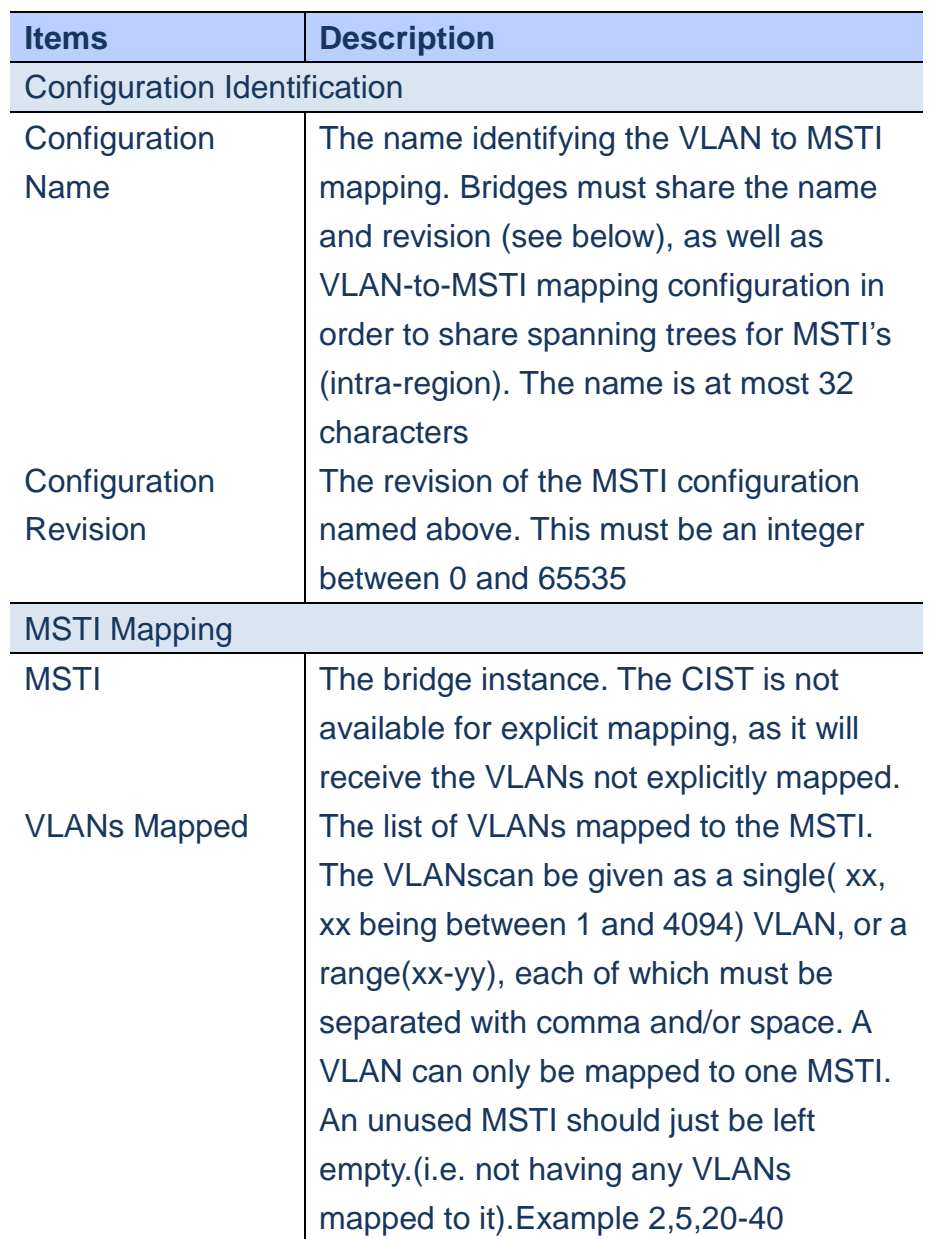

## **WEB Interface**

- **A. Click** *Configuration/Spanning Tree/MSTI Mapping*
- **B. Configure Identification and MSTI Mapping table**
- **C. Click Save to apply the setting or Reset to restore the previous setting.**

#### **MSTI Configuration**

Add VLANs separated by spaces or comma.

Unmapped VLANs are mapped to the CIST. (The default bridge instance).

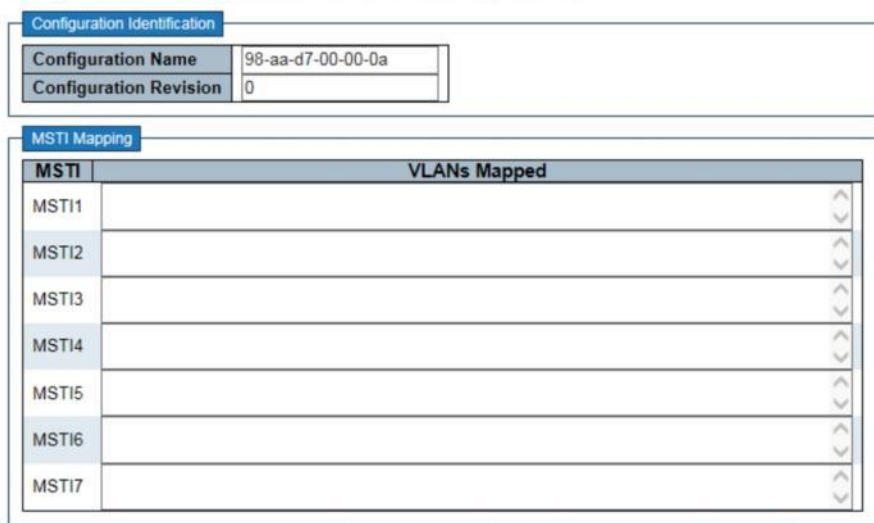

Save Reset

 **Figure**

## **Spanning Tree/MSTI Priorities**

**Using MSTI Priorities page to configure the bridge priority for the CIST and any configured MSTI. RSTP looks upon each MST Instance as a single bridge node.**

### **LOCATION**:

### ▼ Configuration

- ▼ Spanning Tree
- MSTI Priorities

### **PARAMETERS**:

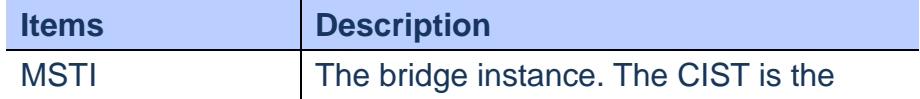

Publication Date: Feb, 2015 Version 1.00

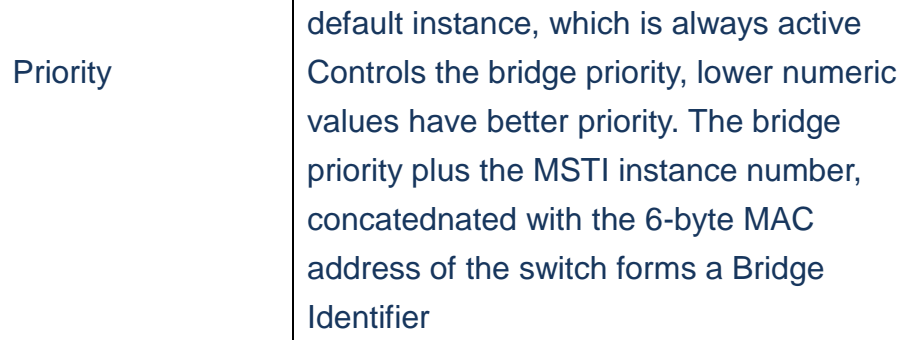

- **A. Click** *Configuration/Spanning Tree/MSTI Priorities*
- **B. Set Priority for CIST and MIST1~7**
- **C. Click Save to apply the setting or Reset to restore the previous setting.**

# **MSTI Configuration**

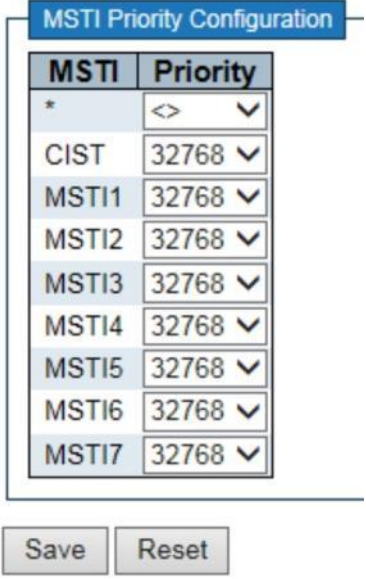

**Figure**

## **Spanning Tree/CIST Ports**

**Using the STP CIST Ports Configuration page to configure STA attributes for interfaces when the Spanning Tree mode is set to STP or RSTP or for Interfaces in the CIST. STA interface attributes include path cost, priority, edge port, automatic detection of an edge port and PtP link type**

## **LOCATION**:

- ▼ Configuration
	- ▼ Spanning Tree
- Bridge Ports

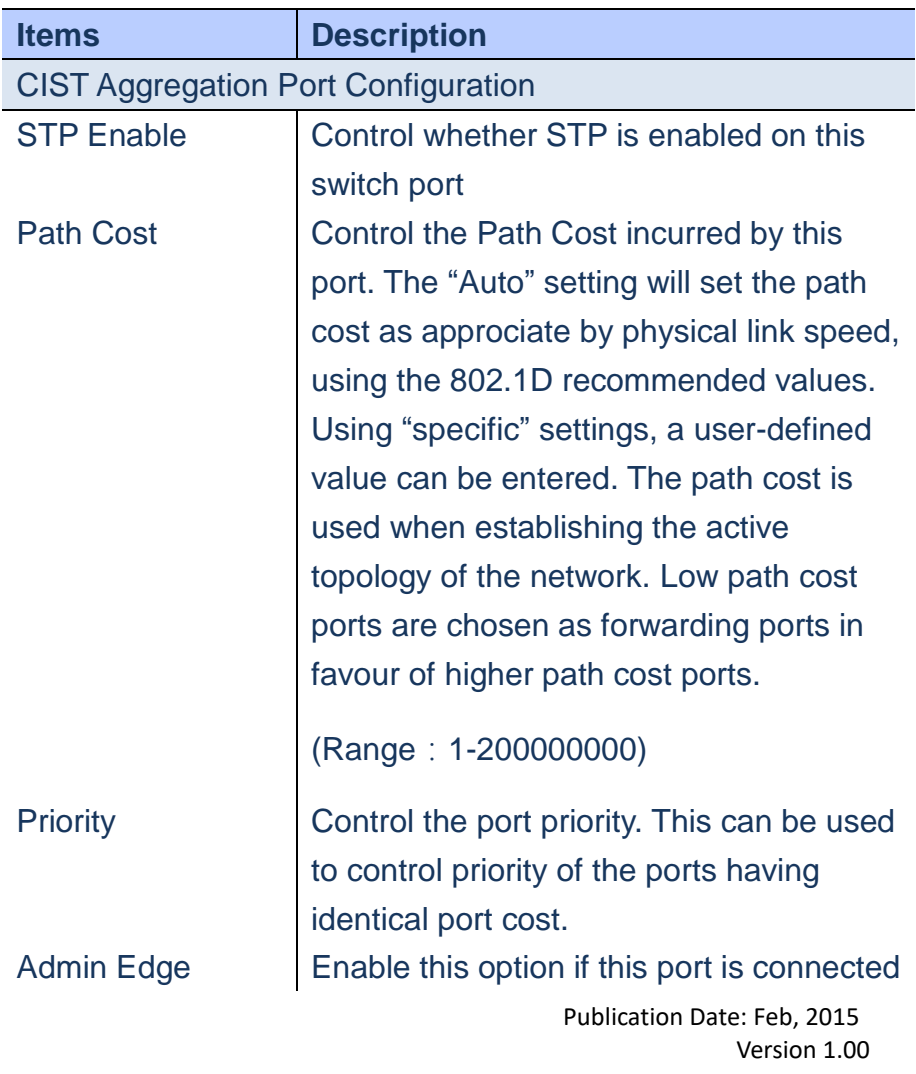

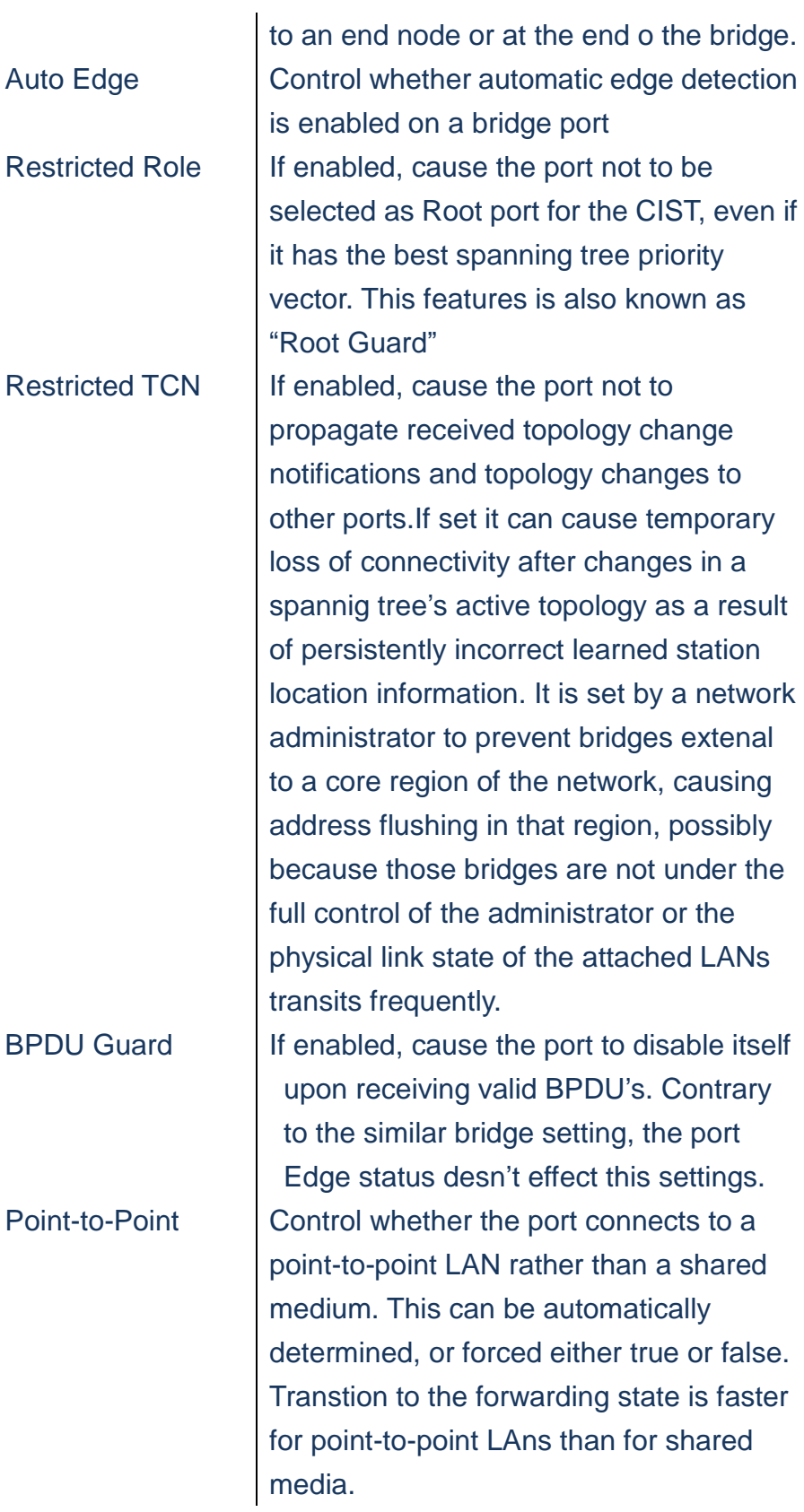

**A. Click** *Configuration/Spanning Tree/CIST Ports*

Publication Date: Feb, 2015 Version 1.00

- **B. Configure the required attributes**
- **C. Click Save to apply the setting or Reset to restore the previous setting.**

STP CIST Port Configuration

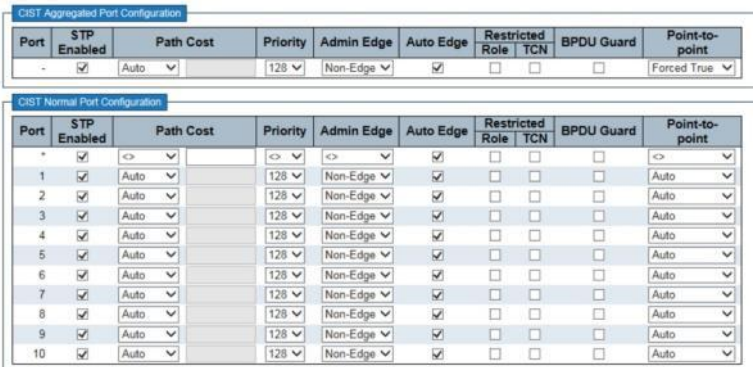

Save Reset

 **Figure**

### **Spanning Tree/MSTI Ports**

**This MSTI ports configuration page allows the user to inspect the current STP MSTI port configurations and possibly change them as well. An MSTI port is a virtual port, which is instantiated separately for each active CIST(physical) port for each MSTI instance configured on and applicable to the port.The MSTI instance must be selected before displaying actual MSTI port** 

**configuration options**

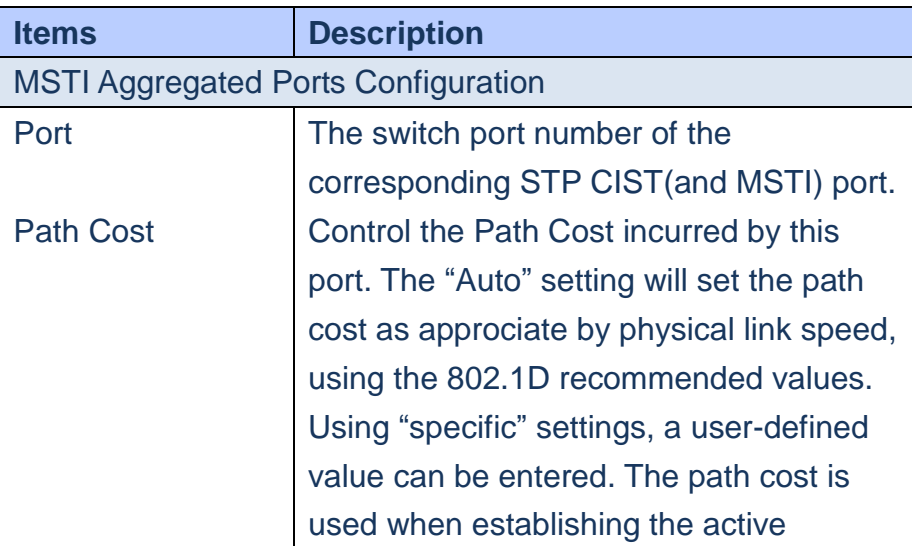

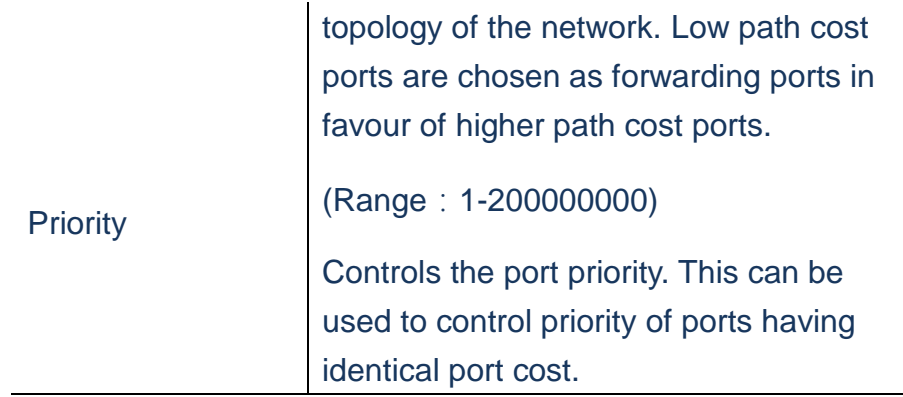

- **A. Click** *Configuration/Spanning Tree/MSTI Ports*
- **B. Select MSTI then click "get" button**
- **C. Set STA parameters for ports.**
- **D. Click Save to apply the setting or Reset to restore the previous setting.**

## **MST1 MSTI Port Configuration**

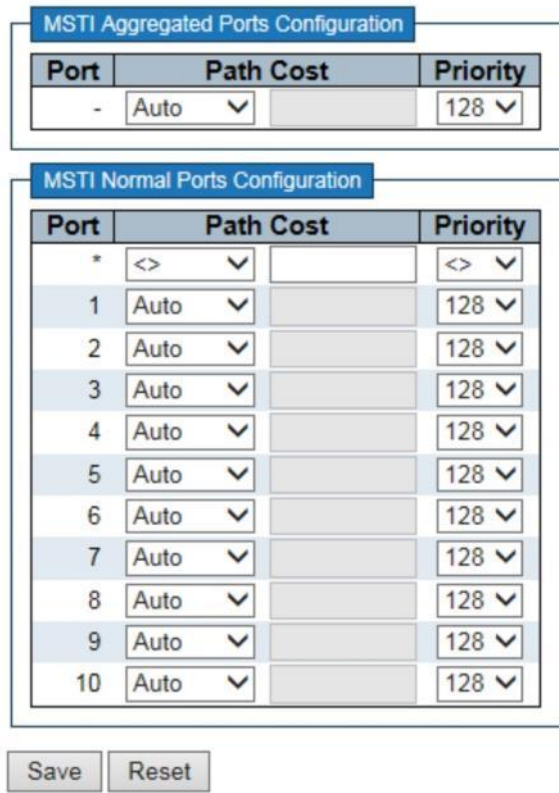

 **Figure**

### **MVR**

 **Using the MVR configuration page to enable Multicast traffic forwarding on the Multicast VLANs. In a multicast television application, a PC or a network television or a set-top box can receive the multicast stream. Multiple set-top boxes or PCs can be connected to one subscriber port, which is a switch port configured as an MVR receiver port. When a subscriber selects a channel, the set-top box or PC sends an IGMP/MLD report message to Switch A to join the appropriate multicast group address. Uplink ports that send and receive multicast VLAn are called MVR source ports. It allowed to create at maximum 8 MVR VLANs with corresponding channel settings for each Multicast VLAN. There will be totally at maximum 256 group addresses for channel settings.**

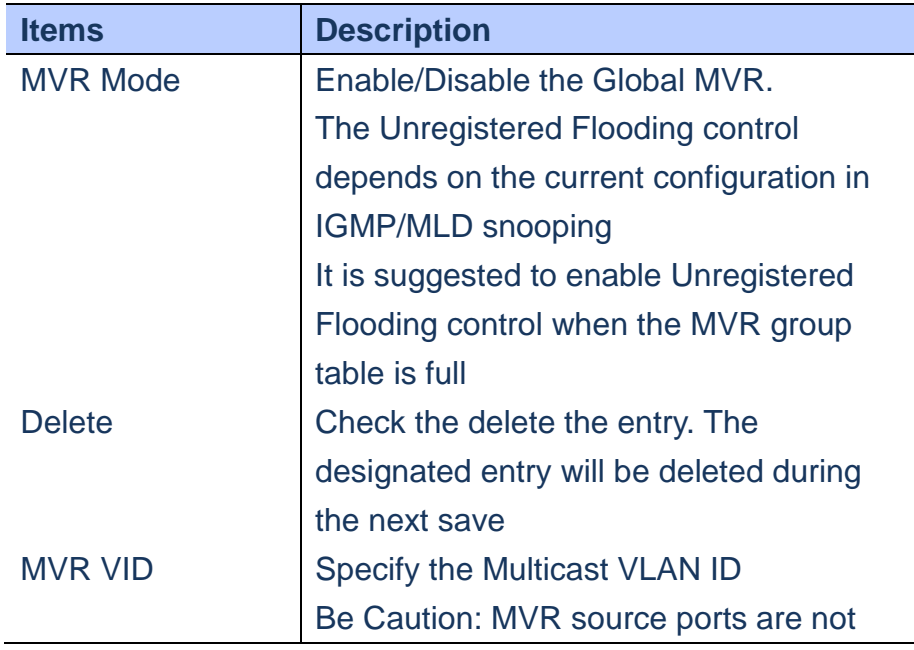

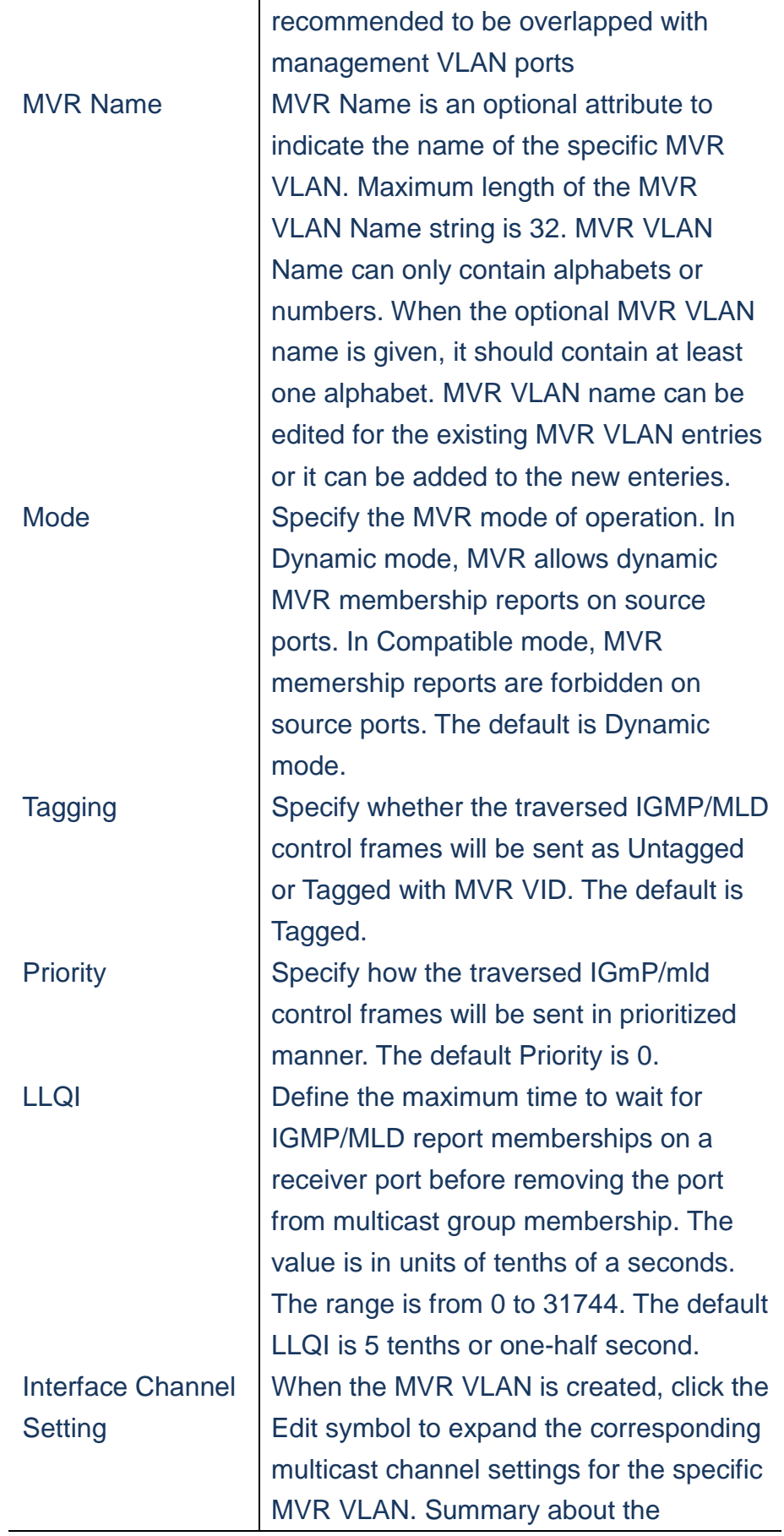

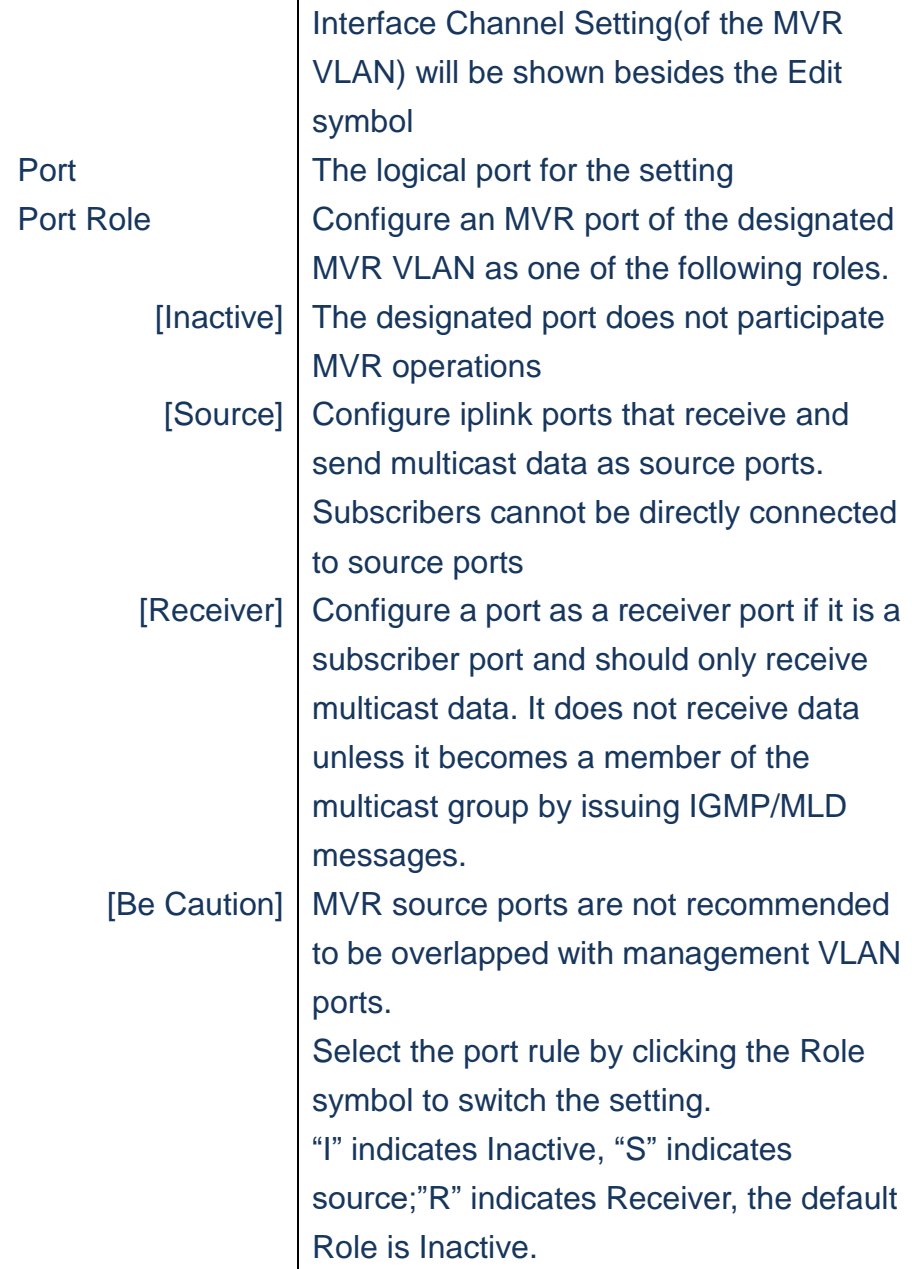

- **A. Click** *Configuration/MVR*
- **B. Enable MVR globally on the switch & select MVR VLAN.**
- **C. Set VLAN interface setting**
- **D. You can also check enable "fast leaving" for each port**

# **E. Click Save to apply the setting or Reset to restore the previous setting.**

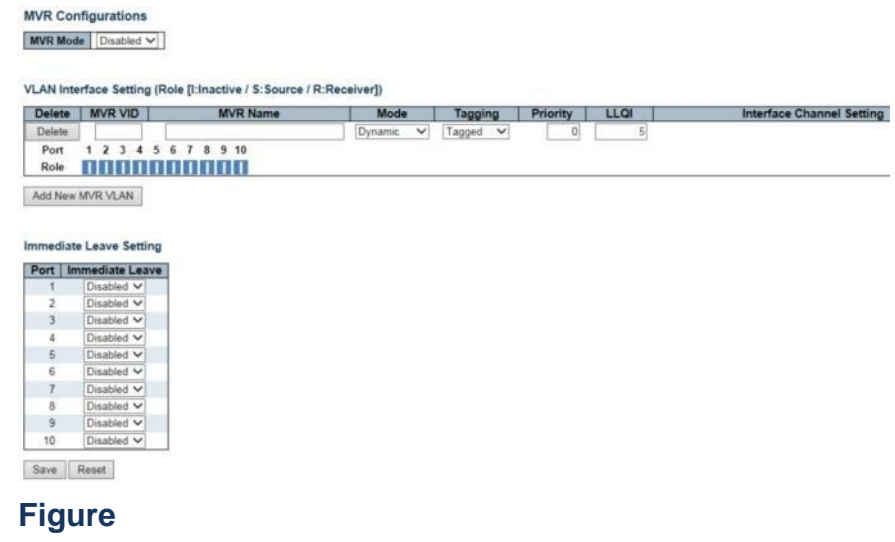

### **IPMC/IGMP/Snooping/Basic Configuration**

**Multi-casting is using to support real-time applications such as video-conferencing or streaming audio. A multicast server doesn't have to establish a separate connection to each client. It merely broadcasts its' service to the network. By this approach, it will increase a lot of broadcast traffic in the network. This switch can use IGMP to filter multi-cast traffic. IGMP snooping can be used to passively monitor or snoop the packets exchanging between multi-cast hosts and clients. Then, it can set its filters Using the IGMP Snooping Configuration page to configure Global and Port Related settings to control the forwarding of multi-cast traffic. This can decrease broadcast traffic to improve the network performance.**

**LOCATION**:

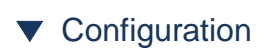

# ▼ IPMC

- ▼ IGMP Snooping
- Basic Configuration

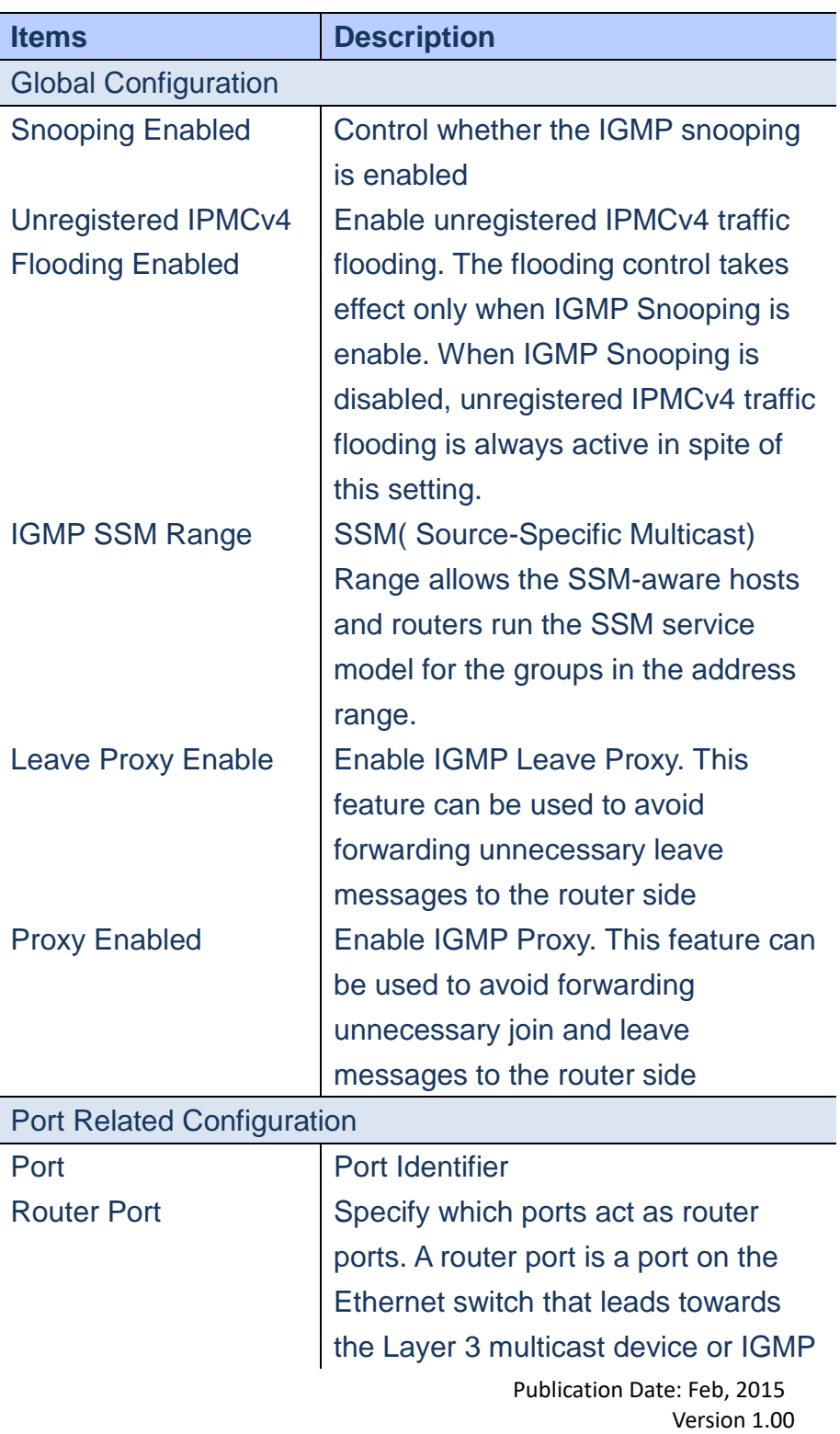

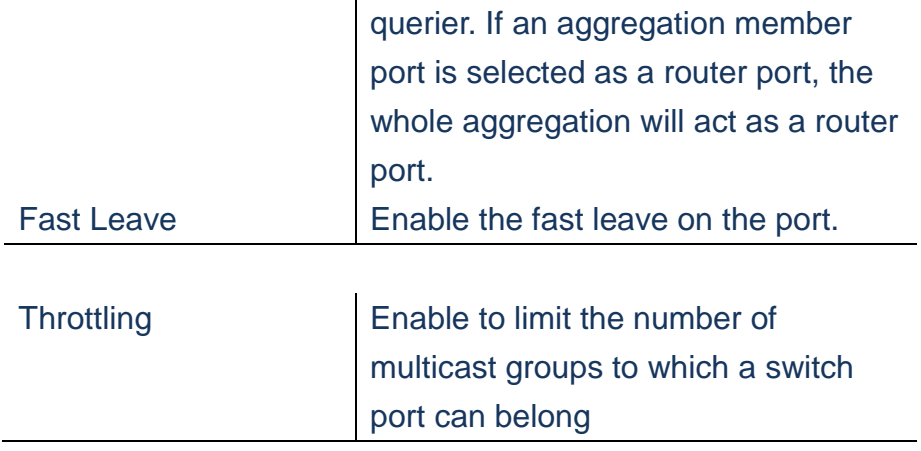

- **A. Click** *Configuration/IPMC/IGMP Snooping/Basic Configuration*
- **B. Specify the required IGMP Snooping Settings**
- **C. Click Save to apply the setting, Reset to restore the previous setting.**

#### **IGMP Snooping Configuration**

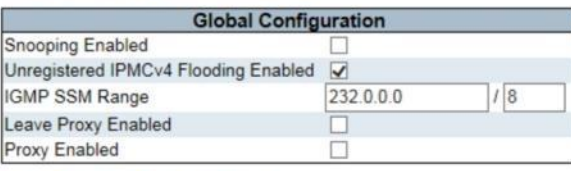

#### **Port Related Configuration**

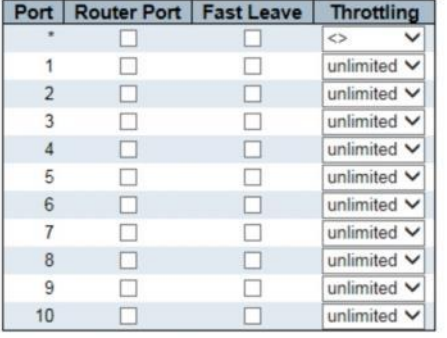

Save Reset

 **Figure**

### **IGMP Snooping/VLAN Configuration**

**Each page shows up to 99 entries from the VLAN table, default being 20, selected through the"entries per page" input field. When fist visited, the web page will show the first 20 entries from the beginning of the VLAN table. The first displayed will be the one with the lowest VLAN ID found in the VLAN table**

## **LOCATION**:

- ▼ Configuration
	- ▼ IPMC
- ▼ IGMP Snooping
- VLAN Configuration

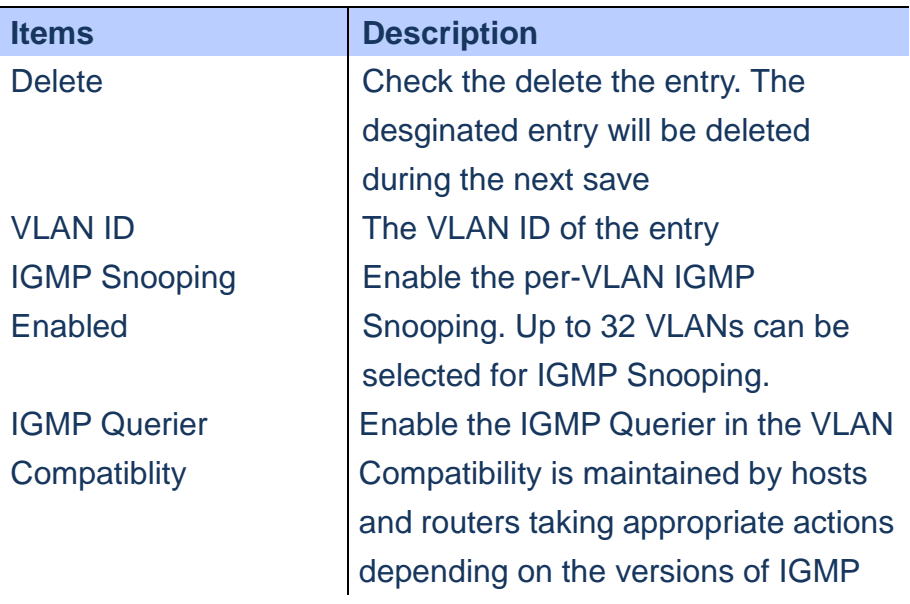

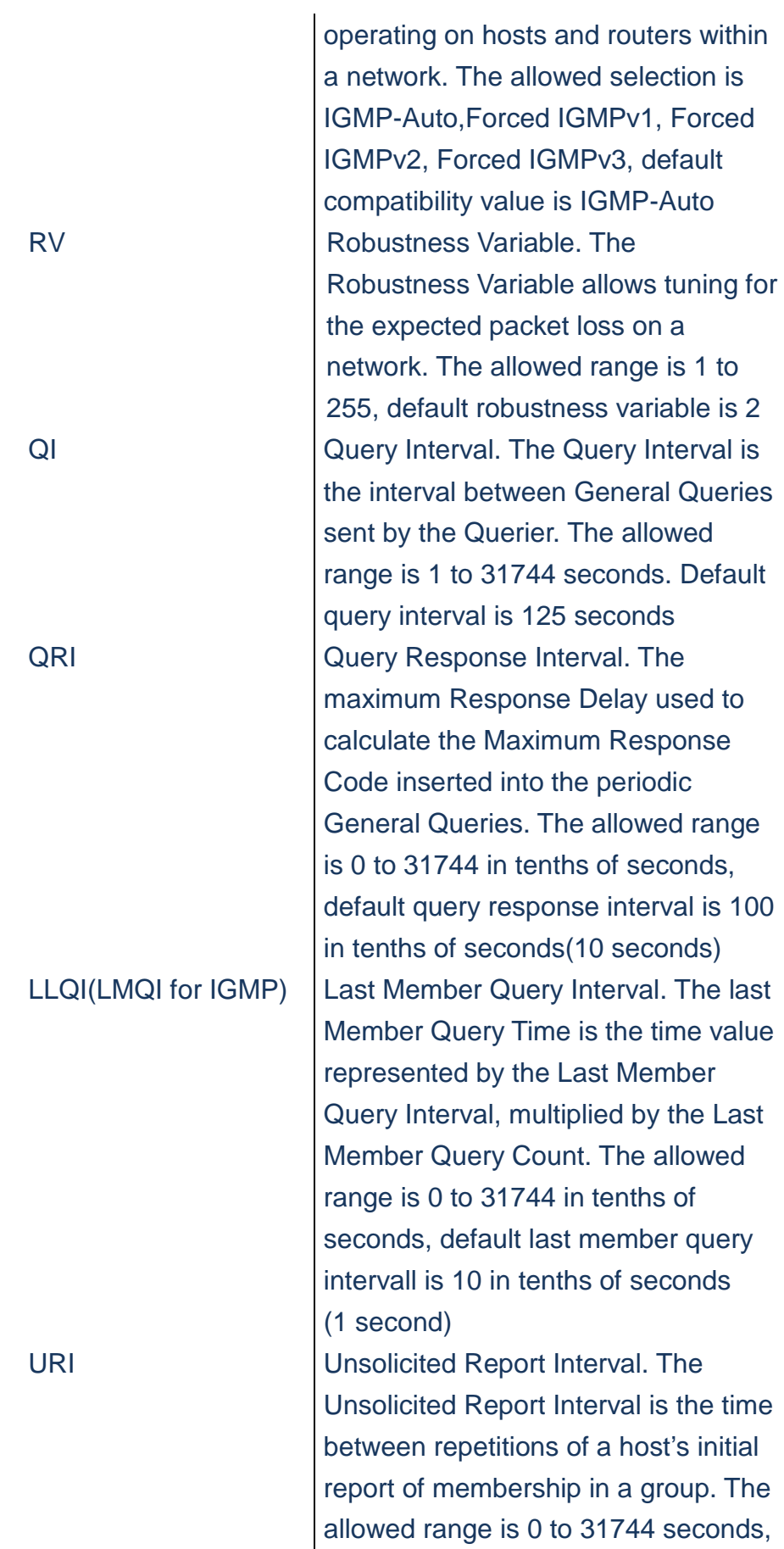

#### **WEB Interface A. Click** *Configuration/IPMC/IGMP Snooping/VLAN Configuration* **B. Click "Add New IGMP VLAN" to add new entry C. Click Save to apply the setting, Reset to restore the previous setting. D. Refresh Button**:**It will update the displayed table starting from that or the next closest VLAN Table Match. IGMP Snooping VLAN Configuration**  $Refresh$   $|c<$   $| \gg$ Start from VLAN 1 with 20 entries per page Delete | VLAN ID | Snooping Enabled | IGMP Querier | Compatibility | RV | QI (sec) | QRI (0.1 sec) | LLQI (0.1 sec) | URI (sec)  $|125|$ Delete  $\Box$  $\overline{\mathbf{v}}$ IGMP-Auto  $\blacktriangledown$  $2 \mid$ 100  $10$ Add New IGMP VLAN Save Reset

 **Figure**

# **IPMC/IGMP Snooping/Port Group Filtering Using Port Group Filtering Configuration page to filter specific multicast traffic**

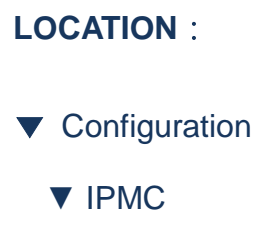

- ▼ IGMP Snooping
- VLAN Configuration

### **PARAMETERS**:

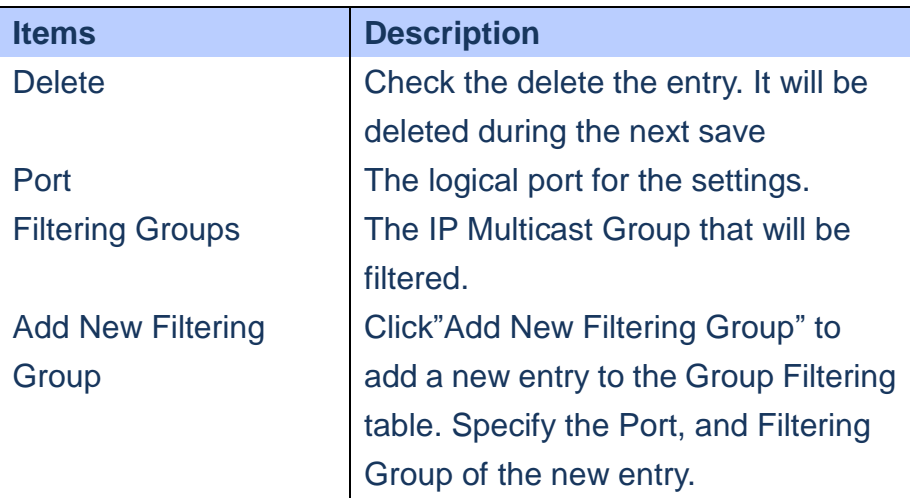

### **WEB Interface**

- **A. Click** *Configuration/IPMC/IGMP Snooping/Port Group Filtering*
- **B. Click "Add New Filtering Group" to add new entry**
- **C. Click Save to apply the setting, Reset to restore the previous setting.**

## IGMP Snooping Port Group Filtering Configuration

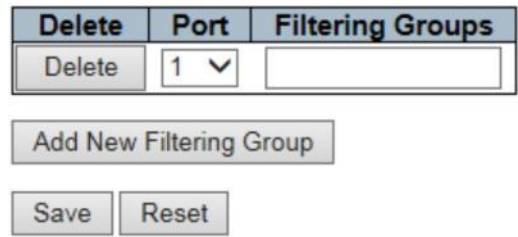

## **Figure**

## **IPMC/MLD Snooping/Basic Configuration**

 **Multicast Listener Discovery snooping is running on IPv6 network and performs a similar function to IGMP for IPv4**

## **LOCATION**:

- ▼ Configuration
	- ▼ IPMC
- ▼ MLD Snooping
- Basic Configuration

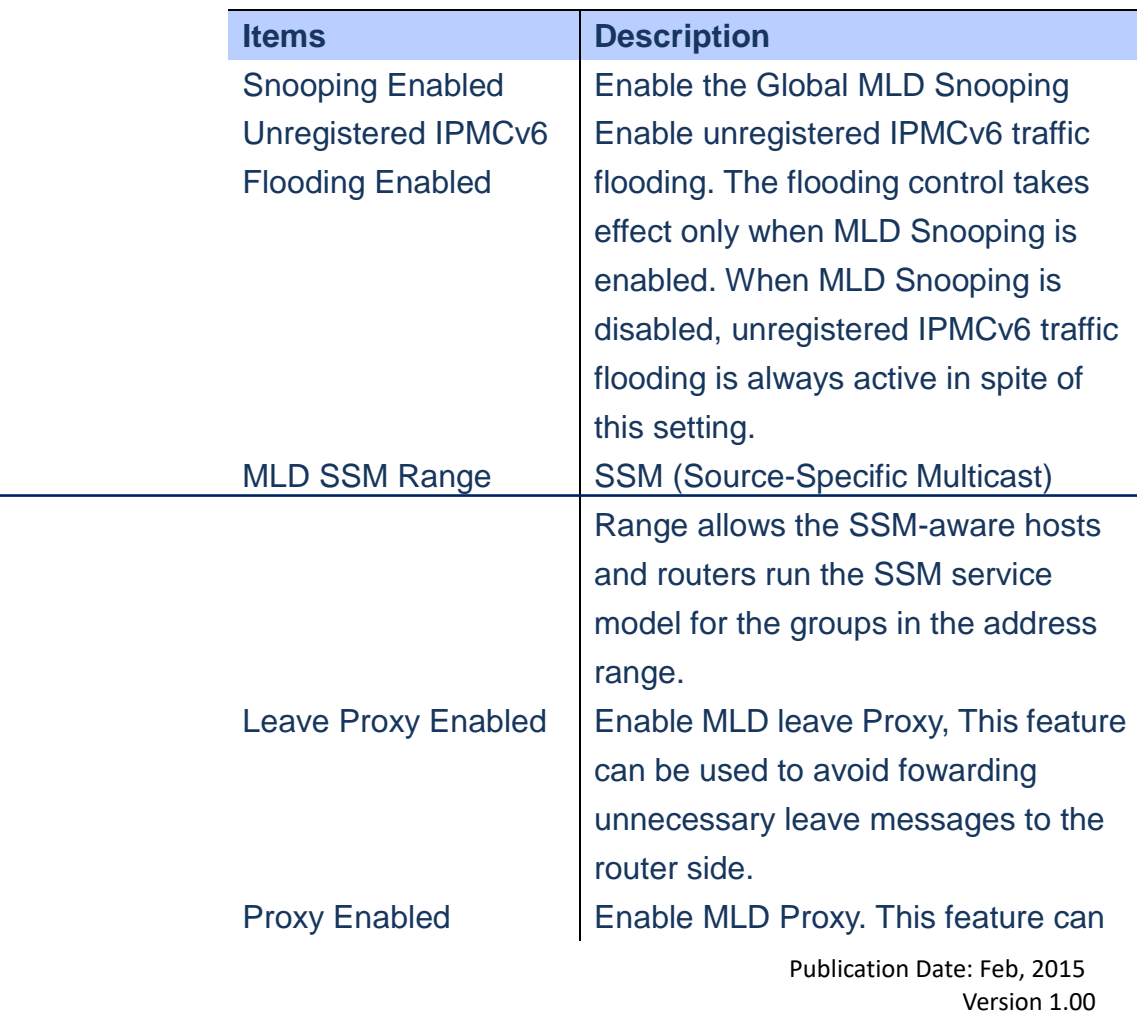

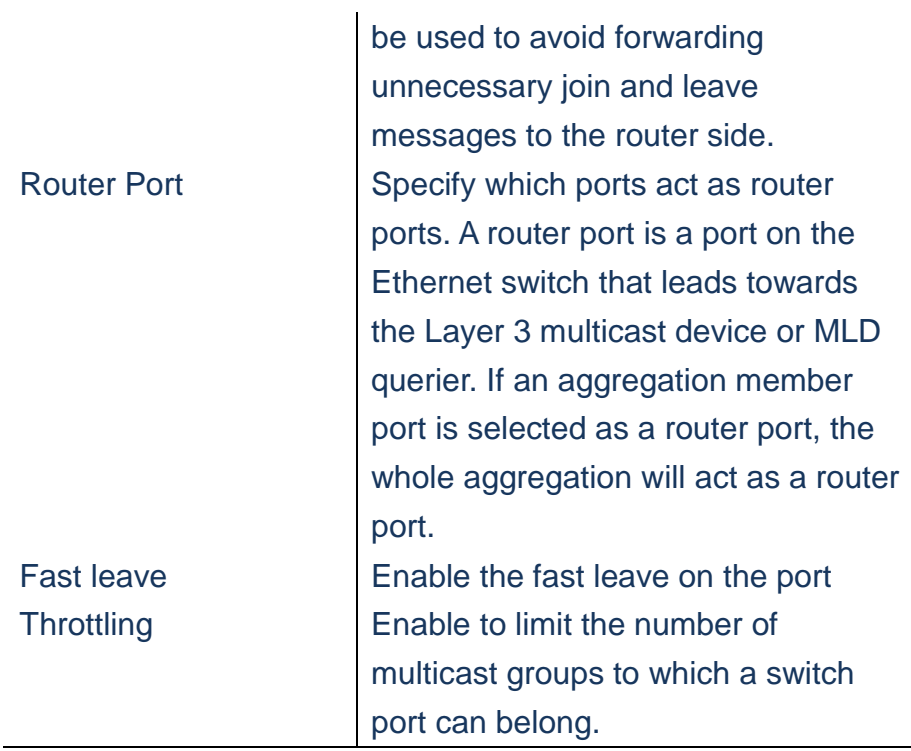

- **A. Click** *Configuration/IPMC/MLD Snooping/Basic Configuration*
- **B. Configre the MLD related parameters.**
- **C. Click Save to apply the setting, Reset to restore the previous setting.**

#### **MLD Snooping Configuration**

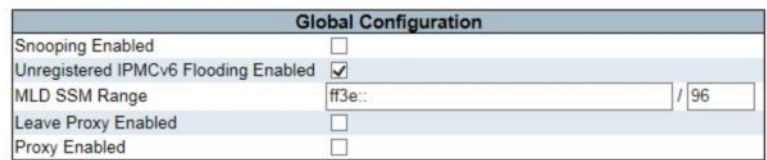

#### **Port Related Configuration**

| Port           | <b>Router Port   Fast Leave</b> |              | <b>Throttling</b> |
|----------------|---------------------------------|--------------|-------------------|
|                |                                 |              | $\leftrightarrow$ |
|                |                                 | $\pm$        | unlimited V       |
| $\overline{2}$ |                                 |              | unlimited V       |
| 3              |                                 |              | unlimited V       |
|                | н                               |              | unlimited $\vee$  |
| 5              |                                 |              | unlimited V       |
| 6              | н                               | П            | unlimited $\vee$  |
|                |                                 | H            | unlimited V       |
| 8              | ш                               | $\mathbf{1}$ | unlimited V       |
| 9              |                                 | п            | unlimited V       |
| 10             |                                 |              | unlimited \       |

Save Reset

# **Figure**

# **IPMC/MLD Snooping/VLAN Configuration**

 **Using the MLD Snooping VLAN Configuration page to configure MLD snooping and query for a VLAN interface**

### **LOCATION**:

- ▼ Configuration
	- ▼ IPMC
- ▼ MLD Snooping
- VLAN Configuration

## **PARAMETERS**:

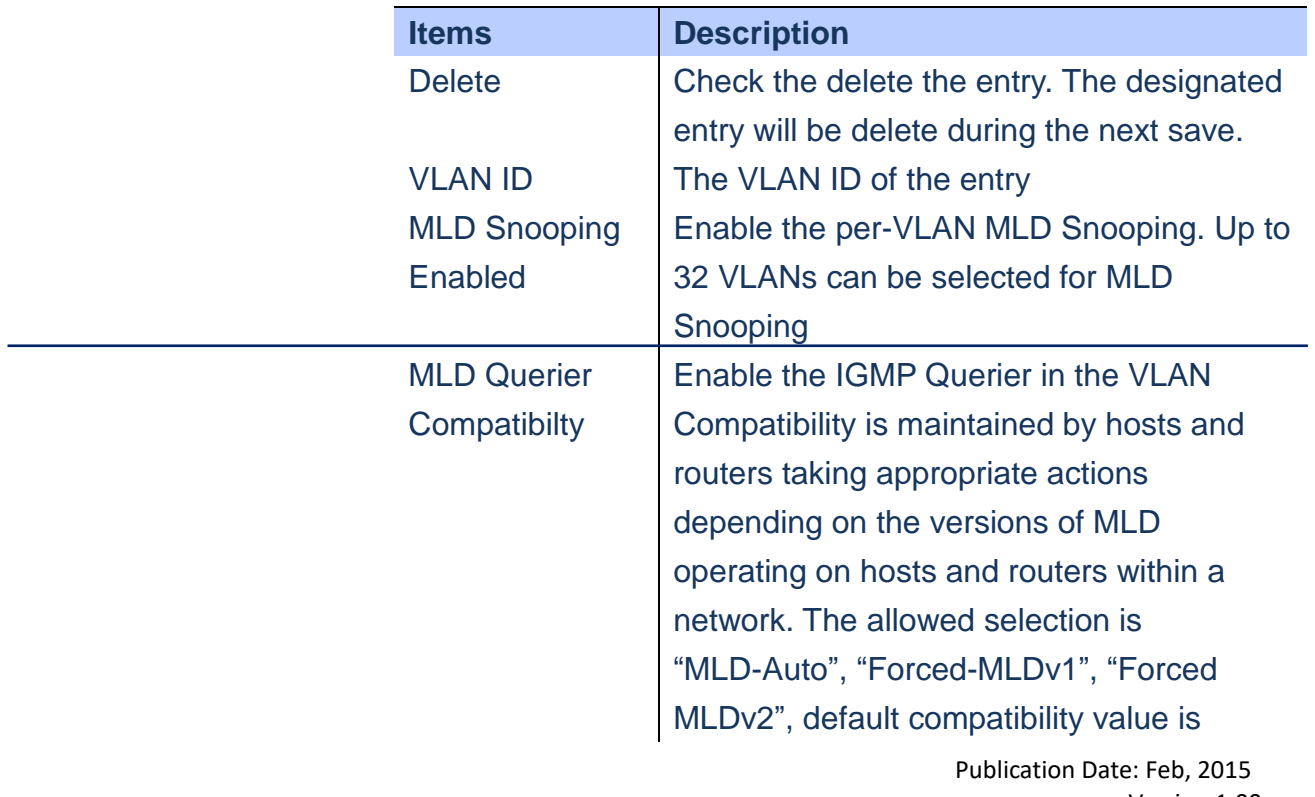

Version 1.00

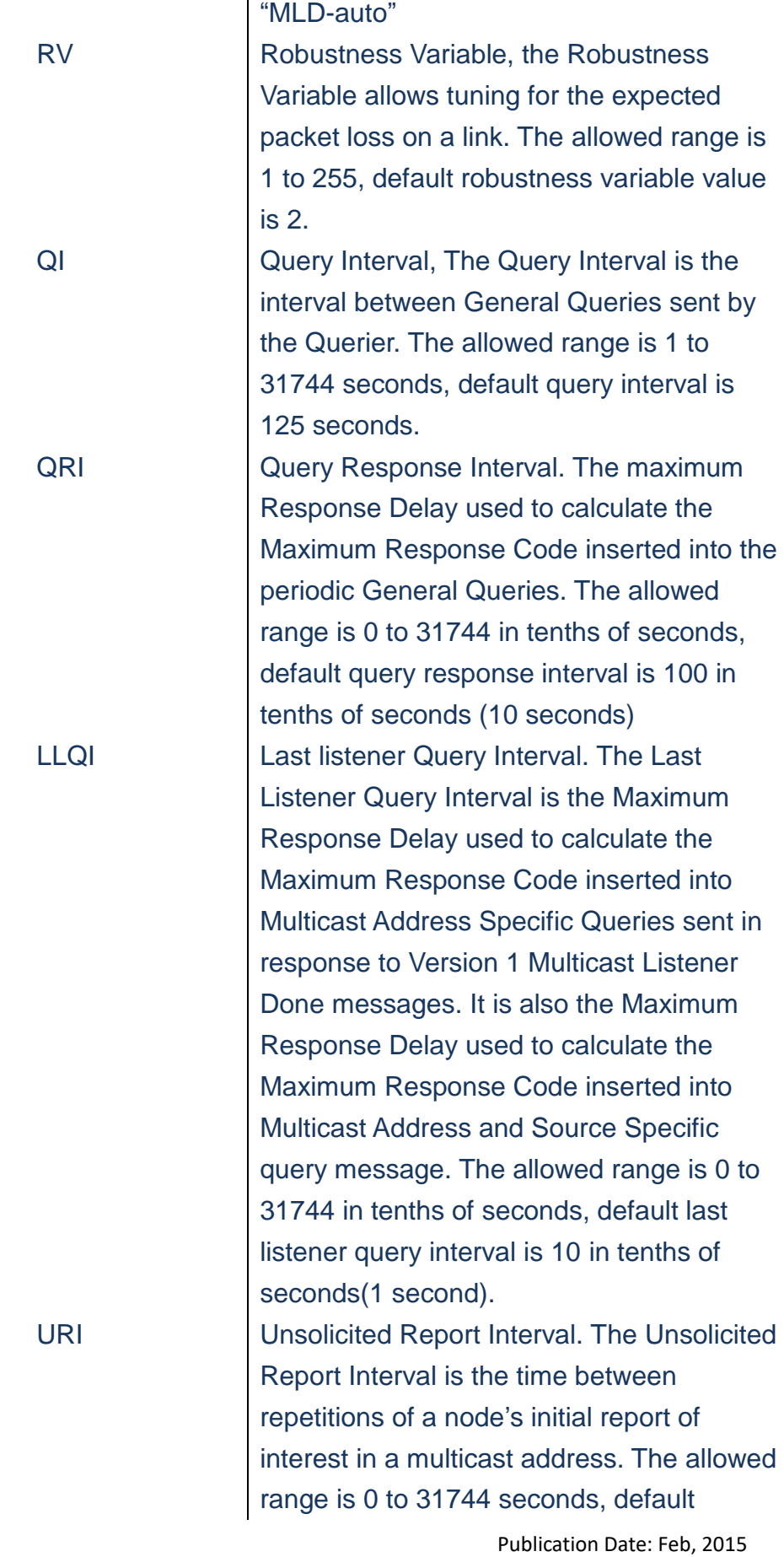

Version 1.00

- **A. Click** *Configuration/IPMC/MLD Snooping/VLAN Configuration*
- **B. Click "Add New MLD VLAN" to create a new MLD VLAN entry.**
- **C. Click Save to apply the setting, Reset to restore the previous setting.**
- **D. Refresh button: It will update the displayed table starting from that or the next closest VLAN Table Match**

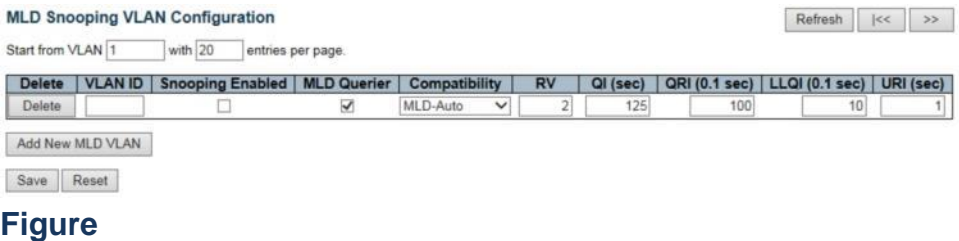

### **IPMC/MLD Snooping/Port Group Filtering**

 **Using MLD Snooping Port Group Filtering Configuration page to filter specific Multicast traffic.**

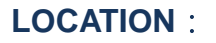

- ▼ Configuration
	- ▼ IPMC
- ▼ MLD Snooping
- Port Group Filtering

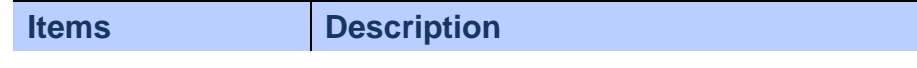

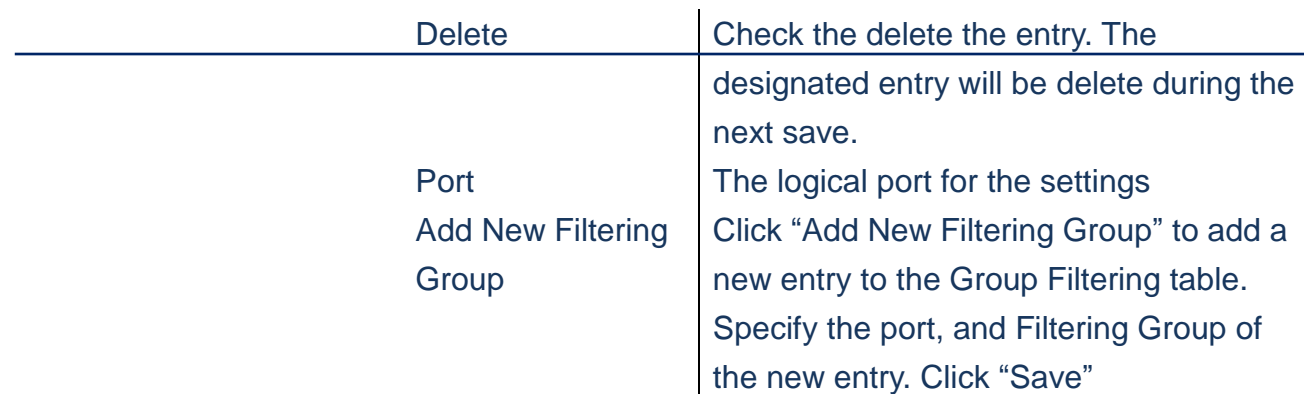

- **A. Click** *Configuration/IPMC/MLD Snooping/Port Group Filtering*
- **B. Click "Add New Filtering Group" to add new entry**
- **C. Click Save to apply the setting, Reset to restore the previous setting.**

## **MLD Snooping Port Group Filtering Configuration**

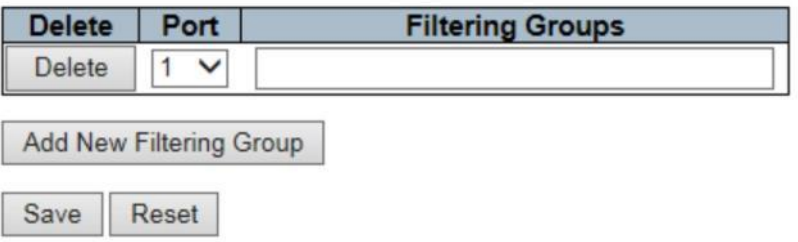

### **Figure**

### **LLDP/LLDP**

**Link Layer Discovery Protocol is used to discover the basic information about neighbour device. According IEEE 802.1AB standard, it broadcasts the Advertised information to neighbours and gathered the information.**

> **Using the LLDP Configuration page to set the timing parameters for LLDP advertisements and the device information which is advertised.**

## **LOCATION**:

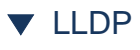

■ LLDP

# **PARAMETERS**:

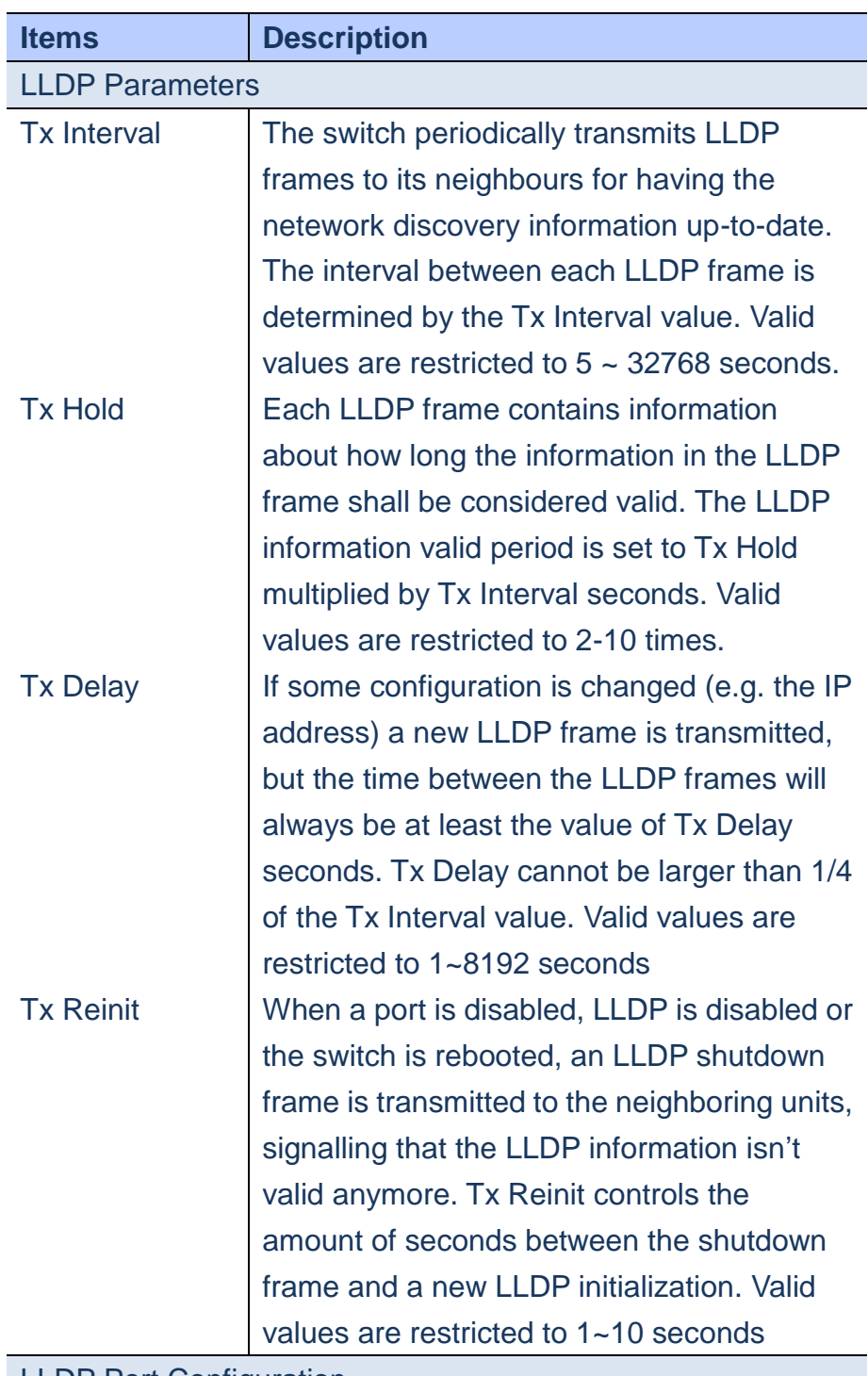

LLDP Port Configuration

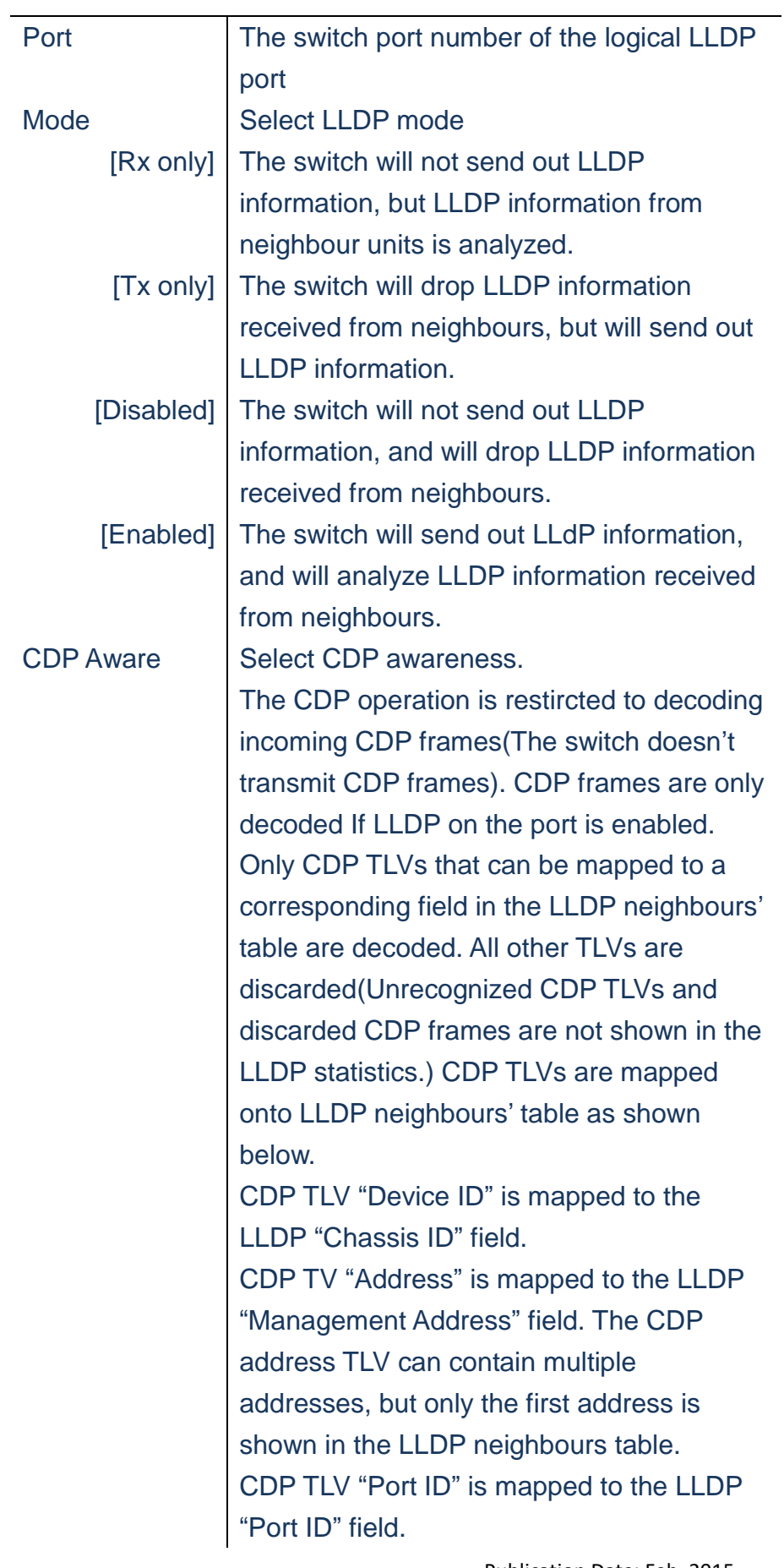

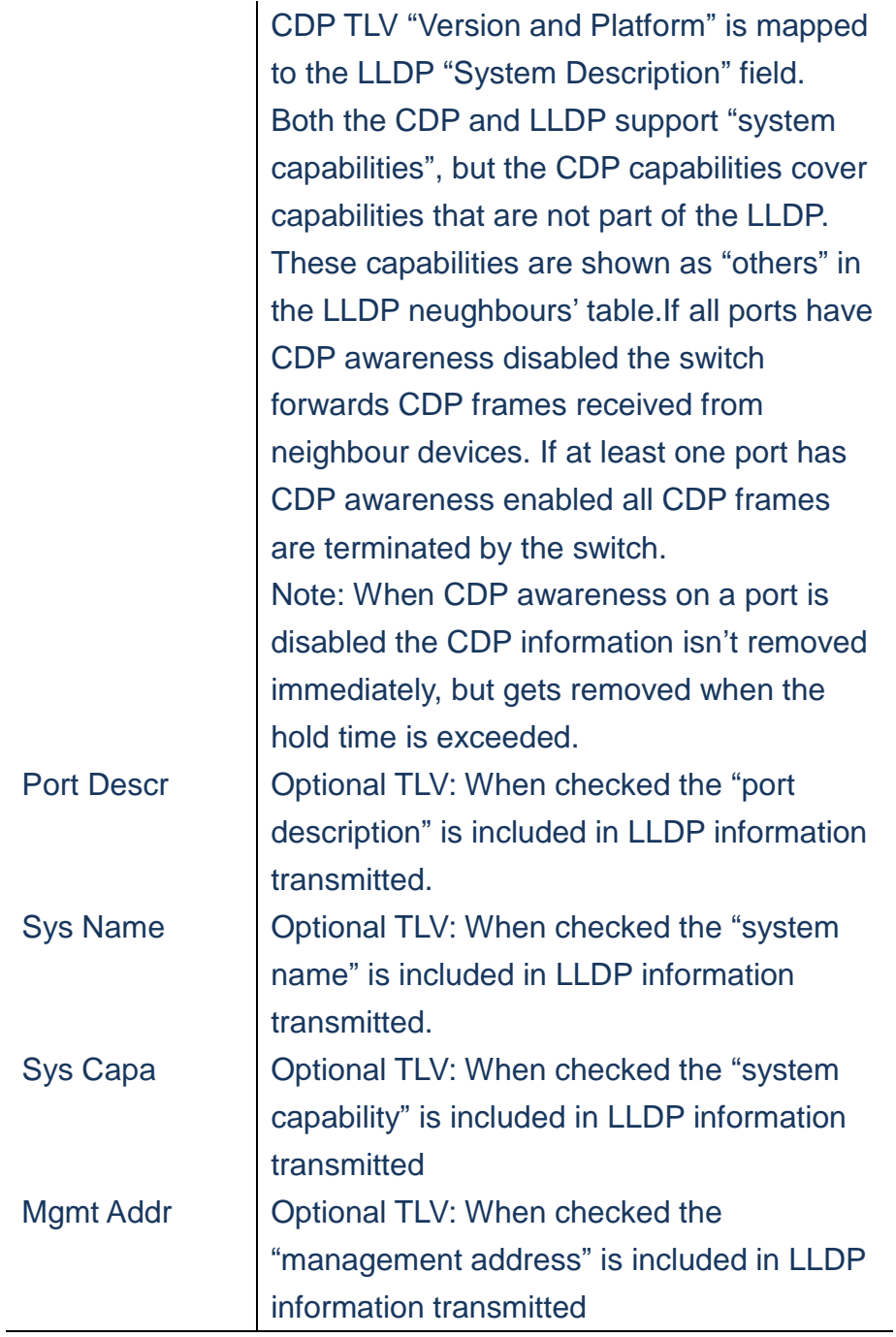

- **A. Click** *Configuration/LLDP/LLDP*
- **B. Set LLDP Parameters**
- **C. Configure LLPD Mode, CDP aware and Optional TLVs parameters.**
- **D. Click Save to apply the setting, Reset to restore the previous setting.**

#### **LLDP** Configuration

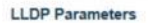

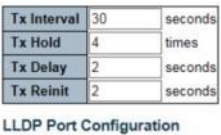

 $\begin{array}{c|c}\n\circ & \circ & \bullet & \bullet \\
\hline\n1 & \text{Enabled } \vee & \\
2 & \text{Enabled } \vee & \\
3 & \text{Enabled } \vee & \\
4 & \text{Enabled } \vee & \\
5 & \text{Enabled } \vee & \\
\hline\n\end{array}$  $\frac{1}{2}$  $\overline{\mathbf{z}}$ C  $\overline{\mathbf{v}}$  $\overline{\mathbf{v}}$  $\overline{\mathbf{v}}$  $\frac{1}{\Box}$  $\mathbb{Z}$  is  $\overline{\mathbf{M}}$  $\overline{\mathbf{M}}$  $\boxtimes$  $\overline{\mathbf{z}}$  $\overline{\mathbf{v}}$  $\overline{\mathbf{v}}$  $\overline{\mathbf{v}}$  $\overline{\mathbf{v}}$  $\frac{1}{\Box}$  $\begin{array}{c} \mathbb{Z} \boxtimes \mathbb{Z} \end{array}$  $\mathbf{\overline{N}}$  $\blacksquare$  $\blacksquare$  $\overline{\mathbf{M}}$  $\begin{array}{c} \mathbb{Z} \times \mathbb{R} \\ \mathbb{Z} \end{array}$  $\begin{array}{c} \hline \mathbf{Z} \end{array} \begin{array}{c} \mathbf{Z} \end{array}$  $\overline{\mathbf{v}}$  $\overline{\mathbf{v}}$  $6$  Enabled  $\vee$  $\frac{1}{\Box}$  $\begin{array}{c} \hline \mathbf{K} \end{array}$  $\begin{array}{c} \hline \mathbb{R} \end{array}$ Enabled V  $\overline{t}$  $\begin{array}{c}\n\mathbb{Z} \\
\mathbb{Z}\n\end{array}$ 8 Enabled V  $\overline{\square}$  $\overline{\mathbf{w}}$  $\overline{\mathbf{v}}$  $\boxtimes$  $\overline{\mathbf{M}}$ 9 Enabled V  $\overline{\mathbf{v}}$  $\overline{\mathbf{z}}$  $\overline{\mathbf{z}}$  $\overline{\mathbf{z}}$  $\Box$  $\overline{\mathbf{v}}$  $\overline{\mathbf{v}}$  $\overline{\mathbf{v}}$  $\overline{\textbf{v}}$  $\overline{\mathbf{v}}$ 

Save Reset

 **Figure**

### **LLDP/LLDP-MED**

**Using the LLDP-MED Configuration page to set the device information which is advertised for other devices**

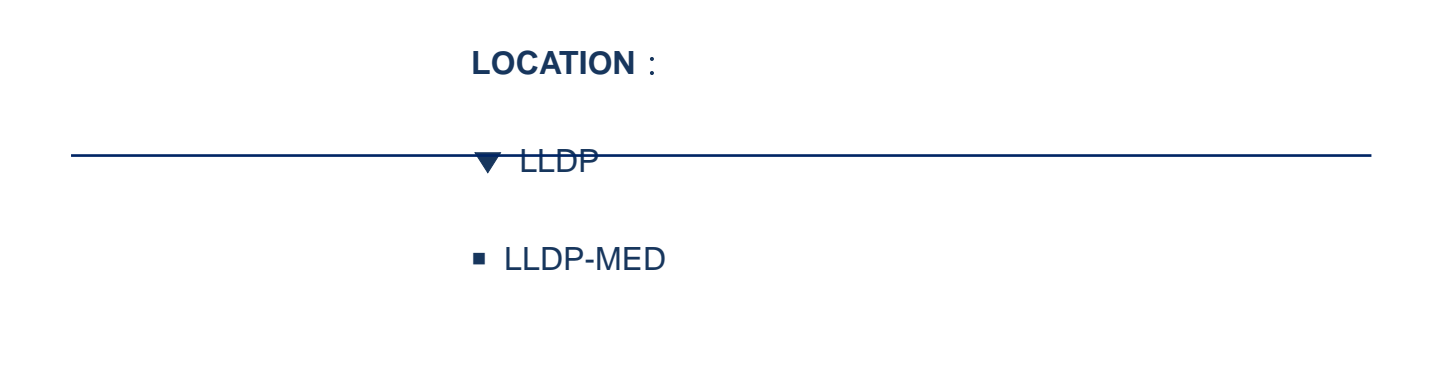

### **PARAMETERS**:

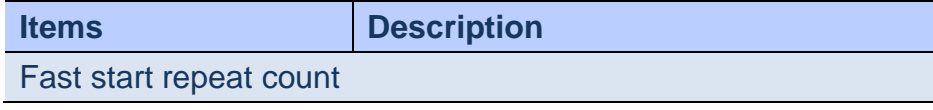

Publication Date: Feb, 2015 Version 1.00

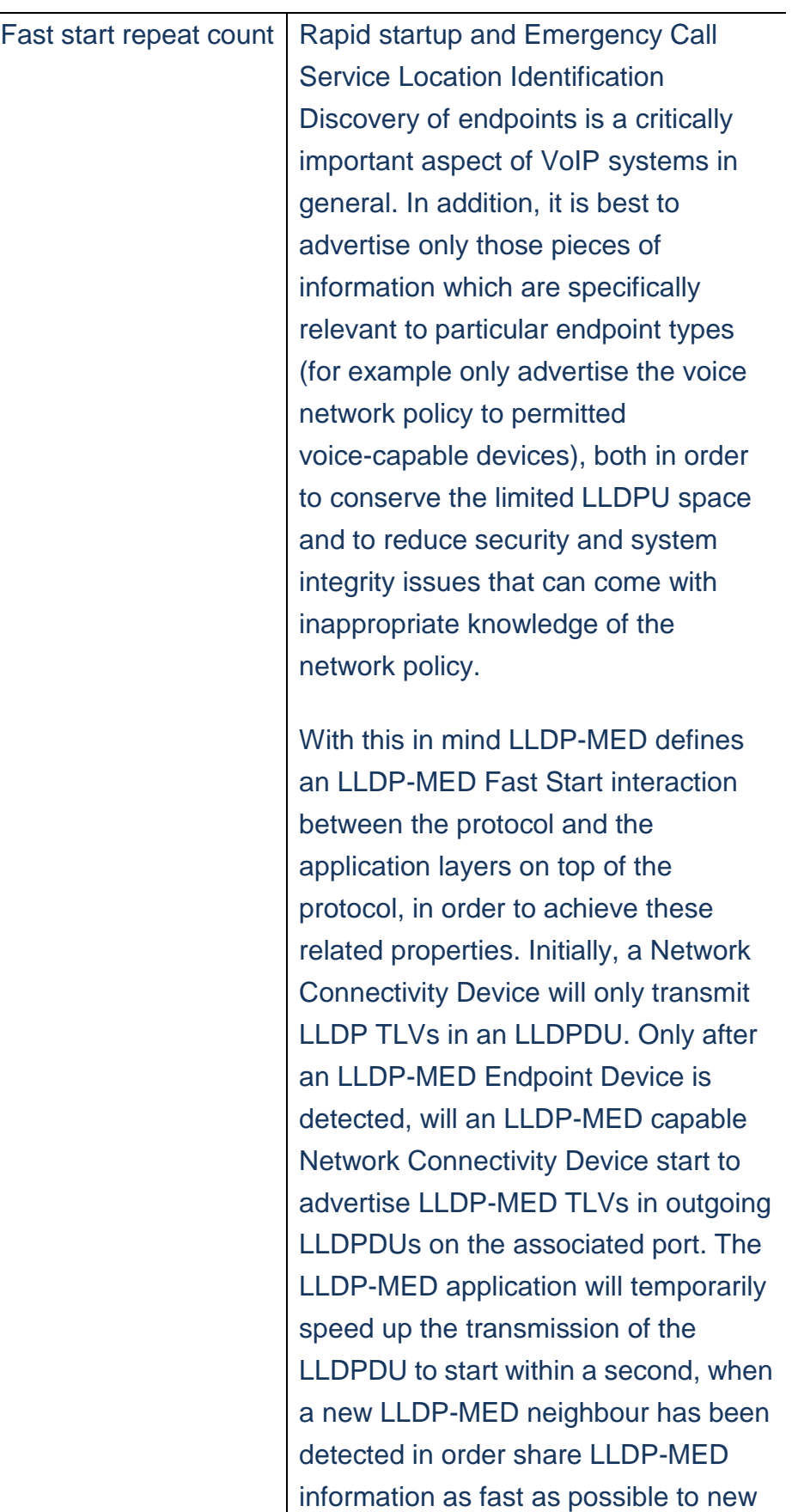

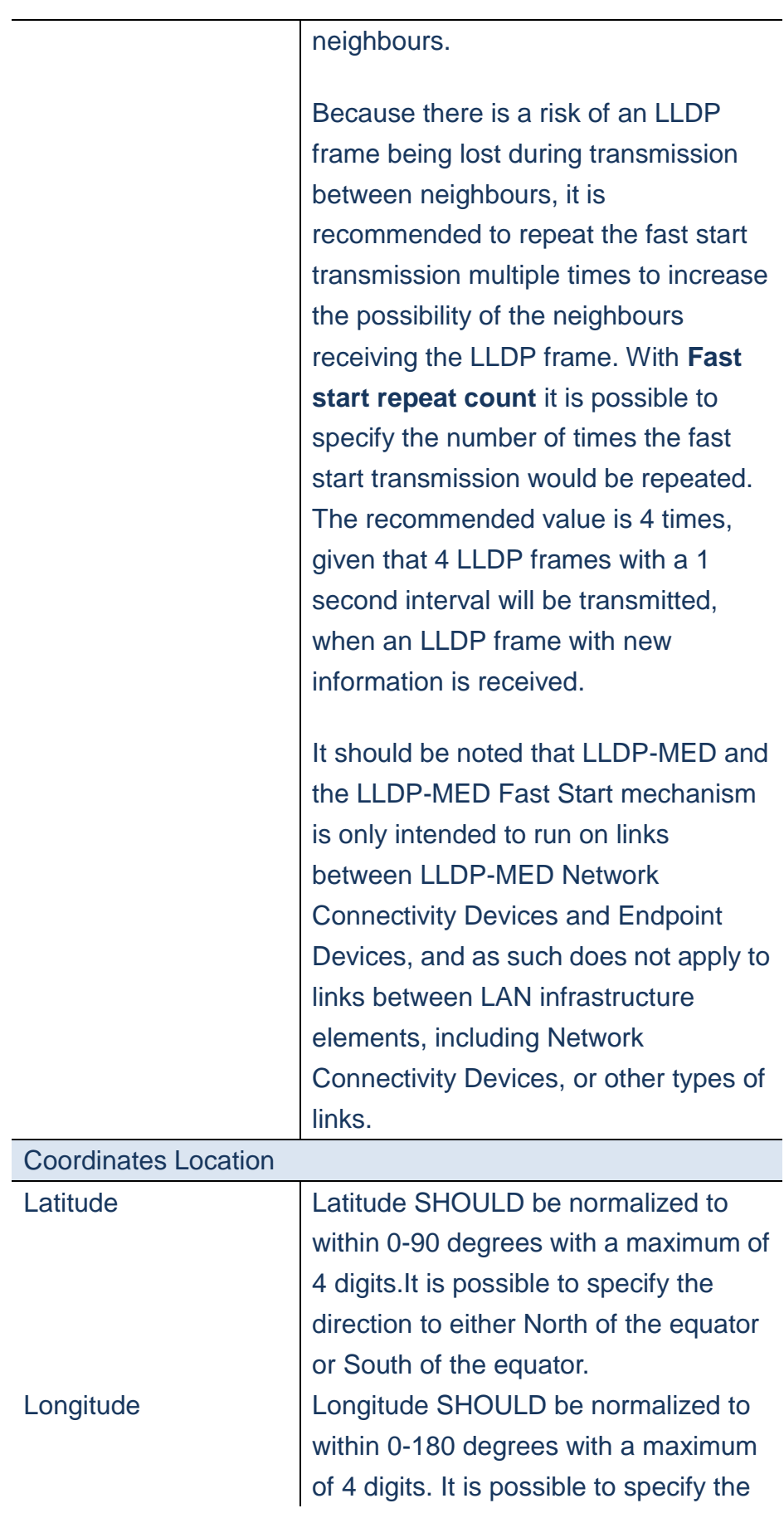

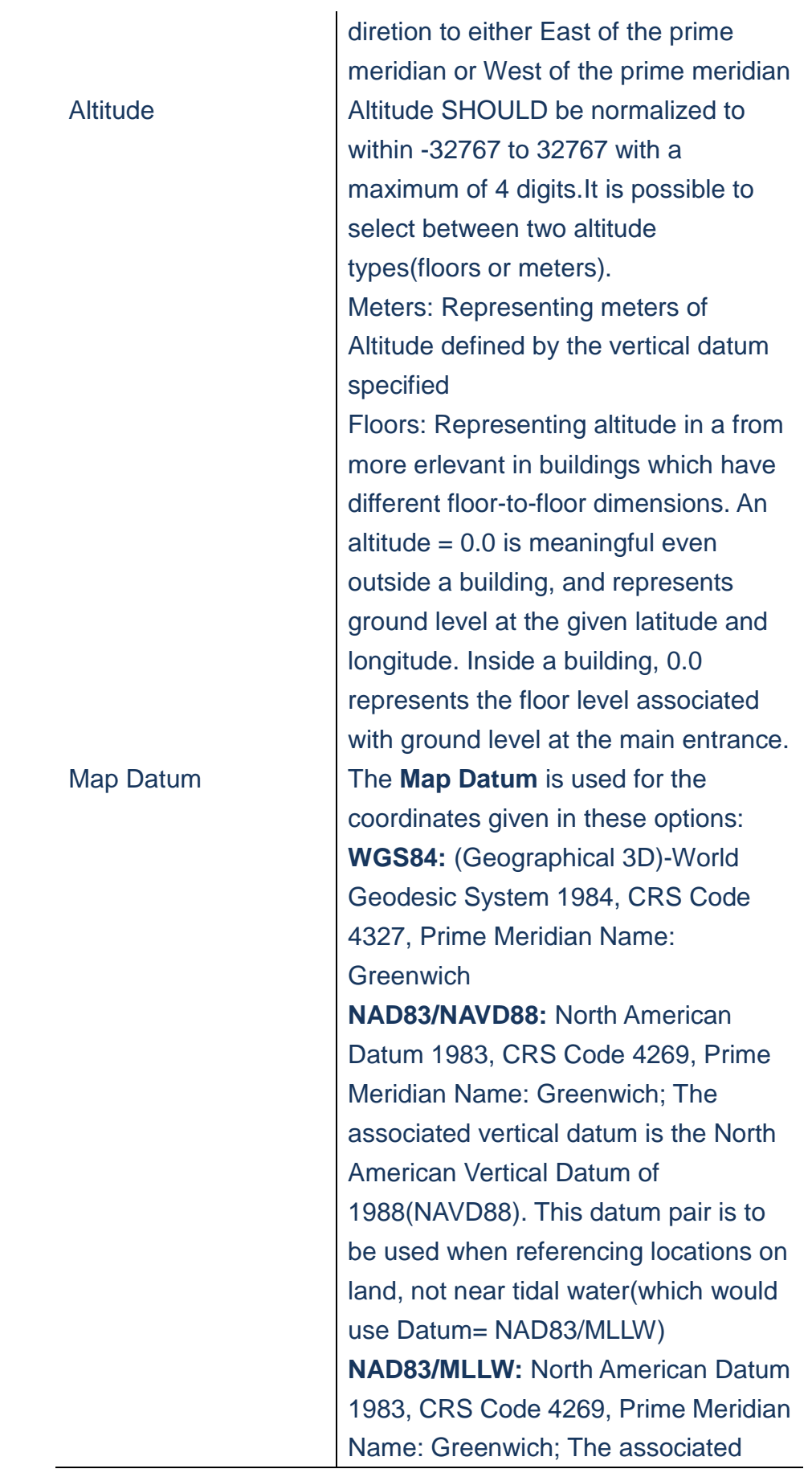

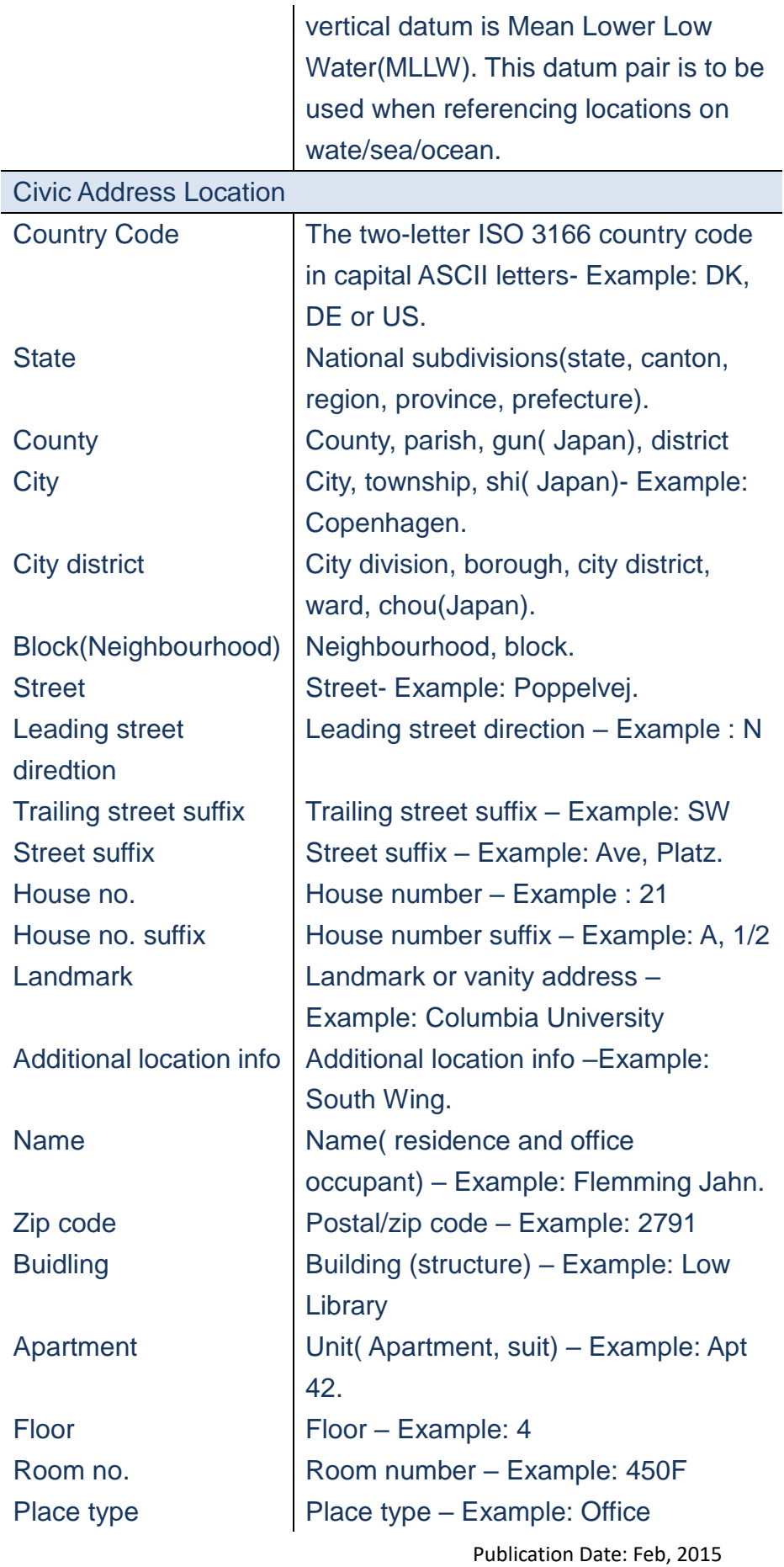

Version 1.00

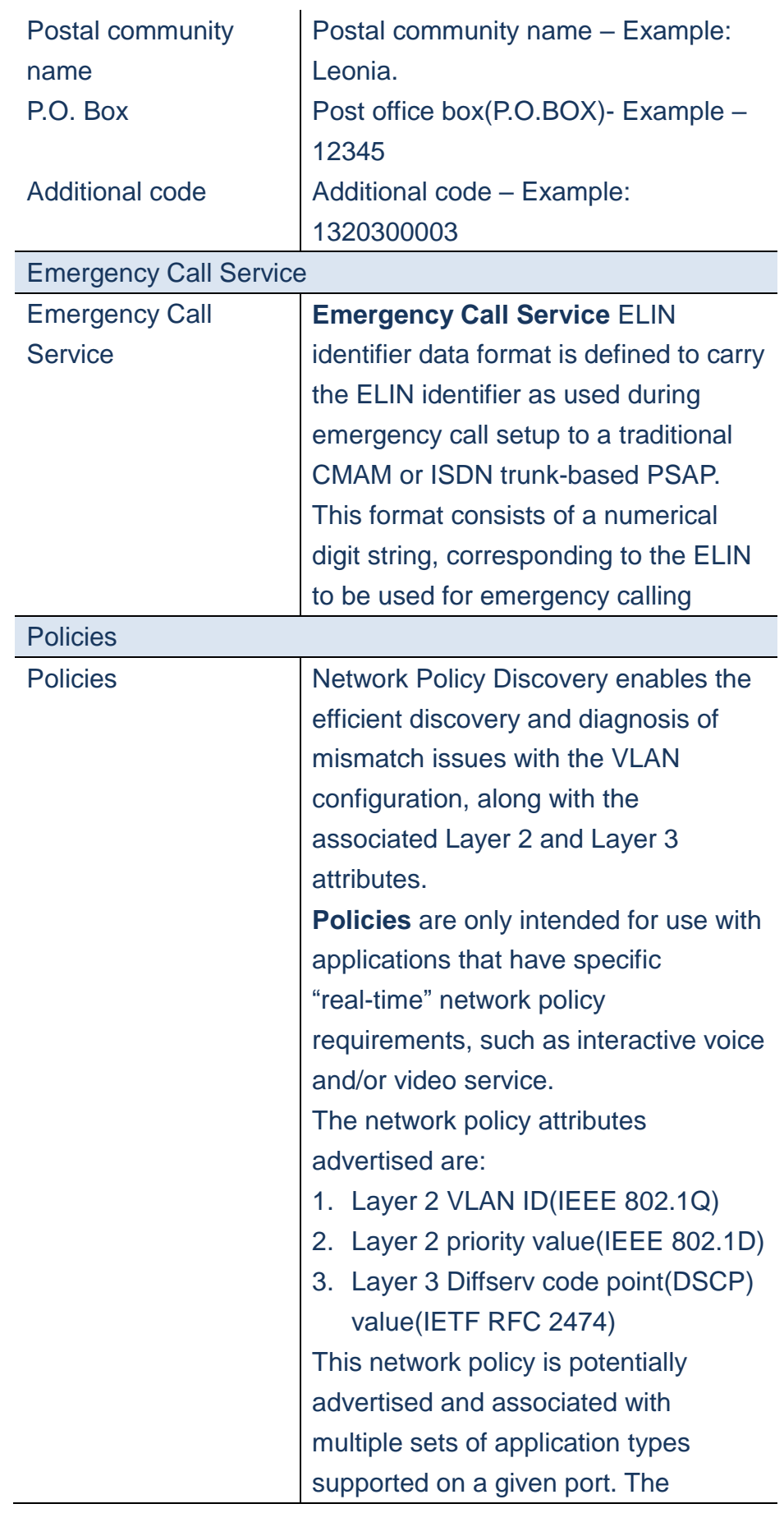

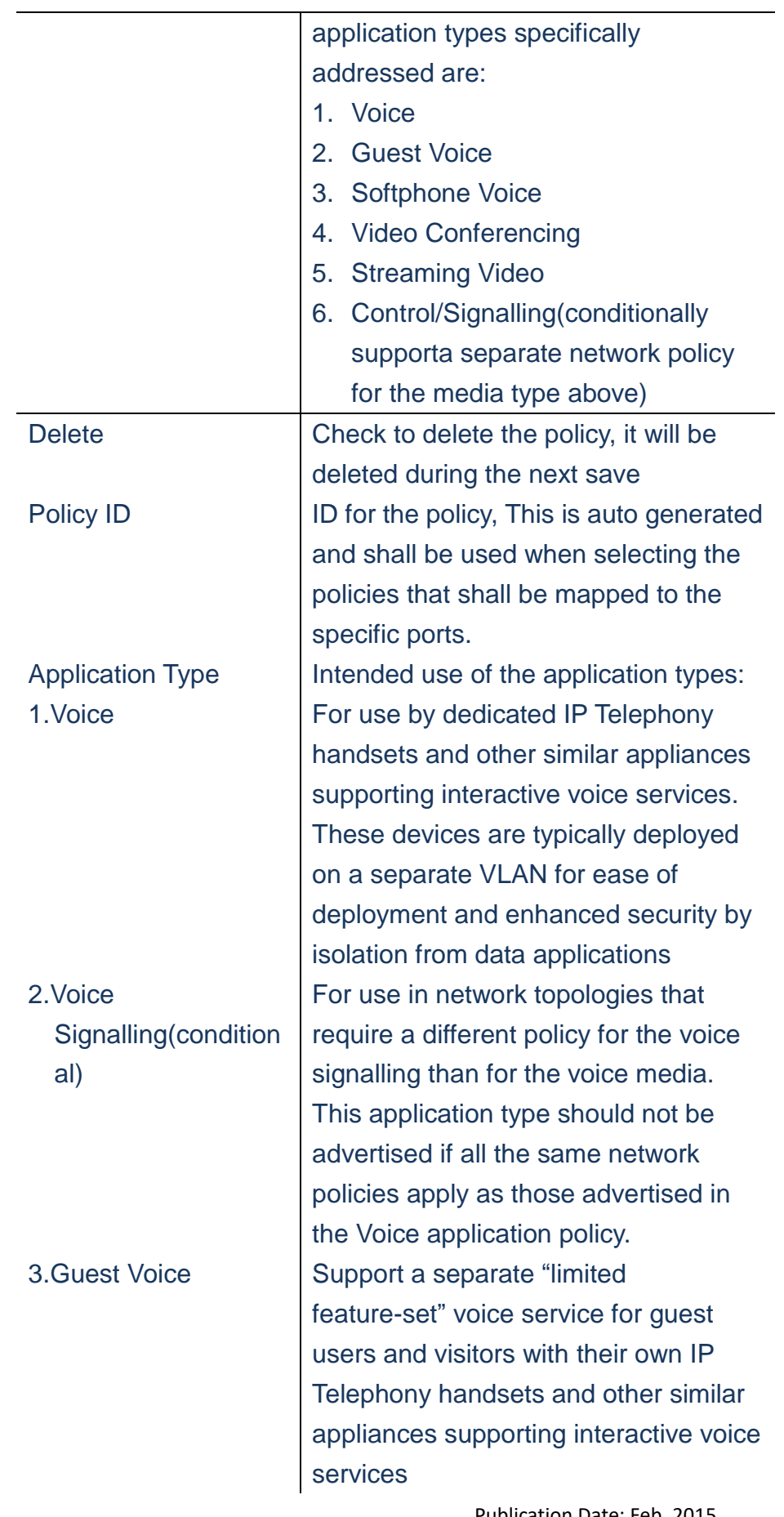

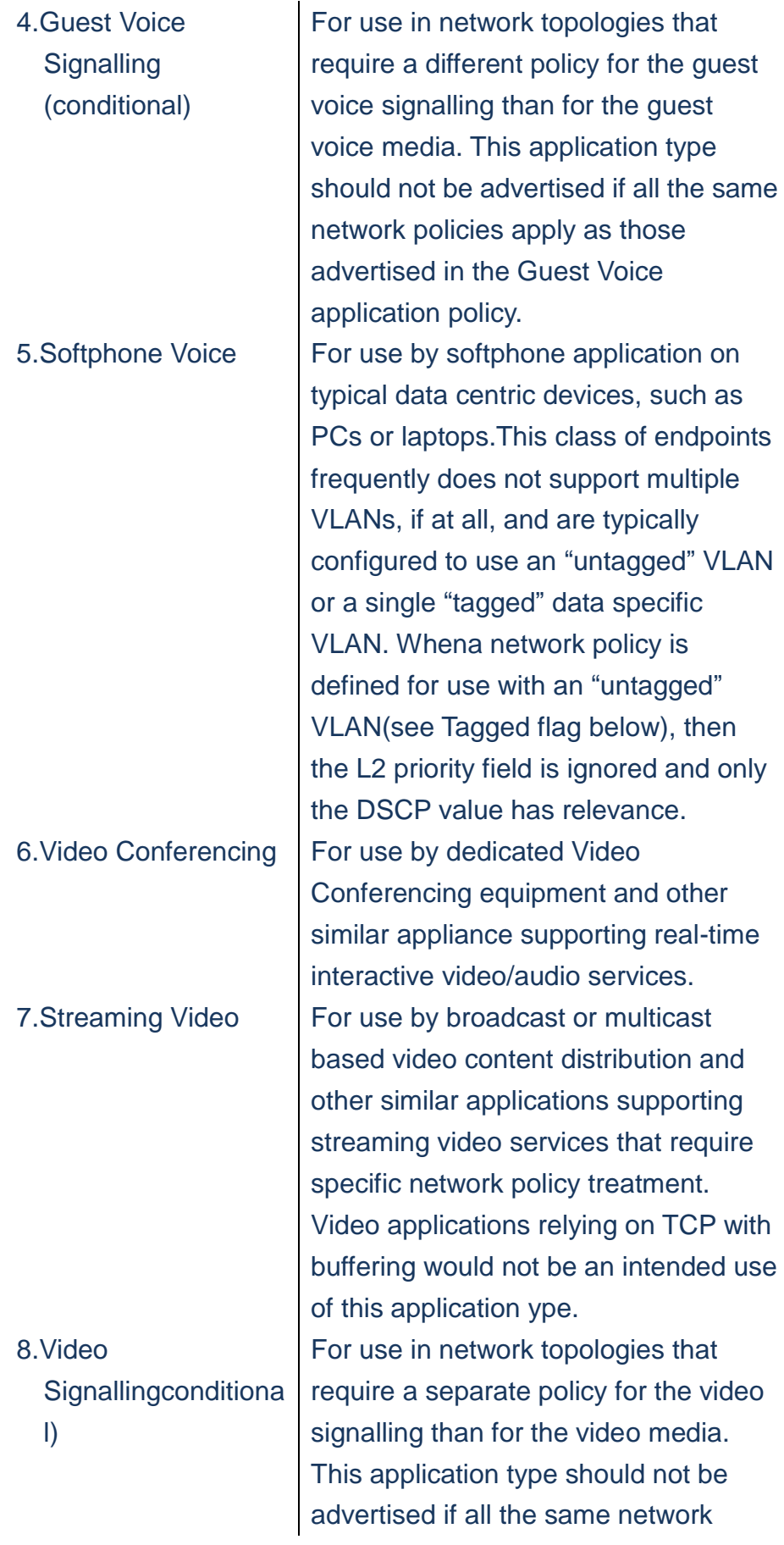
policies apply as those advertised in the **Video Conferencing** application policy Tag **Tag** indicating whether the specified application type is using a "Tagged" or an "untagged" VLAN **Untagged** indicates that the device is using an untagged frame format and as such does not include a tag header as defined by IEEE 802.1Q-2003. In this case, both the VLAN ID and Layer 2 priority fields are ignored and only the DSCP value has relevance. **Tagged** indicates that the device is using the IEEE 802.1Q tagged frame format, and that both the VLAN ID and the Layer 2 priority values are being used, as well as the DSCP value. The tagged format includes an additional field, known as the tag header. The tagged frame format also includes priority tagged frames as defined by IEEE 802.1Q-2003 VLAN ID VLAN identifier (VID) for the port as defined in IEEE 802.1Q-2003 L2 Priority **L2 Priority** is the Layer 2 priority to be used for the specified application type. **L2 Priority** may specify on of eight priority levels (0 through 7), as defined by IEEE 802.1D-2004. Avalue of 0 represents use the default priority as defined in IEEE 802.1D-2004 **DSCP DSCP** value to be used to provide Diffserv node behaviour for the specified application type as defined in IETF RFC2474. DSCP may contain one of 64 code point values (0 through

63). A value of 0 represents use of the default DSCP value as defined in RFC 2475

### **WEB Interface**

- **A. Click** *Configuration/LLDP/LLDP-MED*
- **B. Set LLDP-MED Parameters**
- **C. Click Save to apply the setting, Reset to restore the previous setting.**

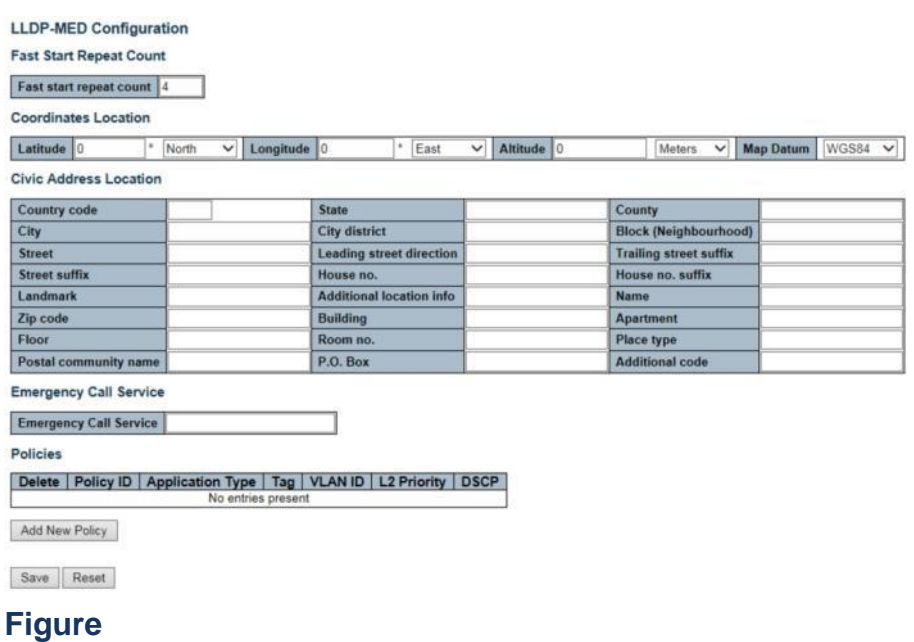

**MAC Table**

# **Using the MAC Address Table Configuration page to configure dynamic address**

**learning or to assign static addresses to specific ports**

# **LOCATION**:

- ▼ Configuration
- MAC Table

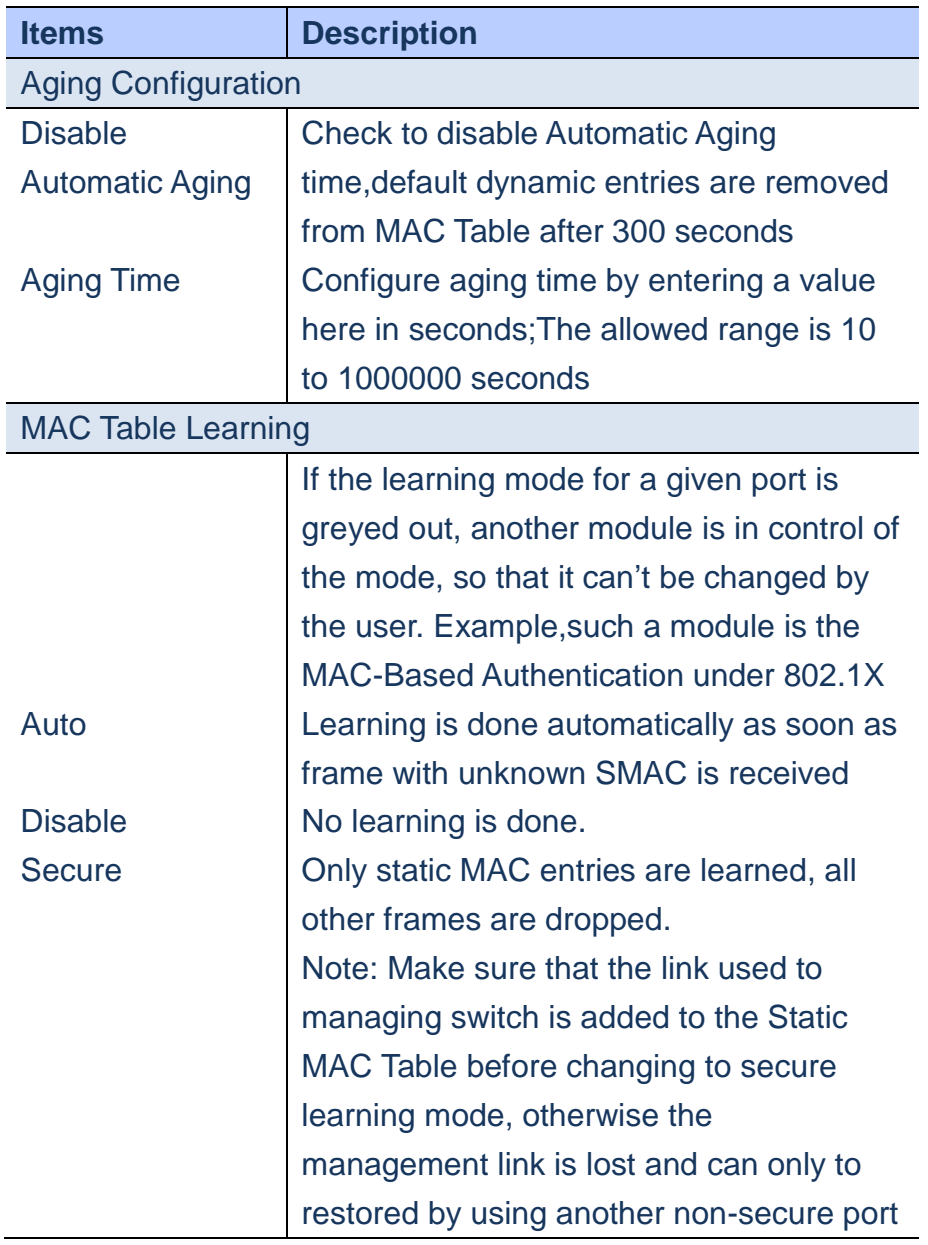

or by connecting to the switch via the serial interface.

### **WEB Interface**

- **A. Click** *Configuration/MAC Table*
- **B. Configure MAC Table and change the aging time if required**
- **C. Specify the learning method for each port.**
- **D. Click Save to apply the setting, Reset to restore the previous setting.**

**MAC Address Table Configuration** 

### **Aging Configuration** Disable Automatic Aging **Aging Time** 300 seconds **MAC Table Learning Port Members** 1 2 3 4 5 6 7 8 9 10 Secure 000000000 **Static MAC Table Configuration Port Members** Delete | VLAN ID | MAC Address | 12345678910 Add New Static Entry Save Reset  **Figure**

### **VLANs/VLAN Membership**

**This switch provides Layer 2 VLAN for following reasons; By appropriated settings to eliminate broadcast storms in large networks. This also provide a more secure and cleaner network environment. VLAN provides greater network performance by reducing broadcast traffic and also provides high level of network security since traffic must pass through a configured Layer 3 link to reacha different VLAN.**

**The VLAN Membership Configuration for the switch can be monitored and modified here. Up to 4096 VLANs are supported**

# **LOCATION**:

- ▼ Configuration
	- ▼ VLANs
- VLAN Membership

# **PARAMETERS**:

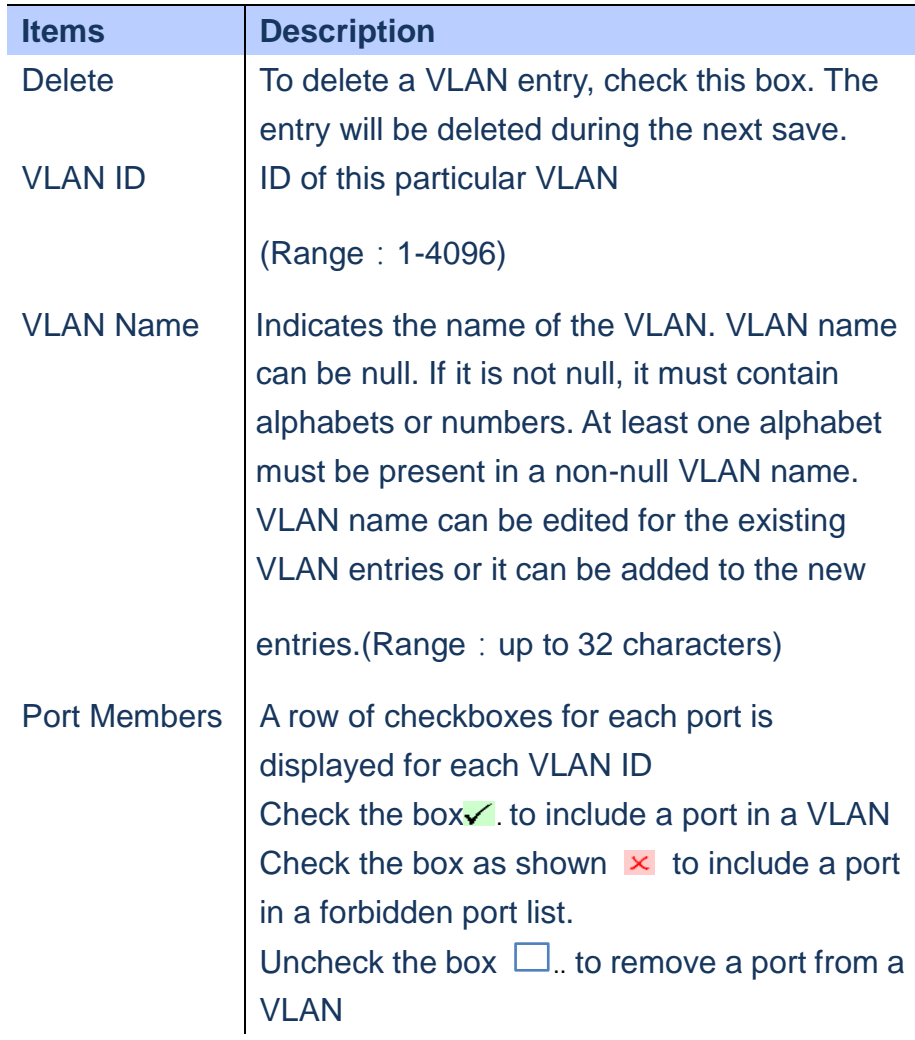

- **A. Click** *Configuration/VLANs/VLAN Membership*
- **B. Change Default VLAN ID=1, if necessary.**
- **C. Click "Add New Entry" to create a new VLAN group with ID, Name and port members.**
- **D. Click Save to apply the setting, Reset to restore the previous setting.**
- **Refresh Button**:**Refresh the Display table**

**Starting from the first entry of the VLAN table.**

#### **VLAN Membership Configuration** Start from VLAN 1 with 20 entries per page. Port Members<br>12345678910 Delete | VLAN ID **VLAN Name** default VVVVVVV  $\left(1\right)$  $\Box$ Add New VLAN Save Reset

### **Figure**

### **VLANs/Ports**

**Using VLAN Ports Configuration page to set VLAN attributes for specific interfaces, including processing frames with embedded tags, Ingress filtering, setting the accepted frame types and assigning Port VLAN ID.**

### **LOCATION**:

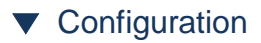

- ▼ VLANs
- Ports

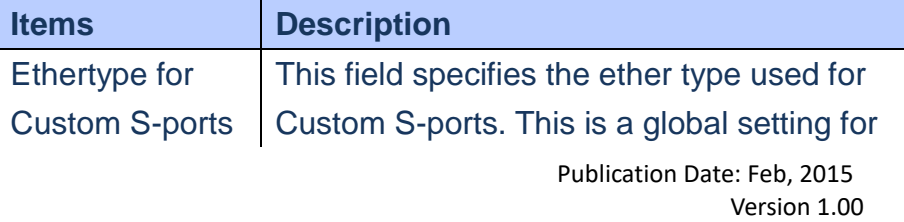

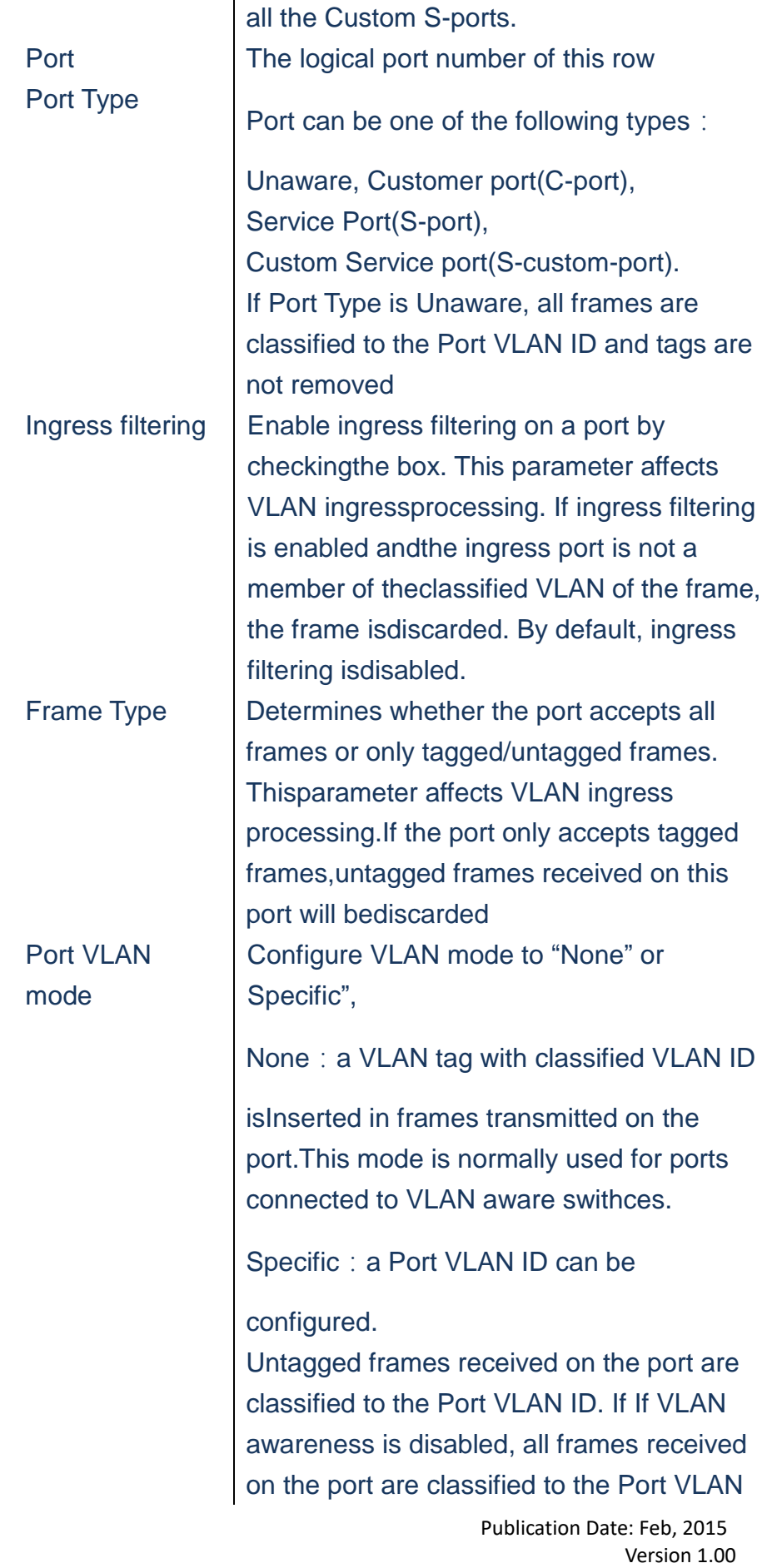

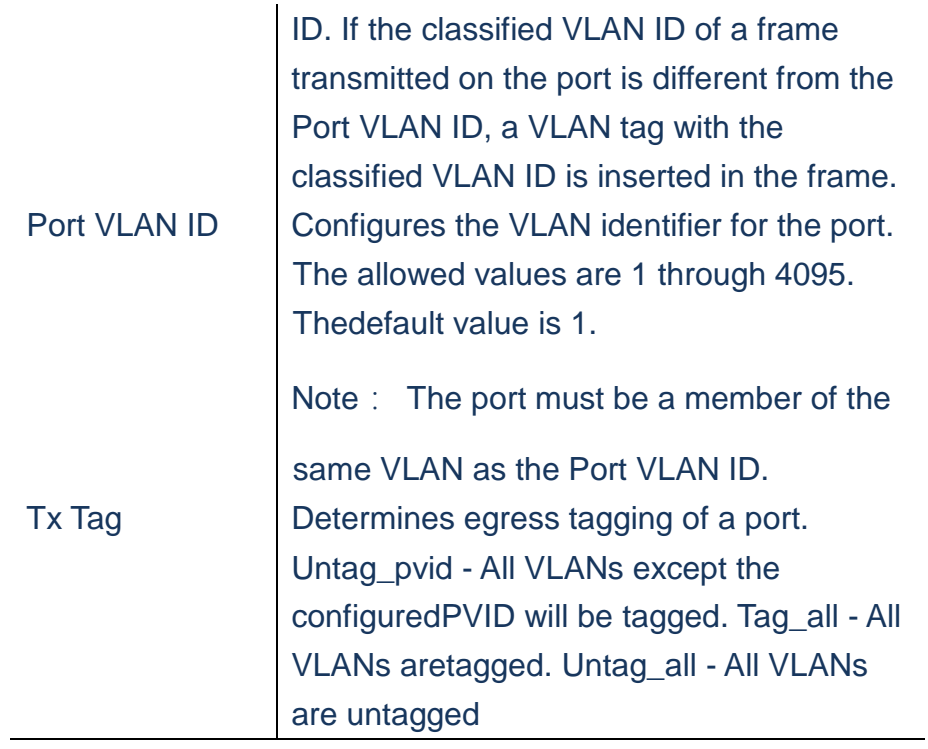

- **A. Click** *Configuration/VLANs/Ports*
- **B. Configure the required settings for each interface.**
- **C. Click Save to apply the setting, Reset to restore the previous setting.**
- **Refresh Button**: Refresh the Display table

**Starting from the first entry of the VLAN table.**

Ethertype for Custom S-ports 0x 88A8

**VLAN Port Configuration** 

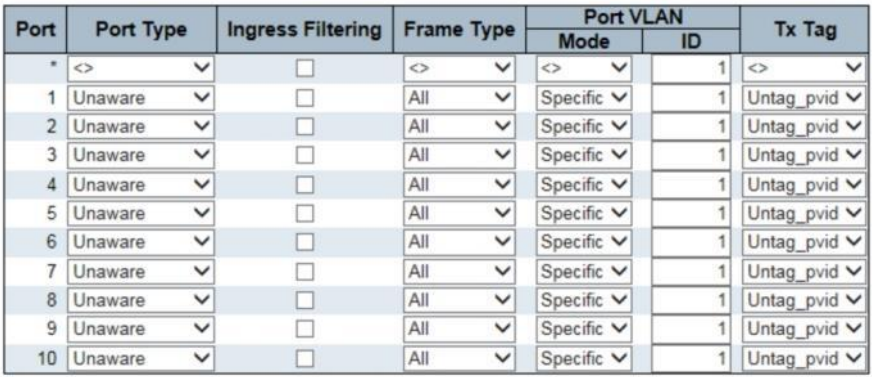

Save Reset

 **Figure**

### **Private VLAN/PVLAN Membership**

**Private VLAN provides port-base security and isolation between ports within assigned** 

**VLAN. Data Traffic on ports assigned to a private VLAN can only be forwarded to or from uplinks ports. Ports isolated in the private VLAN are designated as downlink ports and can only communicate to uplink ports with the same private VLAN.**

**Using the private VLAN Membership Configuation page to assign ports to specific private VLAN.**

### **LOCATION**:

- ▼ Configuration
	- ▼ Private VLANs
- PVLAN Membership

### **PARAMETERS**:

Publication Date: Feb, 2015 Version 1.00

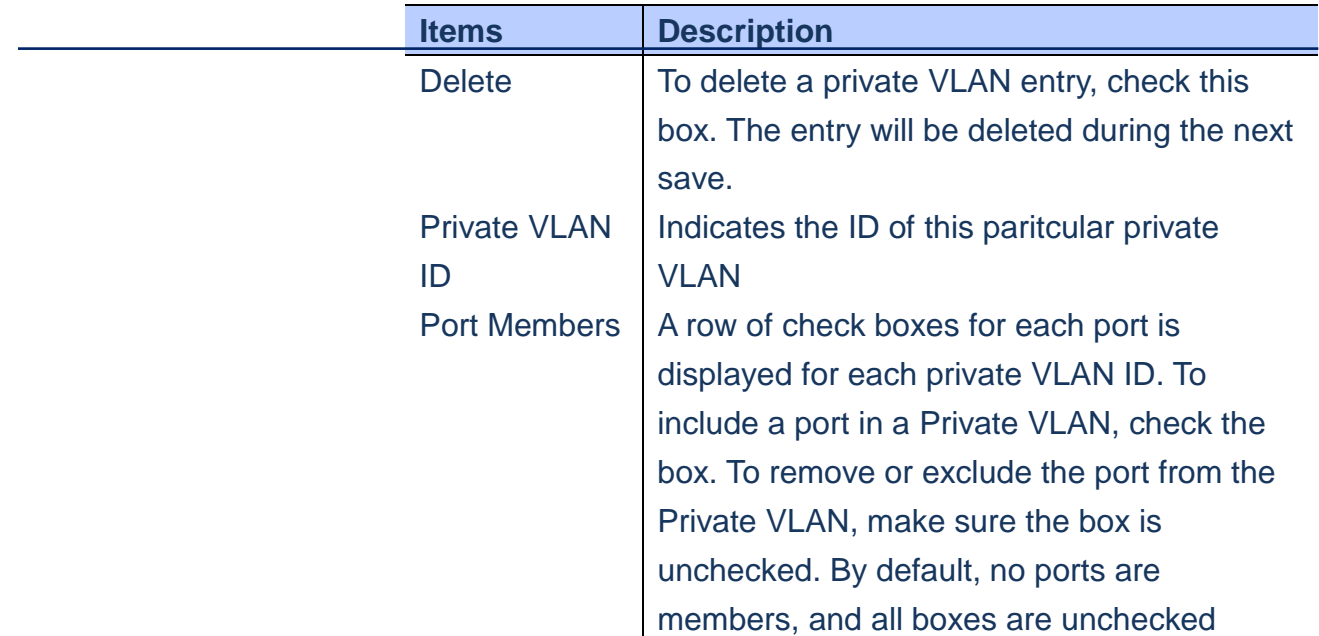

- **A. Click** *Configuration/Private VLANs/PVLAN Membership*
- **B. Add or delete members of any existing PVLAN, or click "Add New Private VLAN" to create new PLVAN.**
- **C. Click Save to apply the setting, Reset to restore the previous setting.**

### **Private VLAN Membership Configuration**

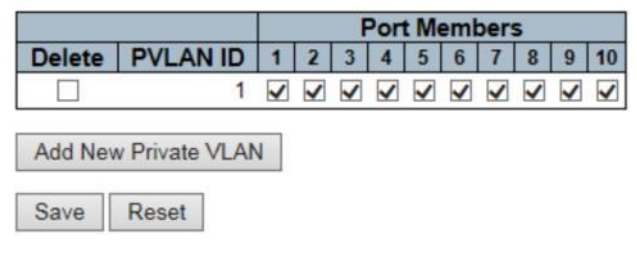

### **Figure**

### **VLANs/Port Isolation**

**Using the Port Isolation Configuration page to prevent communications between customer ports within the same private VLAN**

# **LOCATION**:

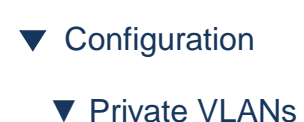

■ Port Isolation

### **PARAMETERS**:

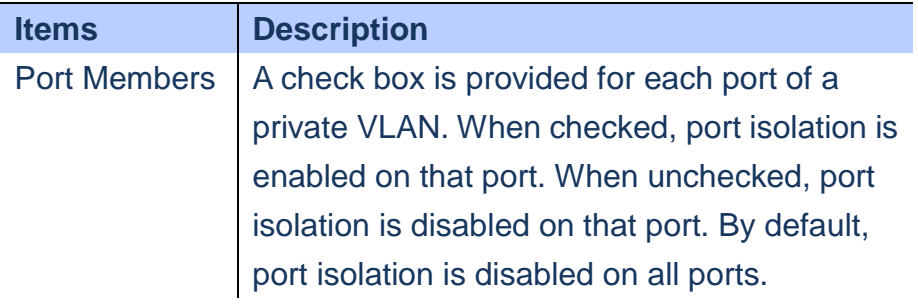

### **WEB Interface**

- **A. Click** *Configuration/Private VLANs/Port Isolation*
- **B. Make the checked ports are isolated from each other.**
- **C. Click Save to apply the setting, Reset to restore the previous setting.**

# **Port Isolation Configuration**

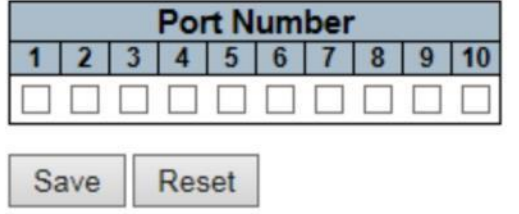

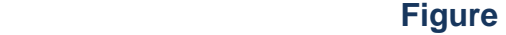

### **VCL/MAC-based VLAN**

 **Using MAC-Based VLAN Membership Configuration to configure VLAN based on MAC addresses. It will assign a VLAN ID for the ingess untagged frame by the source MAC address. If it didn't match by the database, it will be assigned by Port VLAN ID.**

# **LOCATION**:

- ▼ Configuration
	- ▼ VCL
- MAC-based VLAN

### **PARAMETERS**:

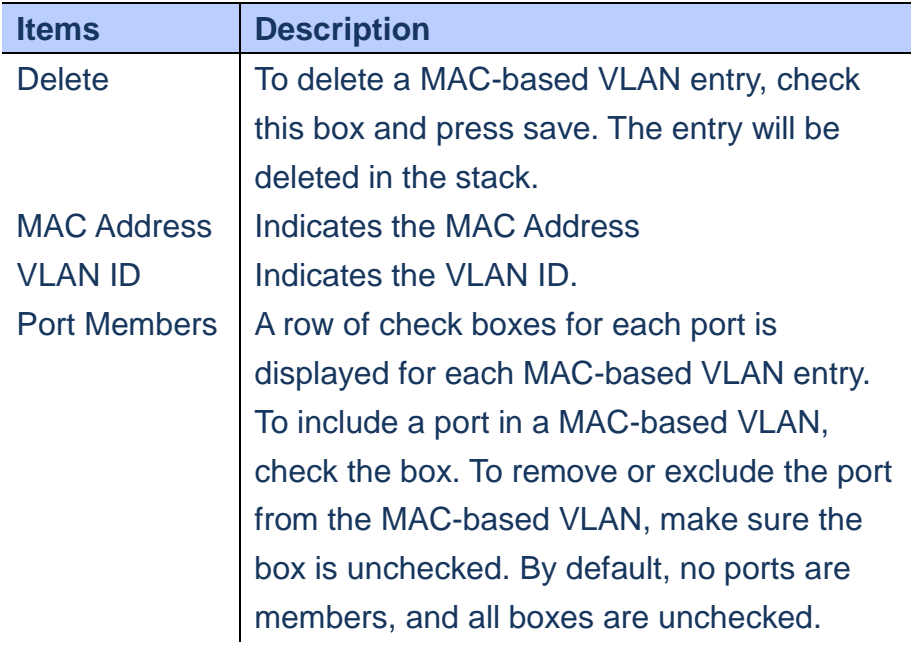

- **A. Click** *Configuration/VCL/MAC-based VLAN*
- **B. Click "Add New Entry" to create a new entry**
- **C. Insert the MAC Address and VLAN ID and select applied ports.**

# **D. Click Save to apply the setting, Reset to restore the previous setting.**

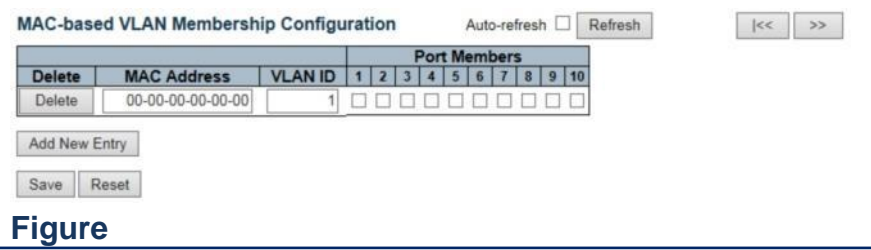

### **VCL/Protocol-based VLAN/Protocol to Group**

 **This function can assign a specific protocol frame into a VLAN group. When a frame is received in a port, its VLAM membership can then be determined based on the protocol type being used by the inbound packets**

### **LOCATION**:

- ▼ Configuration ▼ VCL
- ▼ Protocol-based VLAN
- Protocol to Group

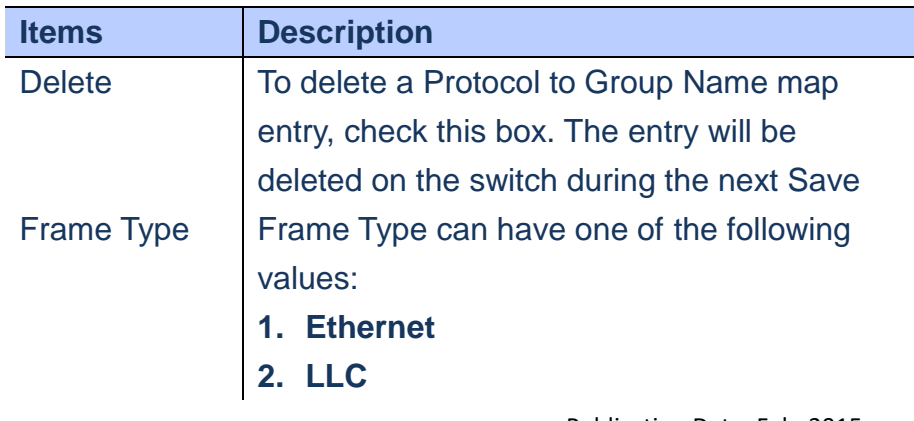

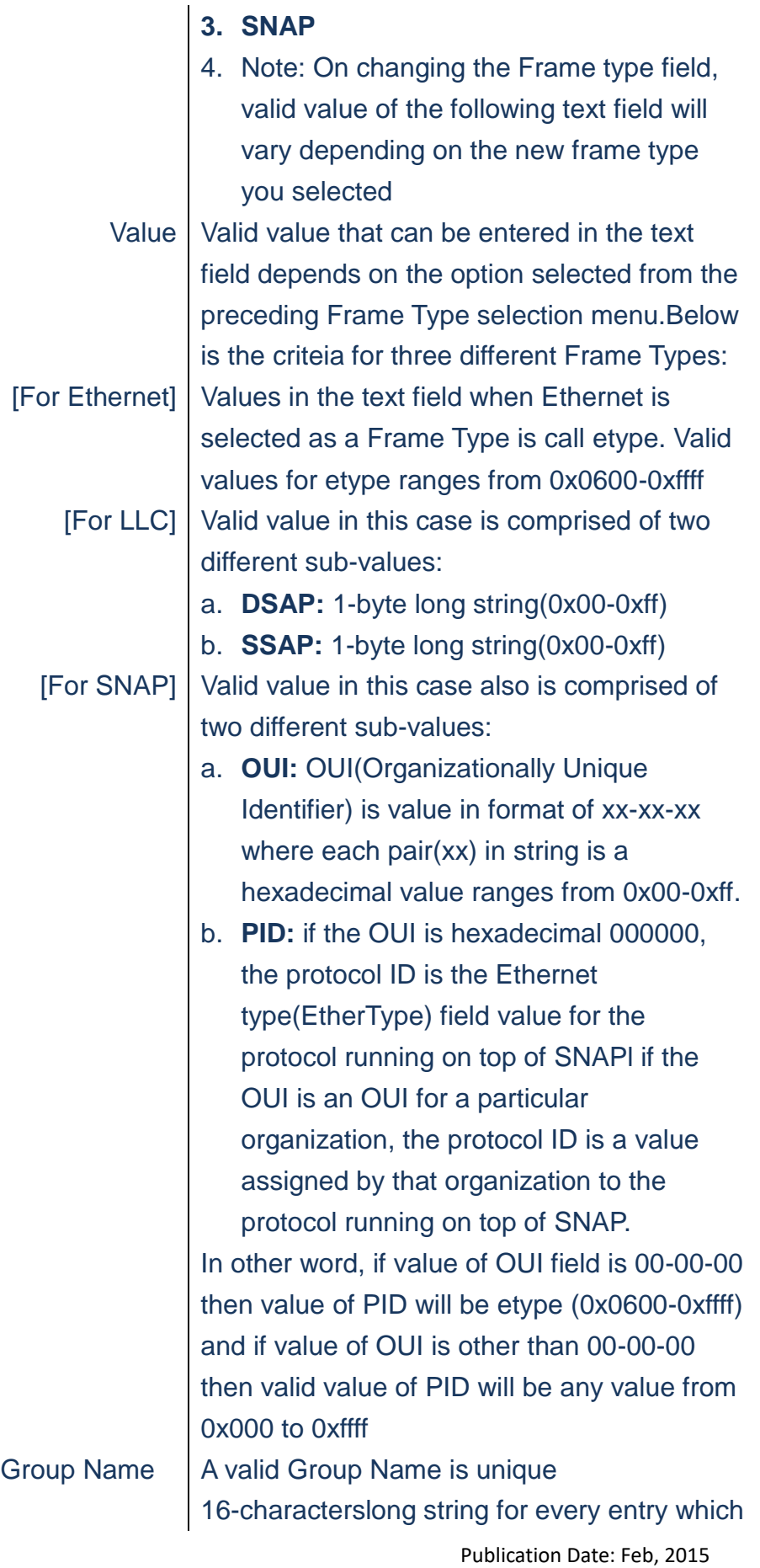

consists of a combination of alphabets (a-z or A-Z) and integers(0-9) Note: special character and underscore(\_) are not allowed.

### **WEB Interface**

- **A. Click** *Configuration/VCL/Protocol-Based VLAn/Protocol to Group*
- **B. Click "Add New Entry" to create a new entry**
- **C. Select Frame Type, Etype value and Group Name**
- **D. Click Save to apply the setting, Reset to restore the previous setting.**

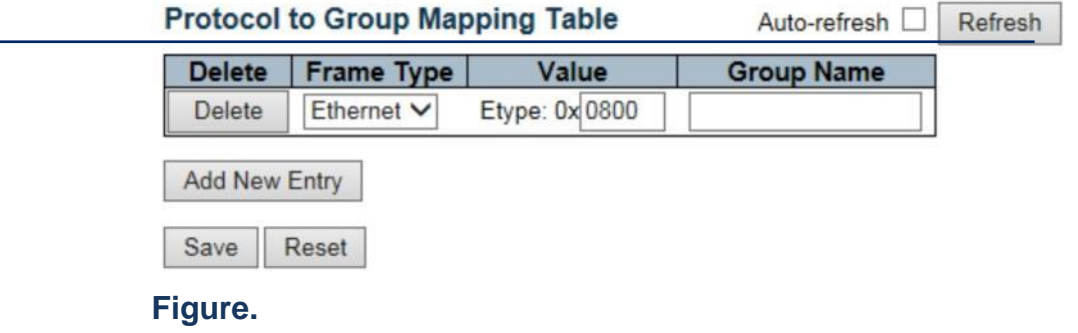

### **VCL/Protocol-based VLAN/Group to VLAN**

 **The Group Name to VLAN mapping Table allows you to add new protocols to Group Name(unique for each Group) mapping entries as well as allow you to see ad delete already mapped entries for the switch.**

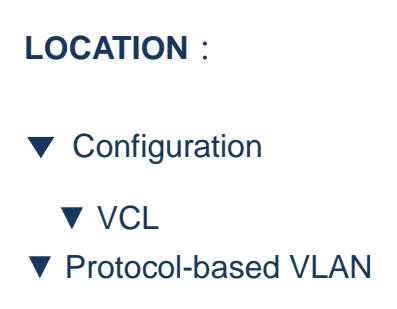

# ■ Group to **VLAN**

### **PARAMETERS**:

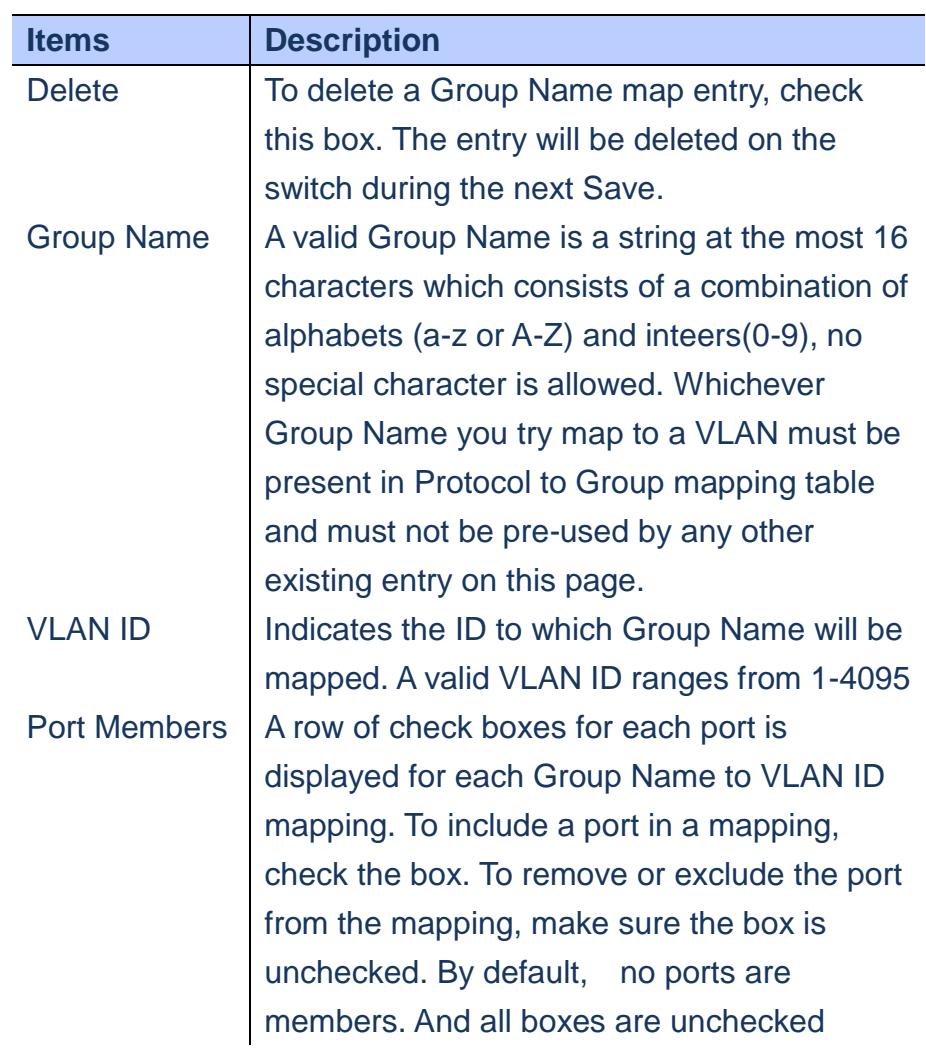

- **A. Click** *Configuration/VCL/Protocol-Based VLAn/Protocol to Group*
- **B. Click "Add New Entry" to create a new entry**
- **C. Select Frame Type, Etype value and Group Name**
- **D. Click Save to apply the setting, Reset to restore the previous setting.**

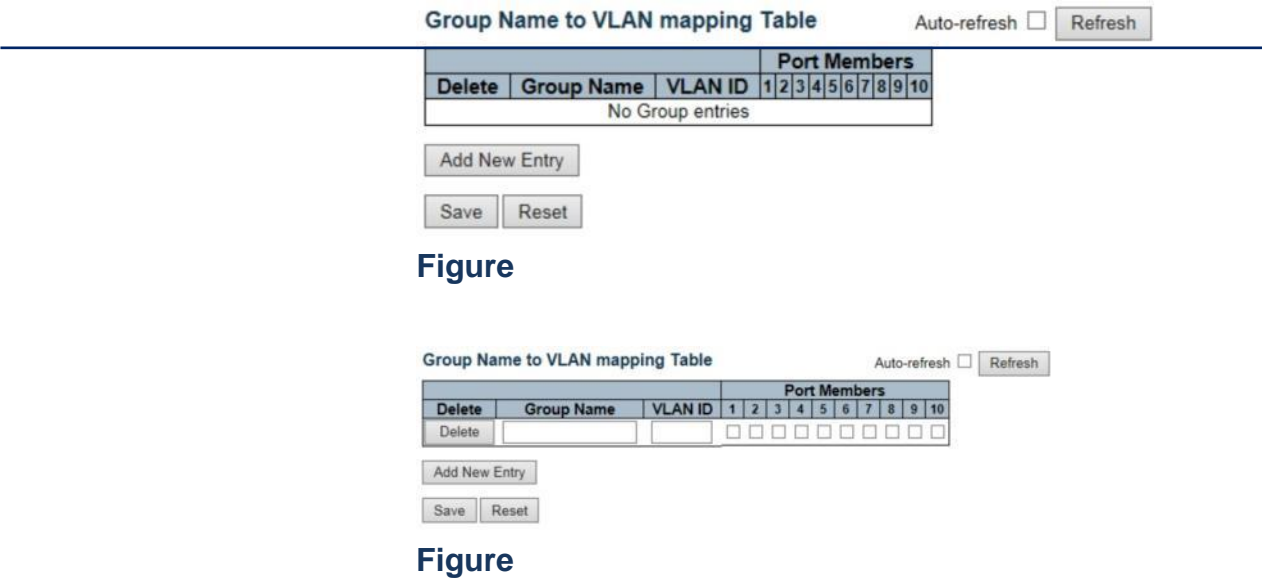

### **VCL/Protocol-based VLAN/IP Subnet-based VLAN**

 **The IP subnet-based VLAN entries can be configured here. This page allows for adding, updating and deleting IP subnet-based VLAN entries and assigning the entries to different ports. This page shows only static entries**

# **LOCATION**:

- ▼ Configuration
	- ▼ VCL
- IP Subnet-based VLAN

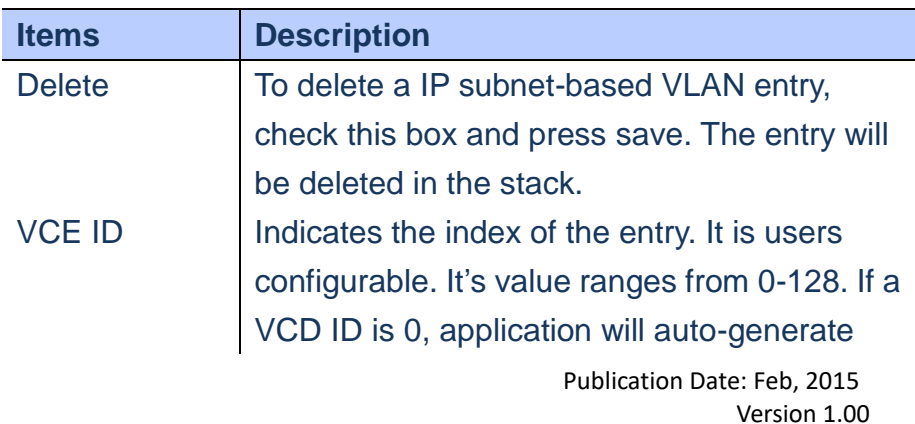

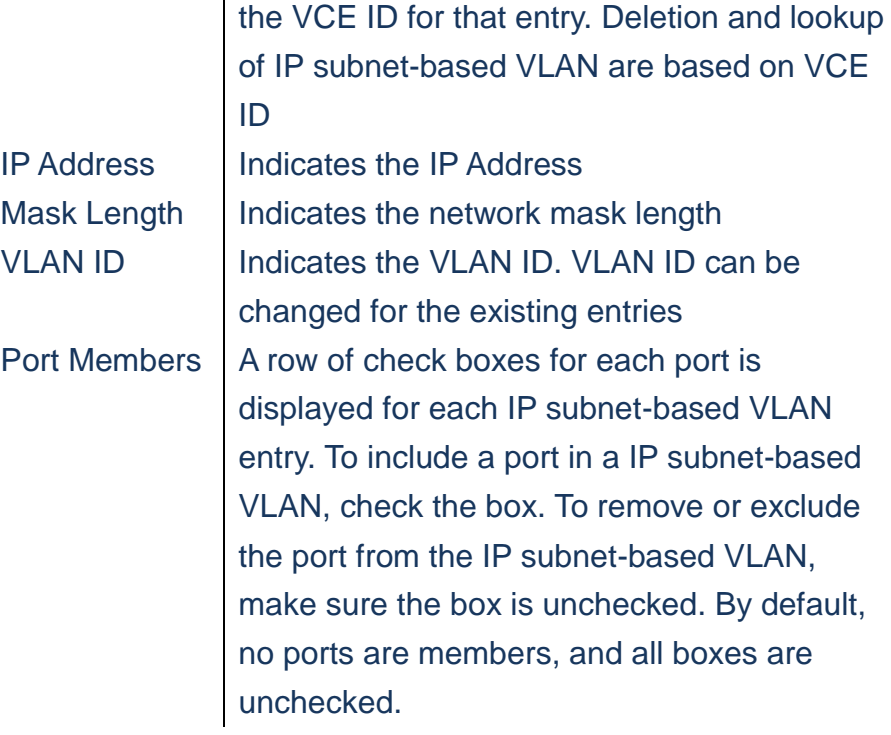

- **A. Click** *Configuration/VCL/IP Subnet-based VLAN*
- **B. Click "Add New Entry" to create a new entry**
- **C. Set VCE ID, IP Address, subnet Mask, VLAN ID and port members.**
- **D. Click Save to apply the setting, Reset to restore the previous setting.**

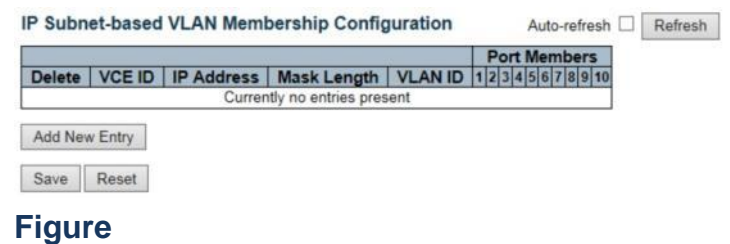

### **Voice VLAN/Configuration**

 **Using the Voice VLAN Configuration page to configure the switch for VoIP service. The Voice VLAN feature enables voice traffic forwarding on the Voice VLAN, then the switch can classify and schedule network traffic. It is recommended that there be two VLANs on a port- one for voice, one for data. Before connecting the IP device to the switch, the IP phone should configure the voice VLAN ID correctly, It should be configured through its own GUI.**

# **LOCATION**:

- ▼ Configuration
	- ▼ Voice VLAN
- Configuration

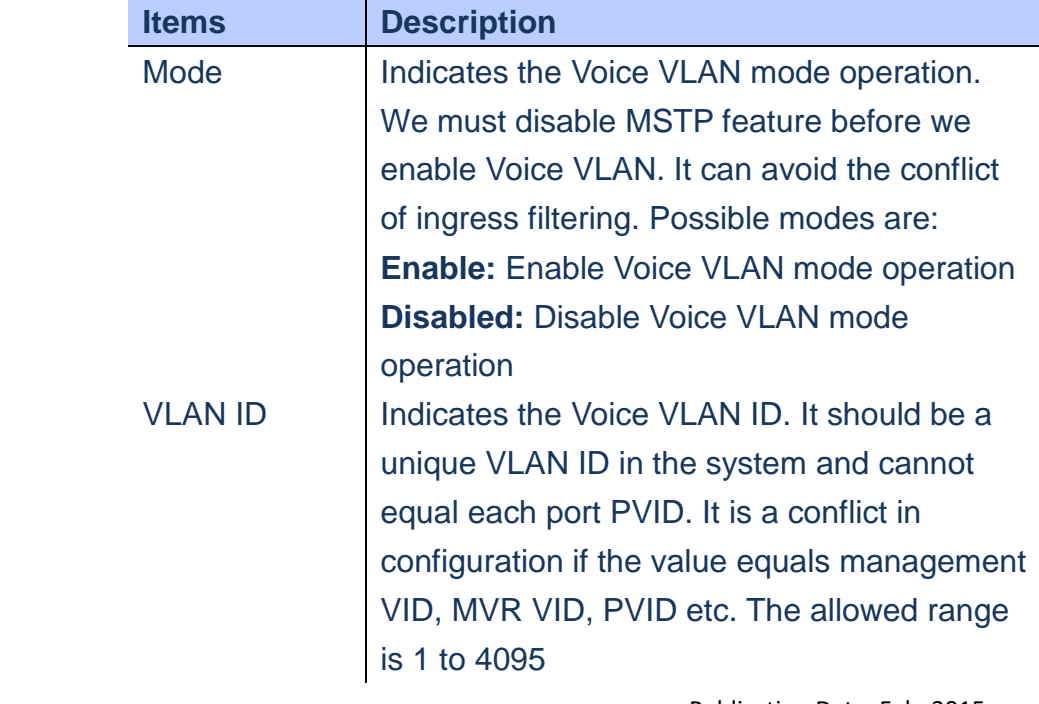

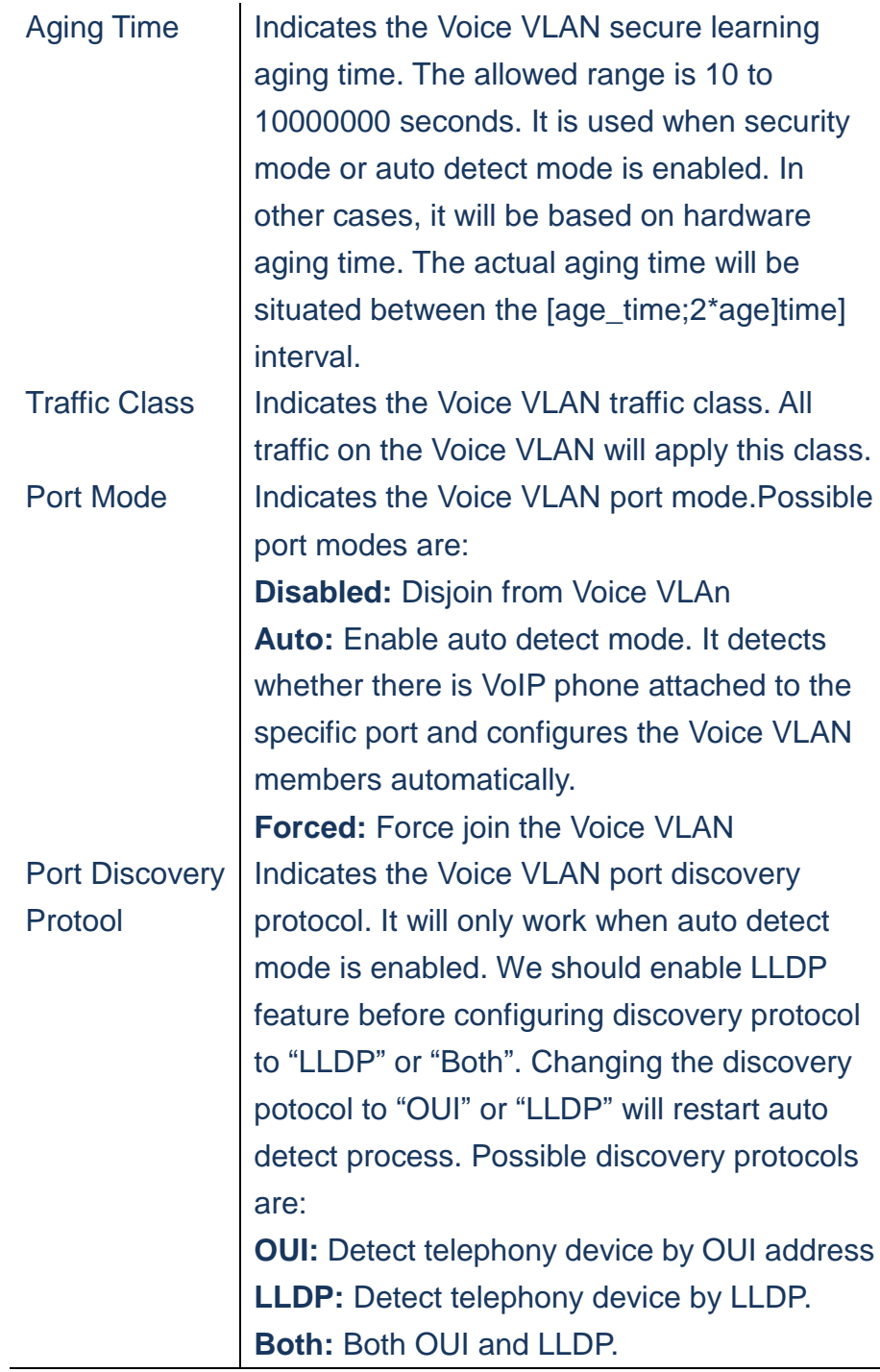

- **A. Click** *Configuration/Voice VLAN/Configuration*
- **B. Configure any required changes to VoIP setting for the switch or specific port.**
- **C. Click Save to apply the setting, Reset to restore the previous setting.**

#### **Voice VLAN Configuration**

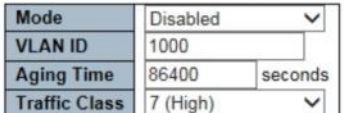

#### **Port Configuration**

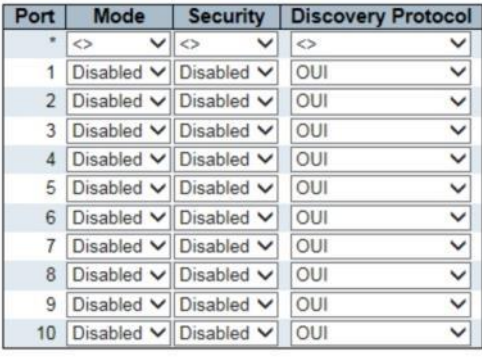

Save Reset

### **Figure**

### **Voice VLAN/OUI**

**Using Voice VLAN OUI Tabe to set identity Table of VoIP devices in this switch. The maximum number of entries is 16. Modifying The OUI table will restart auto detection of OUI process.**

### **LOCATION**:

- ▼ Configuration
	- ▼ Voice VLAN
- OUI

### **PARAMETERS**:

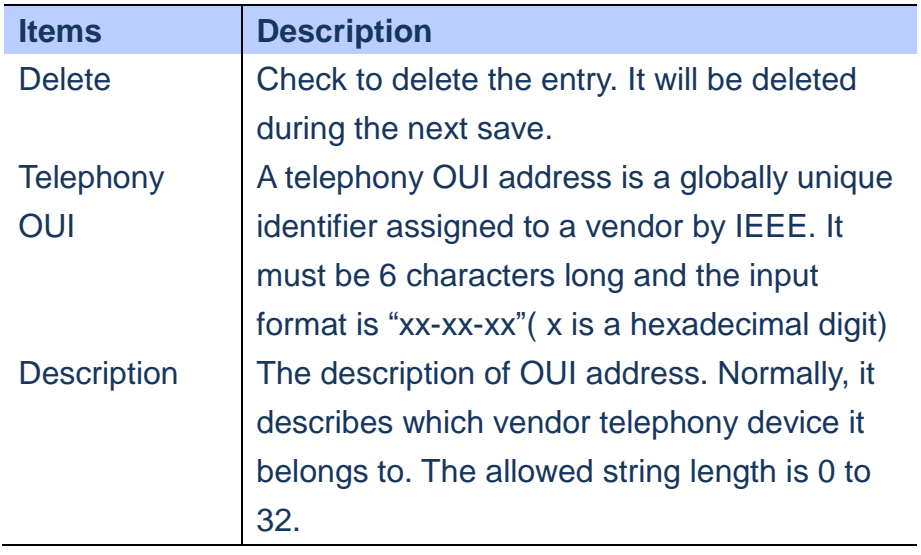

# **WEB Interface**

- **A. Click** *Configuration/Voice VLAN/OUI*
- **B. Click "Add New Entry" to add new entry**
- **C. Click Save to apply the setting, Reset to restore the previous setting.**

# **Voice VLAN OUI Table**

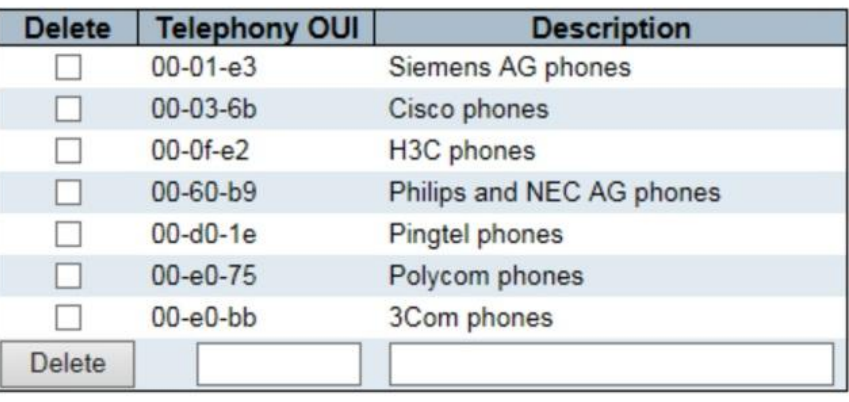

Add New Entry

Save Reset

# **Figure**

### **QoS/Port Classification**

**Using the QoS Ingress Port Configuration page to set the basic QoS parameters for a port, including the default traffic class, DP Level (IEEE 802.1p), user priority and drop eligible indicator.**

# **LOCATION**:

- ▼ Configuration
	- ▼ QoS
- Port classification

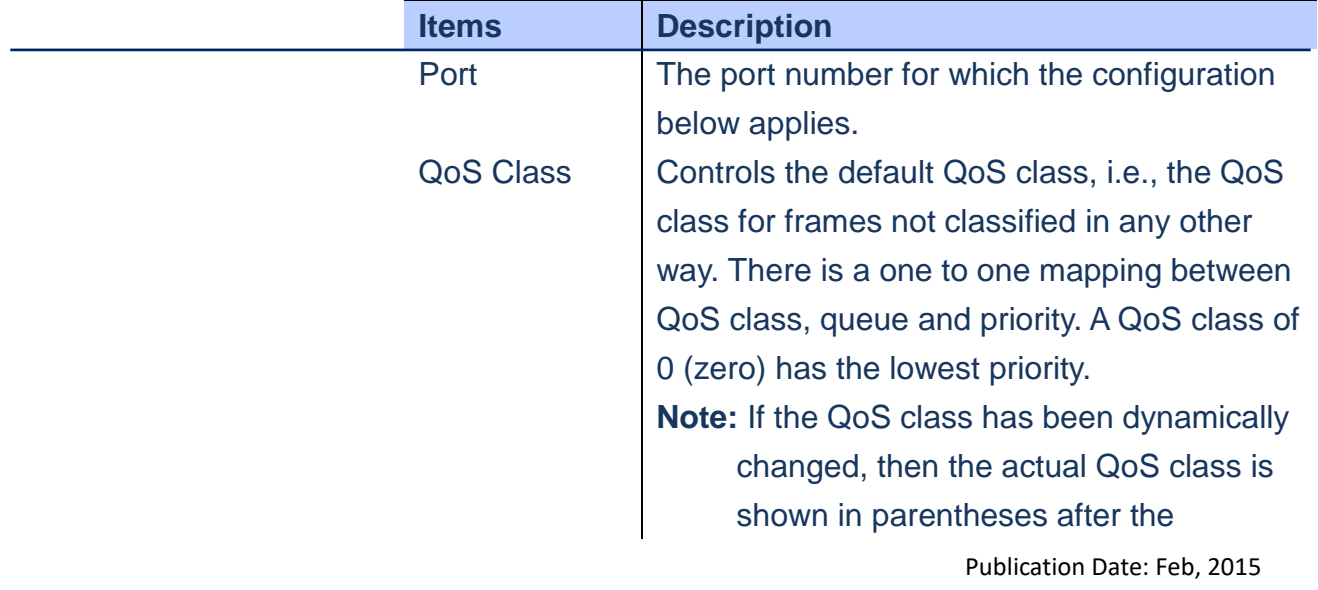

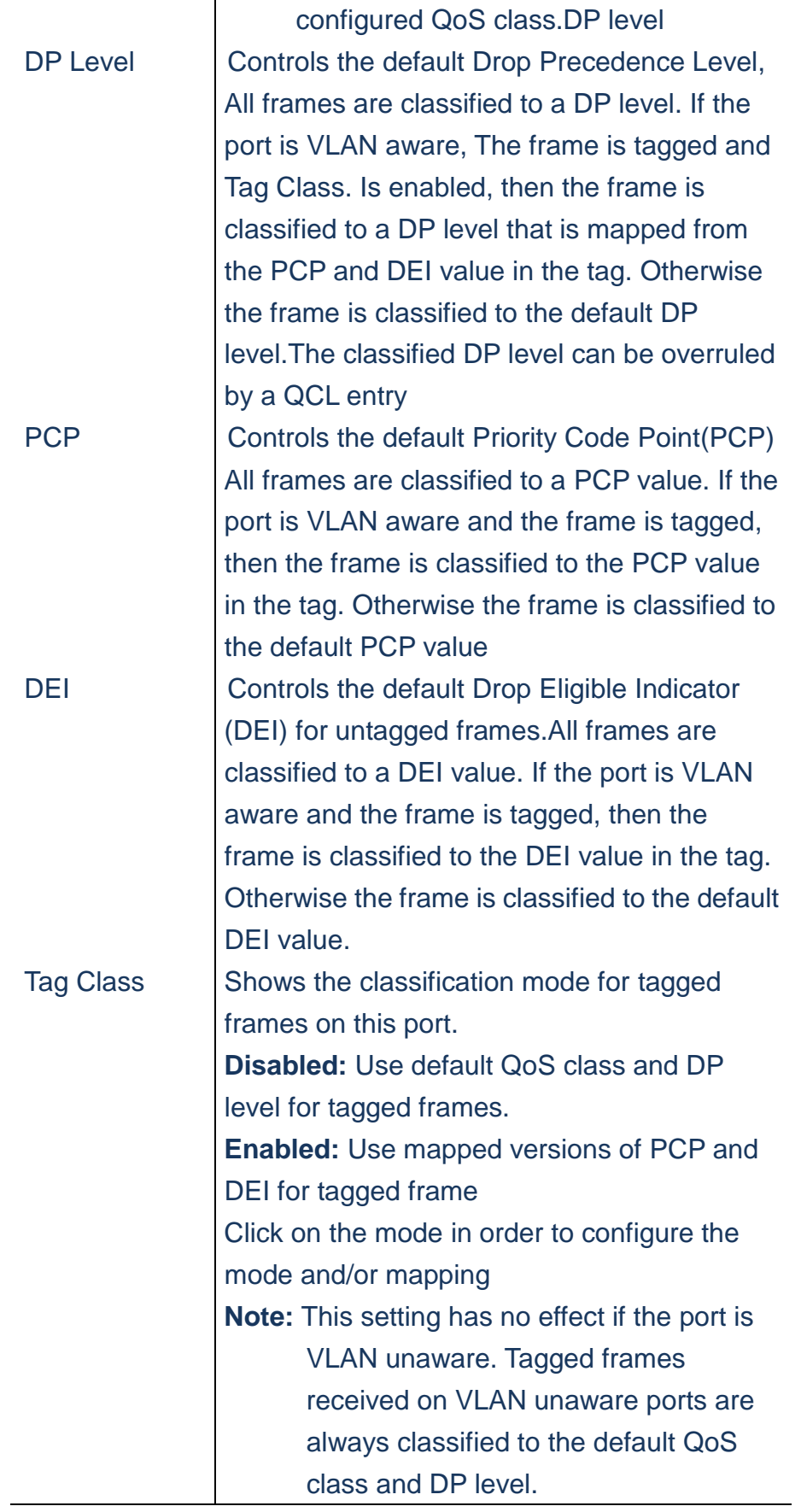

- **A. Click** *Configuration/QoS/Port Classification*
- **B. Set QoS Class priority for each port, DP Level and PCP, DEI for untagged frames.**
- **C. Or choose Tagged Class. setting**
- **D. Click Save to apply the setting, Reset to restore the previous setting.**

**QoS Ingress Port Classification** 

| Port           | QoS class              | <b>DP level</b> | <b>PCP</b>             | DEI                      |                 | Tag Class.   DSCP Based |
|----------------|------------------------|-----------------|------------------------|--------------------------|-----------------|-------------------------|
|                | $\leftrightarrow \vee$ | $\circ \vee$    | $\leftrightarrow \vee$ | $\leftrightarrow$ $\vee$ |                 |                         |
|                | $0 \vee$               | $0 \vee$        | 0<br>$\check{ }$       | $0 \vee$                 | Disabled        |                         |
| $\overline{2}$ | $0 \vee$               | $0 \vee$        | $0 \vee$               | $0 \vee$                 | <b>Disabled</b> |                         |
| 3              | $0 \vee$               | $0 \vee$        | 0<br>$\checkmark$      | $0 \vee$                 | Disabled        |                         |
| $\overline{4}$ | 0 <sub>0</sub>         | $0 \vee$        | $0 \vee$               | $0 \vee$                 | <b>Disabled</b> |                         |
| 5              | $0 \vee$               | $0 \vee$        | 0<br>$\check{ }$       | $0 \vee$                 | <b>Disabled</b> |                         |
| 6              | $0 \vee$               | $0 \vee$        | 0 <sub>0</sub>         | $0 \vee$                 | <b>Disabled</b> |                         |
| 7              | $0 \vee$               | $0 \vee$        | $0 \vee$               | $0 \vee$                 | <b>Disabled</b> |                         |
| 8              | $0 \vee$               | $0 \vee$        | 0 <sub>0</sub>         | $0 \vee$                 | <b>Disabled</b> |                         |
| 9              | $0 \vee$               | $0 \vee$        | $0 \vee$               | $0 \vee$                 | <b>Disabled</b> |                         |
| 10             | $0 \vee$               | $0 \vee$        | $0 \vee$               | 0 <sub>0</sub>           | <b>Disabled</b> |                         |

Save Reset

 **Figure**

QoS Ingress Port Tag Classification Port 1

 $Part 1 \nightharpoonup$ 

**Tagged Frames Settings** 

Tag Classification Disabled V

(PCP, DEI) to (QoS class, DP level) Mapping

| <b>PCP</b>              | DEI            | QoS class      |              | <b>DP level</b>   |                          |
|-------------------------|----------------|----------------|--------------|-------------------|--------------------------|
| ÷                       |                | $\hat{~}$      | ◡            | $\leftrightarrow$ | ◡                        |
| 0                       | 0              | 1              | $\check{ }$  | 0                 | ◡                        |
| o                       | 1              | 1              | ◡            | 1                 | ŷ                        |
| 1                       | Ö              | 0              | v            | 0                 |                          |
| $\overline{1}$          | 1              | 0              | ◡            | 1                 | $\frac{1}{2}$            |
| $\overline{\mathbf{c}}$ | 0              | $\overline{2}$ | ◡            | 0                 |                          |
| $\overline{c}$          | $\overline{1}$ | $\overline{c}$ | ◡            | 1                 | $\overline{\phantom{0}}$ |
| 3                       | 0              | 3              | ◡            | 0                 | $\frac{1}{2}$            |
| 3                       | 1              | 3              | $\checkmark$ | 1                 |                          |
| $\overline{4}$          | O              | 4              | ◡            | 0                 | $\overline{\phantom{0}}$ |
| $\overline{4}$          | 1              | 4              |              | 1                 | $\checkmark$             |
| 5                       | 0              | 5              |              | $\overline{0}$    | $\frac{1}{2}$            |
| 5                       | 1              | 5              | ◡            | 1                 |                          |
| 6                       | 0              | 6              | ◡            | 0                 | v                        |
| 6                       | 1              | 6              | ◡            | 1                 | $\vec{v}$                |
| $\overline{7}$          | Ö              | $\overline{7}$ |              | $\mathbf{0}$      | $\overline{\phantom{0}}$ |
| 7                       | 1              | $\overline{7}$ |              | 1                 | ◡                        |

 **Figure**

### **QoS/Port Policing**

**The Port policing is useful in constraining traffic flows and marking frames avobe specific rates. Policing is primarily useful for data flows and voice or video flows because voice video usually maintains a steady rate of traffic.**

**LOCATION**:

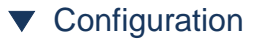

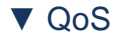

Publication Date: Feb, 2015 Version 1.00 ■ Port Policing

# **PARAMETERS**:

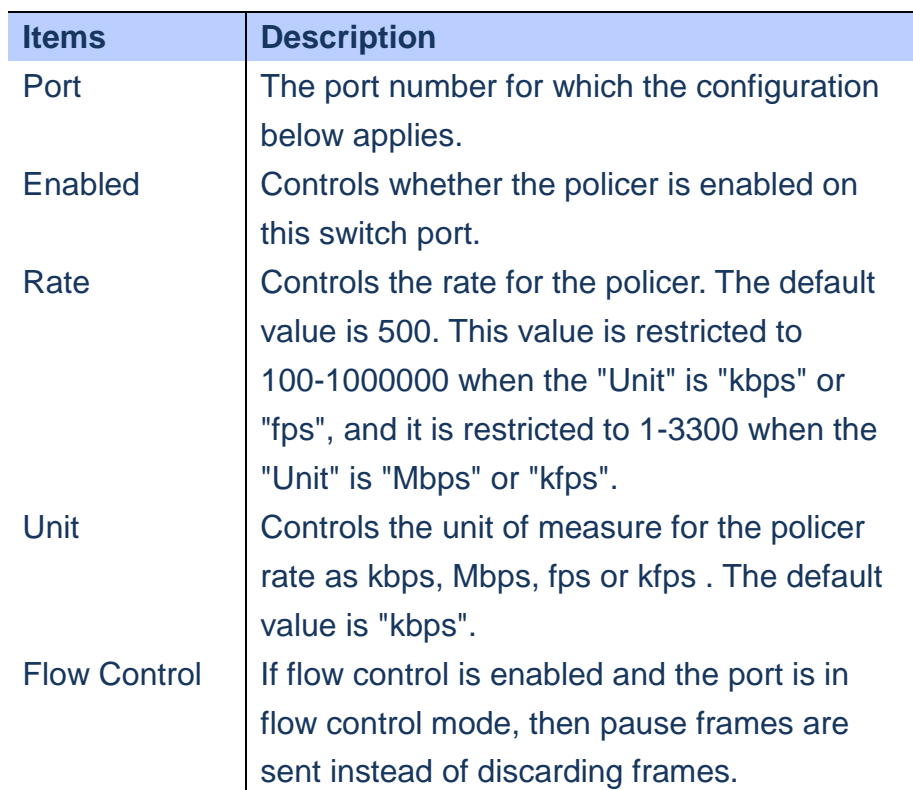

- **A. Click** *Configuration/QoS/Port Policing.*
- **B. Evoke which port need to enable the QoS Ingress Port Policers and type the Rate limitcondition**
- **C. Scroll down to select Rate unit.**
- **D. Click Save to apply the setting, Reset to restore the previous setting.**

#### **QoS Ingress Port Policers**

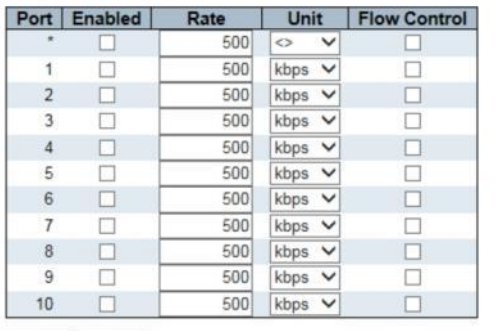

Save Reset

### **Figure**

**QoS/Port Scheduler**

 **Using the QoS Egress Port Schedulers to show an overview of the Egress Port Scheduling Table, included queue mode and Weight. Click Port number to configure.**

### **LOCATION**:

- ▼ Configuration
	- ▼ QoS
- Port Scheduler

### **PARAMETERS**:

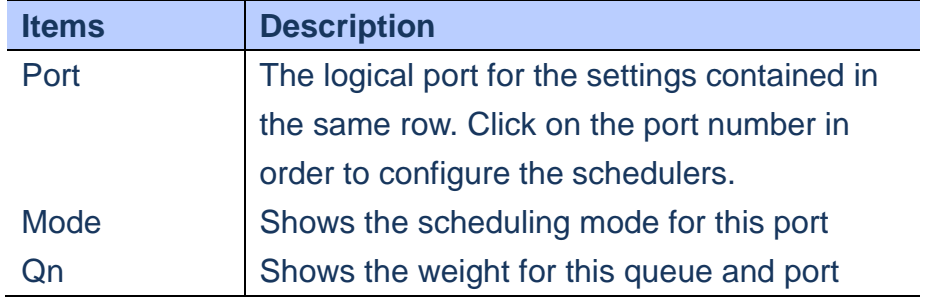

# **WEB Interface**

**A. Click** *Configuration/QoS/Port Scheduler*

Publication Date: Feb, 2015 Version 1.00

- **B. During the overview page, Click port number into Scheduler setting fo specific port**
- **C. Click Save to apply the setting, Reset to restore the previous setting.**

# QoS Egress Port Schedulers

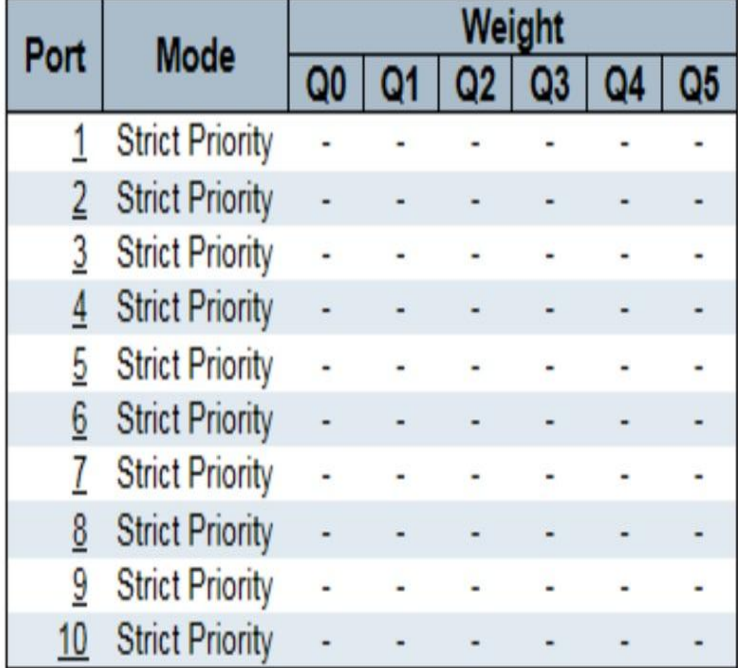

 **Figure**

#### QoS Egress Port Scheduler and Shapers Port 1

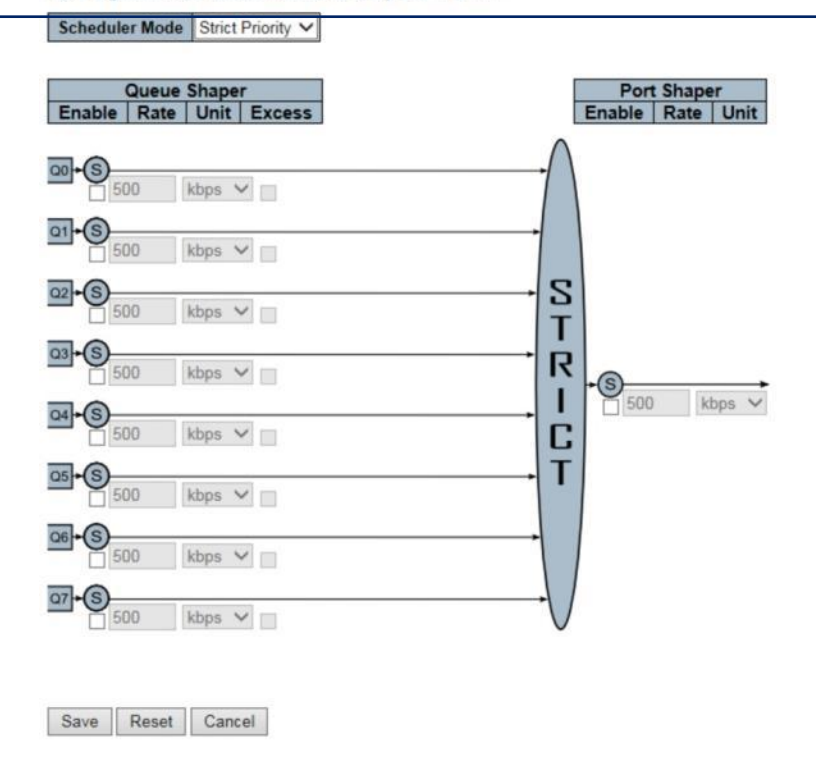

 **Figure**

### **QoS/Port Shaping**

 **Using the QoS Egress Port shapers to show an overview of the QoS Egress Port Shapers. Include rate of each queue and port.Click Port number to configure.**

# **LOCATION**:

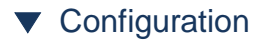

- ▼ QoS
- Port Shaping

### **PARAMETERS**:

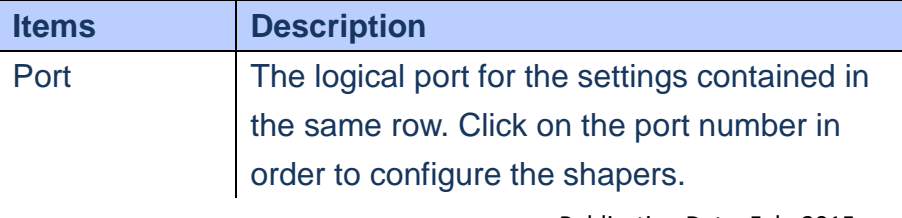

Publication Date: Feb, 2015 Version 1.00

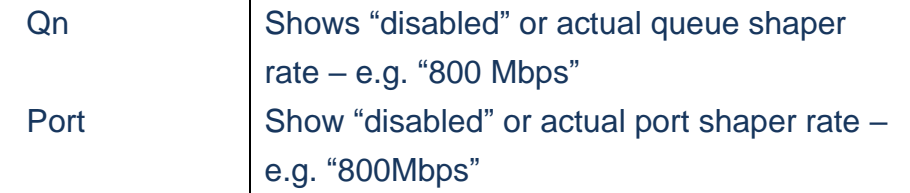

- **A. Click** *Configuration/QoS/Port Shaper*
- **B. During the overview page, Click port number into Shaping setting fo specific port**
- **C. Click Save to apply the setting, Reset to restore the previous setting.**

### QoS Egress Port Shapers

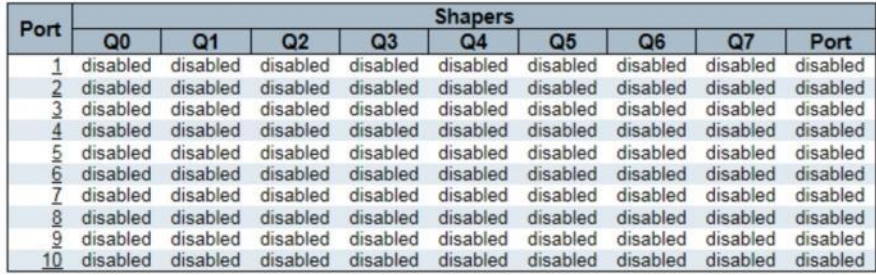

### **Figure**

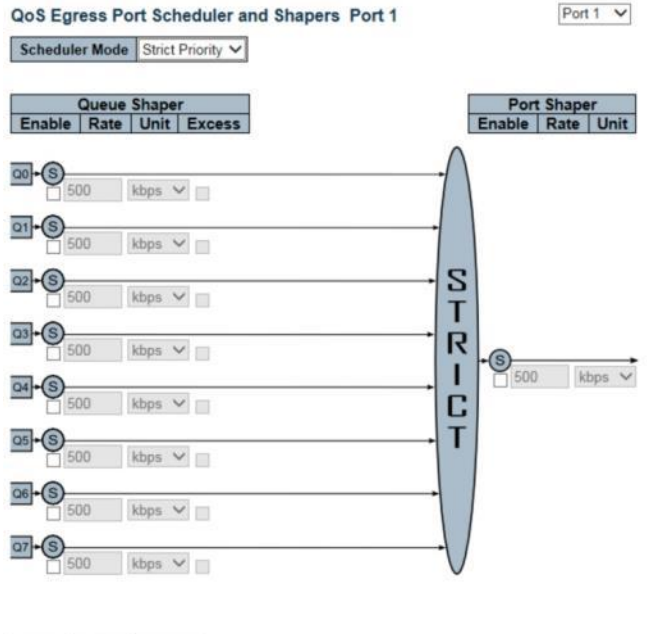

Save Reset Cancel

 **Figure**

Publication Date: Feb, 2015 Version 1.00

### **QoS/Port Tag Remarking**

 **Using the QoS Egress Port Tag Remarking page to show an overview of QoS Egress Port Tag Remarking mode. Click port number to configure.**

# **LOCATION**:

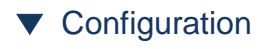

▼ QoS

■ Port Tag Remarking

### **PARAMETERS**:

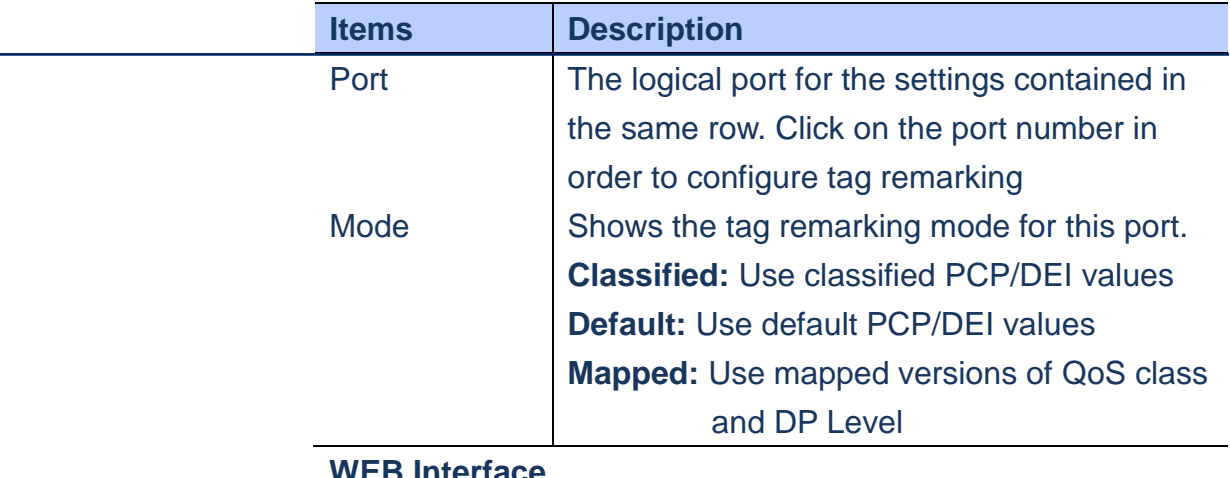

- **A. Click** *Configuration/QoS/Port Tag Remarking*
- **B. During the overview page, Click port number into Tag Remarking setting fo specific port**
- **C. Click Save to apply the setting, Reset to restore the previous setting.**

### **QoS Egress Port Tag Remarking**

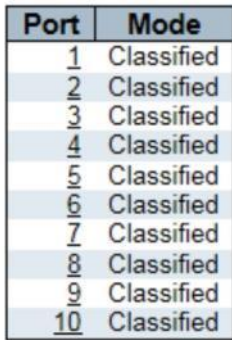

### **Figure**

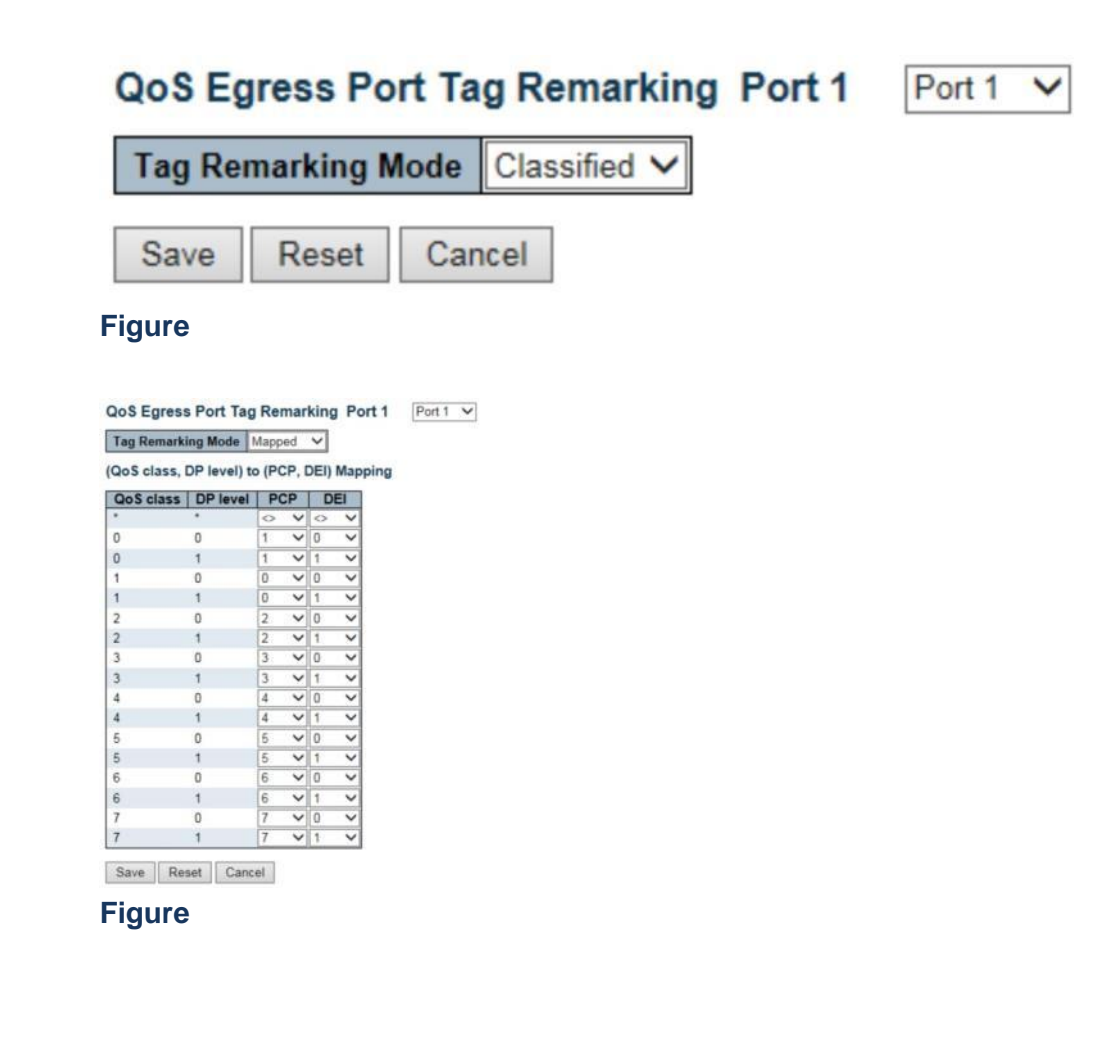

### **QoS/Port DSCP**

 **Using the QoS Port DSCP Configuration page to configure Ingress translation and classification settings and Egress re-writing of DSCP values.**

**LOCATION**:

Publication Date: Feb, 2015 Version 1.00

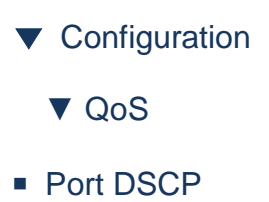

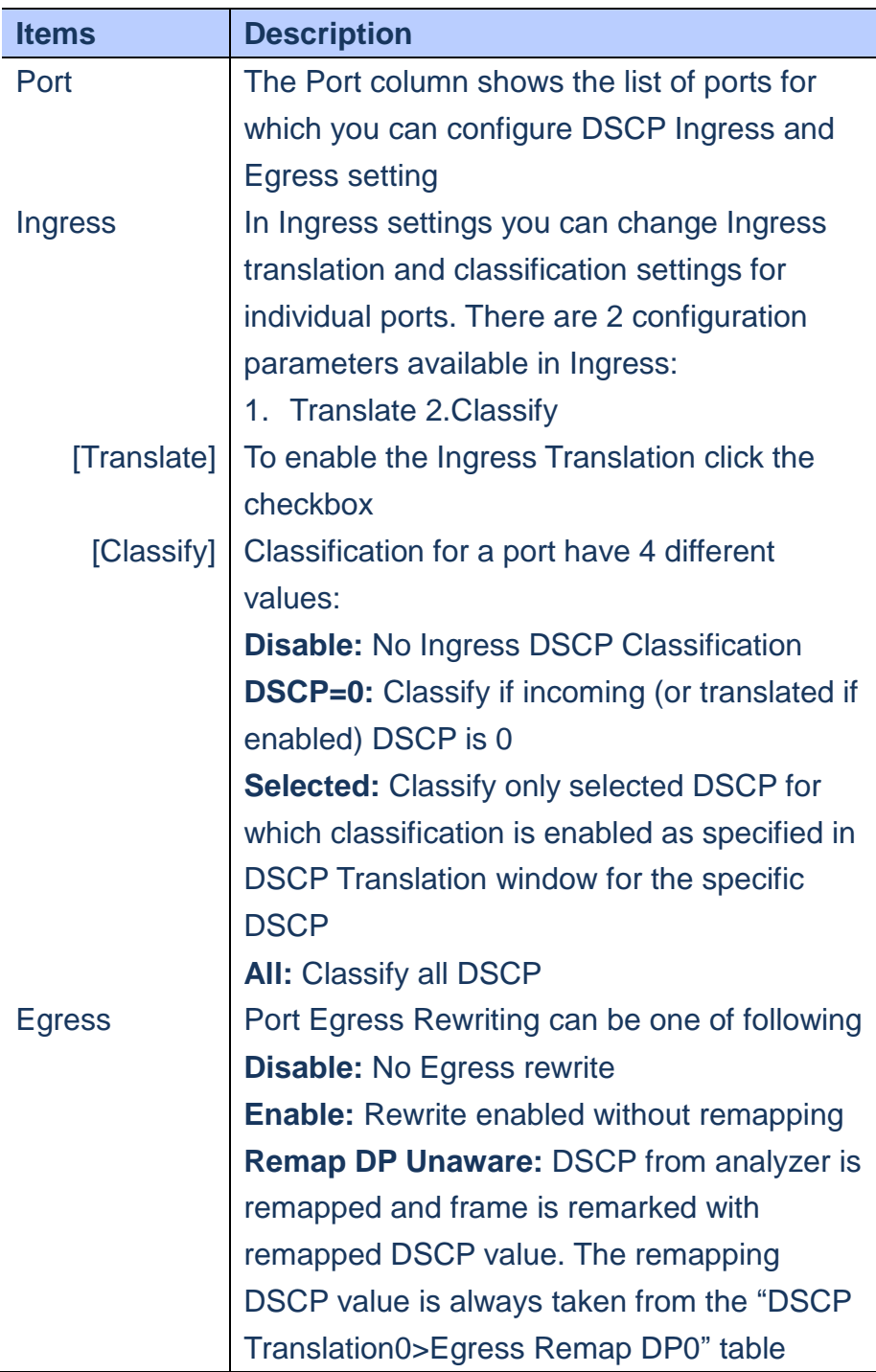

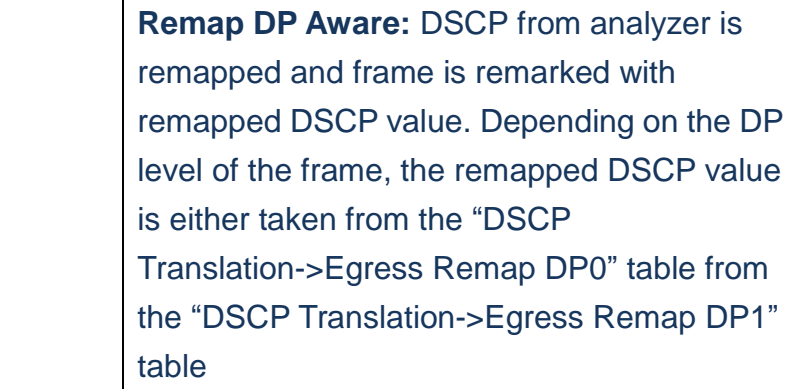

- **A. Click** *Configuration/QoS/Port DSCP*
- **B. Set the required Ingress and Egress parameters**
- **C. Click Save to apply the setting, Reset to restore the previous setting.**

### **QoS Port DSCP Configuration**

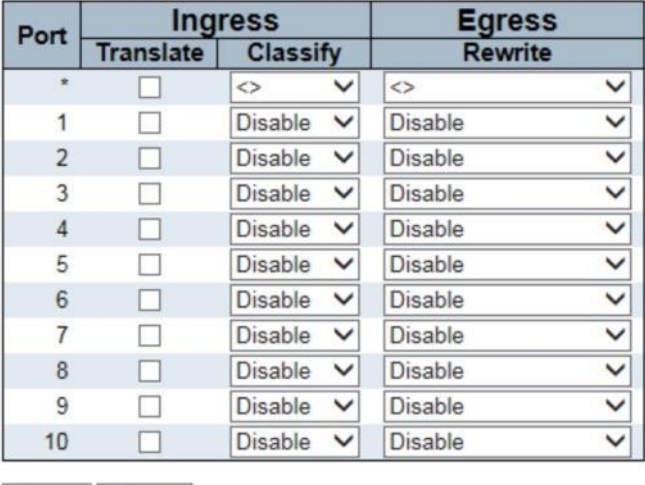

Save Reset

 **Figure**

**QoS/DSCP-Based QoS**

### **Using the DSCP-Based QoS Ingress Classification page to**

**configure the basic QoS DSCP based QoS Ingress Classificaton settings for all switches.**

# **LOCATION**:

- ▼ Configuration
	- ▼ QoS
- DSCP-Based QoS

### **PARAMETERS**:

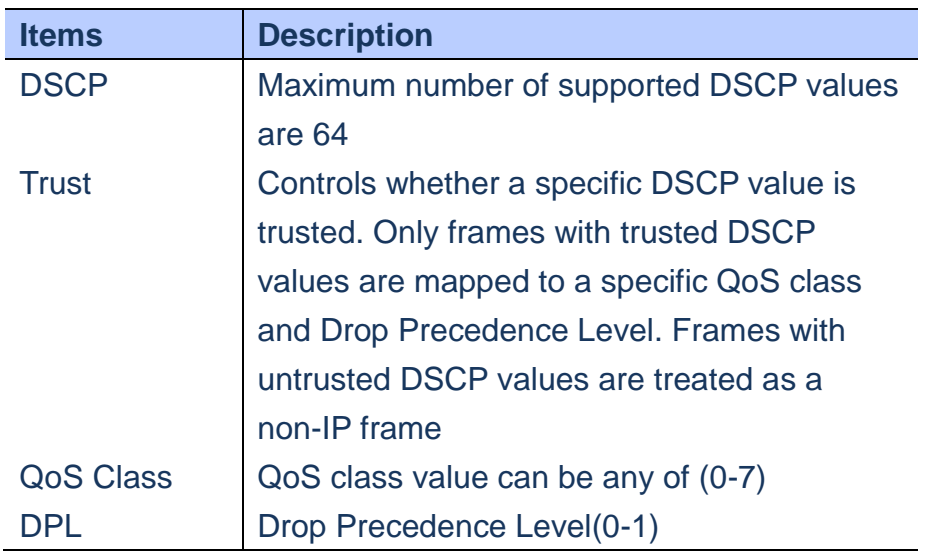

- **A. Click** *Configuration/QoS/DSCP-Based QoS*
- **B. Specify whether the DSCP value is trusted or not and set the corresponding QoS value and DP level for ingress frames.**
- **C. Click Save to apply the setting, Reset to restore the previous setting.**
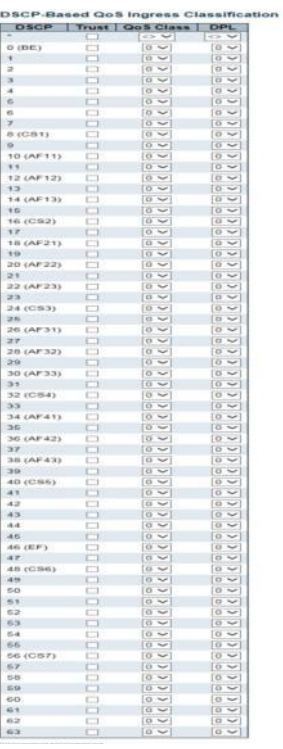

 **Figure**

#### **QoS/DSCP Translation**

 **Using the DSCP Translation page to configure DSCP Translation for Ingress traffic or DSCP remapping for Egress traffic**

## **LOCATION**:

- ▼ Configuration
	- ▼ QoS
- DSCP Translation

### **PARAMETERS**:

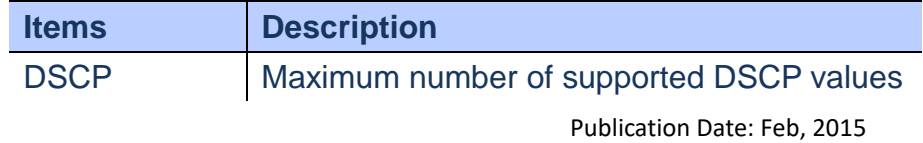

Version 1.00

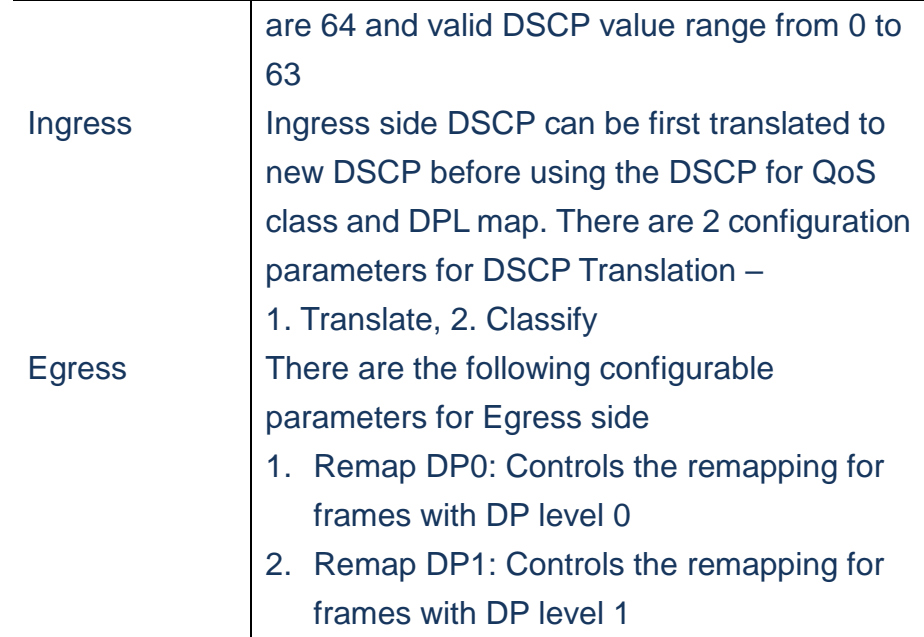

- **A. Click** *Configuration/QoS/DSCP Translation*
- **B. Set the required Ingress translation and Egress remapping parameters**
- **C. Click Save to apply the setting, Reset to restore the previous setting.**

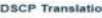

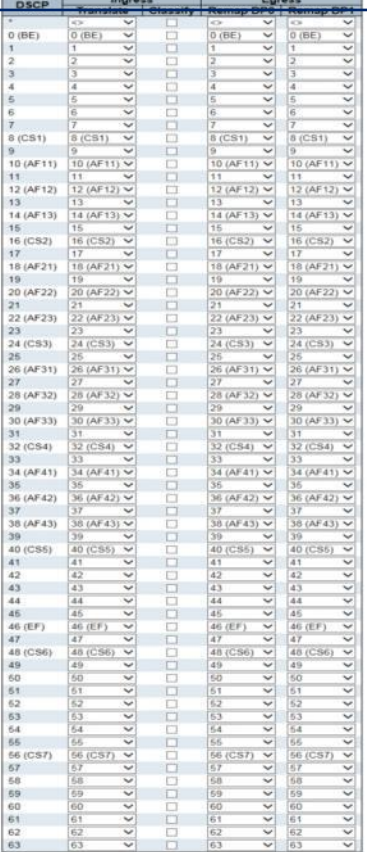

Save Reset

 **Figure**

#### **QoS/DSCP Classification**

 **Using DSCP Classification page to map DSCP values to a QoS class and drop precedence level.**

# **LOCATION**:

- ▼ Configuration
	- ▼ QoS
- DSCP Classification

### **PARAMETERS**:

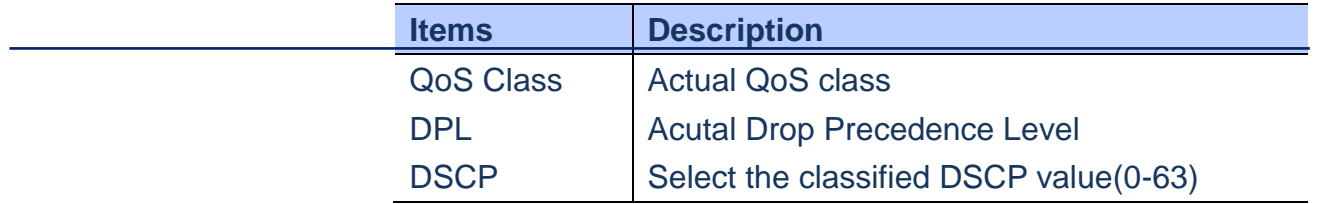

- **A. Click** *Configuration/QoS/DSCP Classification*
- **B. Map DSCP values to a corresponding QoS class and DP level**
- **C. Click Save to apply the setting, Reset to restore the previous setting.**

#### **DSCP Classification**

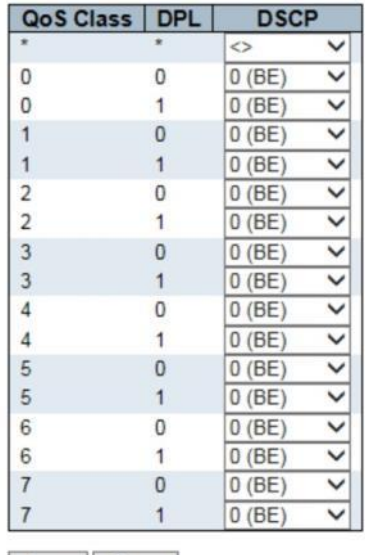

Save Reset

#### **Figure**

## **QoS/QoS Control List**

**Using QoS Control List Configuration page to configure Quality of Service policies for handling ingress packets based on Ethernet type, VLAN ID, TCP/UDP port, DSCP, ToS or VLAN priority tag.**

## **LOCATION**:

▼ Configuration

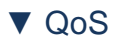

■ QoS Control List

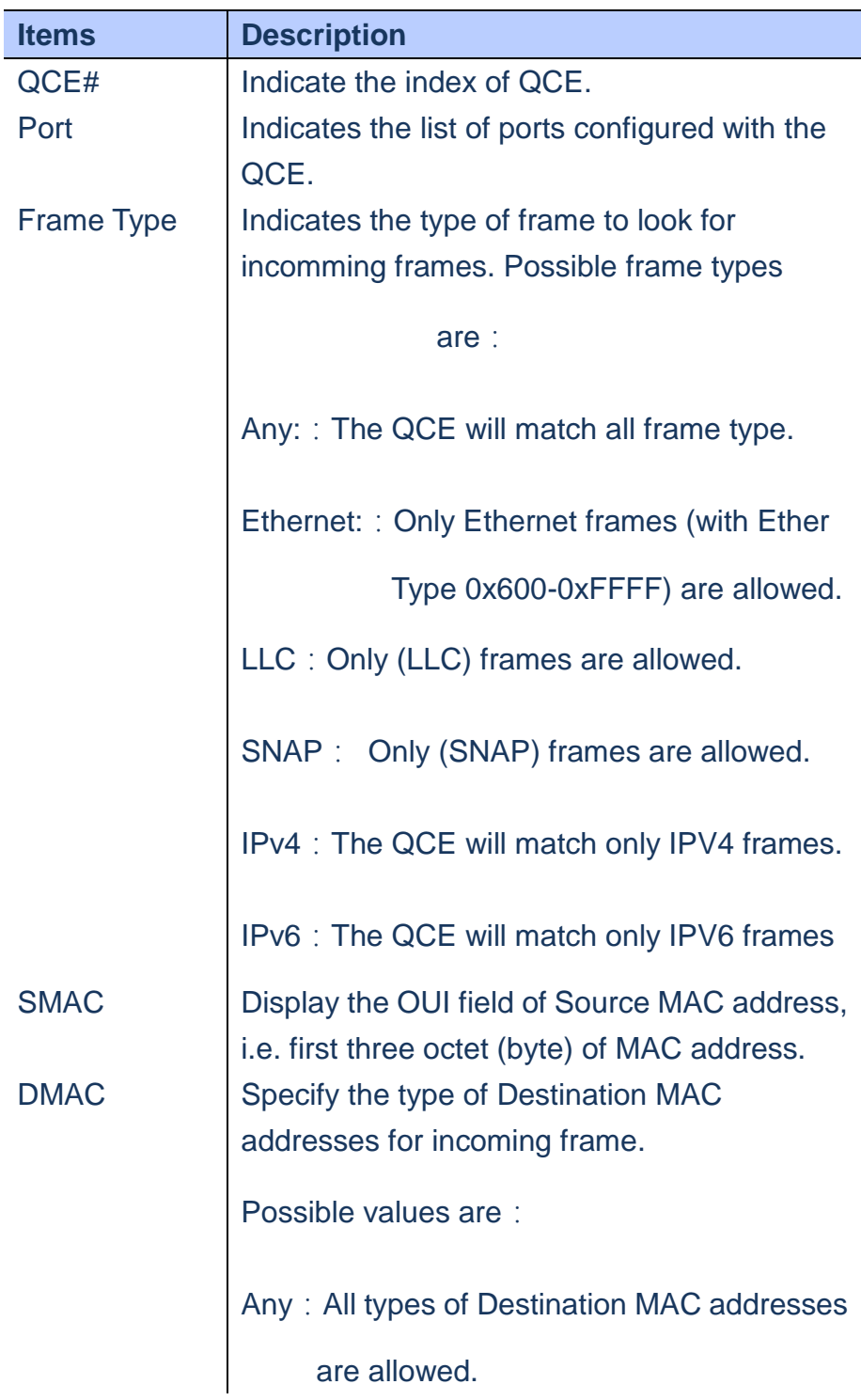

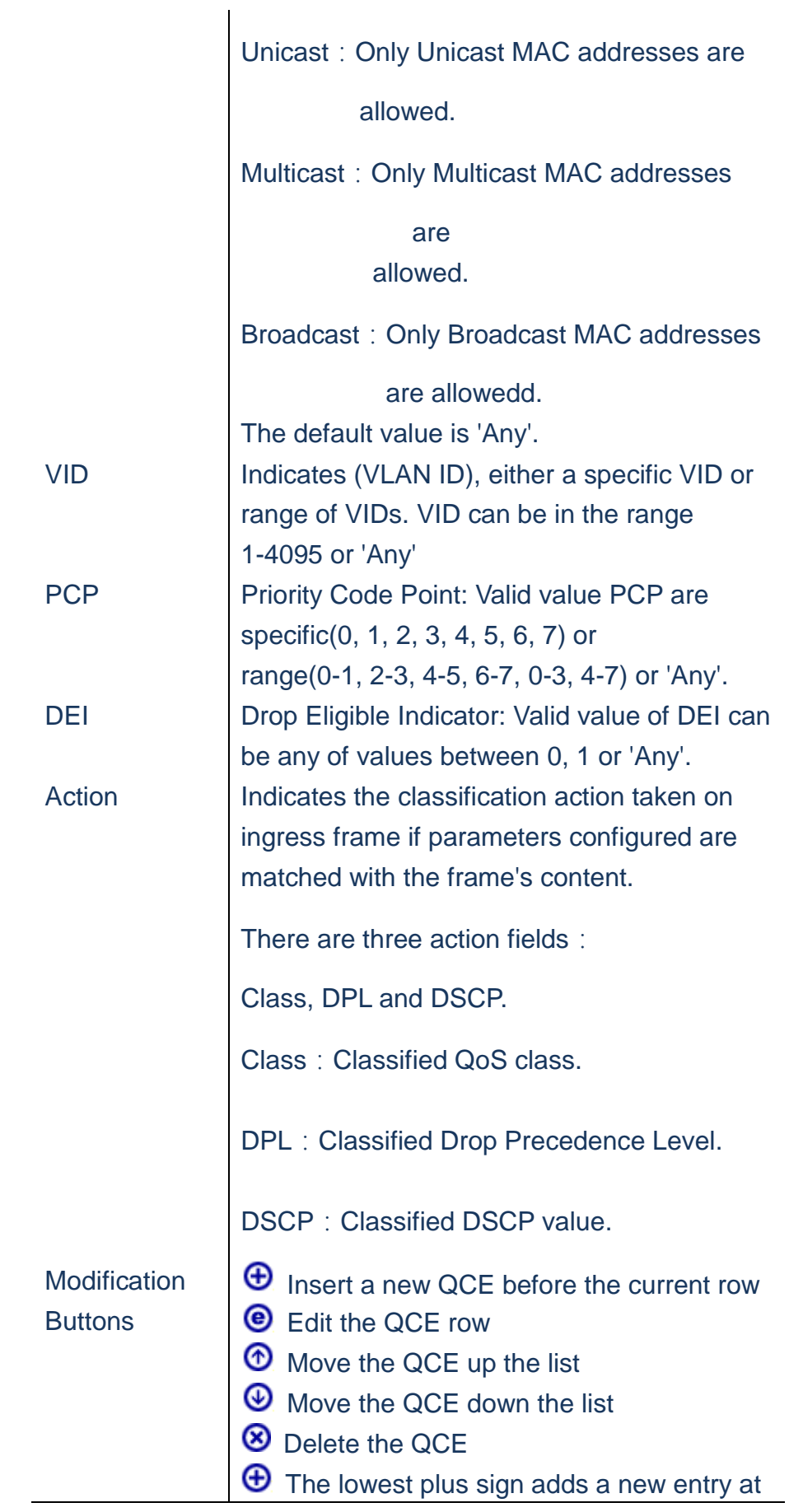

- **A. Click** *Configuration/QoS/QoS Control List.*
- **B. Click the to add new QoS Control List**
- **C. Scroll all parameters and evoke the Port Member to join the QCE rules.**
- **D. Click Save to apply the setting, Reset to restore the previous setting.**

**QCE Configuration** 

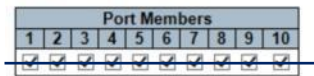

#### **Key Parameters**

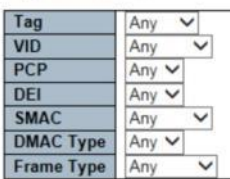

Save Reset Cancel

**Action Parameters Class**  $\overline{ }$ Ō **DPL** Default  $\vee$ **DSCP** Default

 **Figure**

#### **QoS/Strom Control**

**Using the Storm Control Configuration page to set limitation of broadcast, multi-cast and unknown uni-cast traffic to control traffic storms when switch device is malfunctioning. Traffic storm can degrade the network performance or halt the network.**

## **LOCATION**:

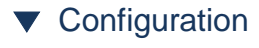

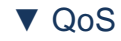

■Storm Control

### **PARAMETERS**:

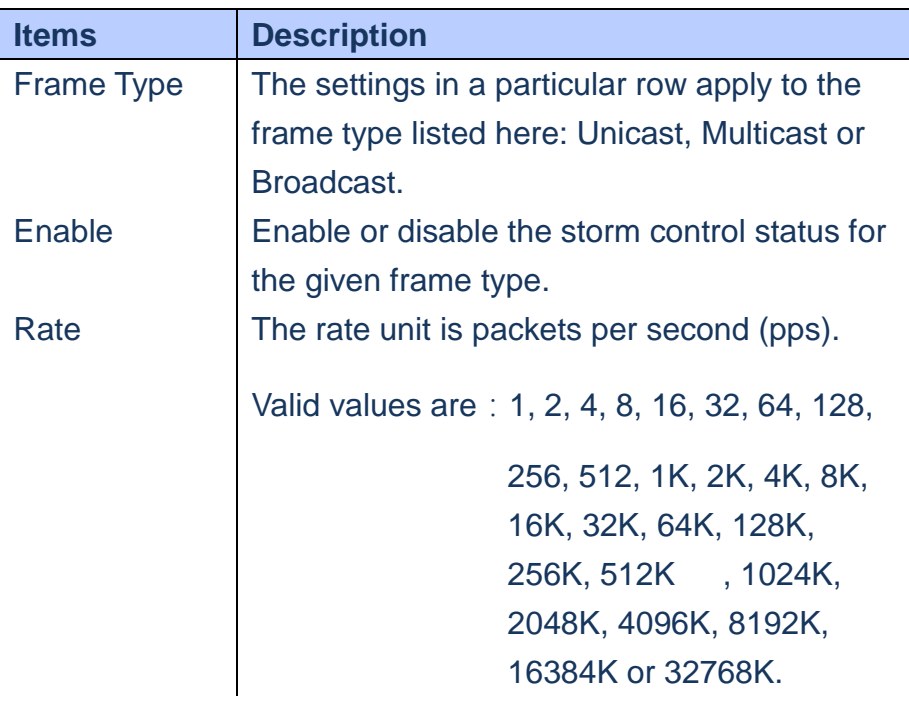

### **WEB Interface**

- **A. Click** *Configuration/QoS/Storm Control.*
- **B. Enable Storm Control for Broadcast, Multi-cast and unknow uni-cast and Scroll down to select the Rate value.**
- **C. Click Save to apply the setting, Reset to restore the previous setting.**

#### **Storm Control Configuration**

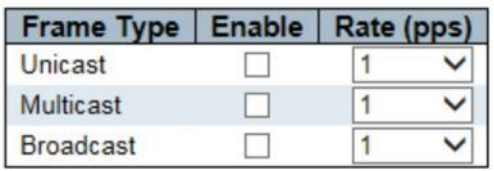

Save Reset

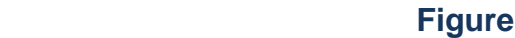

#### **Mirroring**

**Using the Mirror Configuration page to mirror traffic from anysource port to a target port.**

# **LOCATION**:

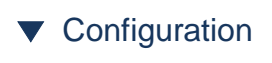

■ Mirroring

# **PARAMETERS**:

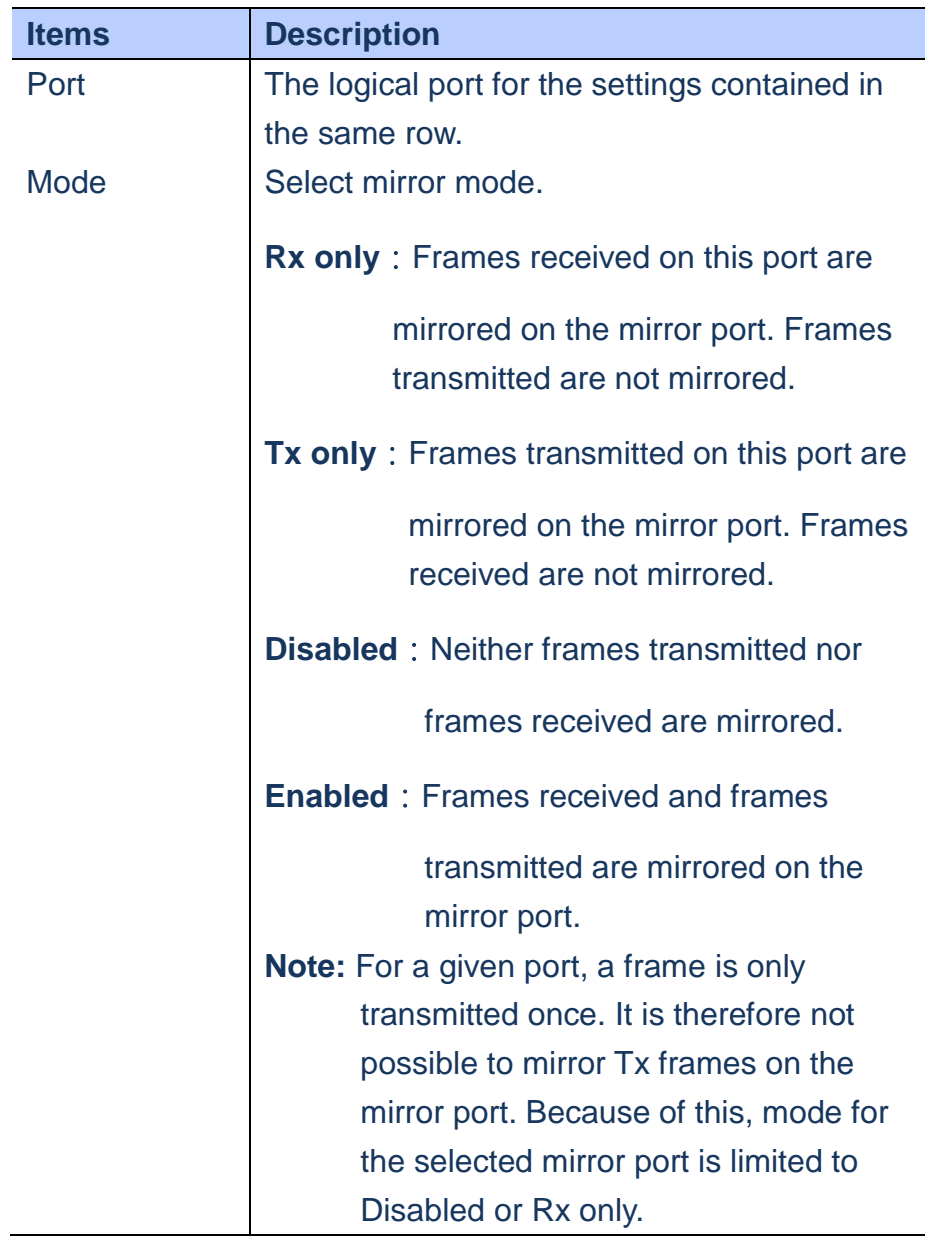

# **WEB Interface**

- **A. Click** *Configuration/Mirroring.*
- **B. Select the destination port to which all mirrored traffic will be sent**
- **C. Set the mirror mode on any of source ports to be mirrored.**
- **D. Click Save to apply the setting, Reset to restore the previous setting.**

#### **Mirror Configuration**

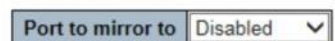

#### **Mirror Port Configuration**

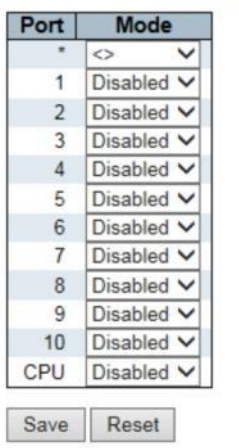

 **Figure**

## **UPnP**

 **Using The UPnP Configuration page to setup UPnP. Universal Plug and Play is a set of protocols that allows devices to deploy easily.**

## **LOCATION**:

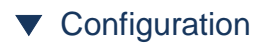

■ UPnP

## **PARAMETERS**:

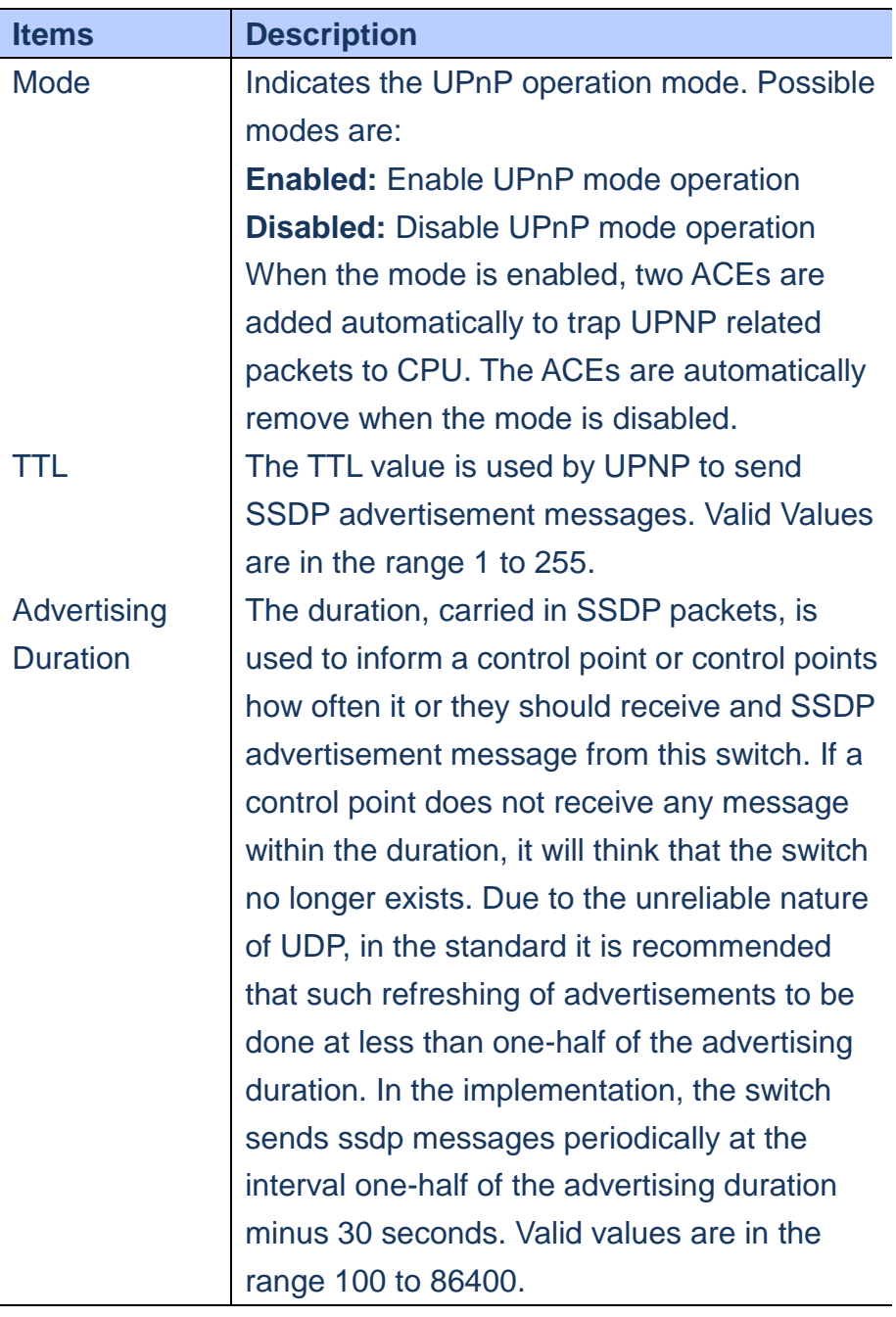

# **WEB Interface**

- **A. Click** *Configuration/UPnP*
- **B. Set required UPnP related parameters**
- **C. Click Save to apply the setting, Reset to restore the previous setting.**

# **UPnP Configuration**

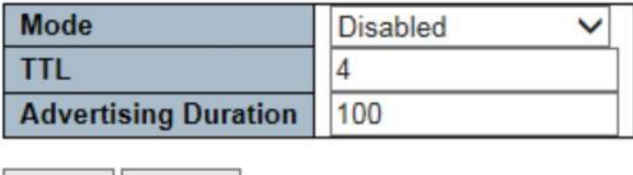

Save Reset

**Figure.**

#### **sFlow**

**sFlow is an industry standard technology for monitoring switched networks through random sampling of packets on switch ports and time-based sampling of port counts. The sampled packets and counters are sent as sFlow UDP datagrams to a central network traffic monitoring server.The central server is called an sFlow receiver or sFlow collector This page allows for configuring sFlow. The configuration is divided into two parts: Configuration of the sFlow receiver(a.k.a. sFlow collector) and configuration of** 

**per-port flow and counter samplers.**

## **LOCATION**:

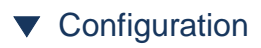

■ sFlow

## **PARAMETERS**:

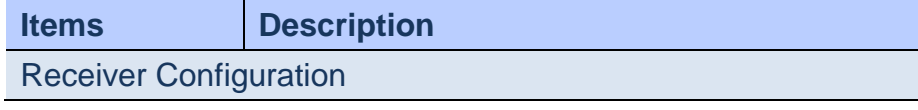

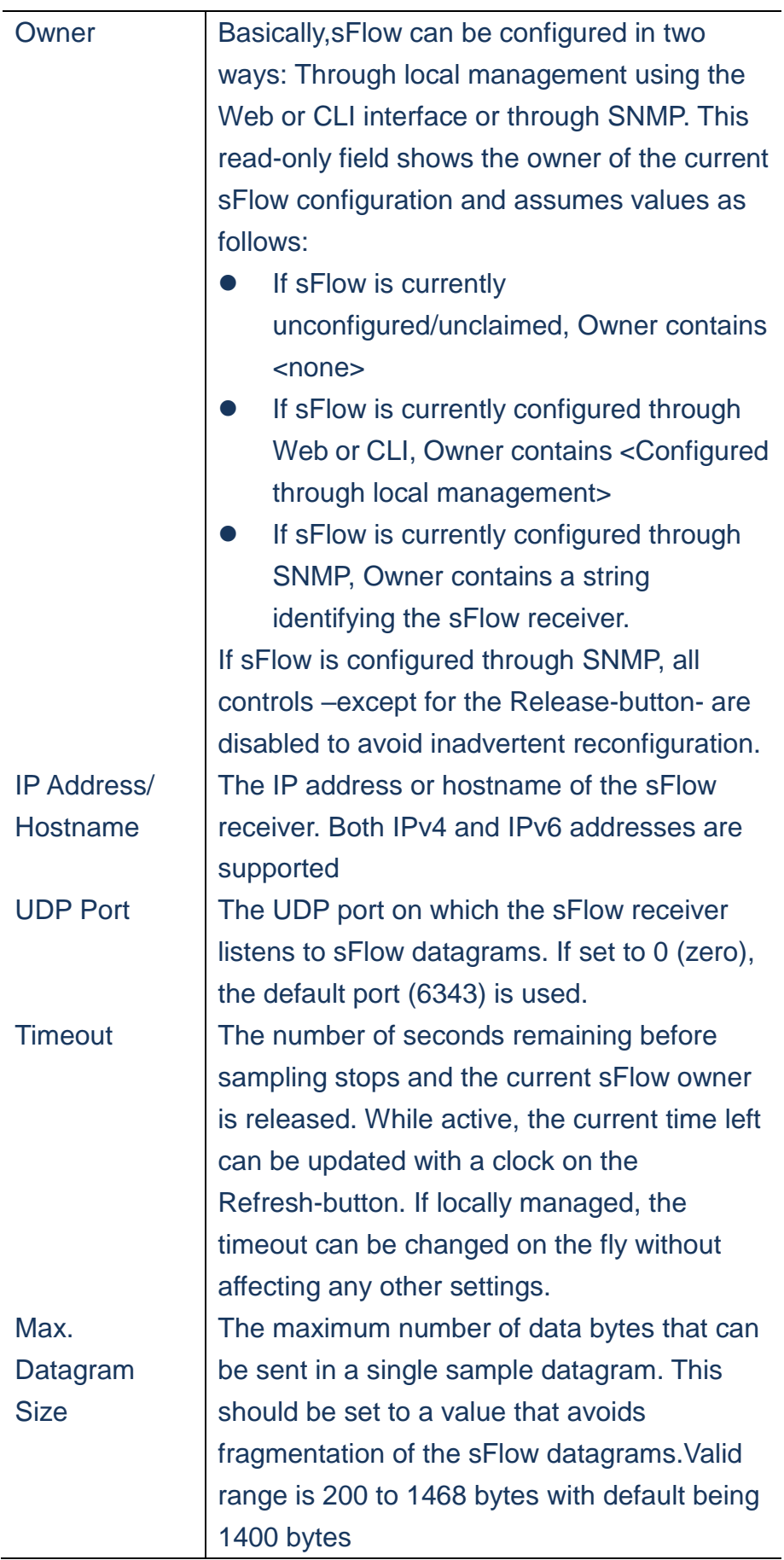

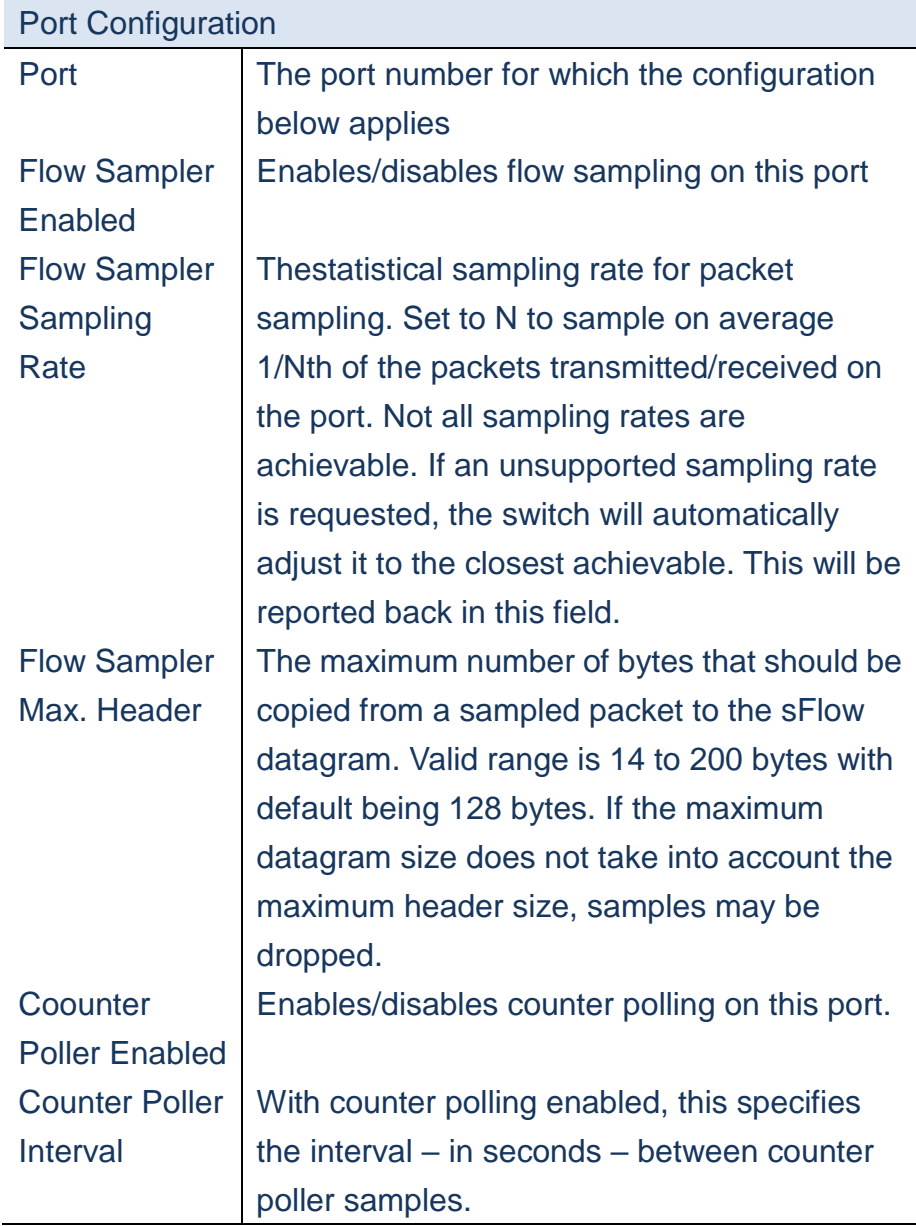

- **A. Click** *Configuration/sFlow*
- **B. Set required sFlow related parameters**
- **C. Click Save to apply the setting, Reset to restore the previous setting.**

#### sFlow Configuration

Refresh

#### **Receiver Configuration**

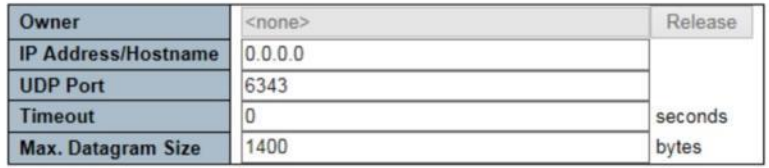

#### **Port Configuration**

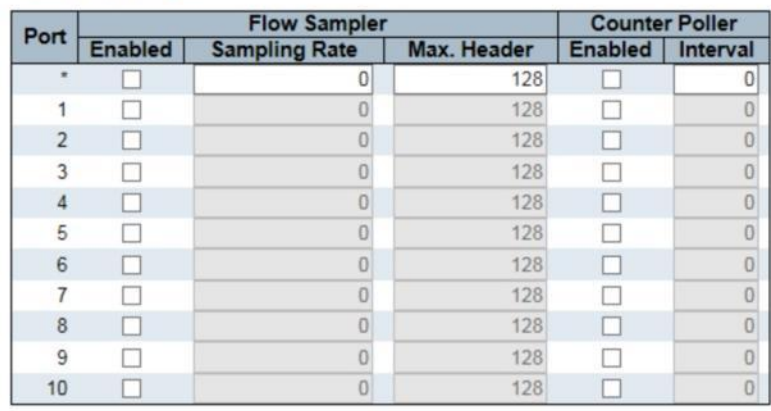

Save Reset

**Figure**

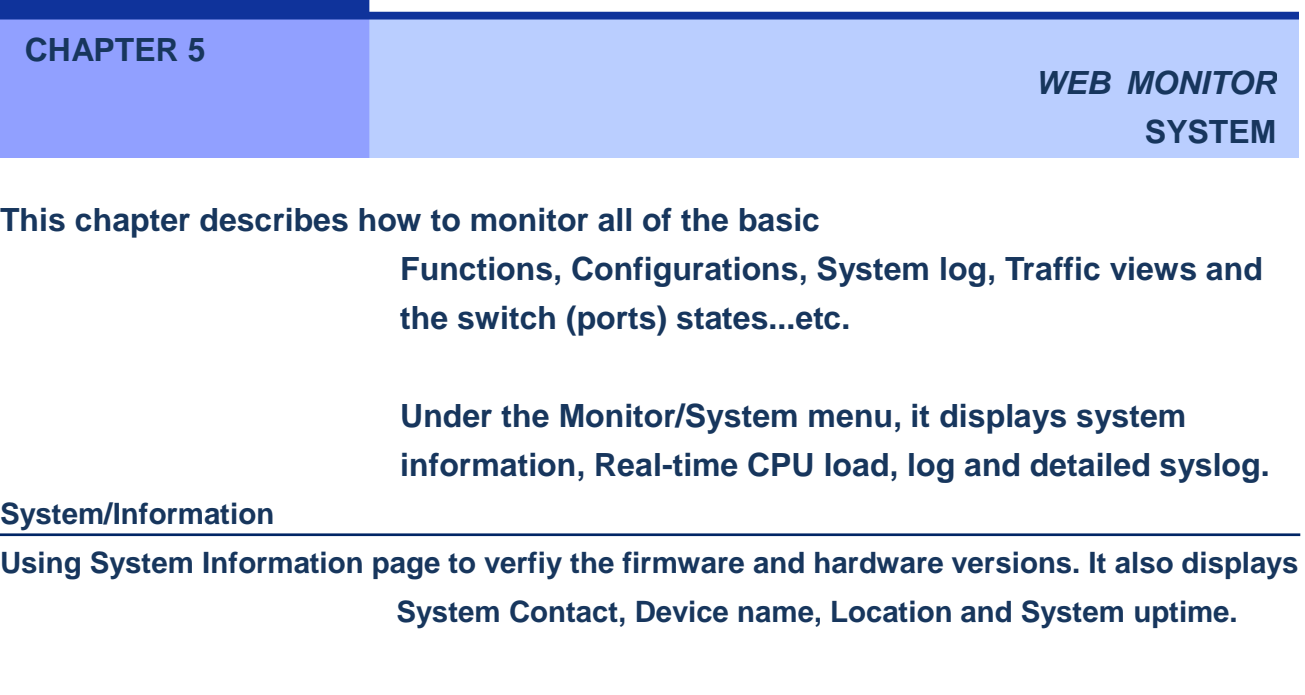

# **LOCATION**:

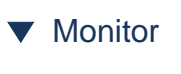

- ▼ System
- Information

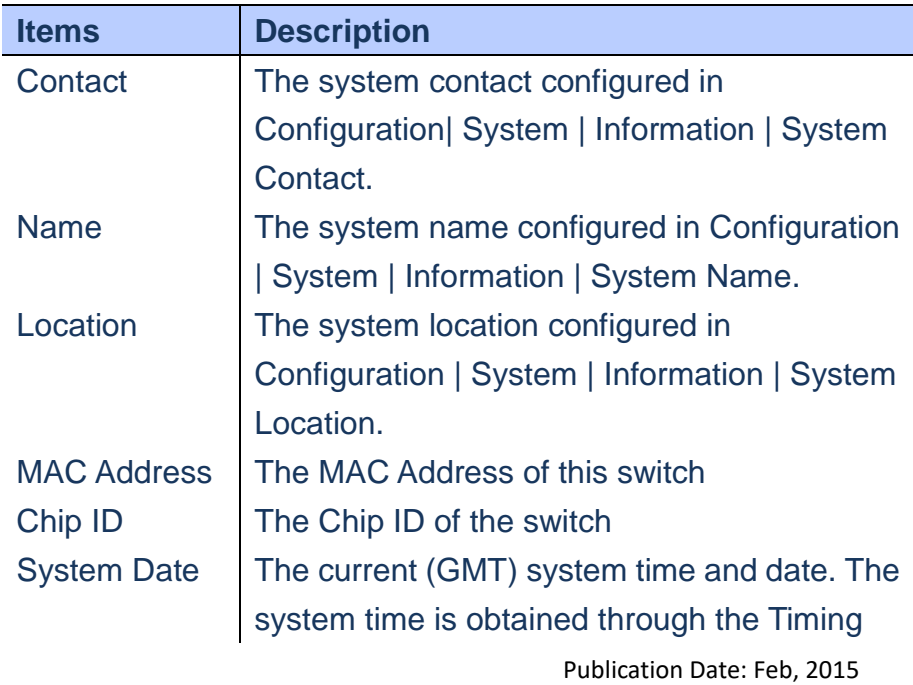

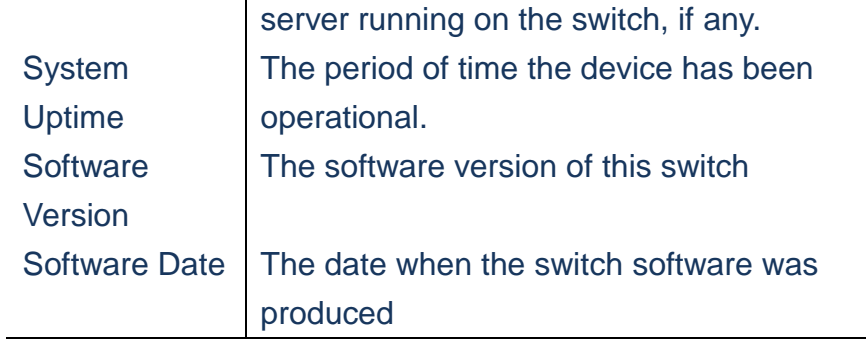

 **To Update the System Information**:

- **A. Click** *Monitor/System/Information.*
- **Click "Refresh" button to refresh the page information manually.**
- **Check "Auto-refresh" checkbox to update page information automatically**

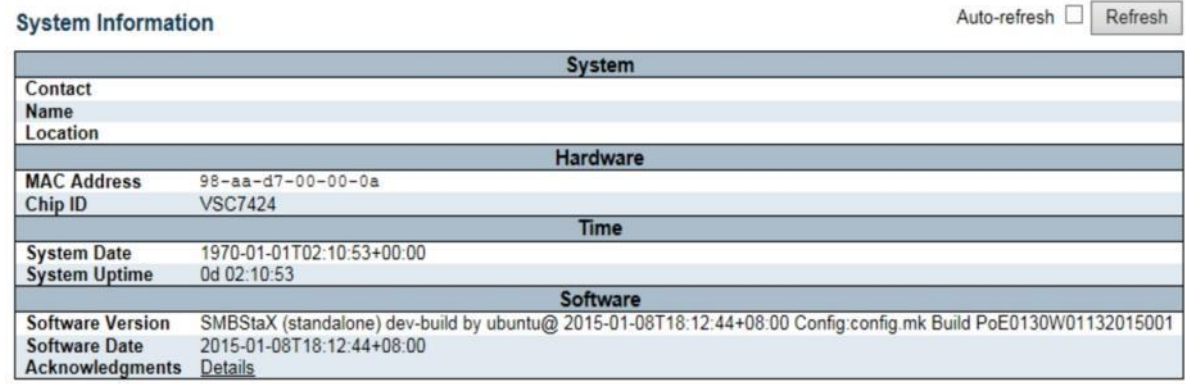

**Figure**

#### **System/CPU Load**

**This page display the CPU Load, using an SVG graph. The load is measured as average over the last 100ms, 1 sec and 10 seconds intervals. The last 120 samples are graphed and the last numbers are displayed as text as well. In order to display the SVG graph, your browser must support SVG format. Consult the SVG wiki for more information on browser support. Specifically, at the time of writing, Microsoft Internet Explorer will need to have a plug-in installed to support SVG.** 

### **LOCATION**:

- ▼ Monitor
	- ▼ System
- CPU Load

#### **WEB Interface**

- **A. Click** *Monitor/System/CPU Load.*
- **Default the"Auto-refresh" checkbox is checked to update page information automatically**

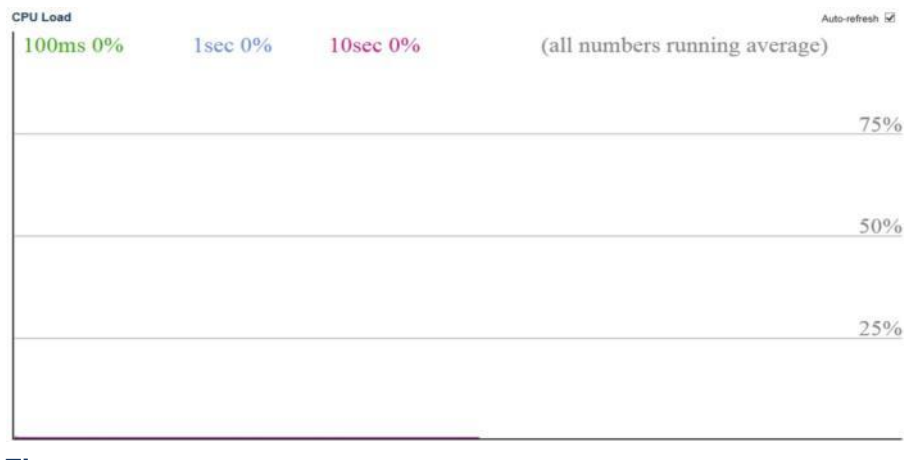

 **Figure**

# **System/Log Using the System Log Information page to display event messages**

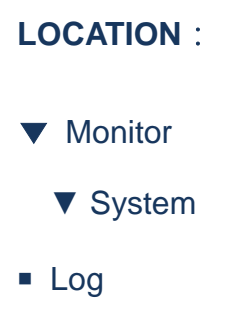

## **PARAMETERS**:

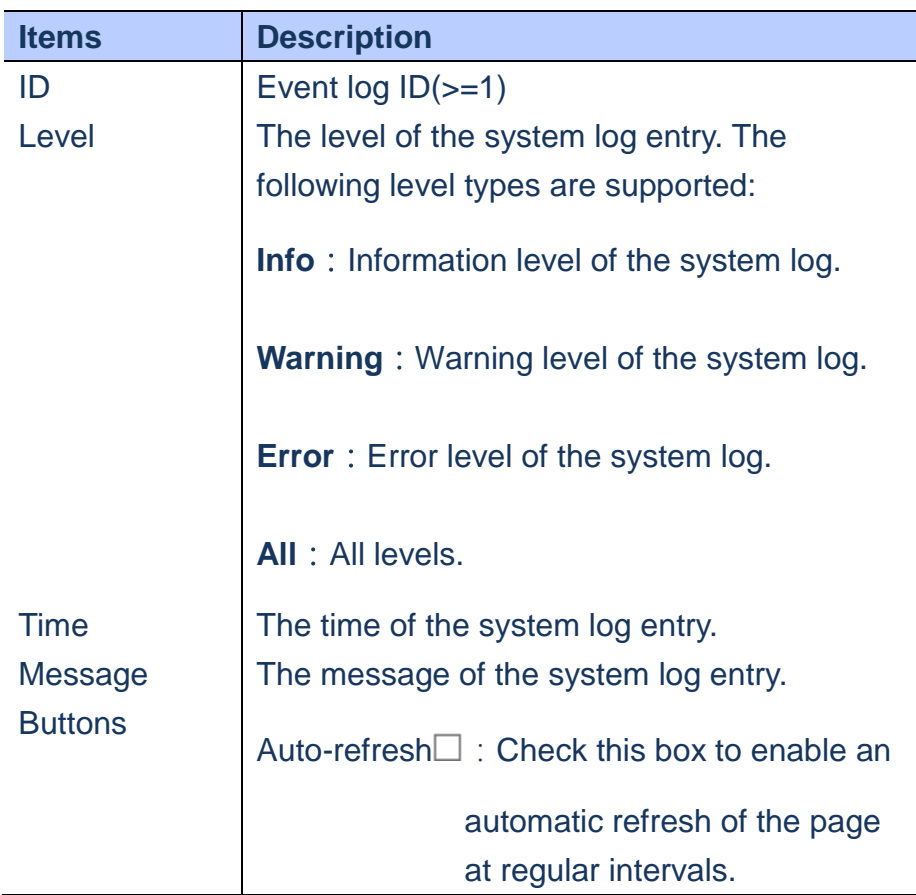

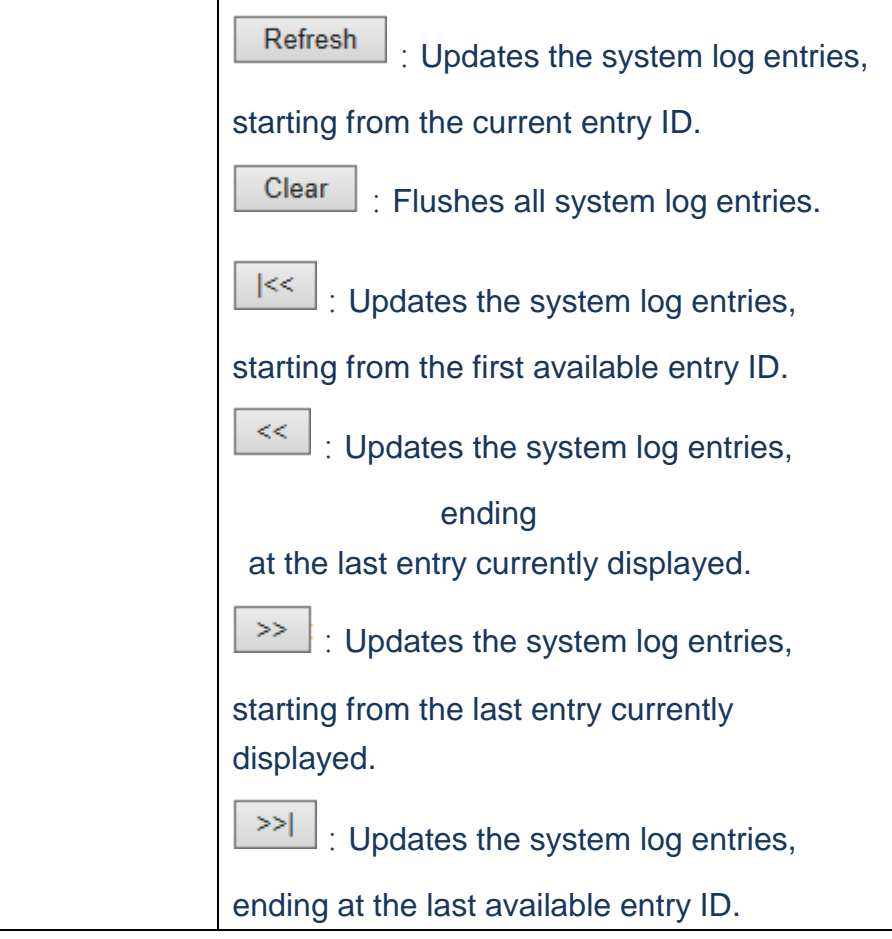

- **A. Click** *Monitor/System/Log.*
- **B. Specify the different level to show the log up.**
- **C. Check the "auto-refresh"checkbox to update the system log automatically and click "clear" to clean the log.**

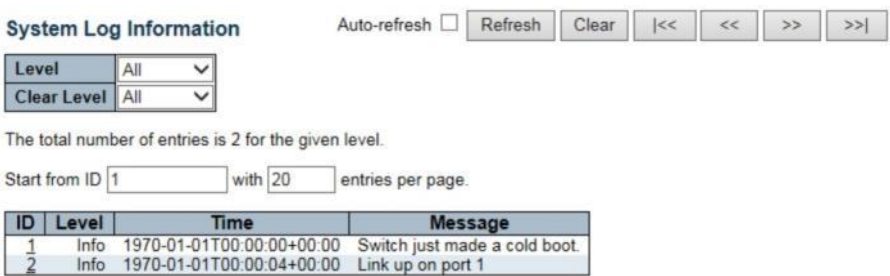

#### **Figure**

## **System/Detailed Log**

**Using the Detail System log information page to display the detail event log**

# **LOCATION**:

### ▼ Monitor

- ▼ System
- Detailed Log

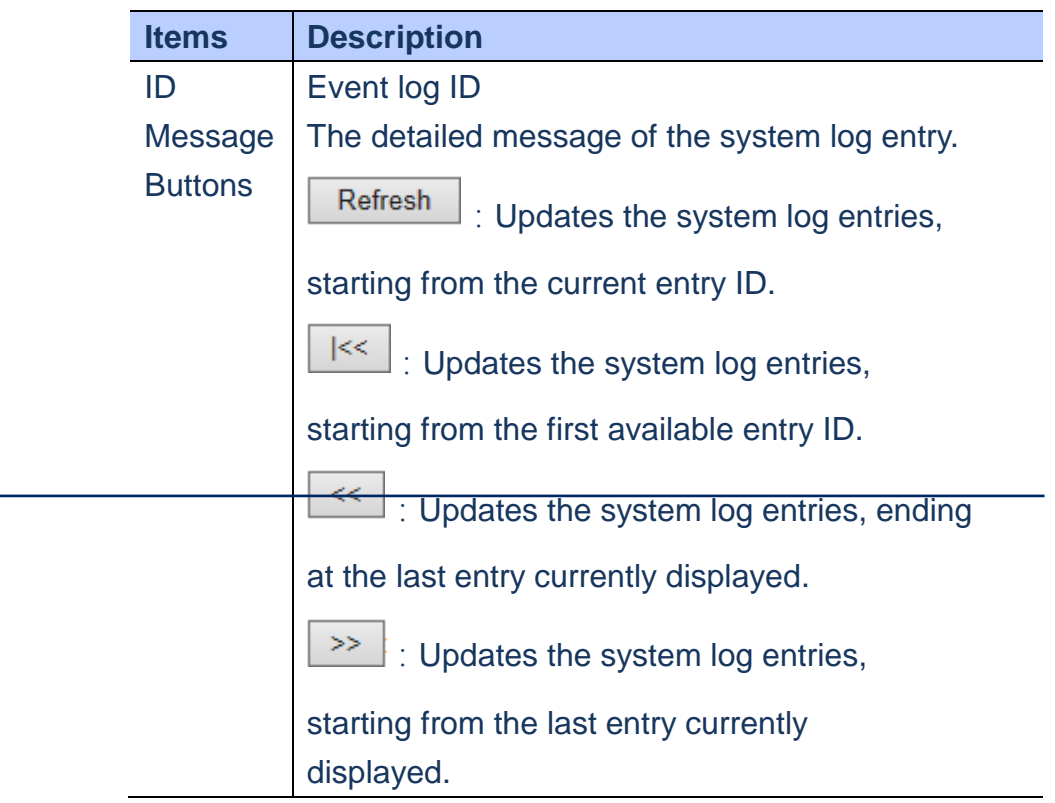

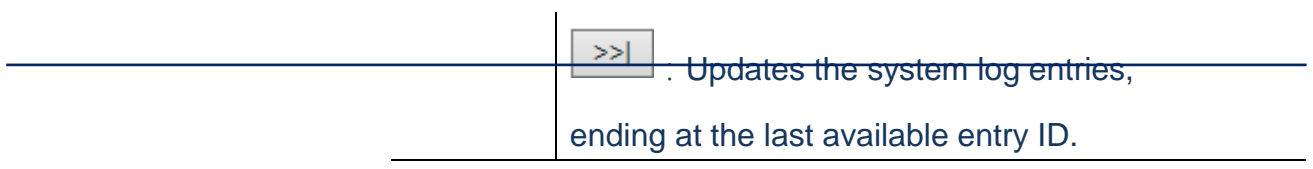

- **A. Click** *Monitor/System/Detailed Log.*
- **B. Specify the Detailed system log.**

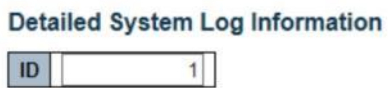

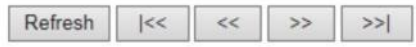

#### **Message**

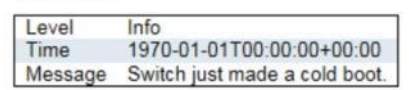

#### **Figure**

#### **Ports/State**

 **The Port State page provides an overview of all port's current state, you can click port icon to get specific port's detailed statistics**

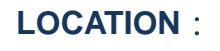

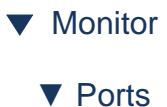

- 
- State

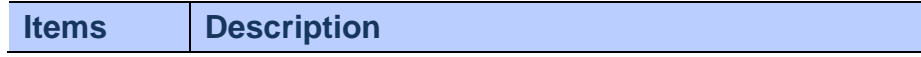

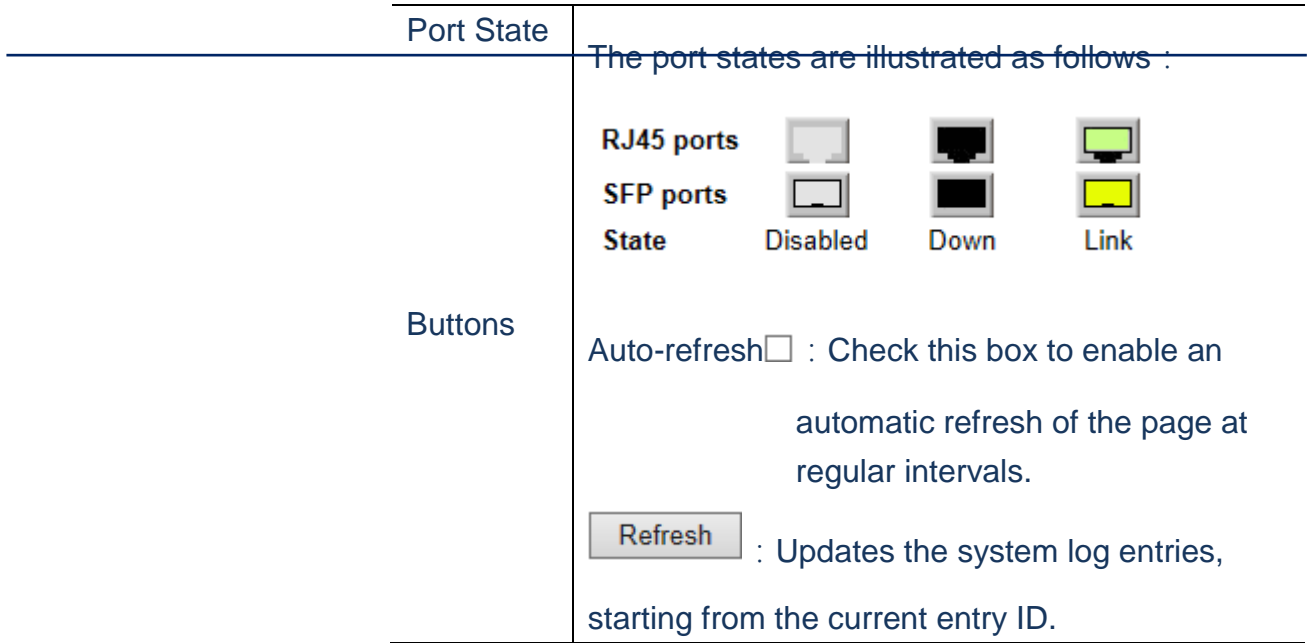

- **A. Click** *Monitor/Ports/State.*
- **B. Display current state of each port.**
- **C. Check "Auto-refresh" to update the switch's port state automatically.**

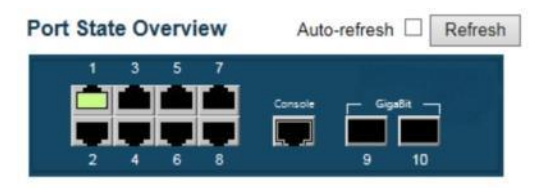

**Figure**

#### **Ports/Traffic Overview**

**Using Port Statistics Overviewpage to display an overview of incoming and ongoing packets for each port.**

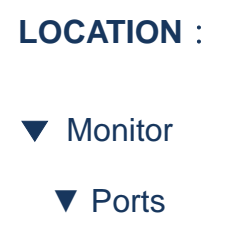

■ Traffic Overview

### **PARAMETERS**:

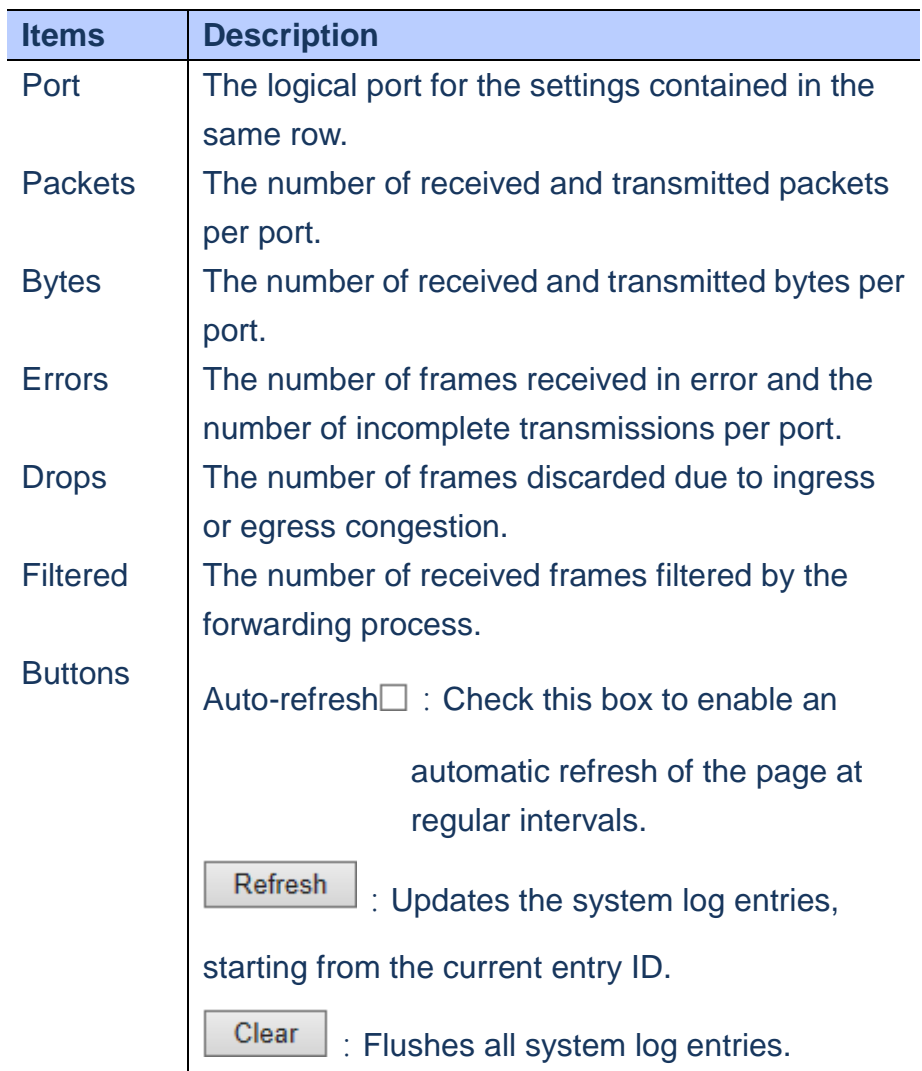

## **WEB Interface**

- **A. Click** *Monitor/Ports/Traffic Overview.*
- **B. Check "Auto-refresh" to update the switch's port state automaticallyand click "clear" to reset all data.**

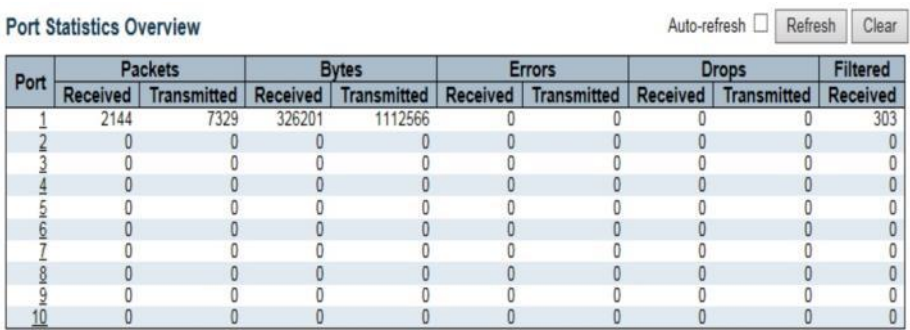

# **Figure**

#### **Ports/QoS Statistics**

**Using the Queuing Counters page to display the number of packets processed by each port.**

## **LOCATION**:

- ▼ Monitor
	- ▼ Ports
- QoS Statistics

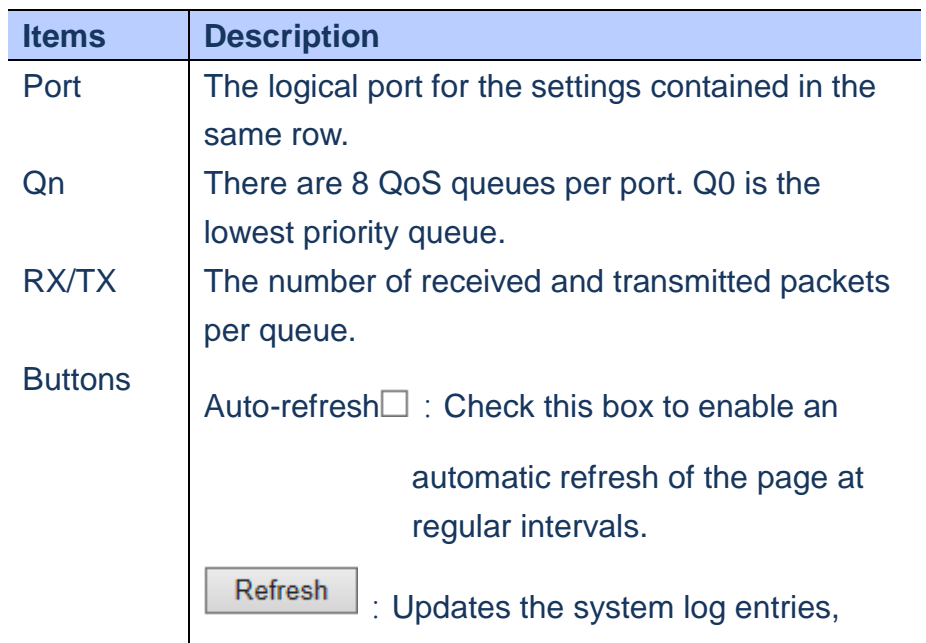

starting from the current entry ID.

Clear

:Flushes all system log entries.

### **WEB Interface**

- **A. Click** *Monitor/Ports/QoS Statistics.*
- **B. Check "Auto-refresh" to update the switch's port state automatically and click "clear" to reset all data.**

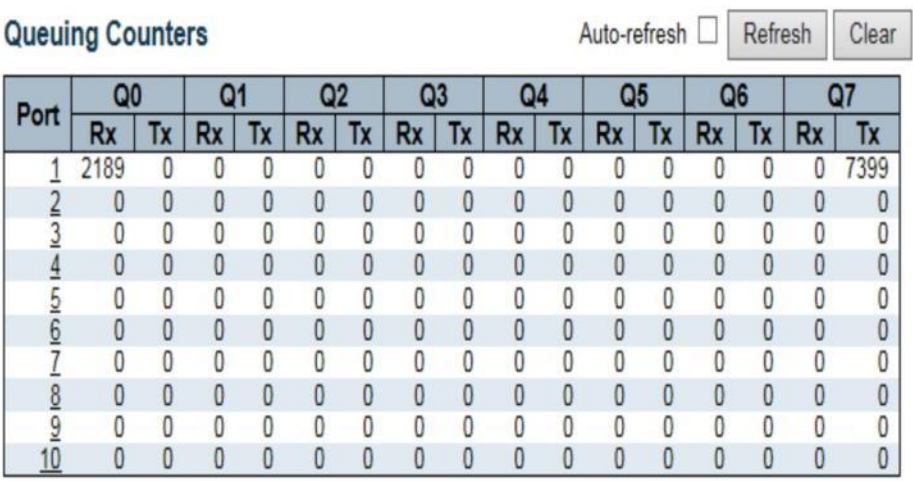

**Figure**

**Ports/QCL Status**

**Using QoS Control List Status to show QCE configured for different users or software modules and whether or not there is a conflict.**

# **LOCATION**:

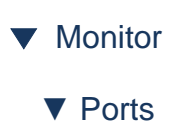

■ QCL Status

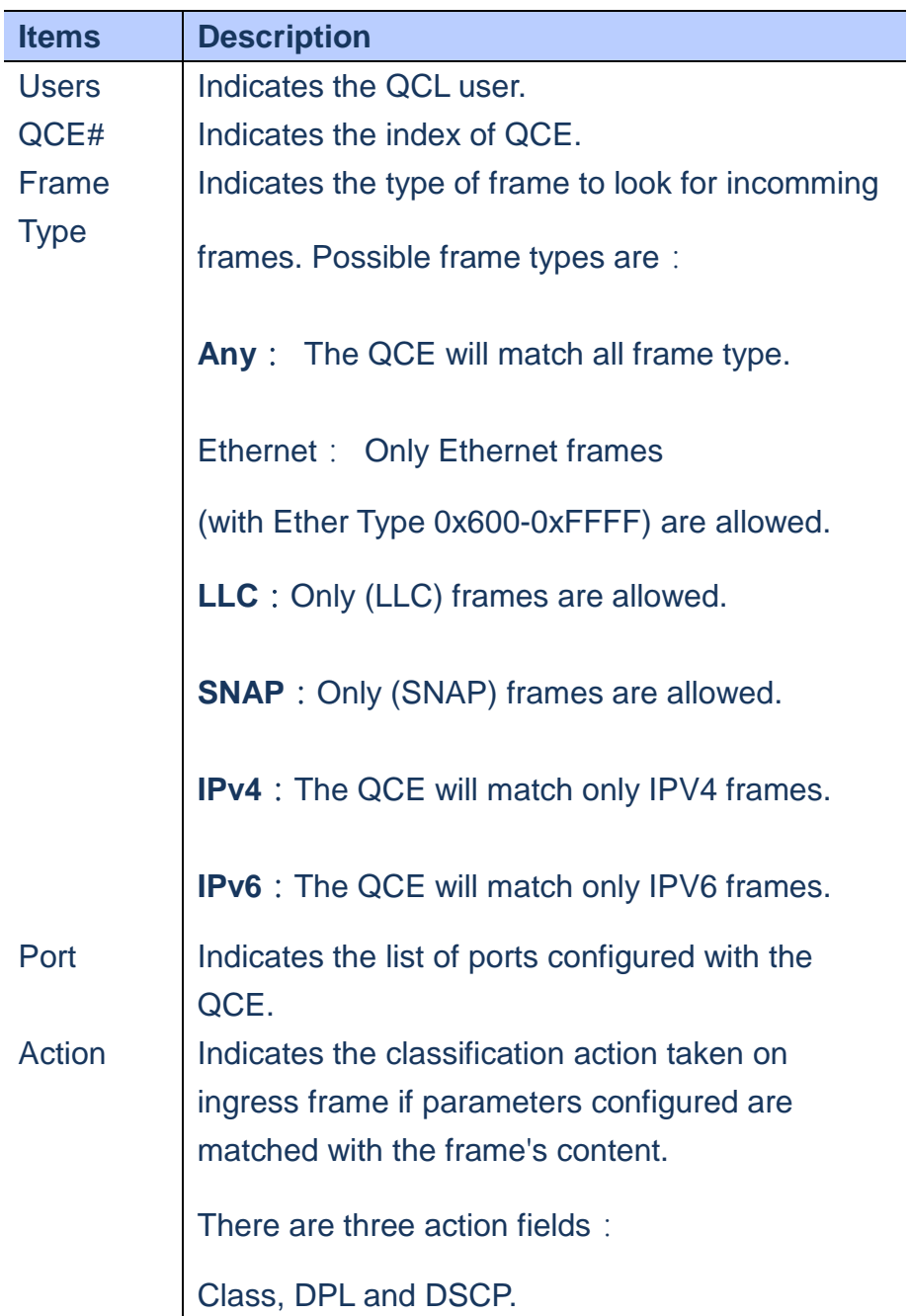

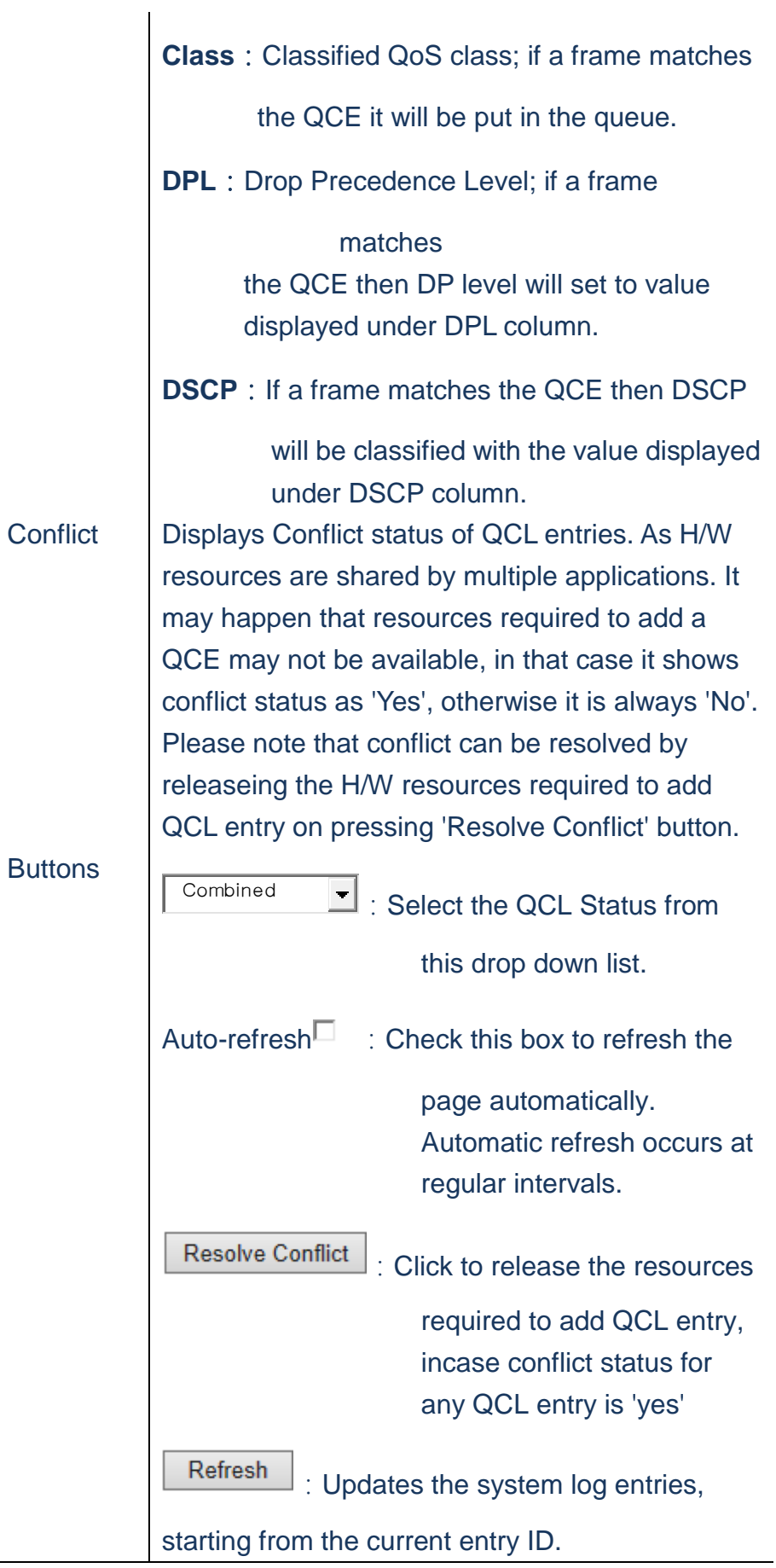

- **A. Click** *Monitor/Ports/QCL Status.*
- **B. Select the user type to display from a dropdown list.**
- **C. If any of the entries show the conflict, click "Rresolve Conflict" to resolve the conflict then click "refresh" to check the result.**

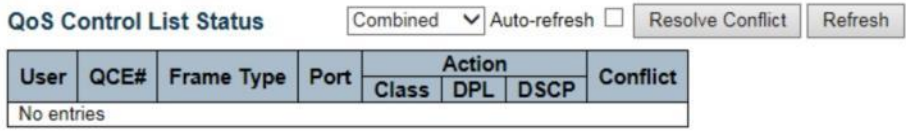

**Figure**

#### **Ports/Detailed Statistics**

**Using the Detailed Port Statistics page to display the detailed statistic on network. All values have been accumulated since the system bootup.**

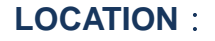

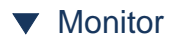

- ▼ Ports
- Detailed Statistics

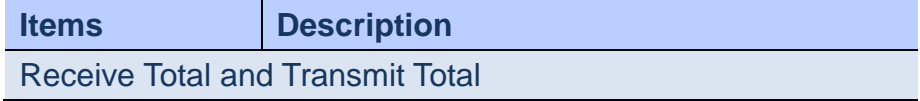

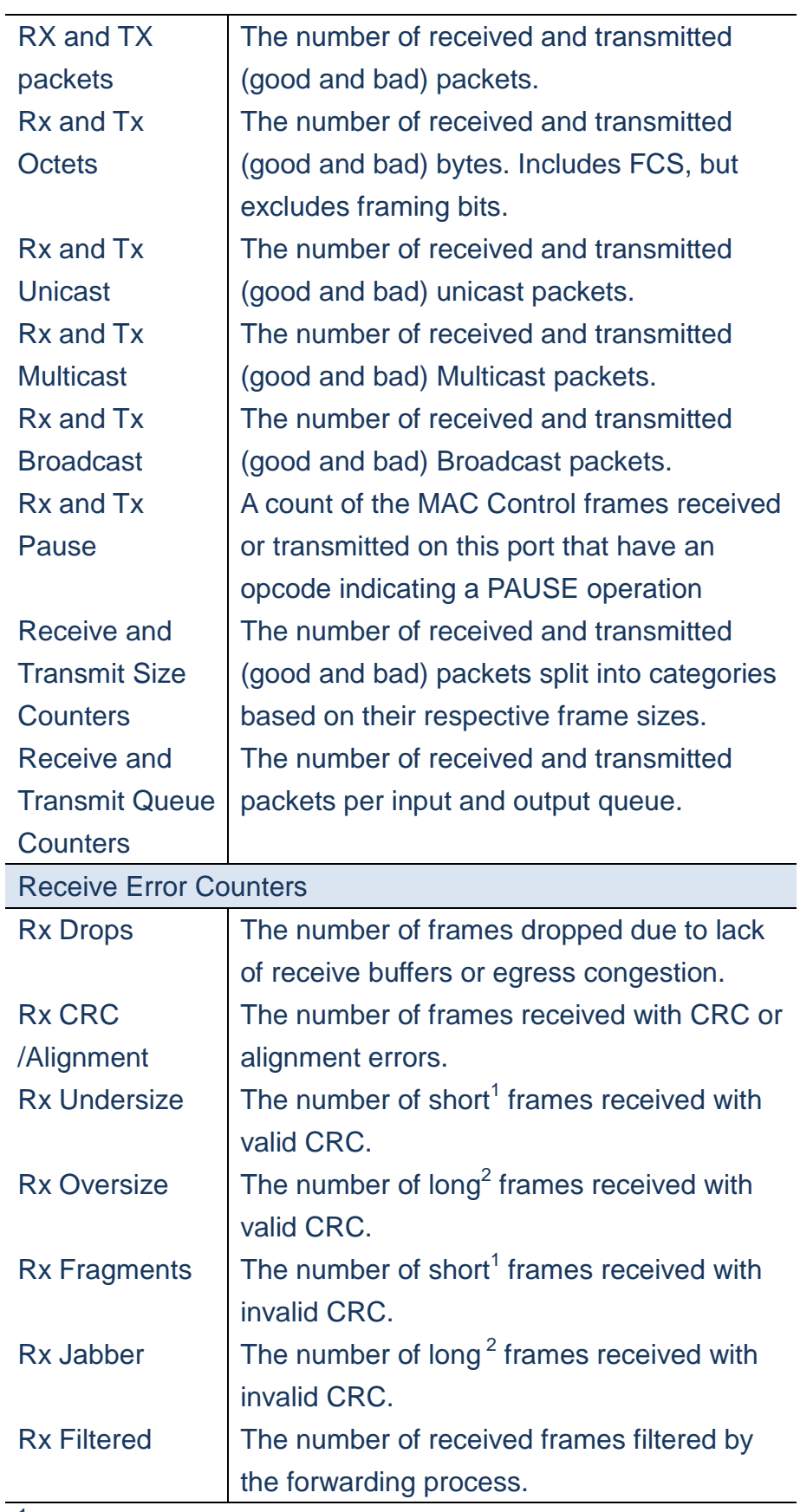

 $1$  Short frames are frames that are smaller than 64 bytes.

 $2$  Long frames are frames that are longer than the configured

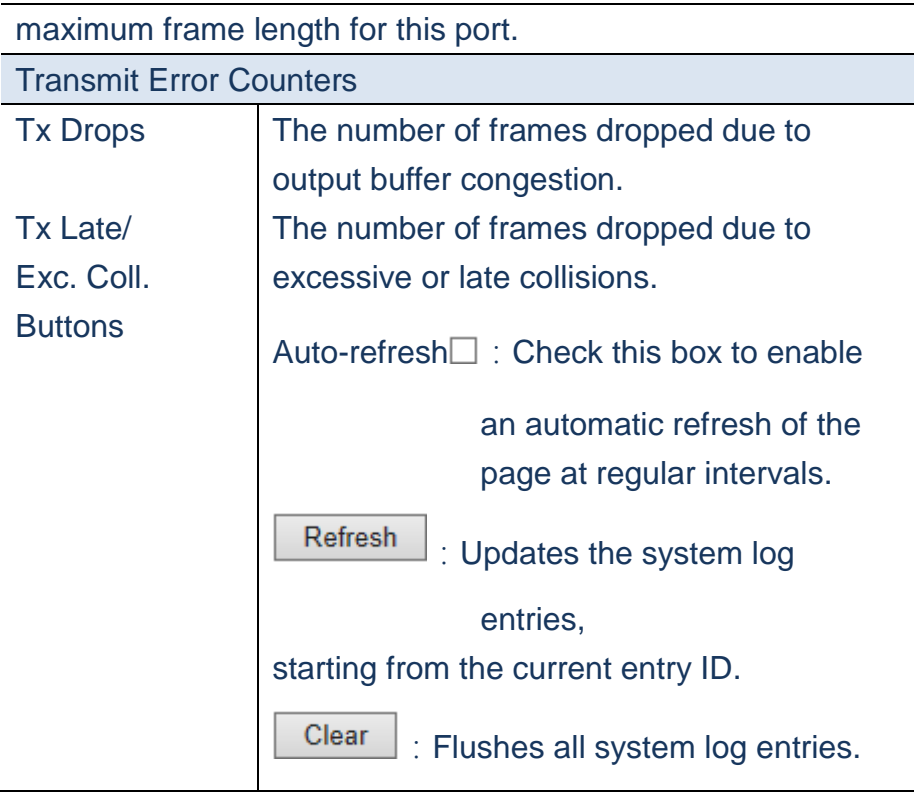

- **A. Click** *Monitor/Ports/Detailed Statistics.*
- **B. Select the Port number to display Detailed Statistics of specific port.**

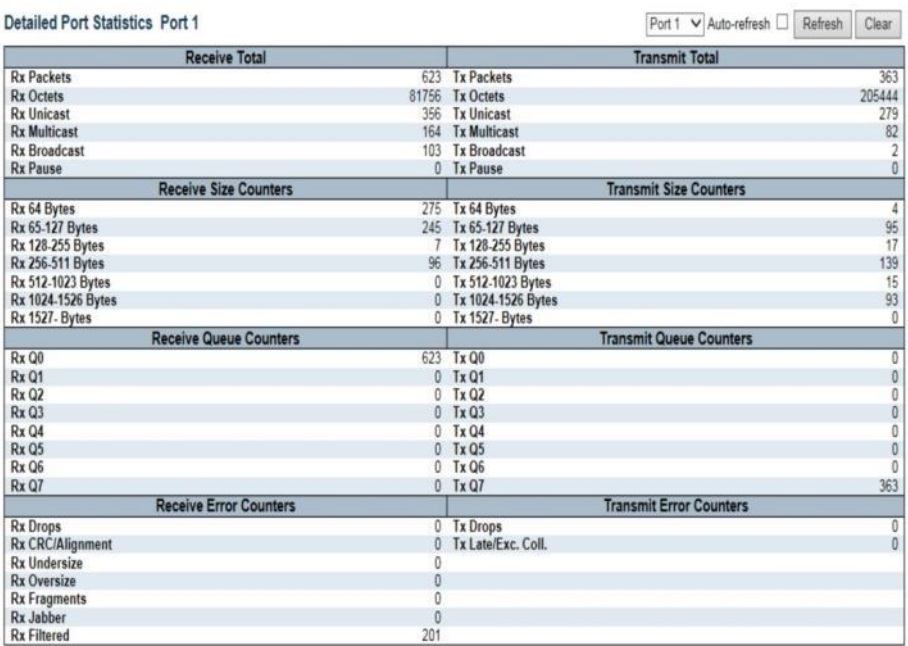

 **Figure**

## **Security/Access Management Statistics**

 **Using Access Management Statistics page to monitor the management traffic through 5 interfaces, included HTTP, HTTPS, SNMP, TELNET and SSH.**

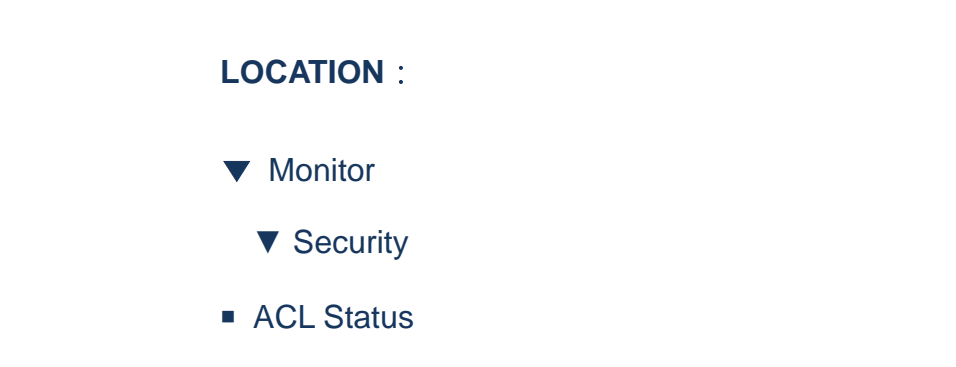

### **PARAMETERS**:

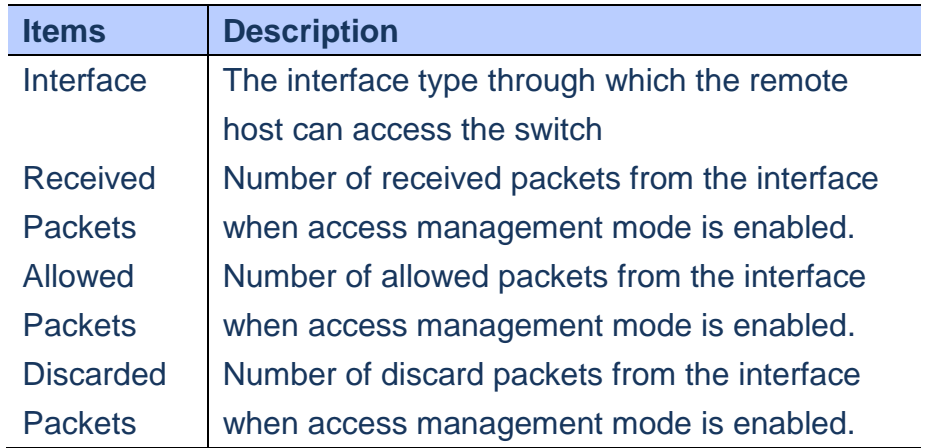

## **WEB Interface**

- **A. Click** *Monitor/Security/Access Management Statistics*
- **B. Check the "Auto-refresh" to refresh the page periodly.**

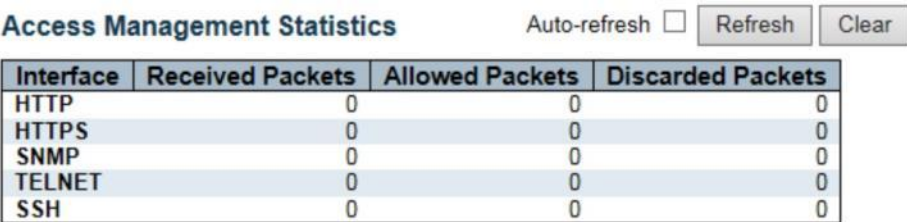

 **Figure**

#### **Security/Network/Port Security/Switch**

 **The Page shows the Port Security status. Port Security is a module with no direct configuration. Confugration comes indirectly from other modules – the user modules. When a user module has enabled port security on a port, the port is set-up for software-based learning. In this mode, frames from unknown MAC addresses are passed on the port security module, which in turn asks all user modules whether to allow this new MAC address to forward or block it. For a MAC address to be set in the forwarding state, all enabled user modules must unanimously agree on allowing the MAC address to forward. If only one chooses to block it, it will be blocked until that user module decides otherwise.**

 **The status page is divided into two sections – one with legend of user modules and one with the actual port status.**

## **LOCATION**:

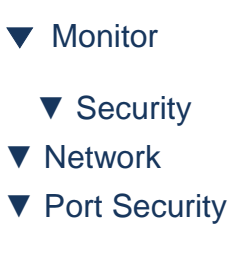

■ Switch

#### **PARAMETERS**:

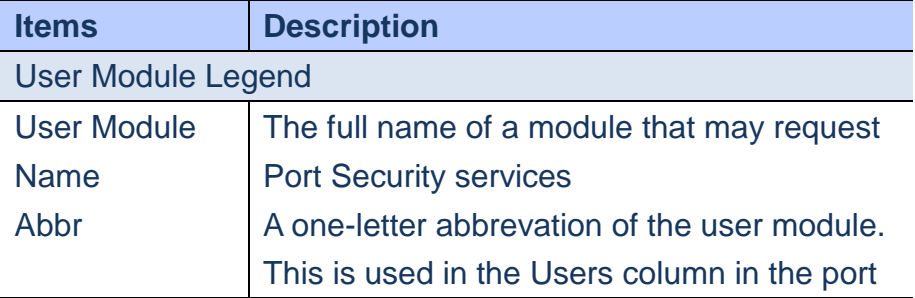

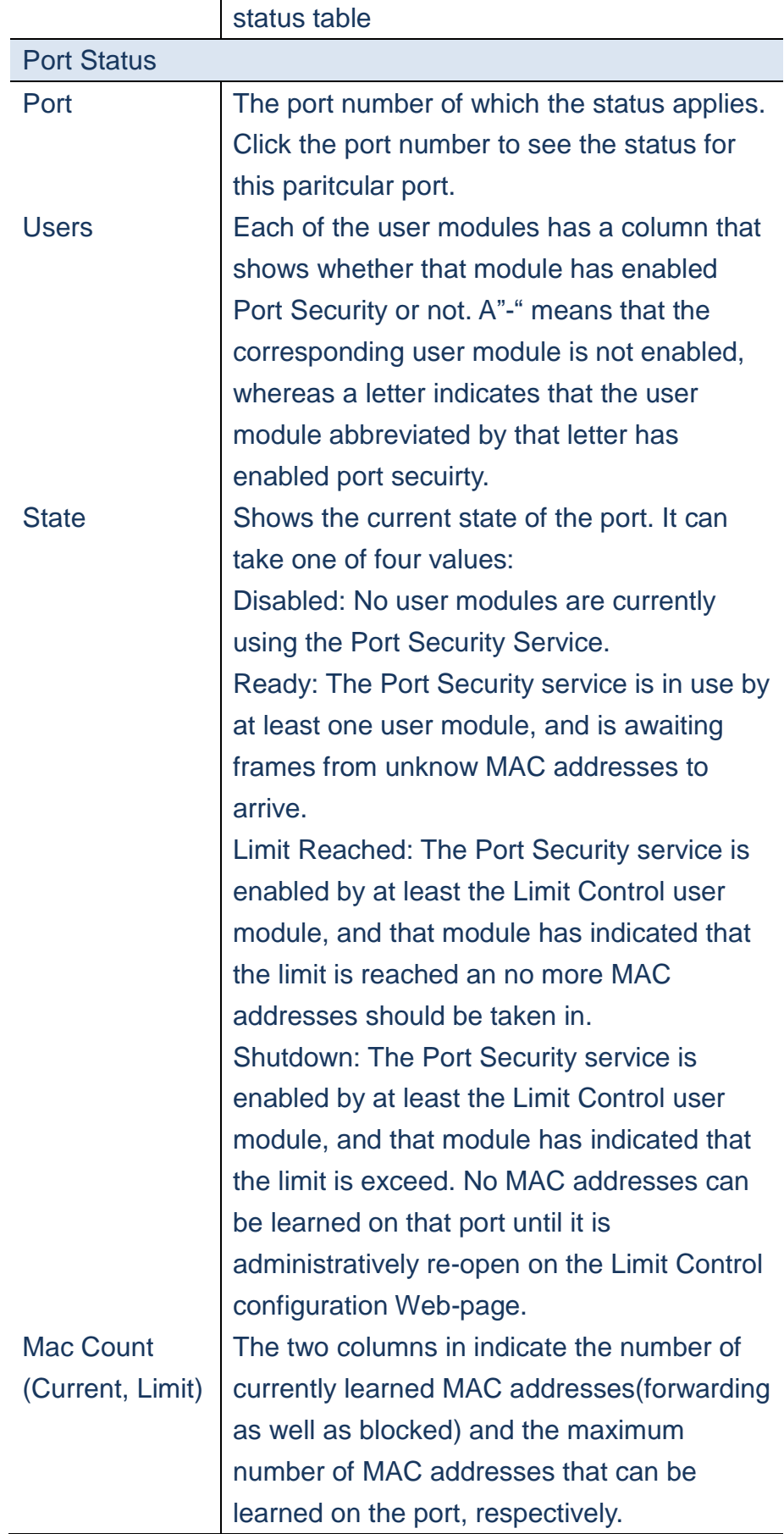

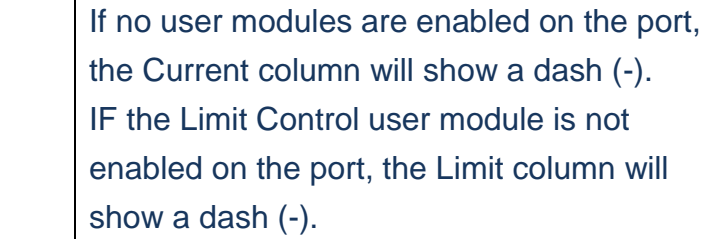

- **A. Click** *Monitor/Security/Network/Port Security/Switch to display information, included switch-level settings for Port Security module.*
- **B. Check the "Auto-refresh" to refresh the page periodly.**

#### **Port Security Switch Status**

Auto-refresh □ Refresh

#### **User Module Legend**

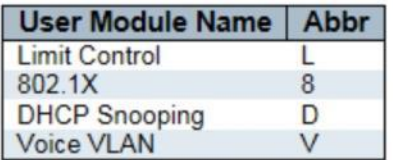

#### **Port Status**

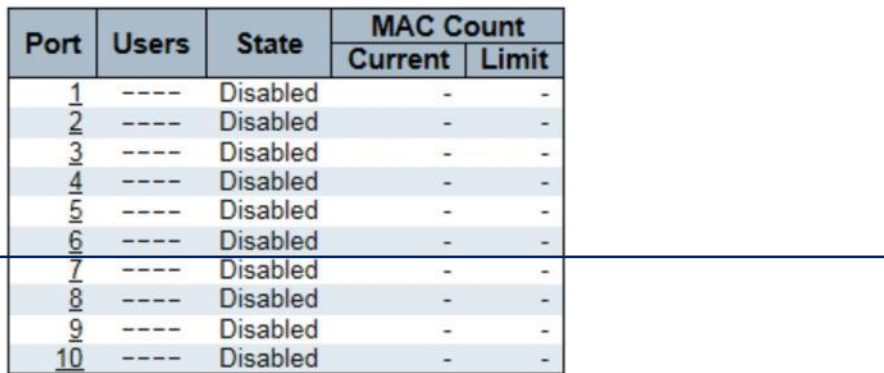

 **Figure**

#### **Security/Network/Port Security/Port**

**Using Port Security Port Status page to show the entries which is authorized by port security, included MAC Address, VLAN ID, Time of Addition and Aging time/ Hold state.**
# **LOCATION**:

- ▼ Monitor
	- ▼ Security
- ▼ Network
- ▼ Port Security
- Port

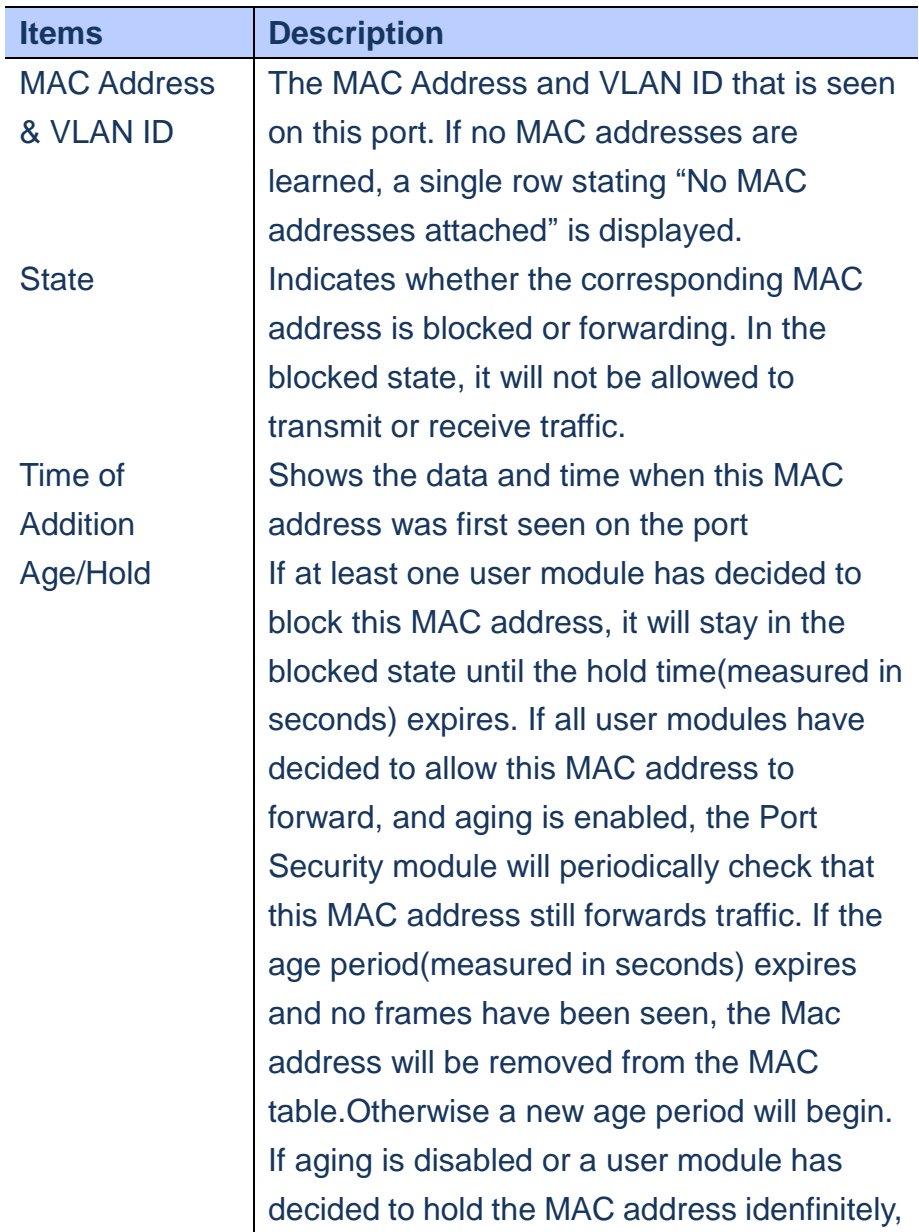

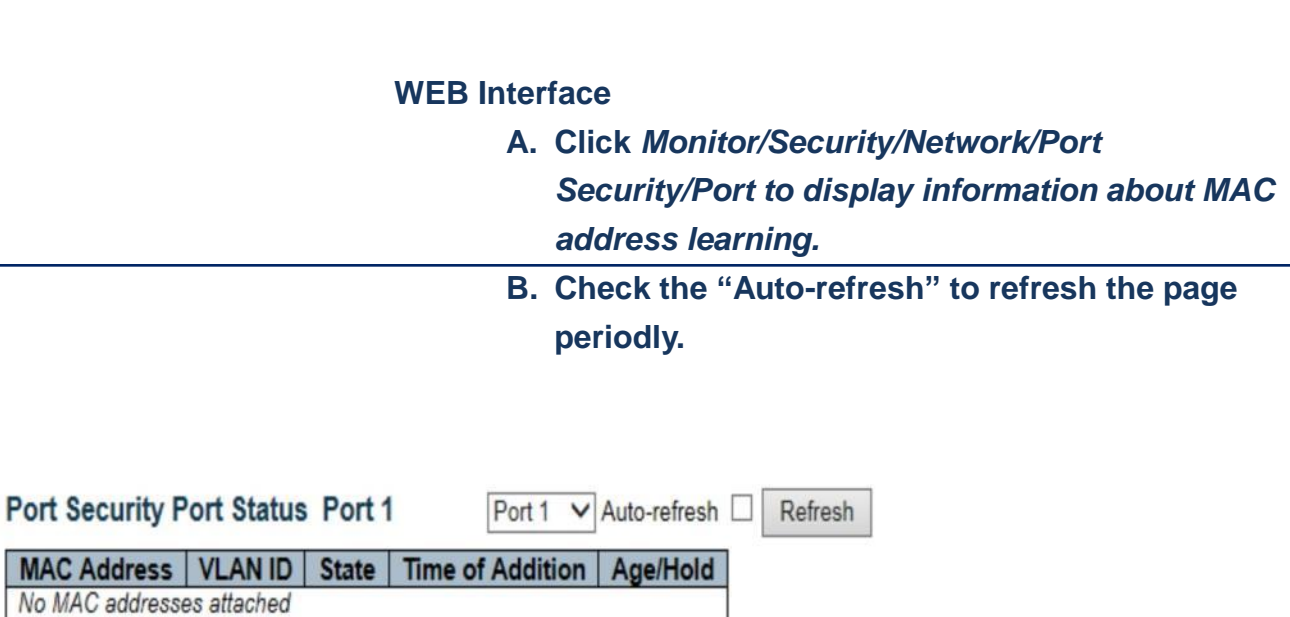

a dash (-) will be shown.

 **Figure**

**Security/Network/NAS/Switch**

**Using Network Access Server Switch Status to show the port status for authentication services, included 802.1X security state, last Source address , last ID, QoS Class and Port VLAN ID.**

# **LOCATION**:

- ▼ Monitor
- ▼ Security
- ▼ Network
- ▼ NAS
- Switch

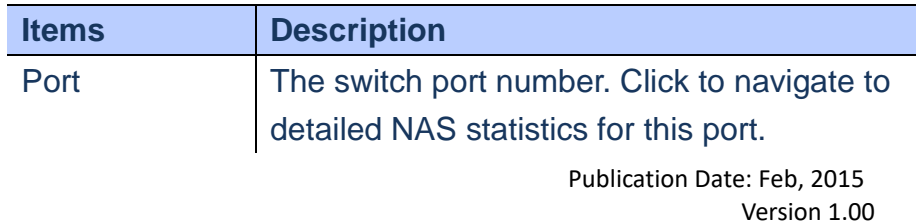

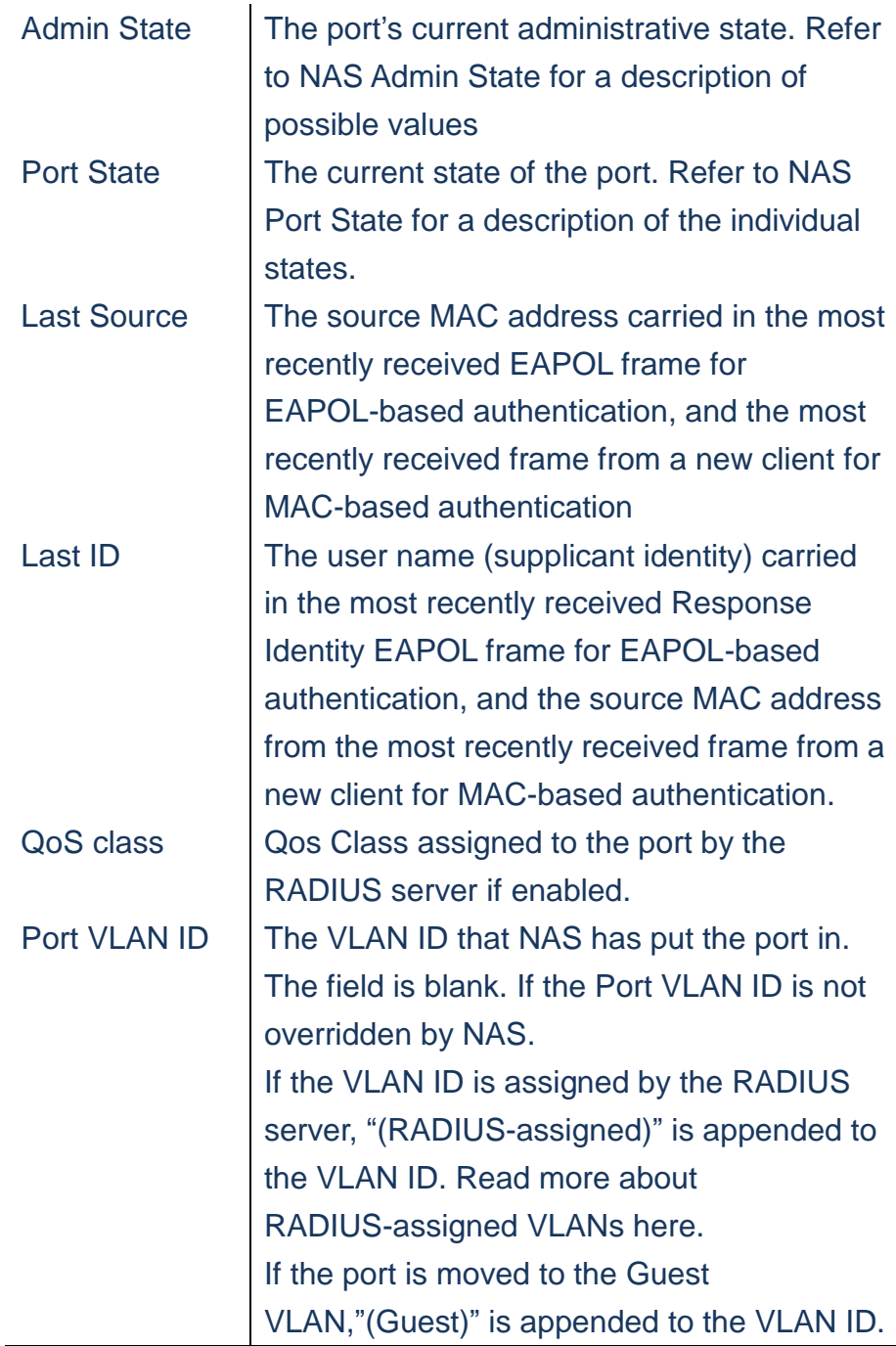

- **A. Click** *Monitor/Security/Network/NAS/Switch to display information about Port status for authentication services.*
- **B. Check the "Auto-refresh" to refresh the page periodly.**

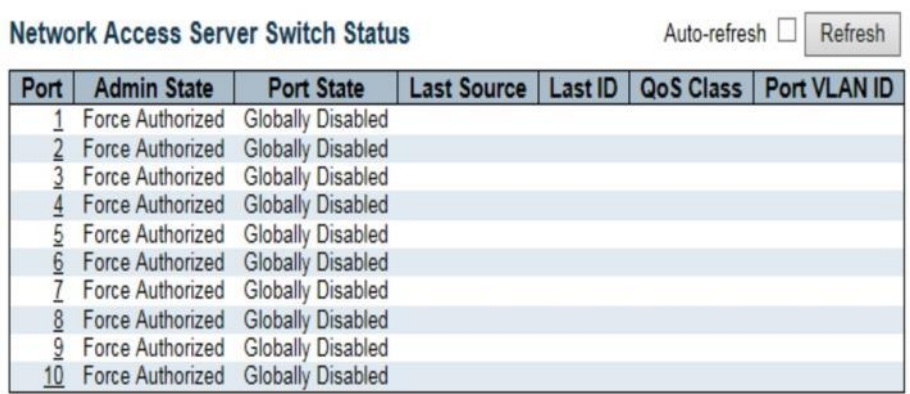

 **Figure**

# **Security/Network/NAS/Port**

 **Using the NAS Statistics Port page to show the authentication statistics for specific port.**

# **LOCATION**:

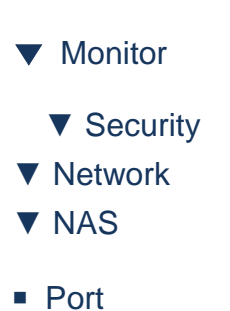

#### **PARAMETERS**:

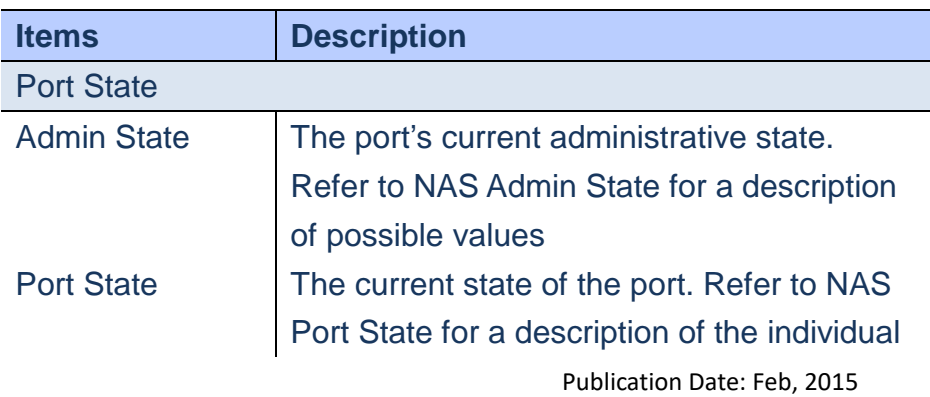

Version 1.00

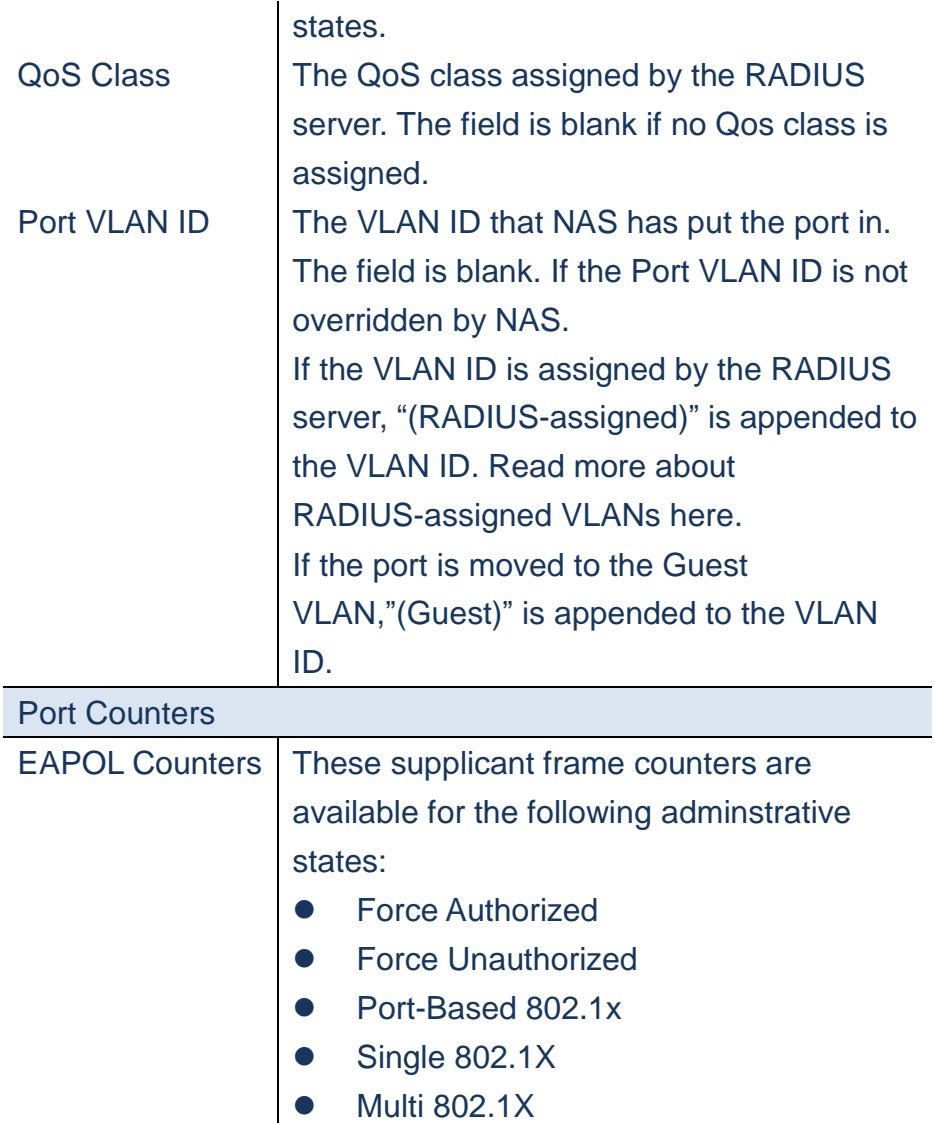

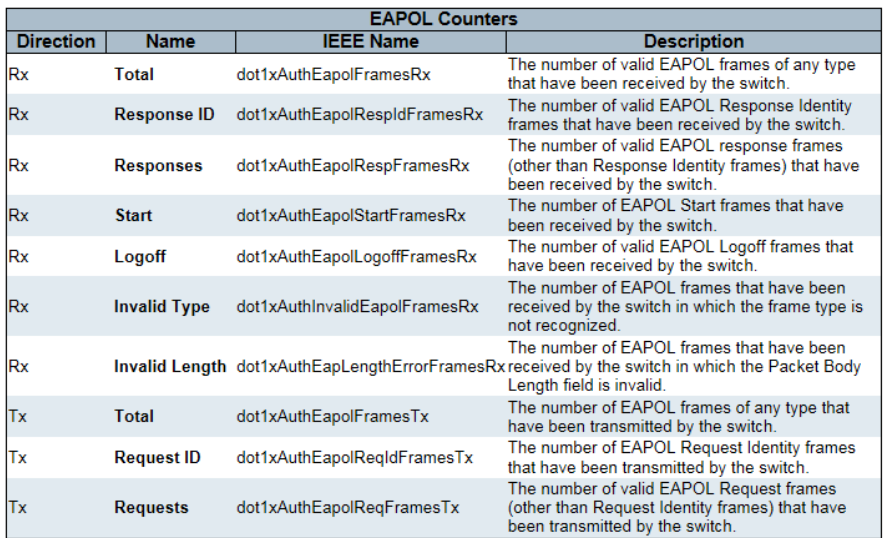

Backend Server **Counters** 

These backend (RADIUS) frame counters are available for the following administrative

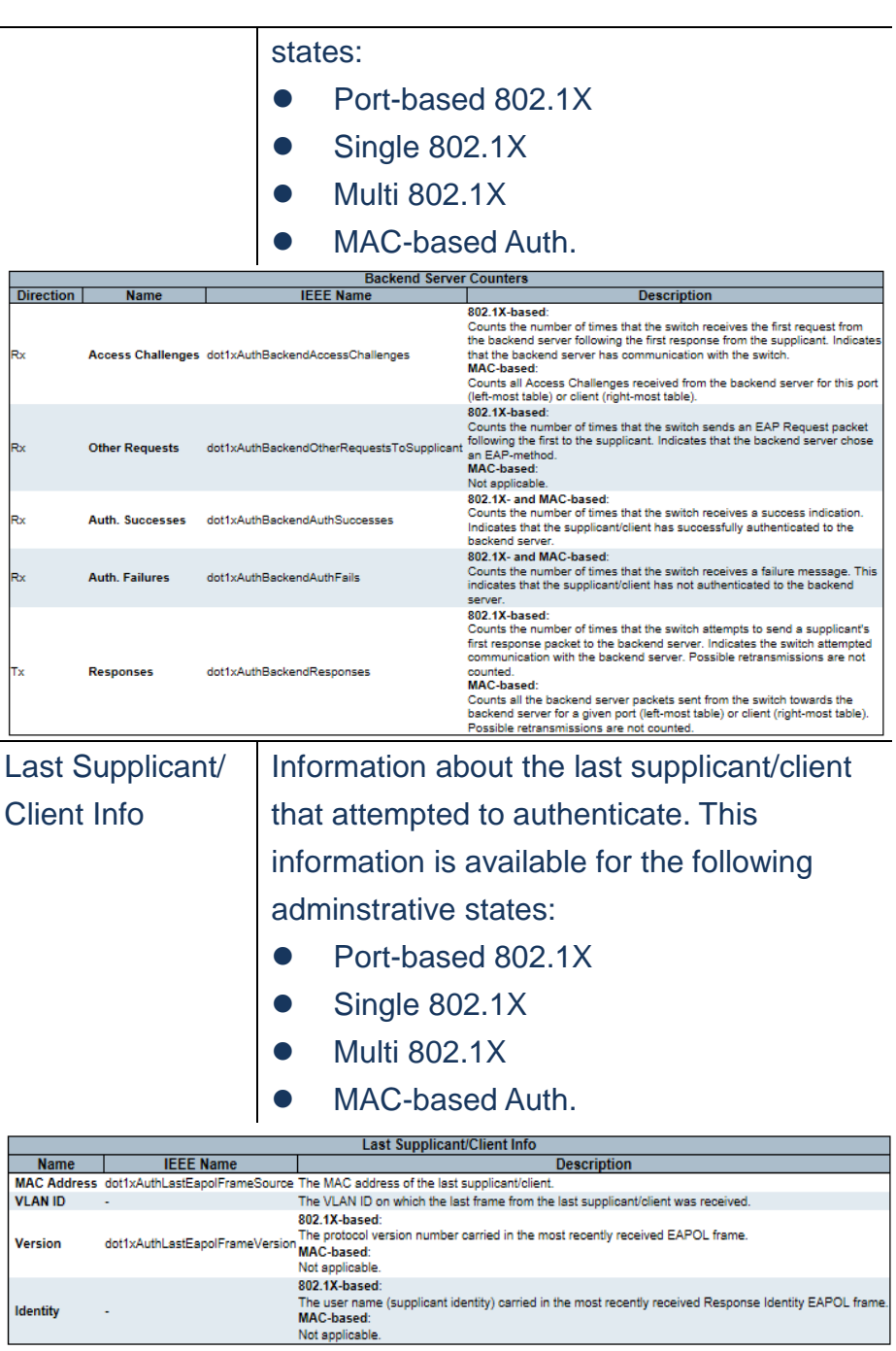

# Select Counters

÷,

**Identity** 

 $\overline{a}$ 

 $\overline{a}$ 

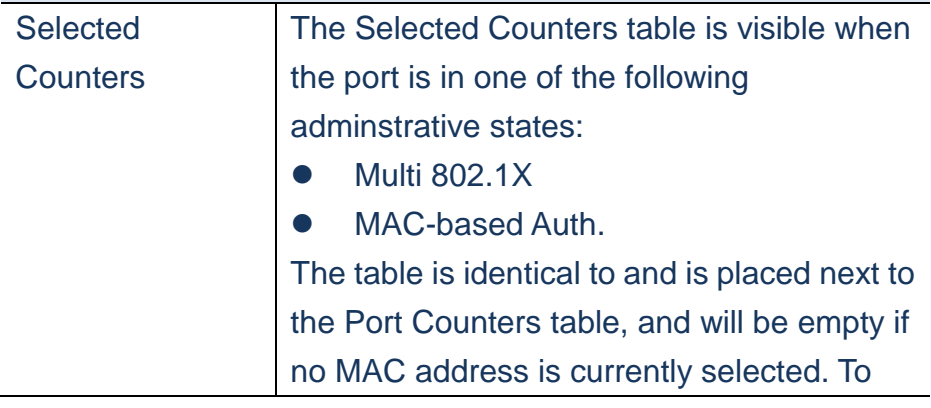

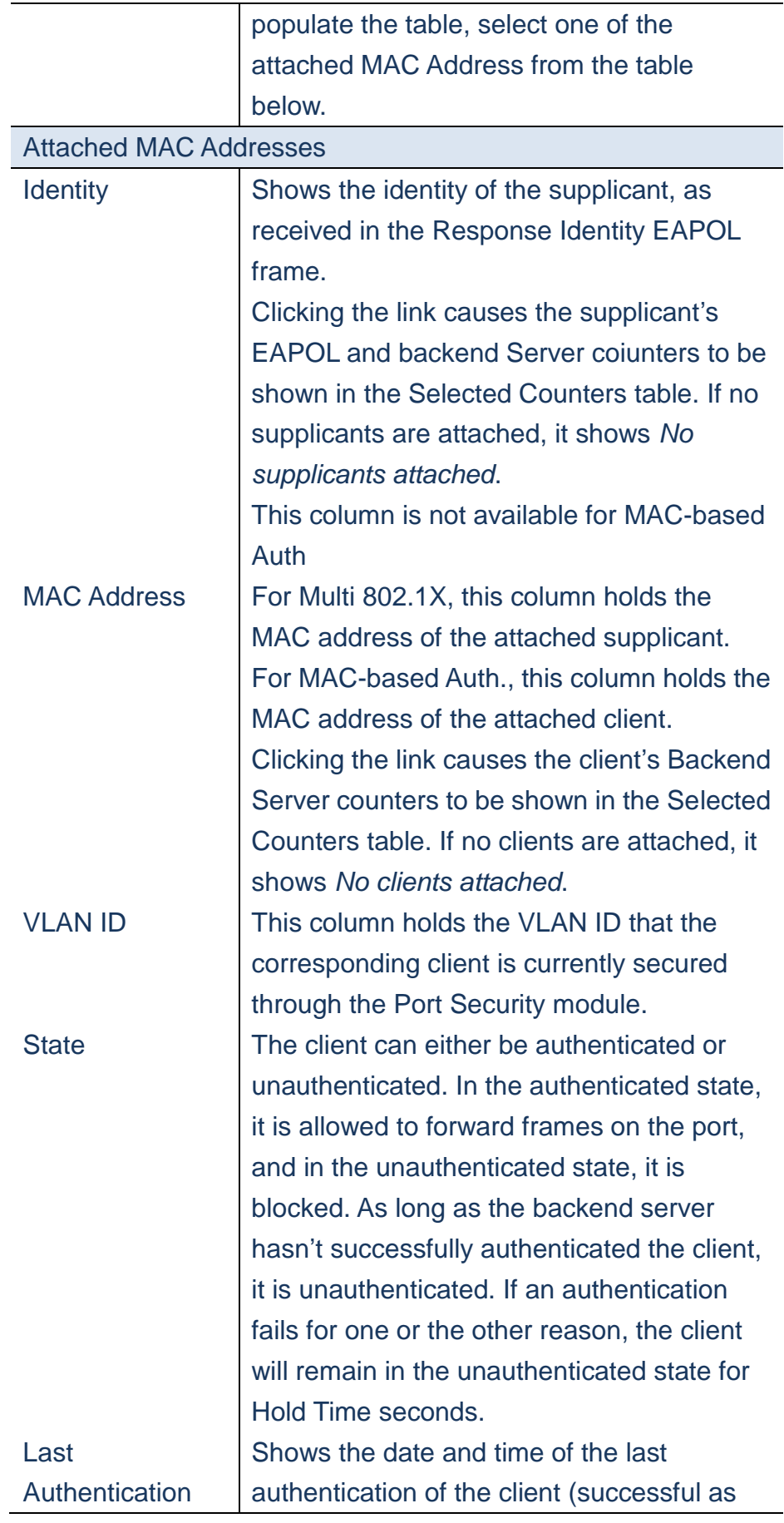

- **A. Click** *Monitor/Security/Network/NAS/Switch to display information about Port status for authentication services.*
- **B. Check the "Auto-refresh" to refresh the page periodly.**

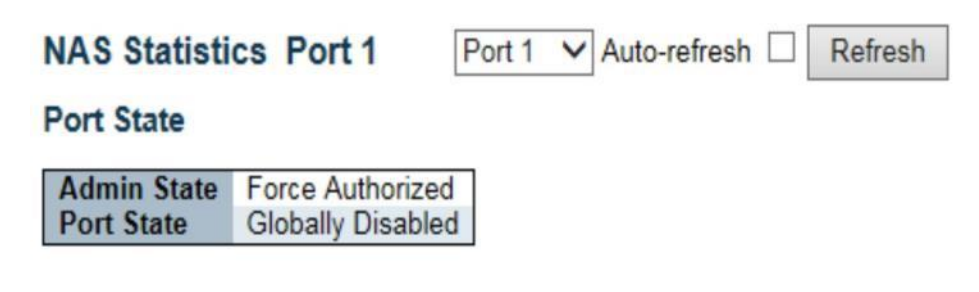

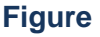

**Security/Network/ACL Status**

**Each row describes the ACE that is defined. It is a conflict if a**

**specific ACE is not applied to the hardware due to hardware limitations. The maximum number of ACE is 256 on each switch.**

# **LOCATION**:

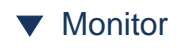

▼ Security

- ▼ Network
- ACL Status

#### **PARAMETERS**:

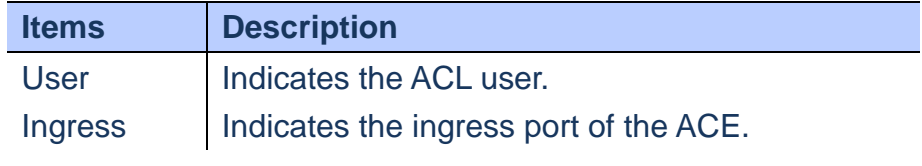

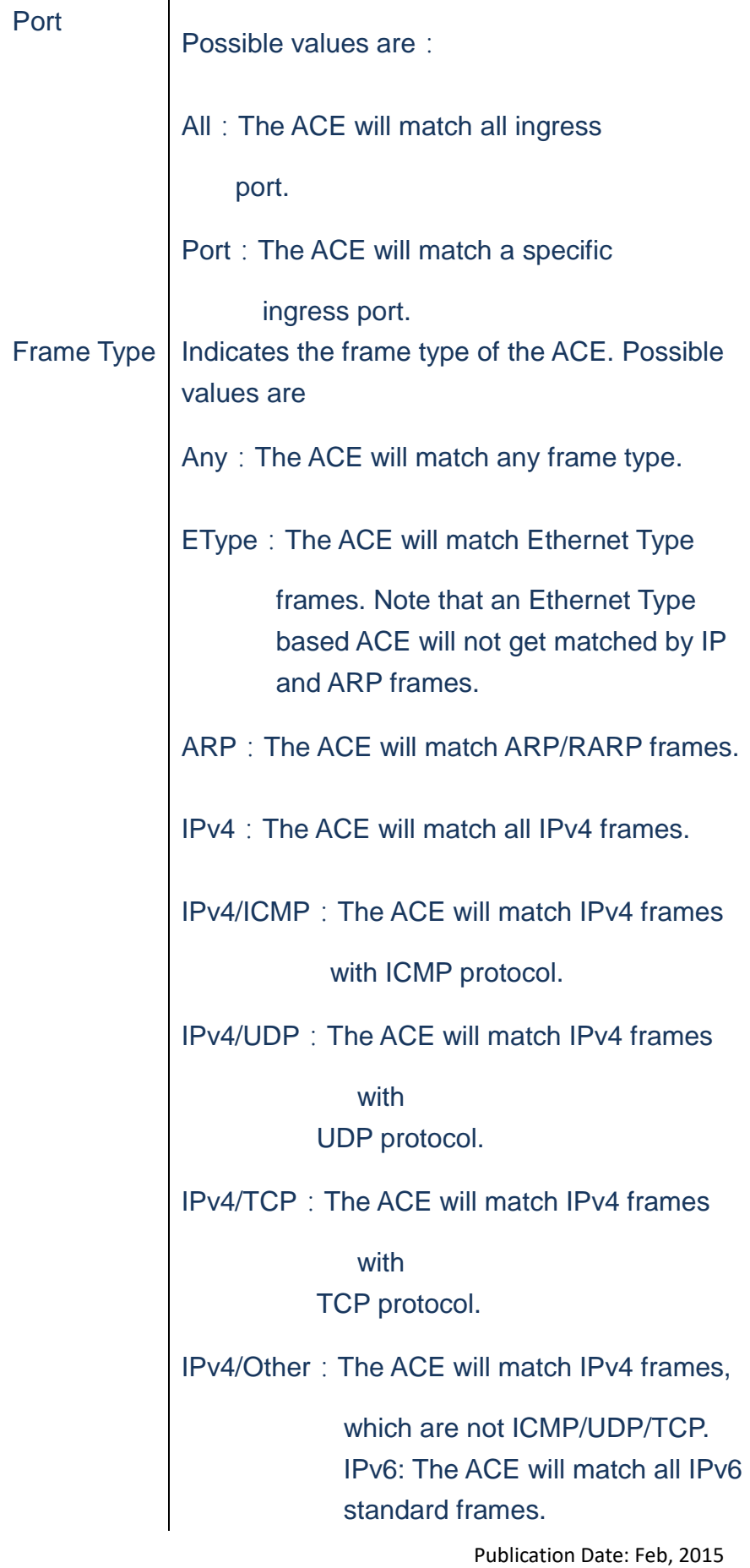

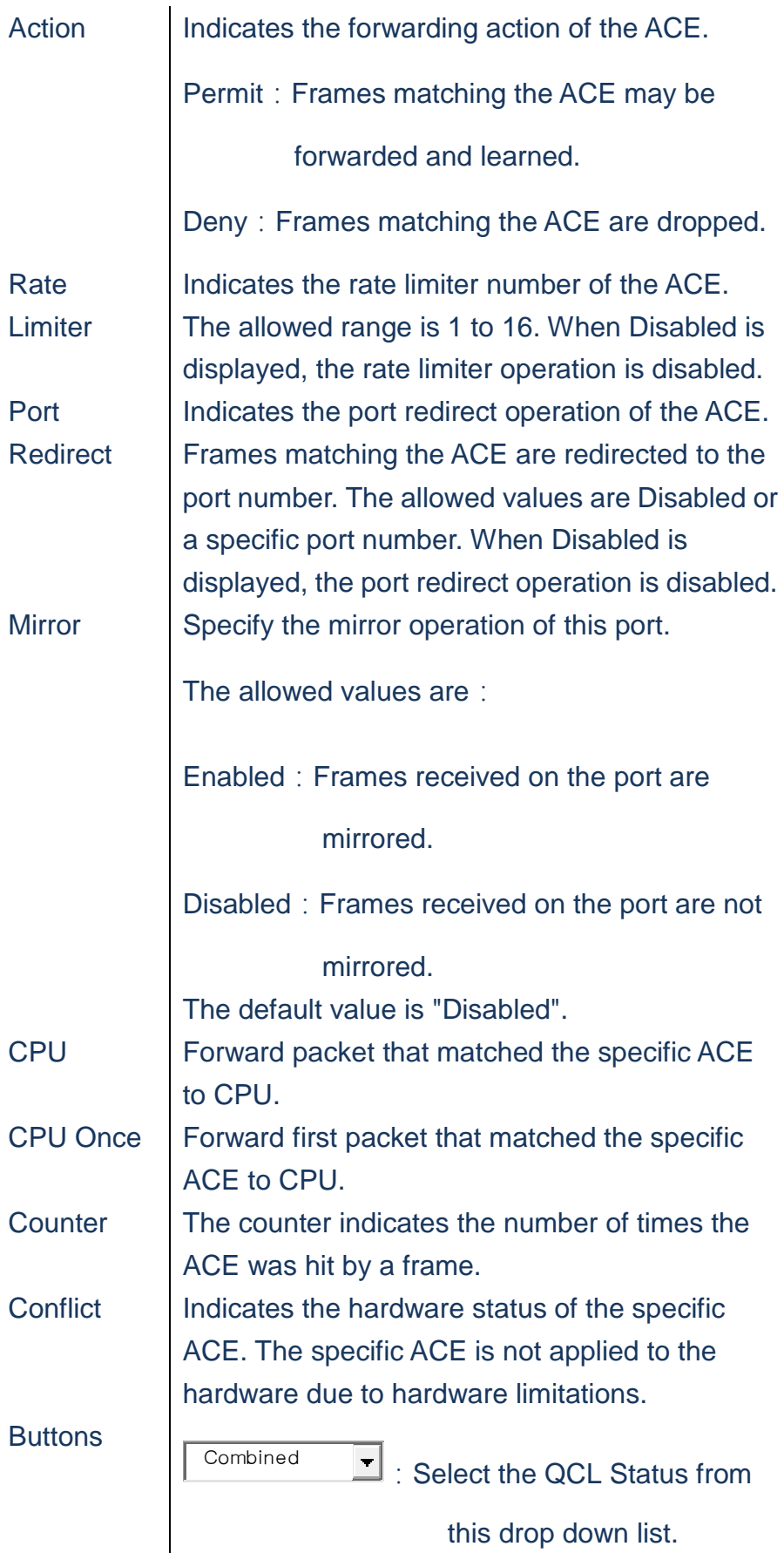

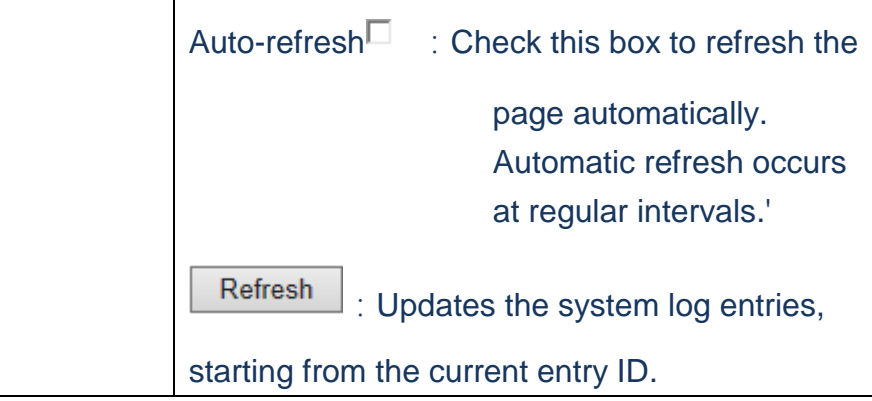

- **A. Click** *Monitor/Security/Network/ACL Status*
- **B. Select a software module from the scroll-down list.**

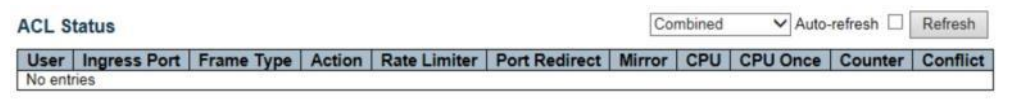

 **Figure**

#### **Security/Network/DHCP/Snooping Statistics**

 **Using the DHCP Snooping Port Statistics page to show statistics for various types of DHCP protocol packets**

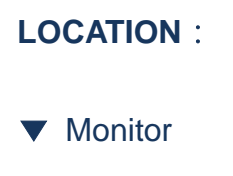

▼ Security

#### ▼ Network

▼ DHCP

■ Snooping Statistics

# **PARAMETERS**:

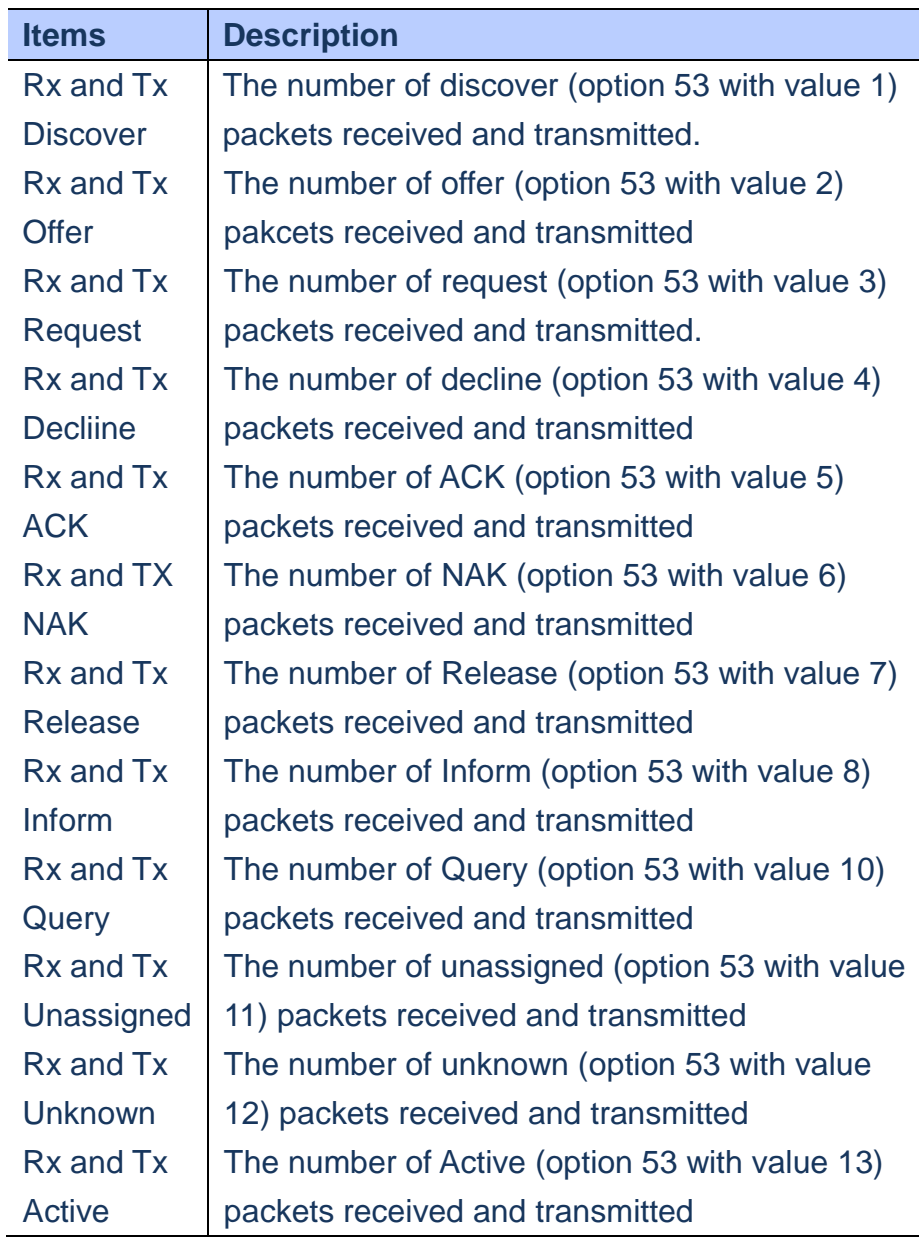

## **WEB Interface**

- **A. Click** *Monitor/Security/Network/DHCP/Snooping Statistics*
- **B. Select Port number from the scroll-down list.**

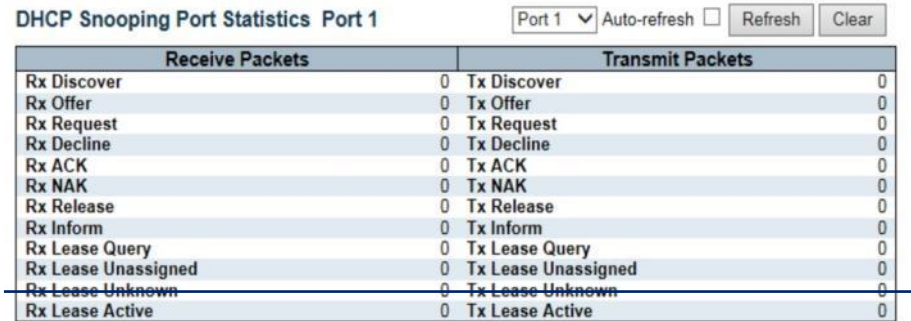

 **Figure**

## **Security/Network/DHCP/Relay Statistics**

**Using the DHCP Relay Statistics page to show statistics for the DHCP Relay service supportd by this switch and DHCP Relay clients**

# **LOCATION**:

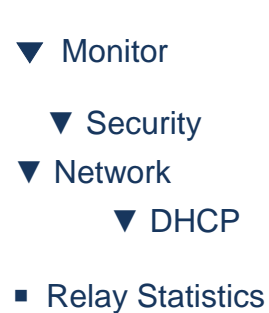

# **PARAMETERS**:

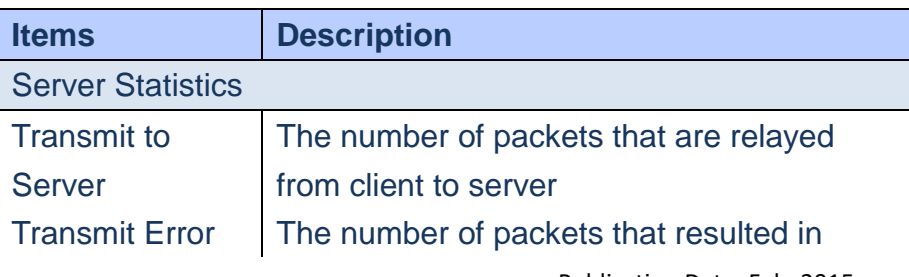

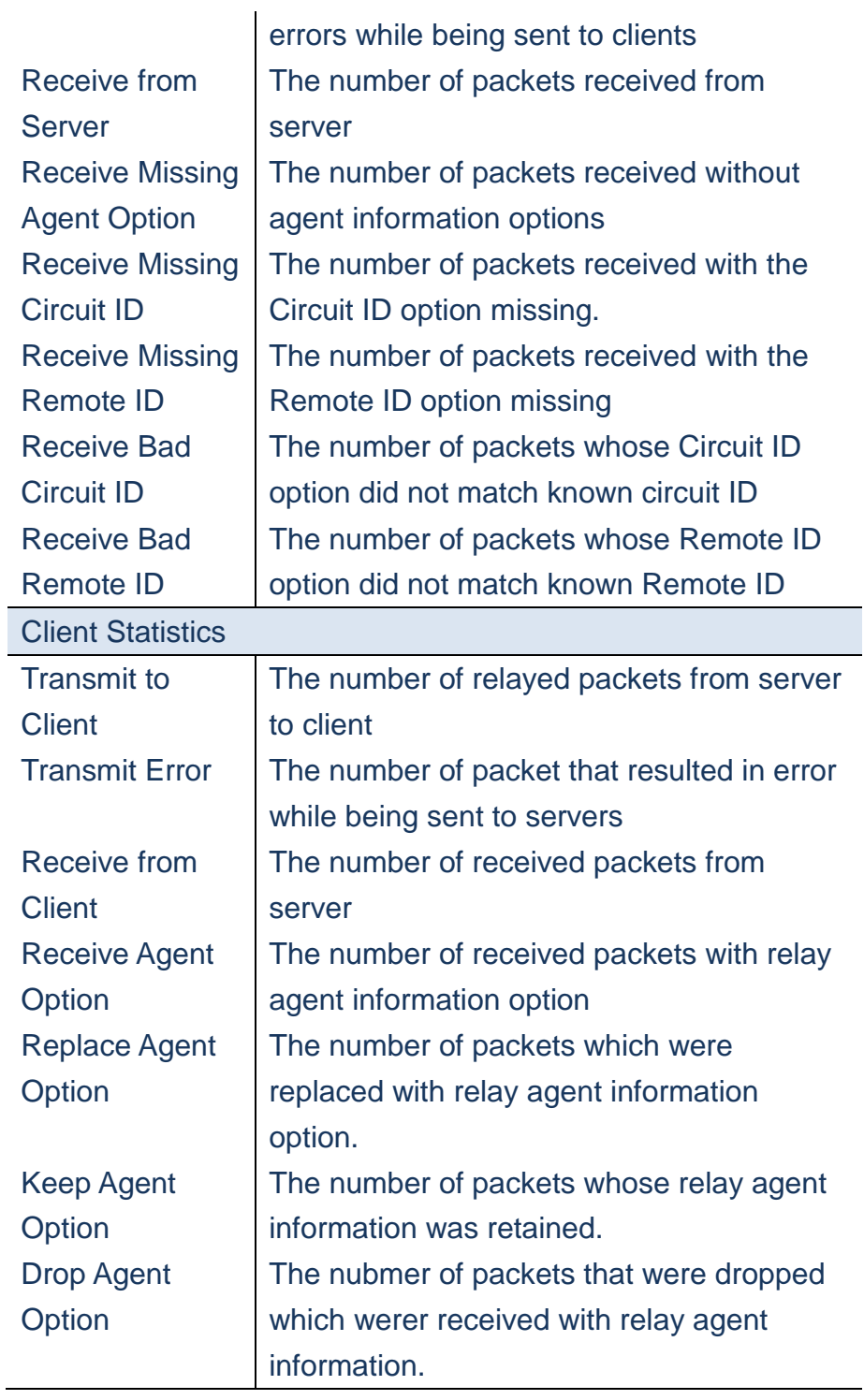

- **A. Click** *Monitor/Security/Network/DHCP/Relay Statistics*
- **B. Check "Auto-refresh" to auto-refresh this page.**

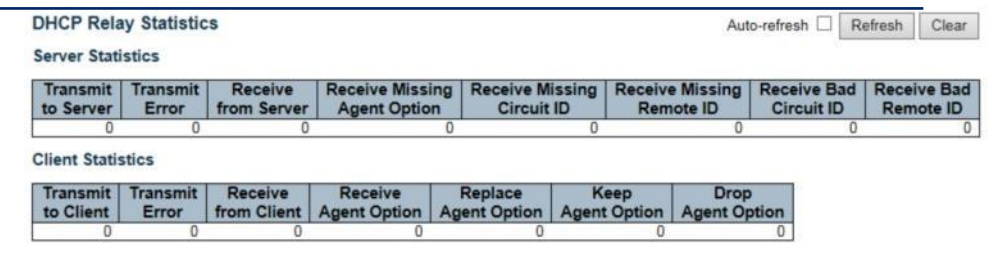

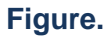

#### **Security/Network/ARP Inspection**

 **Entries in the Dynamic ARP Inspection Table are shown on this page. The Dynamic ARP Inspection Table contains up to 1024 entries, and is sorted first by port, then by VLAN ID, then by MAC address ,and then by IP address**

# **LOCATION**:

- ▼ Monitor
	- ▼ Security
- ▼ Network
- ARP Inspection

## **PARAMETERS**:

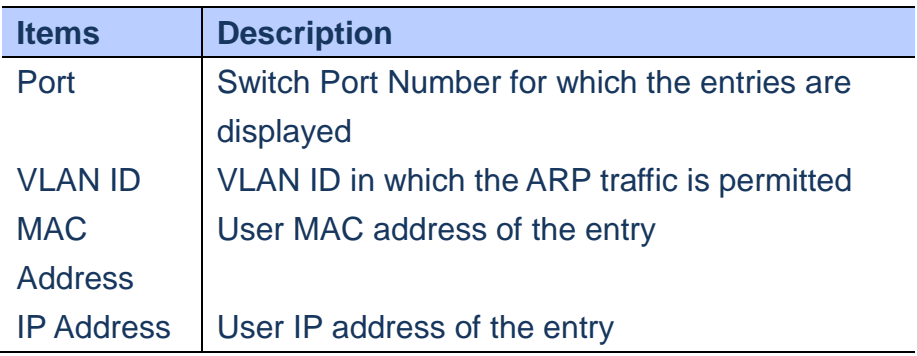

# **WEB Interface**

**A. Click** *Monitor/Security/Network/ARP Inspection*

#### **B. Change the entries number to display more**

**entries**

**C. Check "Auto-refresh" to auto-refresh this page.**

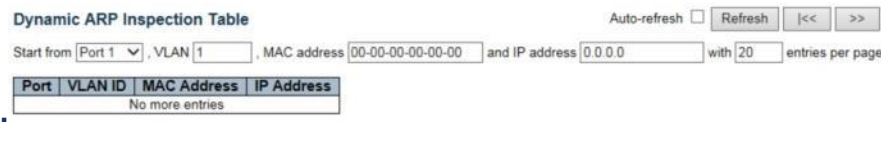

## **Figure**

#### **Security/Network/IP Soruce Guard**

 **Entries in the Dynamic IP Source Guard Table are shownon this page. The Dynamic IP Source Guard Table is first sorted by port, then by VLAN ID, then by IP Address, and then by MAC Address**

## **LOCATION**:

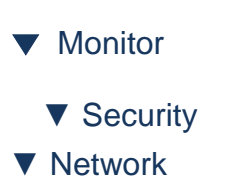

■ IP Source Guard

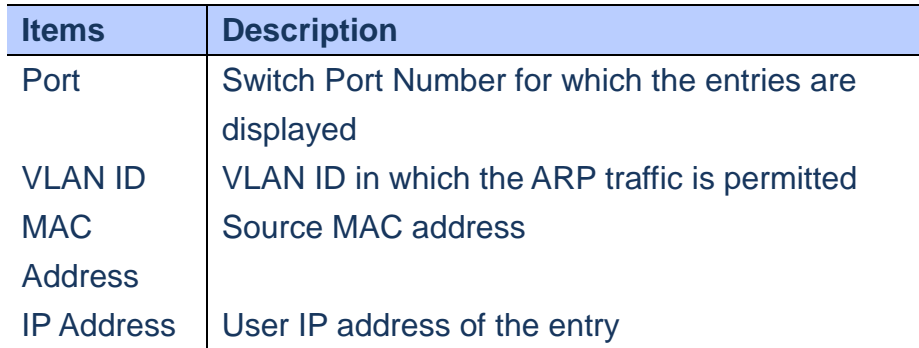

## **WEB Interface A. Click** *Monitor/Security/Network/IP Source Guard* **B. Change the entries number to display more entries C. Check "Auto-refresh" to auto-refresh this page.** Auto-refresh Refresh | K  $\rightarrow$ **Dynamic IP Source Guard Table** Start from Port 1 v | VLAN 1 and IP address 0.0.0.0 with  $\boxed{20}$  entries per page. Port | VLAN ID | IP Address | MAC Address No more entries

 **Figure**

#### **Security/AAA/RADIUS Overview**

**Using the RADIUS Overview page to display a list of configured RADIUS Server**

# **LOCATION**:

- ▼ Monitor
- ▼ Security
- ▼ AAA
- RADIUS Overview

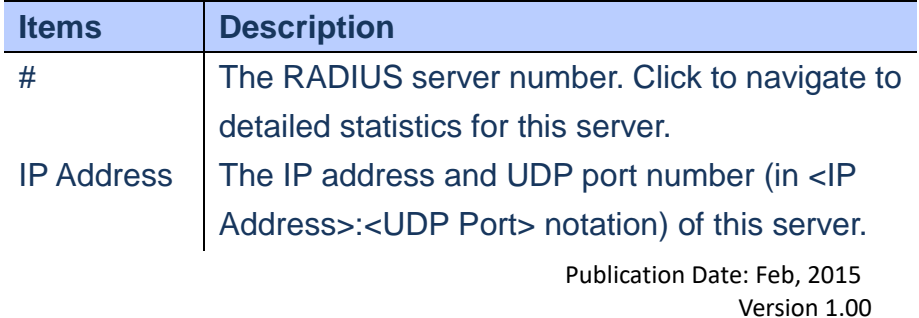

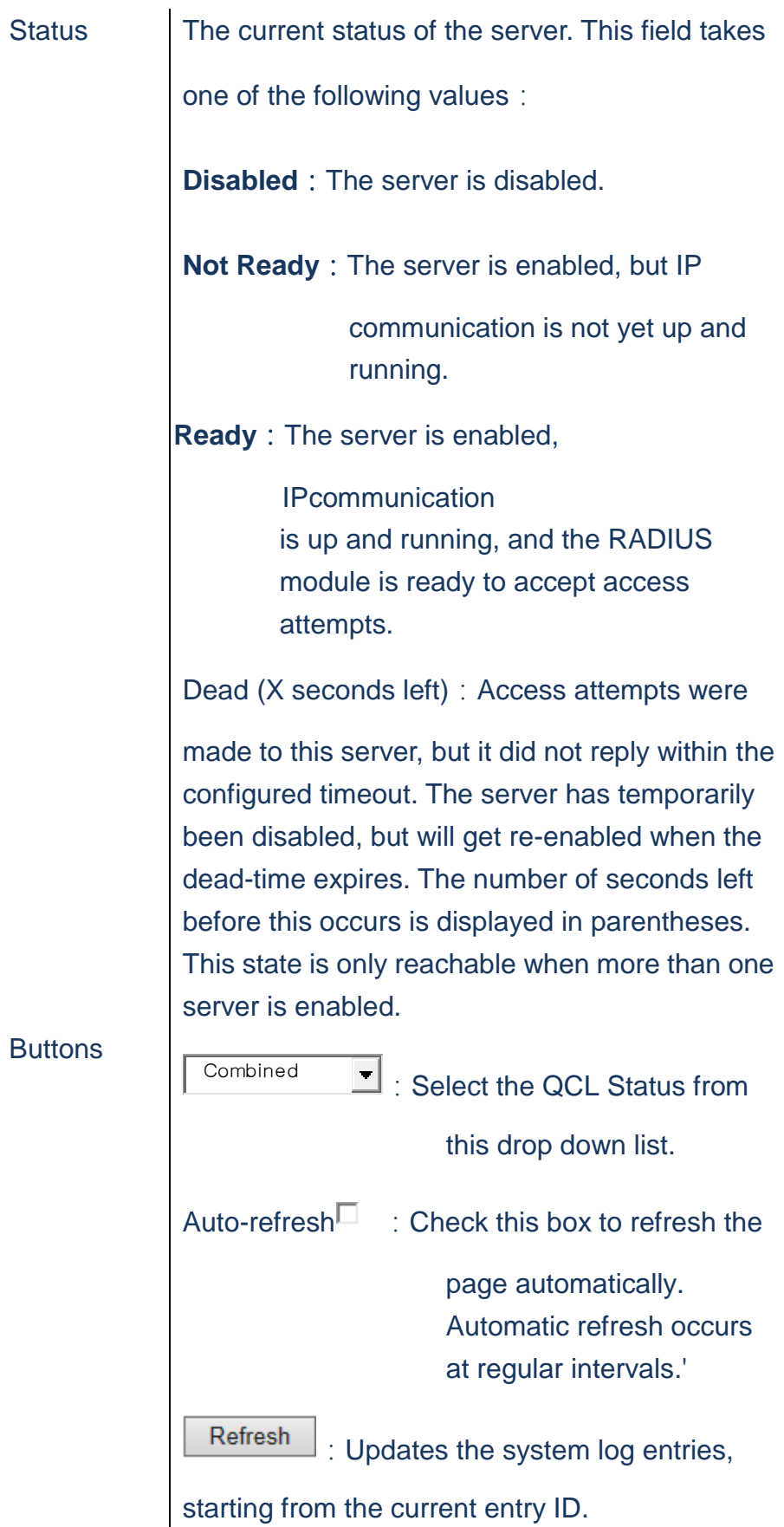

# **A. Click** *Monitor/Security/AAA/RADIUS Overview*

RADIUS Authentication Server Status Overview Auto-refresh Defresh

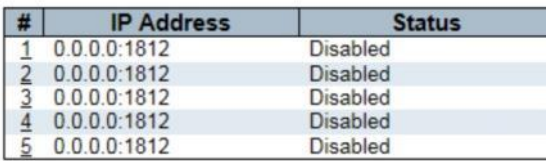

**RADIUS Accounting Server Status Overview** 

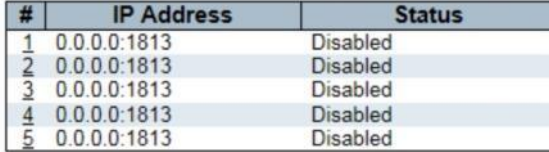

 **Figure**

#### **Security/AAA/RADIUS Details**

**Using the RADIUS Details page to display statistics for RADIUS Server.**

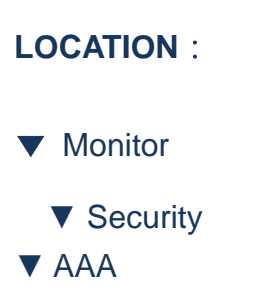

# ■ RADIUS Details

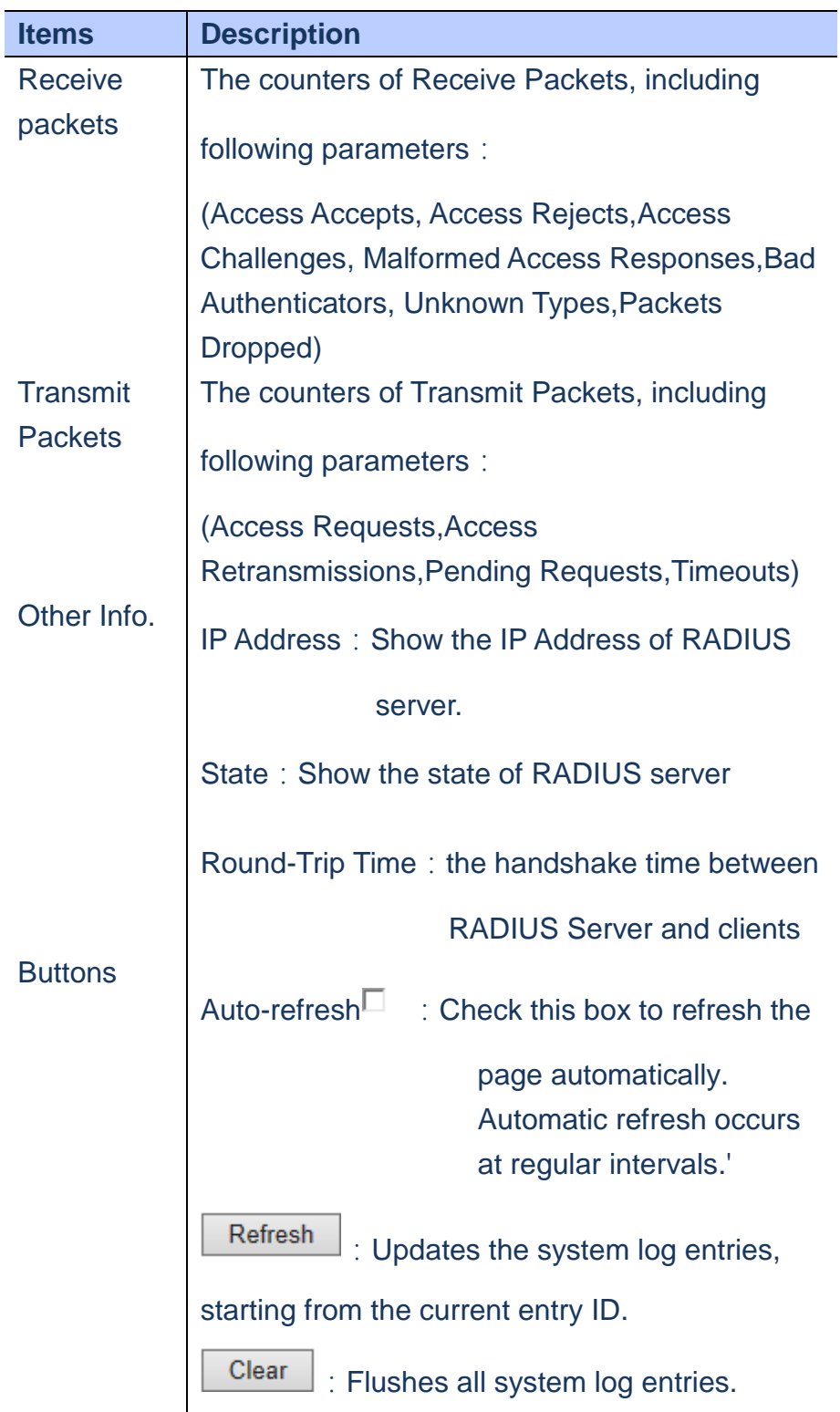

# **A. Click** *Monitor/Security/AAA/RADIUS Details*

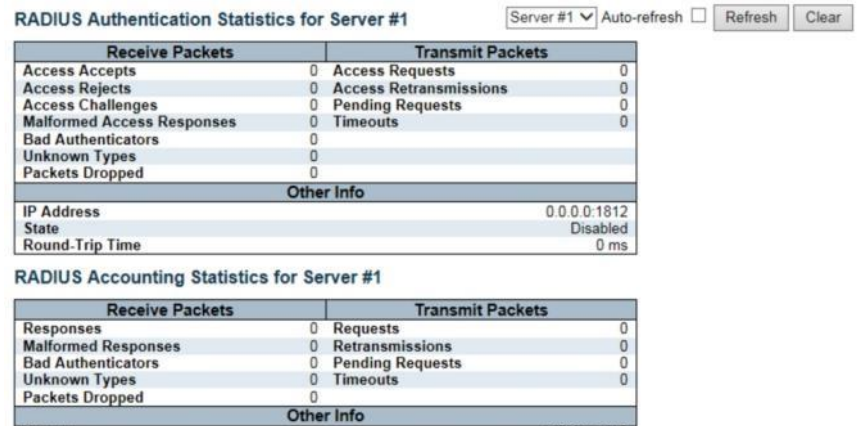

 **Figure**

0.0.0.0:1813<br>Disabled<br>0 ms

## **Security/Switch/RMON**

**IP Address<br>State<br>Round-Trip Time** 

 **This page provide an overview of RMON Statistics entries.**

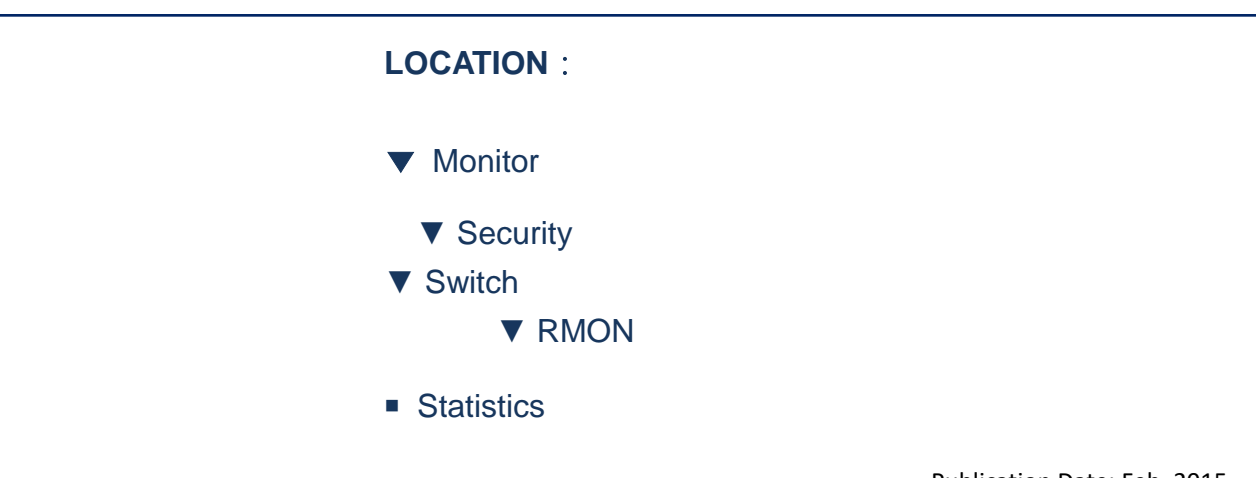

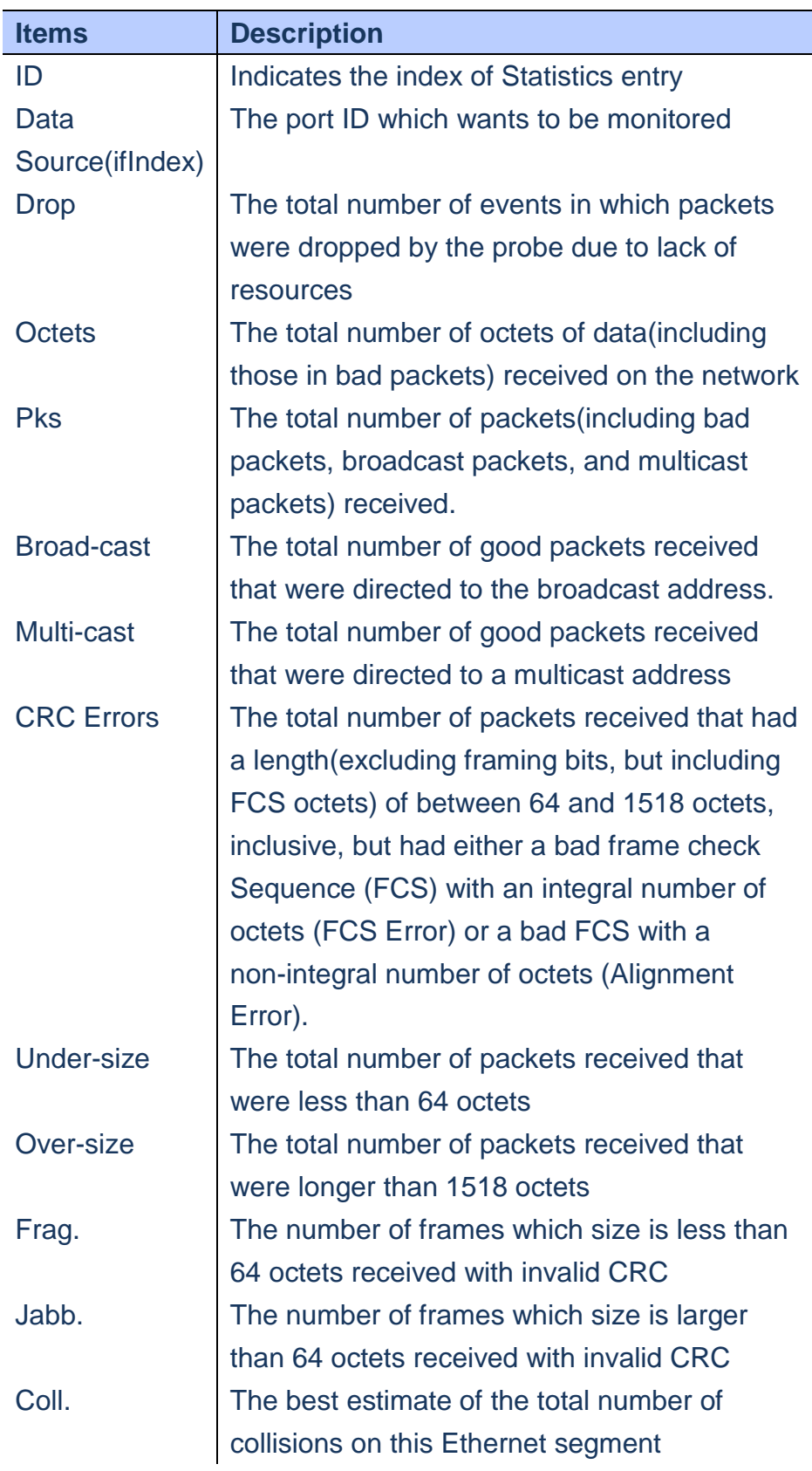

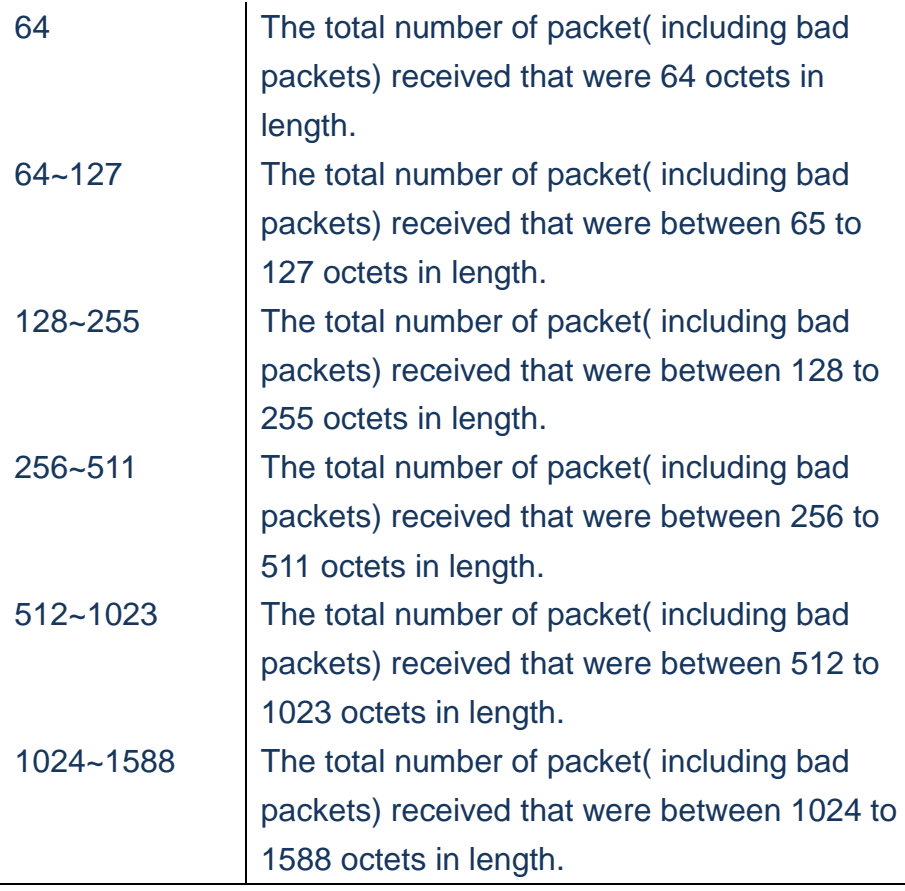

- **A. Click** *Monitor/Security/Switch/RMON/Statistics*
- **B. It will show up the Statistics**
- **C. Check "Auto-refresh" to auto-refresh the page.**

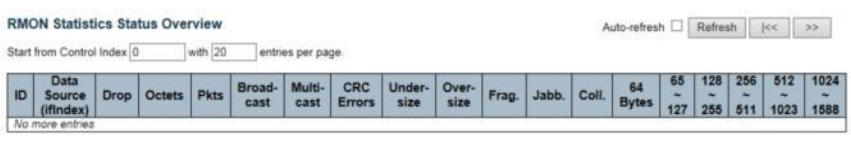

 **Figure.**

# **Security/Switch/RMON/History**

 **This page provides an overview of RMON History entries.**

# **LOCATION**: ▼ Monitor

- ▼ Security ▼ Switch ▼ RMON
- History

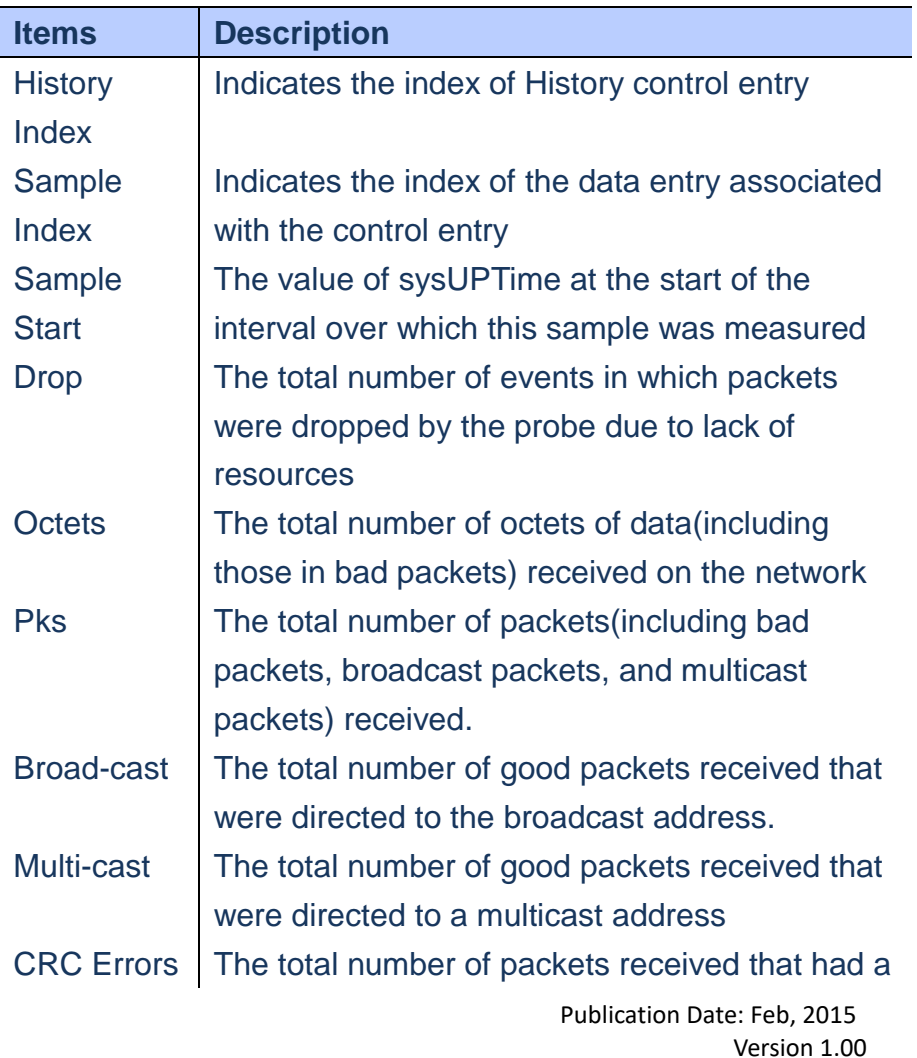

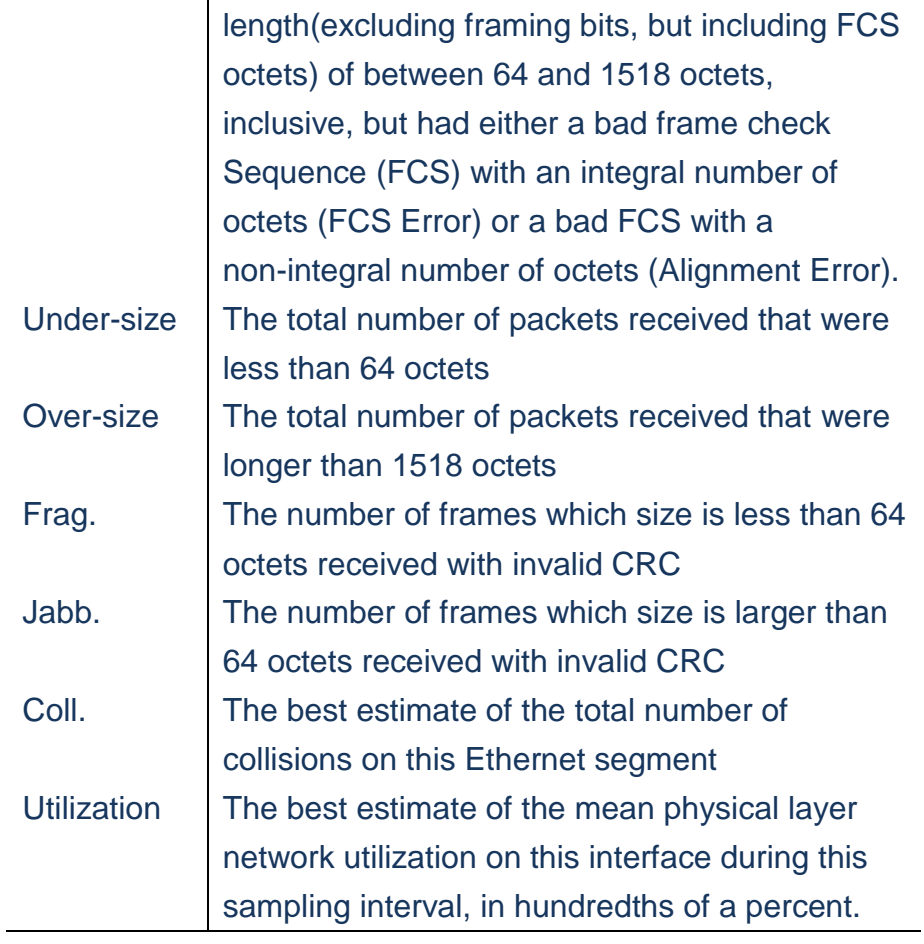

- **A. Click** *Monitor/Security/Switch/RMON/History*
- **B. It will show up the Statistics of History**
- **C. Check "Auto-refresh" to auto-refresh the page.**

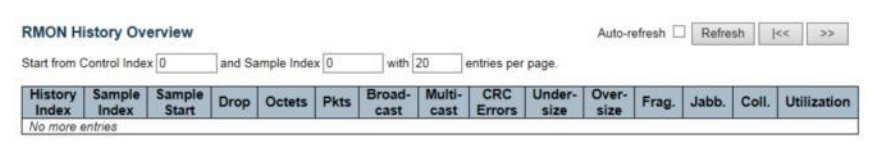

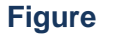

## **Security/Switch/RMON/Alarm**

 **This page provides an overview of RMON Alarm entries.**

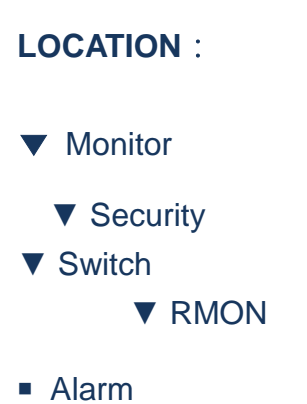

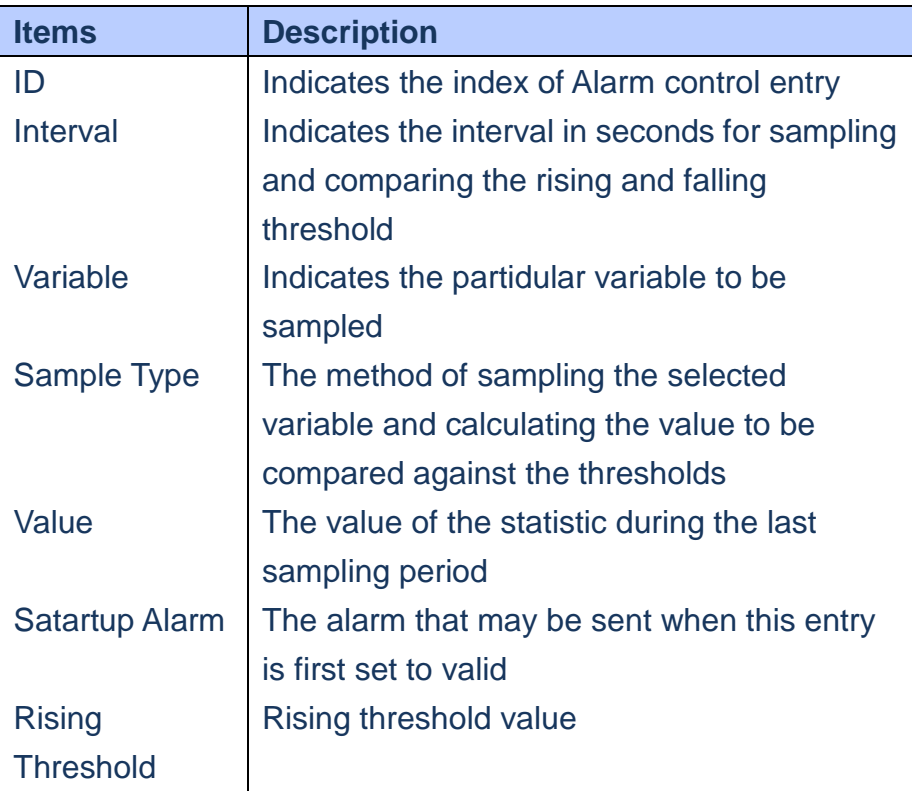

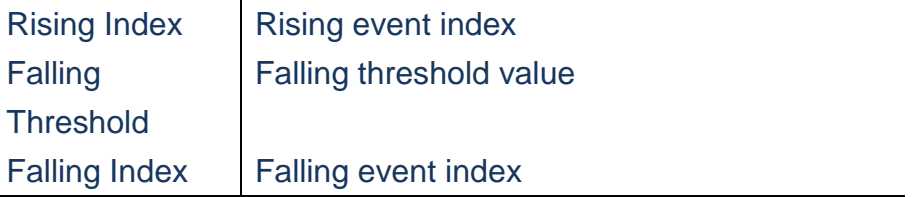

- **A. Click** *Monitor/Security/Switch/RMON/Alarm*
- **B. It will show up the Statistics of Alarm**
- **C. Check "Auto-refresh" to auto-refresh the page.**

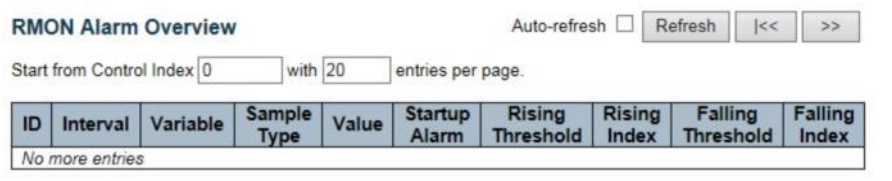

 **Figure**

## **LACP/System Status**

**Using the LACP System Status page to display an overview of LACP groups.**

# **LOCATION**:

- ▼ Monitor
	- ▼ LACP
- System Status

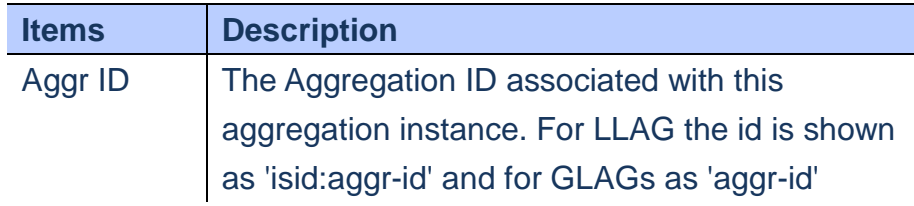

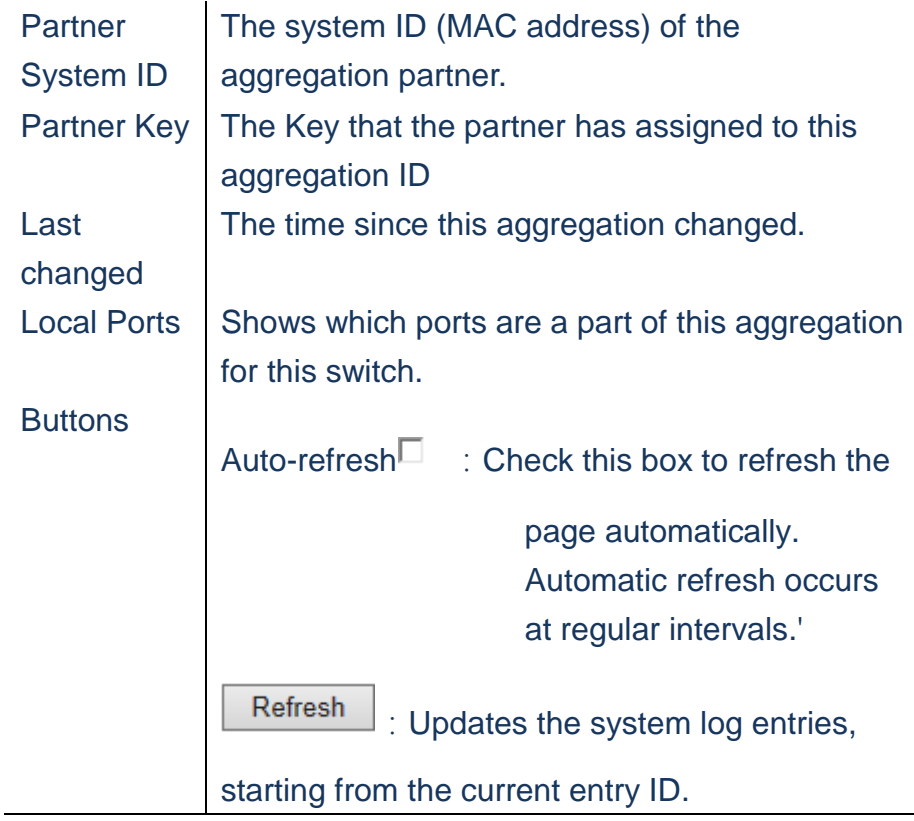

 **To display an overview of LACP group active on this** 

**switch**:

**A. Click** *Monitor/LACP/System Status*

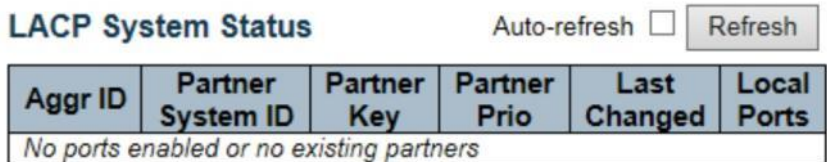

 **Figure**

**LACP/Port Status**

**Using the LACP Port Status page to display information on the LACP groups active on each port.**

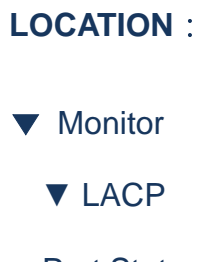

■ Port Status

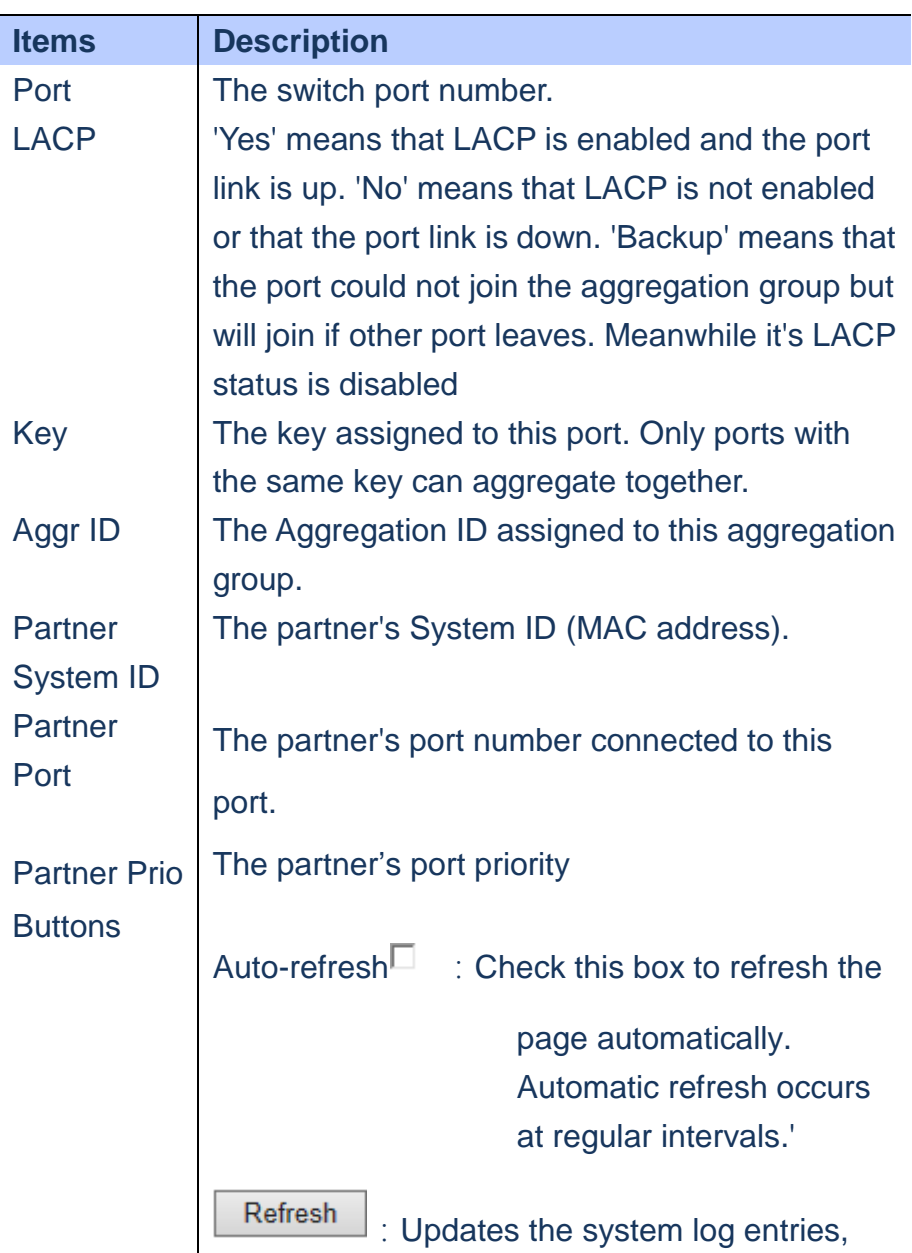

# **To display LACP Status for local ports**:

# **A. Click** *Monitor/LACP/Port Status*

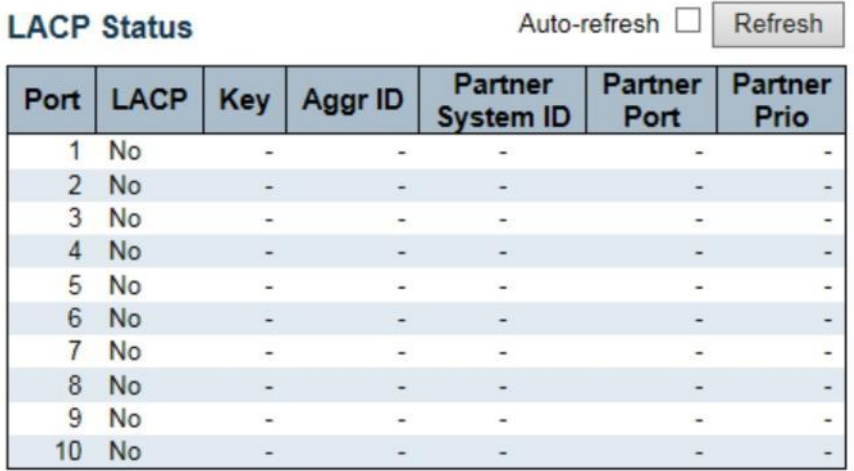

#### **Figure**

#### **LACP/Port Statistics**

**Using the LACP Port Statistics page to display statistics on LACP control packets cross on each port.**

# **LOCATION**:

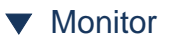

- ▼ LACP
- Port Statistics

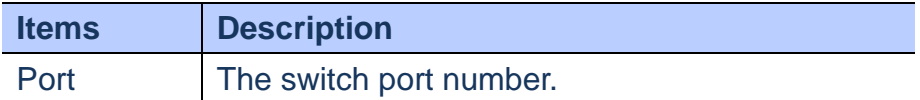

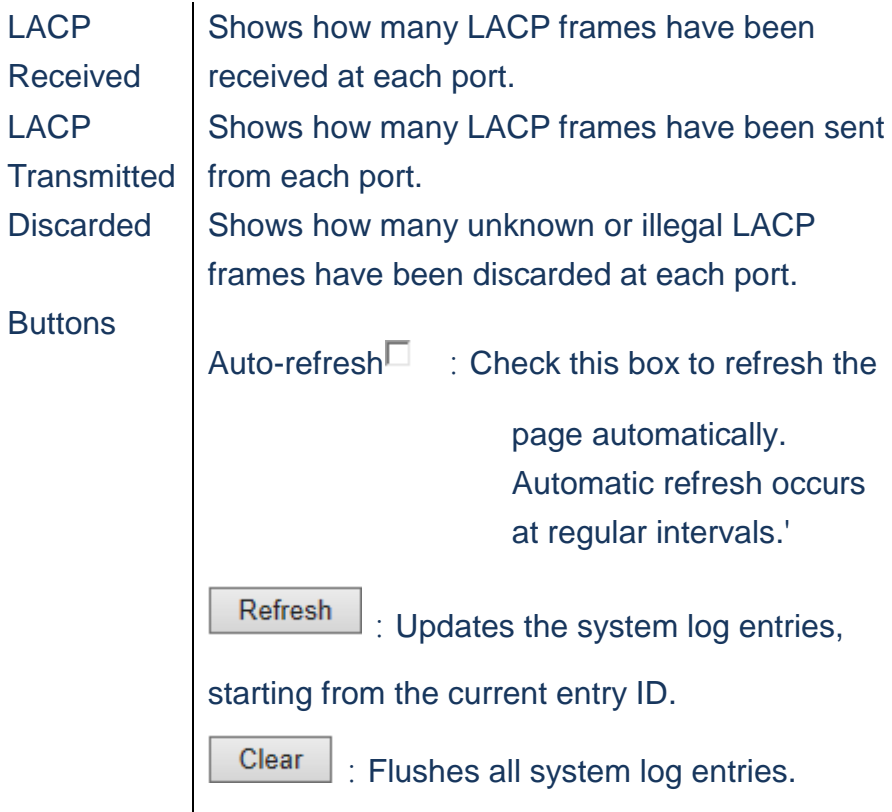

 **To display LACP Port Statistics for local ports**:

**A. Click** *Monitor/LACP/Port Statistics*

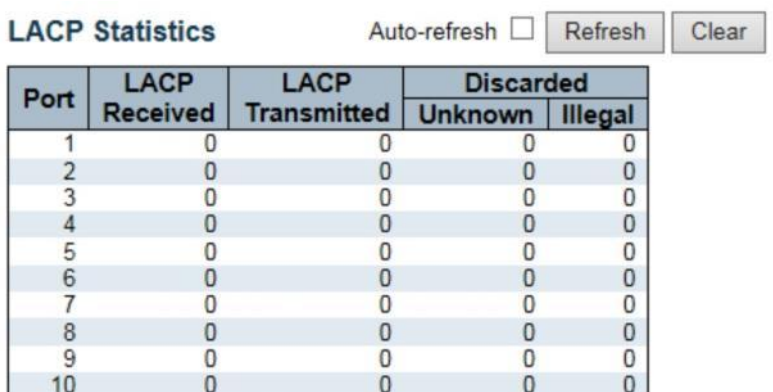

 **Figure**

# **Loop Protection**

**Using Loop Protection Status page to display the loop status.**

# **LOCATION**:

- ▼ Monitor
- Loop Protection

## **PARAMETERS**:

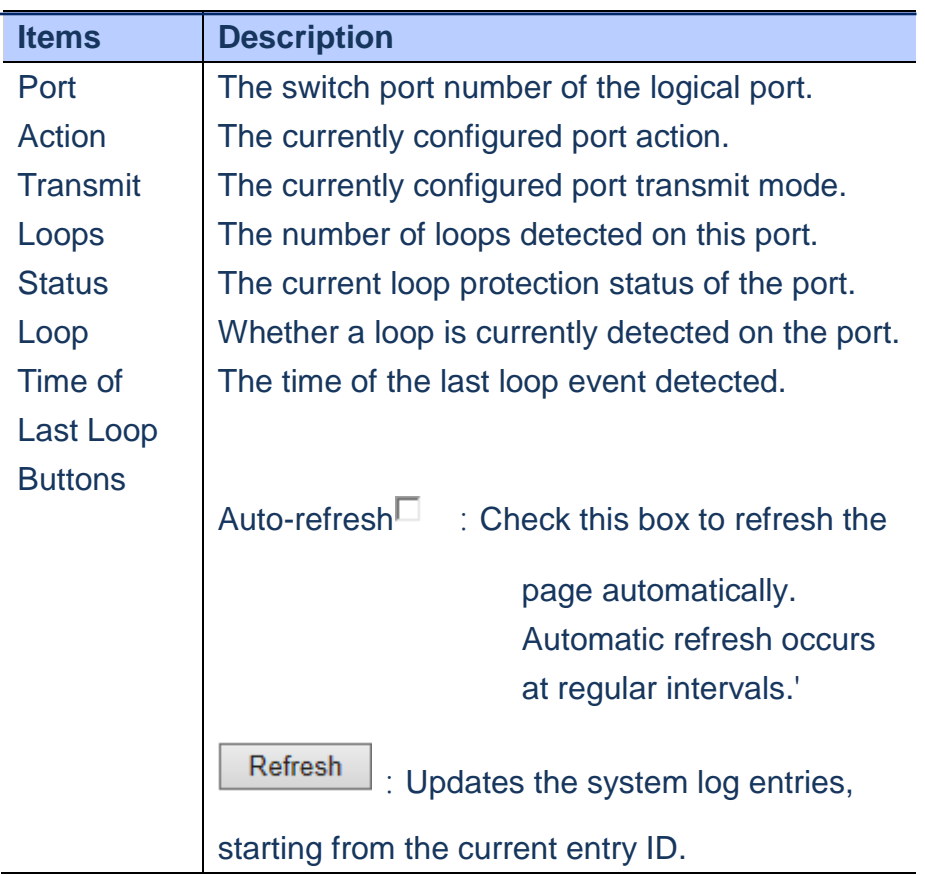

**WEB Interface**

# **To display the Loop Status for each port**:

**A. Click** *Monitor/Loop Protection.*

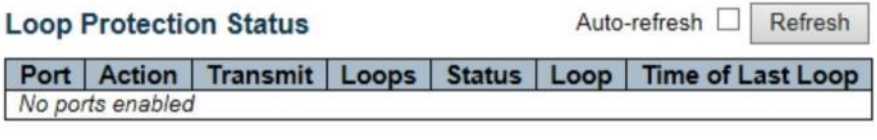

 **Figure**

# **Spanning Tree/Bridge Status**

**Using Monitor menu to display Spanning Tree bridge status, CIST port status for physical** 

**ports of the currently switch and statistics for STP packets.**

**Using STP Detailed Bridge Status page to display STA**

**information on the global bridge and individual ports.**

# **LOCATION**:

- ▼ Monitor
	- ▼ Spanning Tree
- Bridge Status

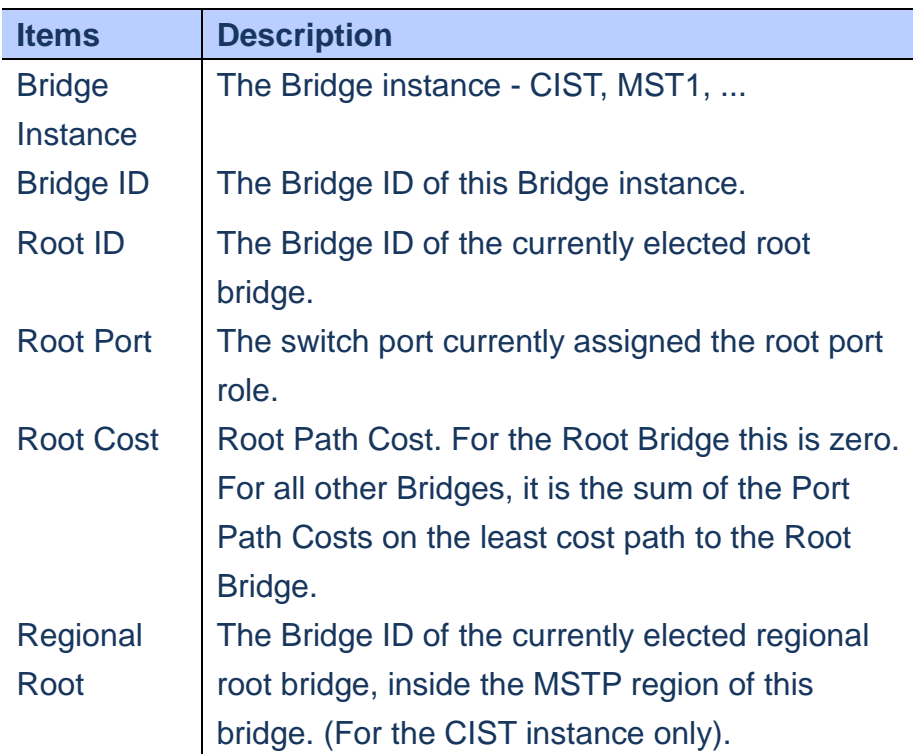

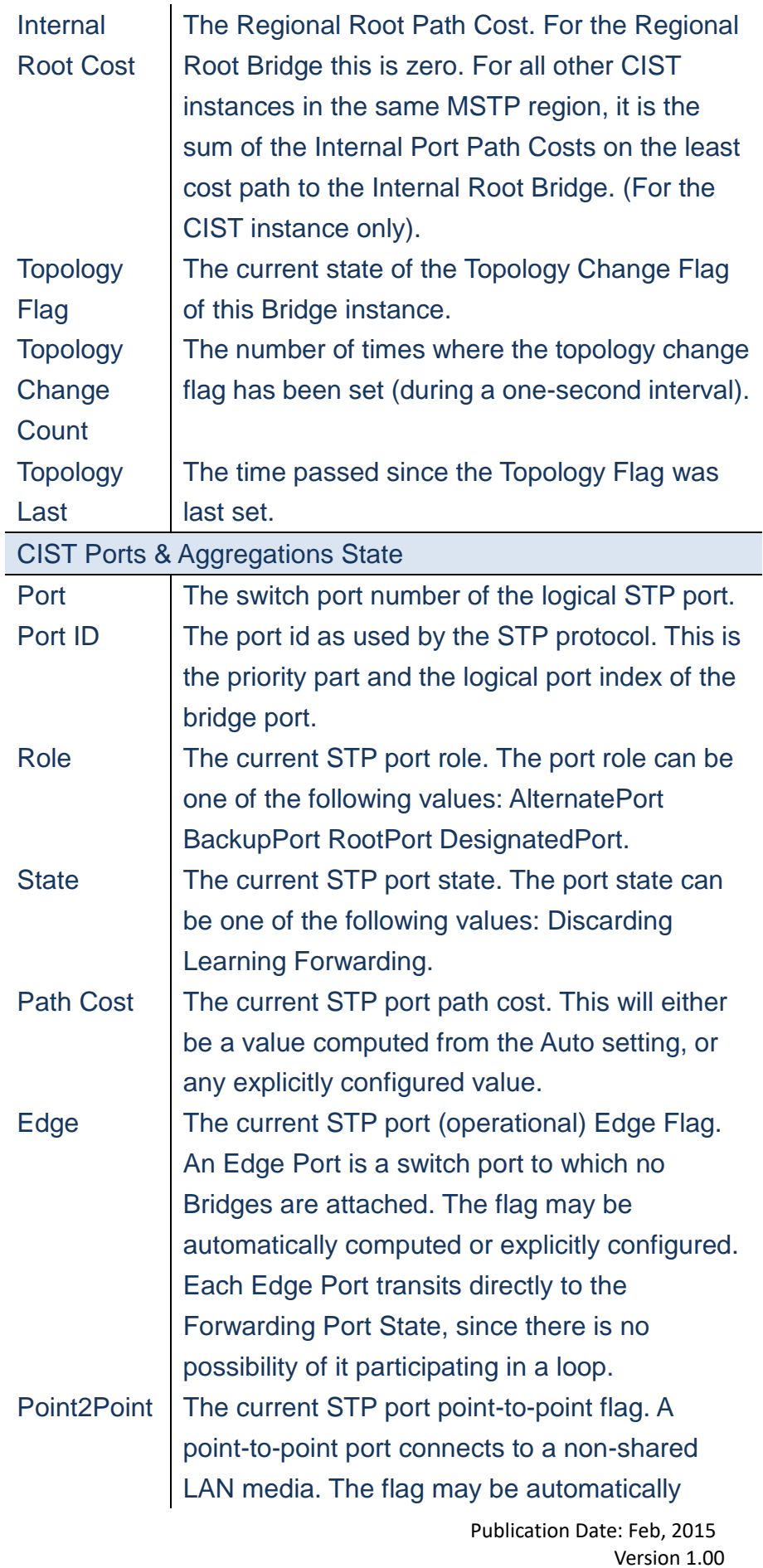

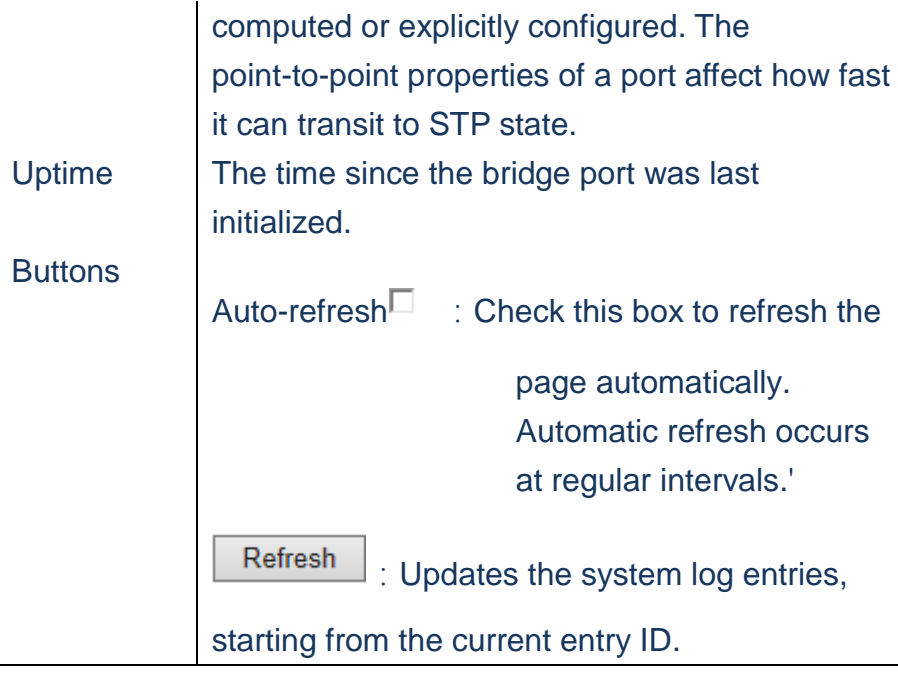

**A. Click** *Monitor/Spanning Tree/Bridge Status* **to display the information.**

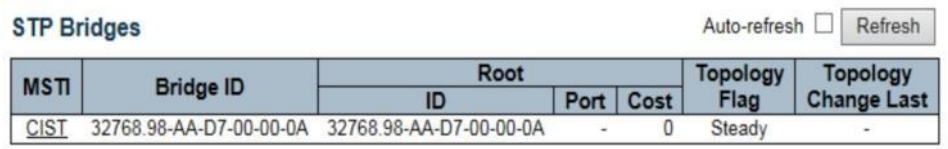

 **Figure**

## **Spanning Tree/Port Status**

**Using STP Port Status page to display the STP CIST port status for physical ports of the currently selected.**

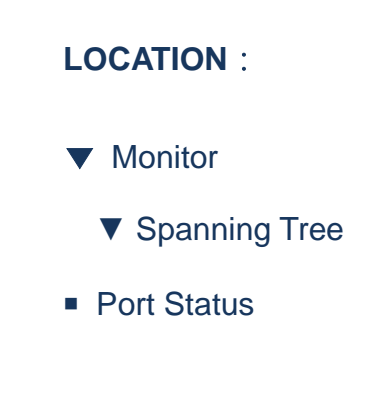

## **PARAMETERS**:

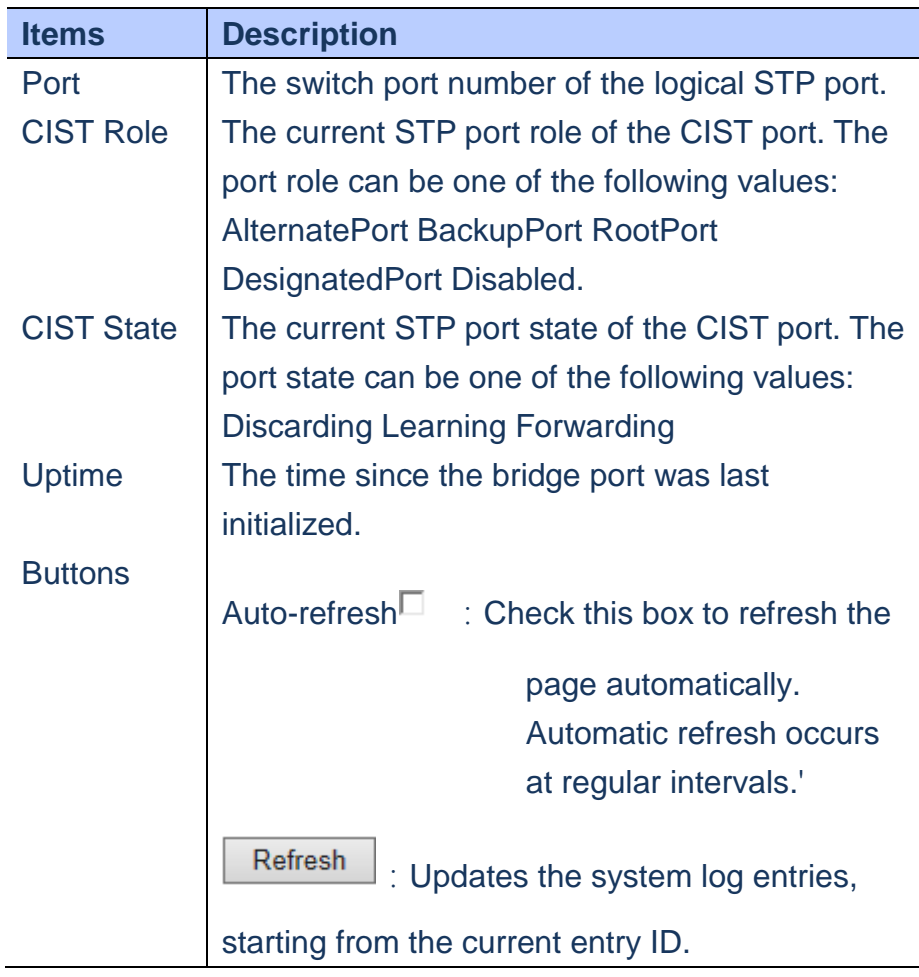

## **WEB Interface**

 **To display STP Port Status**:

**A. Click** *Monitor/Spanning Tree/Port Status* **to display the participating STP Ports Status.**

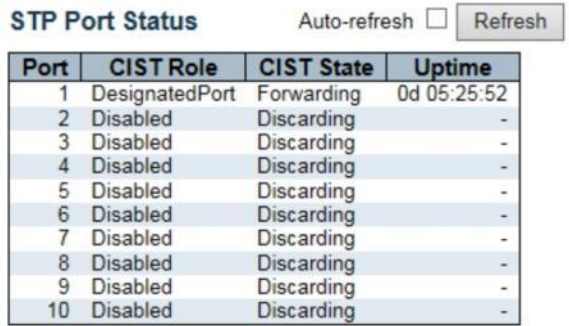
## **Spanning Tree/Port Statistics**

**Using STP Port Statistics page to display statistics on Spanning Tree Protocol packets crossing each port.**

### **LOCATION**:

- ▼ Monitor
	- ▼ Spanning Tree
- Port Statistics

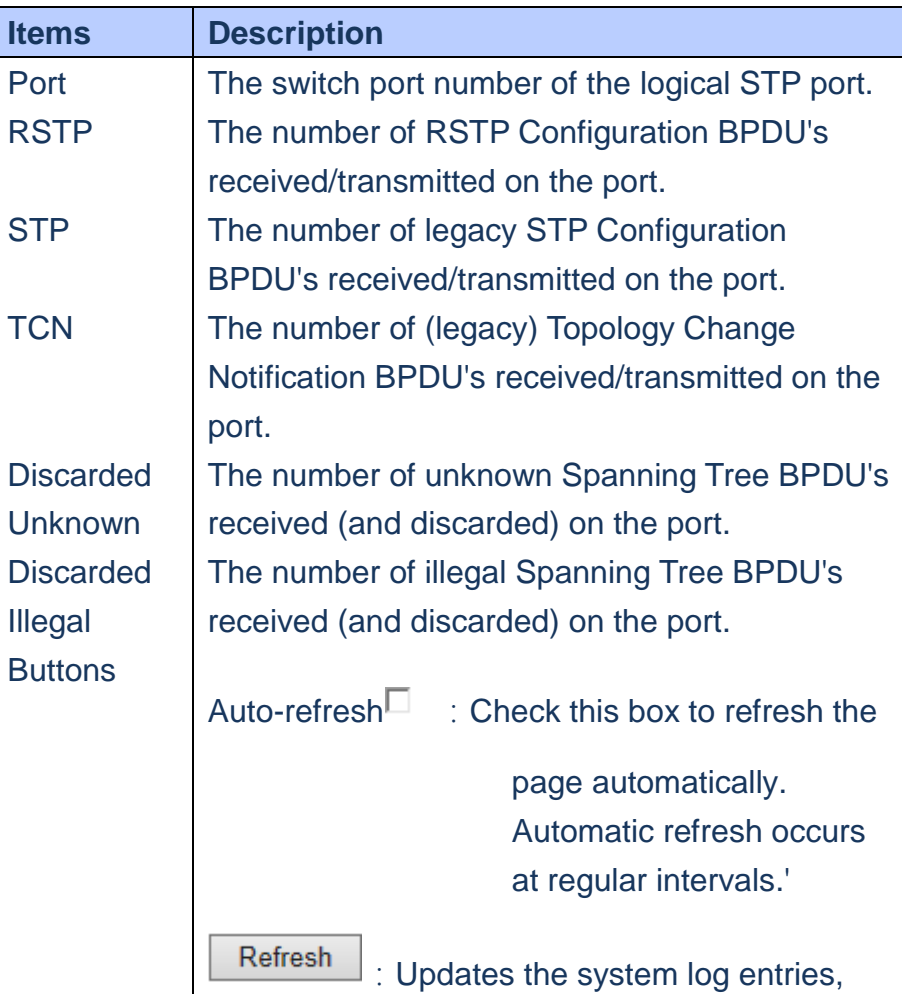

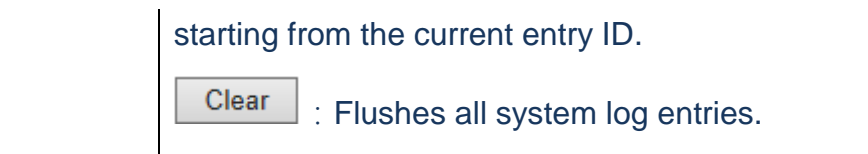

**A. Click** *Monitor/Spanning Tree/Port Statstics* **to display the STP Ports Statistics.**

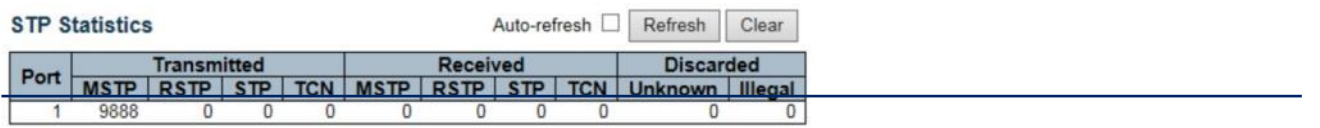

 **Figure**

#### **MVR/Statistics**

# **Using the MVR Group Information page to display statistics for IGMP protocol message used by MVR**

## **LOCATION**:

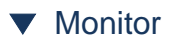

- ▼ MVR
- Statistics

#### **PARAMETERS**:

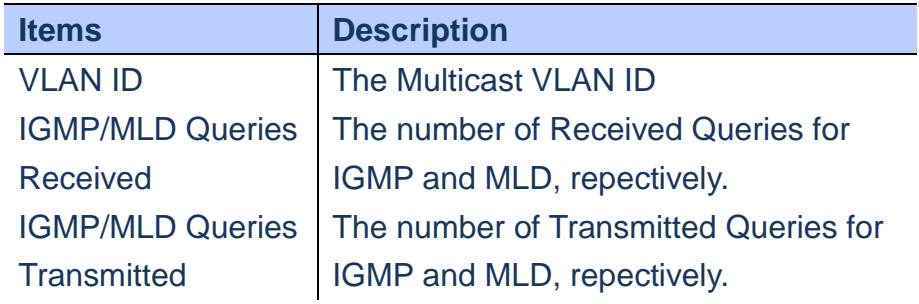

Publication Date: Feb, 2015 Version 1.00

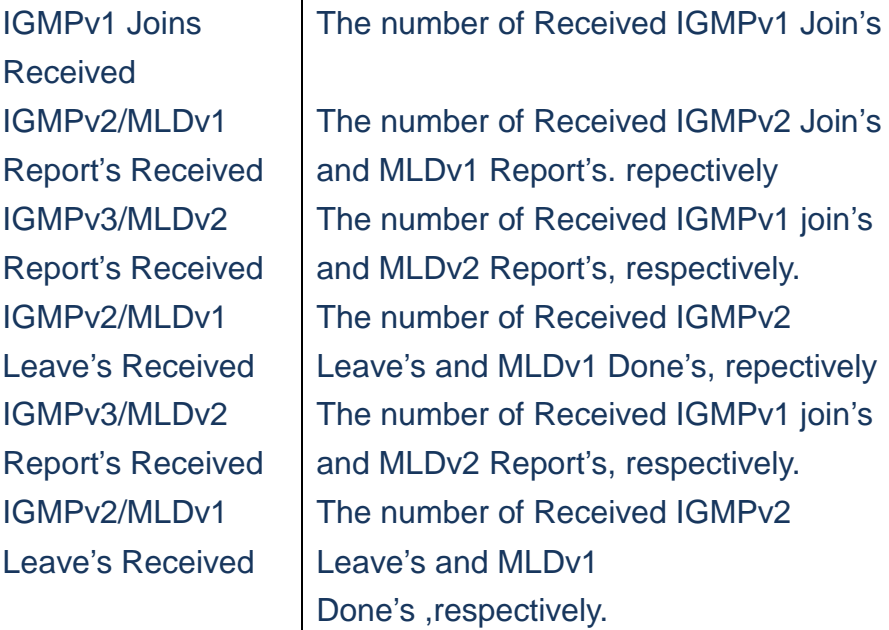

**A. Click** *Monitor/MVR Statstics to display information for MVR Statistics.*

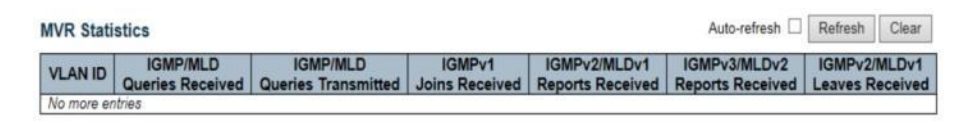

 **Figure**

#### **MVR/MVR Channel Groups**

 **Entries in the MVR Channels(Groups) Information Table are shown on this page. The MVR Channels(Groups) Information Table is sorted first by VLAN ID, and then by group.**

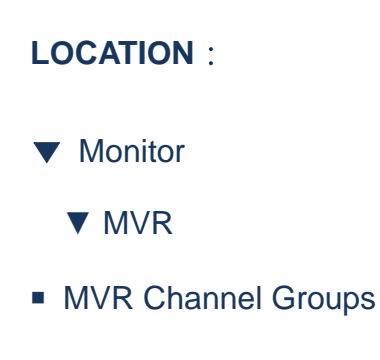

#### **PARAMETERS**:

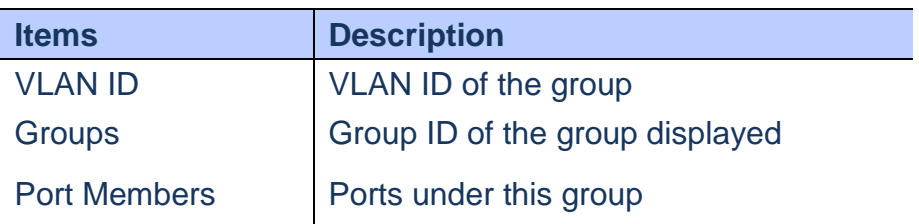

#### **WEB Interface**

**A. Click** *Monitor/MVR Channel Groups to display MVR Channels Groups information.*

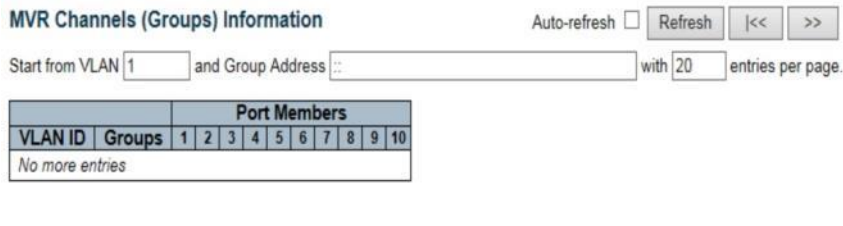

 **Figure**

#### **MVR/MVR SFM Information**

 **Entries in the MVR SFM Information Table are shown on this page. The MVR SFM (Source-Filtered Multicast) Information table also contains the SSM (Source-Specific Multicast) information. This table is sorted first by VLAN ID, then by group and then by Port. Different source addresses belong to the same group are treated as single entry.**

# **LOCATION**:

- ▼ Monitor
	- ▼ MVR
- MVR SFM Information

## **PARAMETERS**:

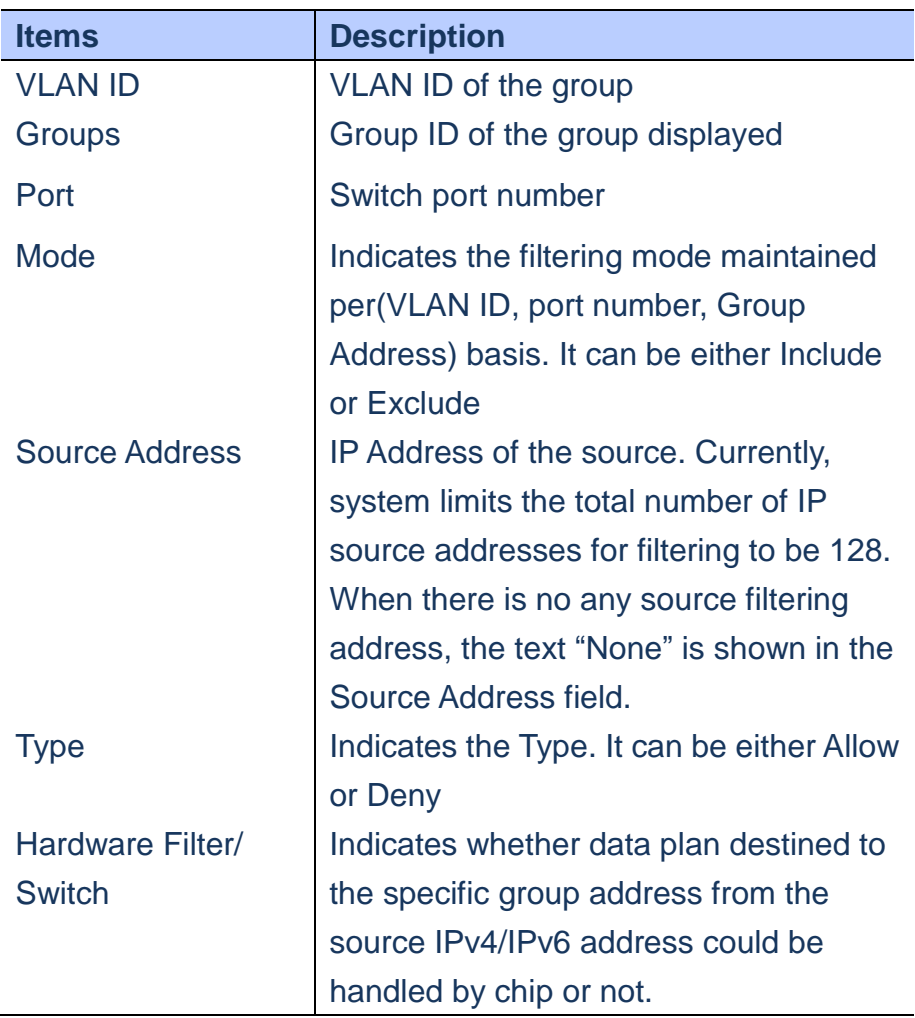

### **WEB Interface**

**A. Click** *Monitor/MVR SFM Information to display MVR SFM information.*

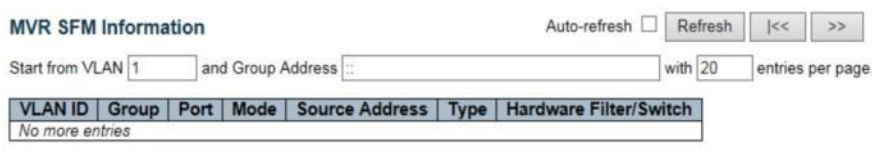

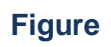

#### **IPMC/IGMP Snooping/Status**

 **Using IGMP SNOOPING pages to display IGMP Snooping statistics, Router port status and group information. Using IGMP Snooping Status page to display IGMP querier status, snooping statistics for each VLAN** 

### **LOCATION**:

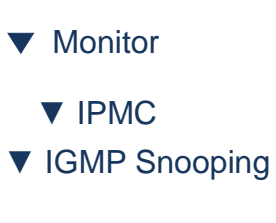

■ Status

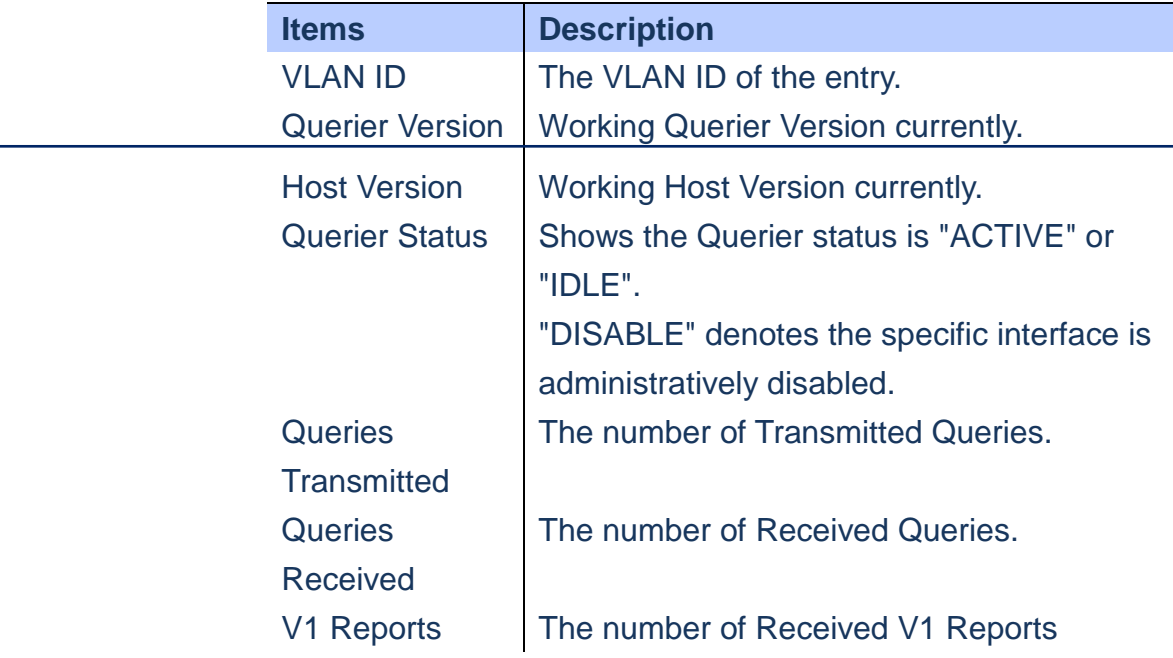

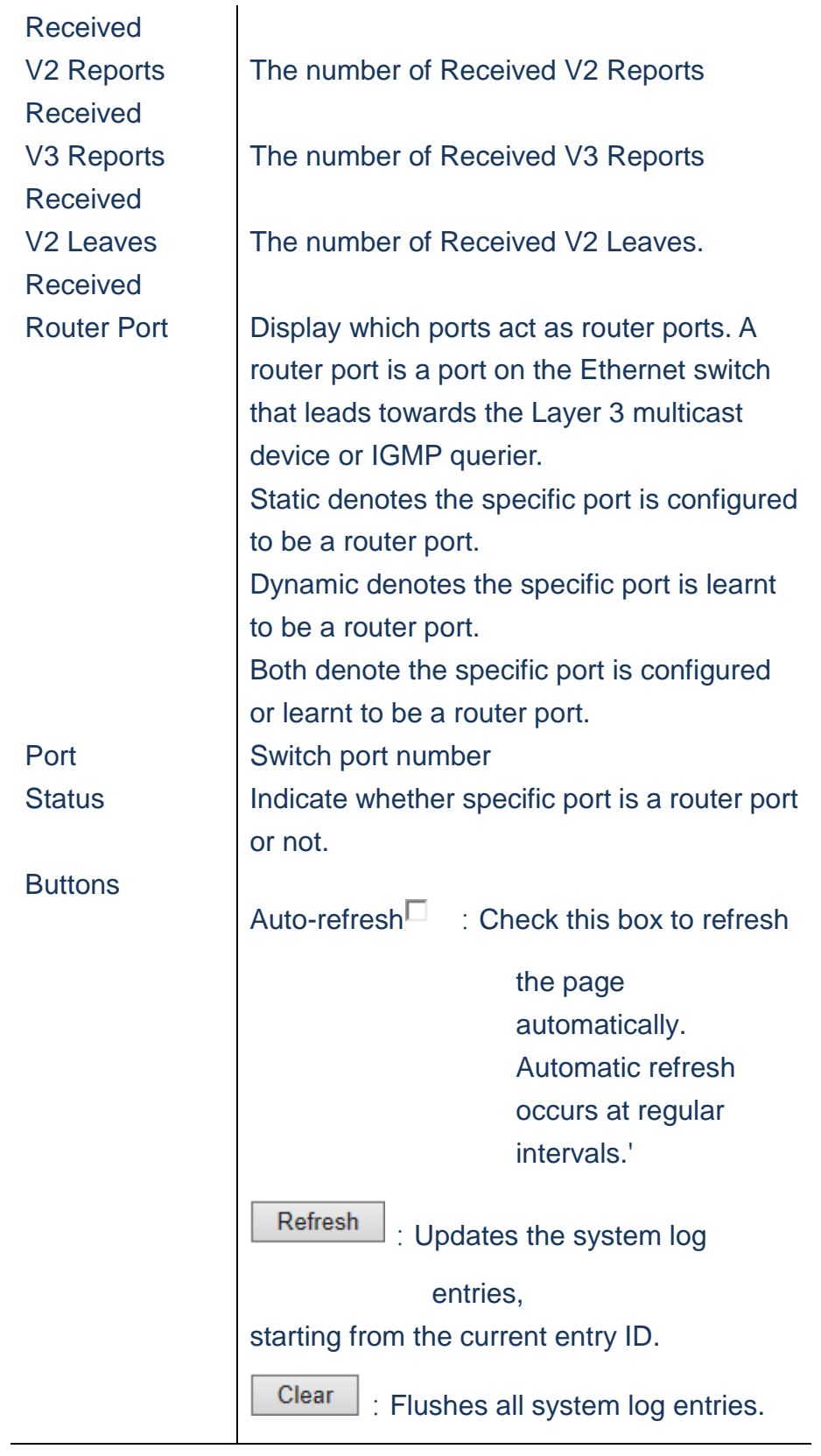

 **To display IGMP Snooping Status information**:

**A. Click** *Monitor/IPMC/IGMP Snooping/Status* **to display the STP Ports Statistics.**

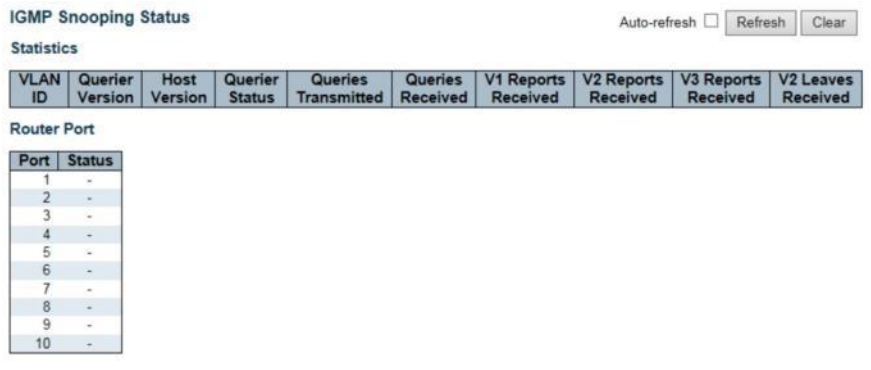

 **Figure**

**IPMC/IGMP Snooping/Groups Information**

**Using IGMP Snooping Group Information page to display the port member of each service group.**

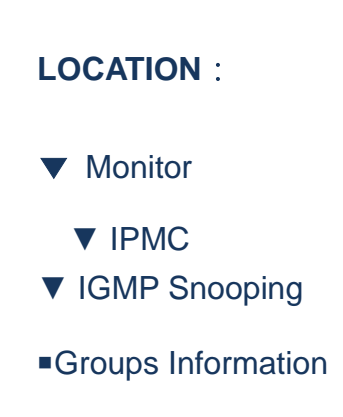

## **PARAMETERS**:

ı

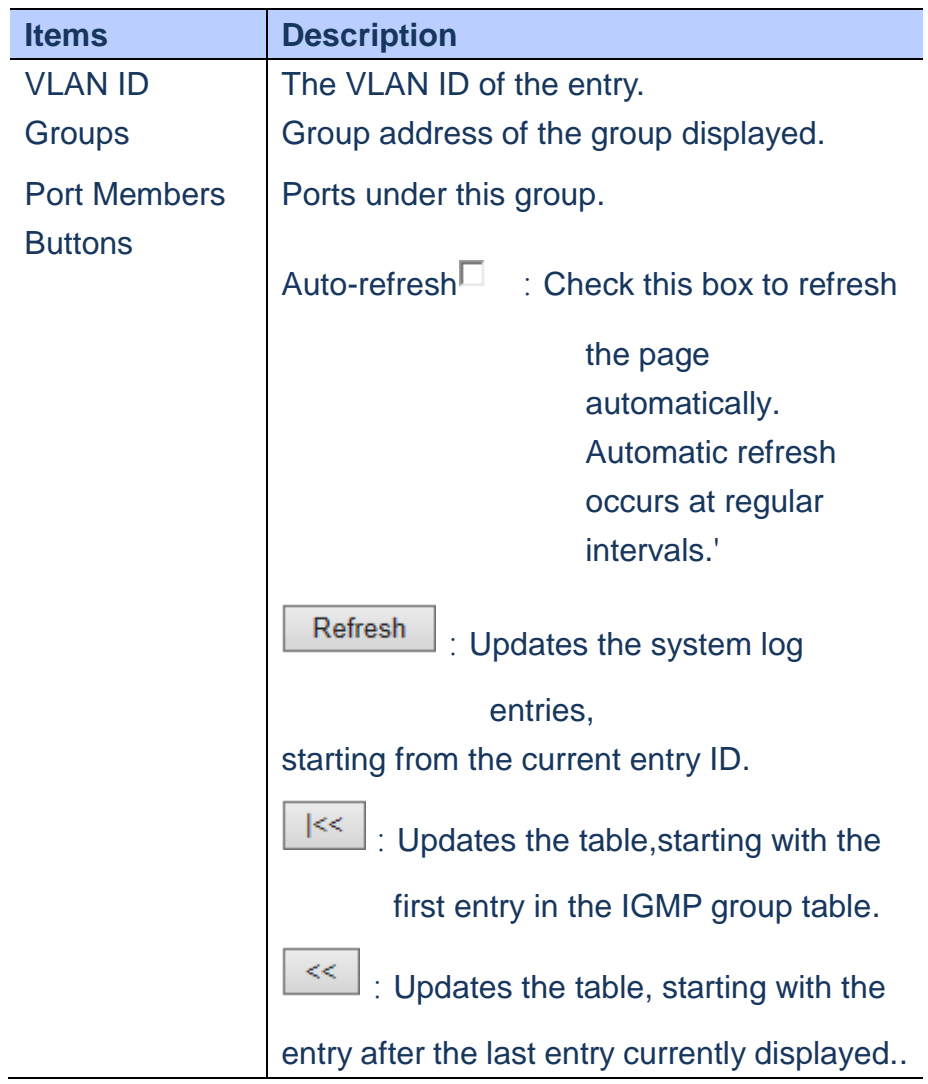

### **WEB Interface**

# *A.* **Click** *Monitor/IPMC/IGMP Snooping/Groups information***to display group port members.**

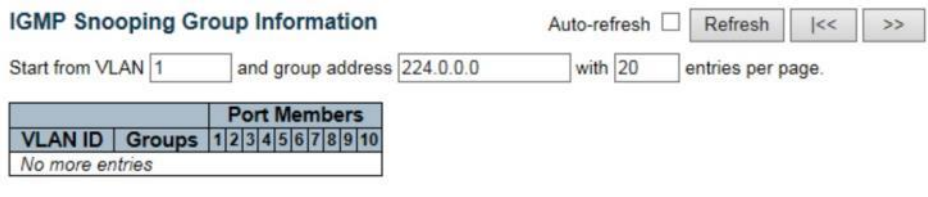

**Figure**

#### **IPMC/IGMP Snooping/IPv4 SFM Information**

 **Entries in the IGMP SFM Information Table are shown on this page. The IGMP SFM (Source-Filtered Multicast) Information Table also contains the SSM( Source-Specific Multicast) Information. This table is sorted first by VLAN ID, then by group and then by Port. Different source addresses belong to the same group are treated as single entry.**

## **LOCATION**:

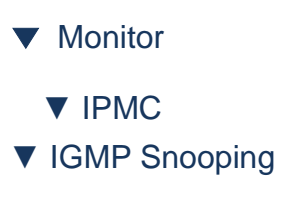

■ Groups Information

#### **PARAMETERS**:

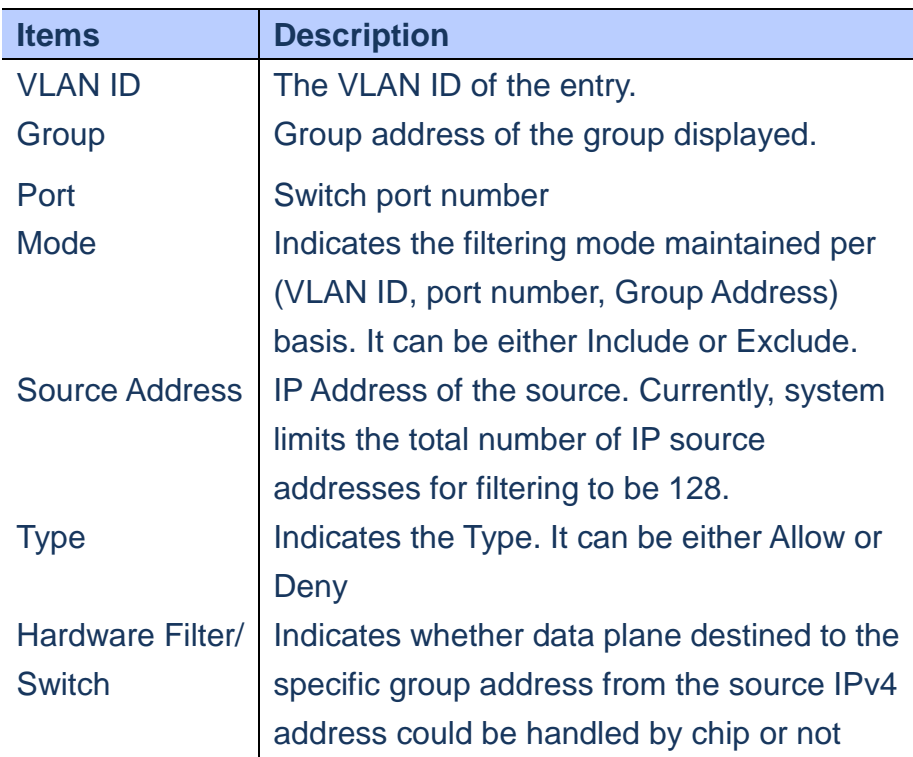

## **WEB Interface**

*A.* **Click** *Monitor/IPMC/IGMP Snooping/IPv4 SFM Information* **to display IGMP SFM information.**

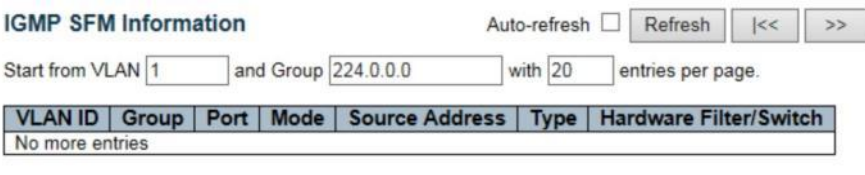

 **Figure**

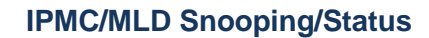

 **This page provides MLD Snooping status**

**LOCATION**:

- ▼ Monitor
	- ▼ IPMC
- ▼ MLD
- Status

**PARAMETERS**:

Publication Date: Feb, 2015 Version 1.00

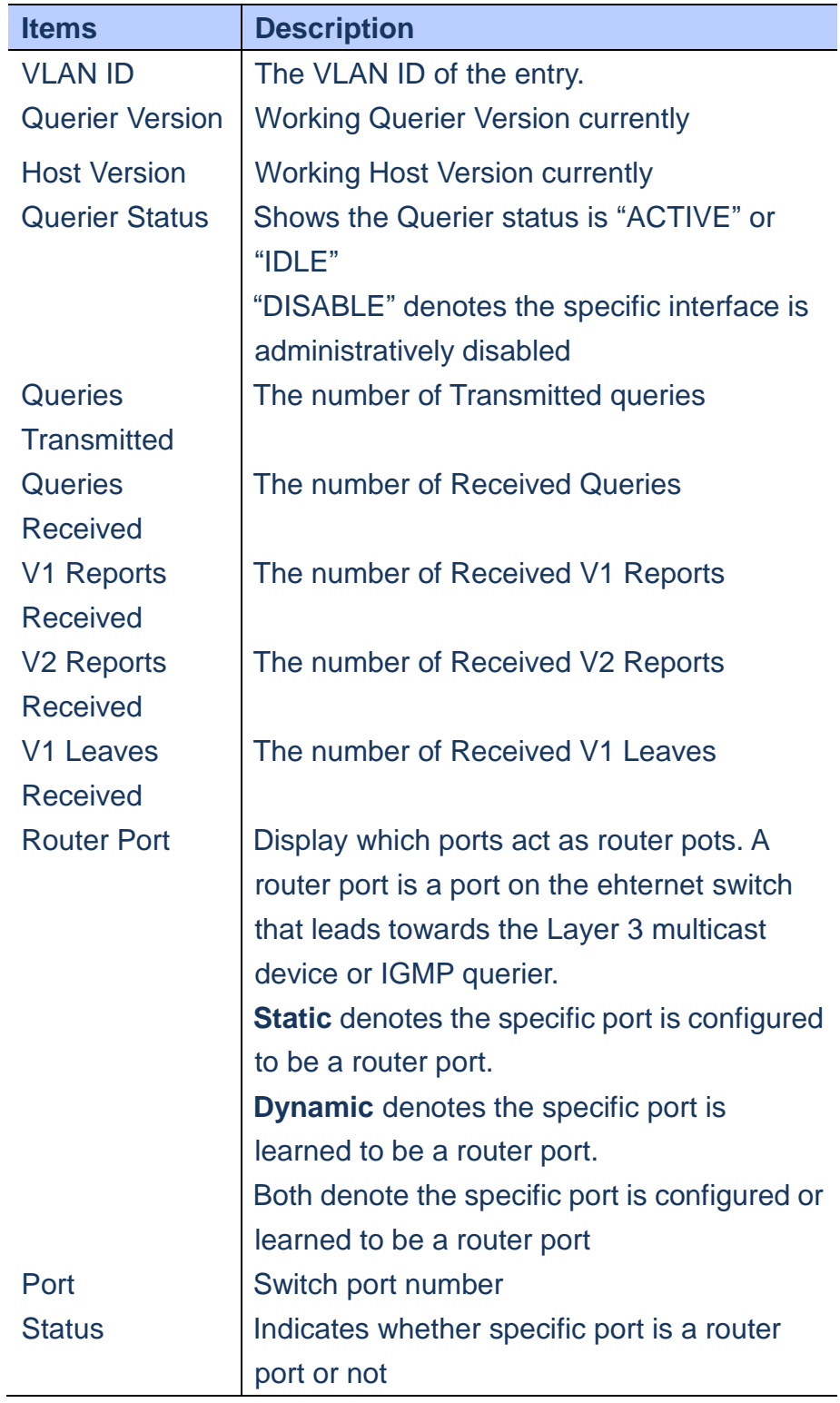

*A.* **Click** *Monitor/IPMC/MLD Snooping/Status to display IGMP Snooping Status***.**

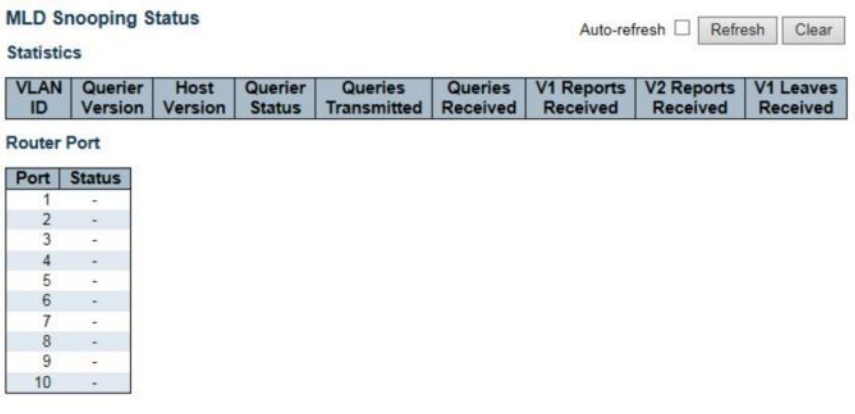

 **Figure**

## **IPMC/MLD Snooping/Groups Information**

**Using MLD Snooping Group Information page to display the port member of each service group.**

# **LOCATION**:

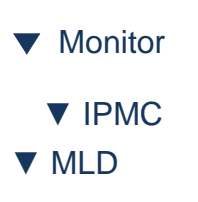

■Groups Information

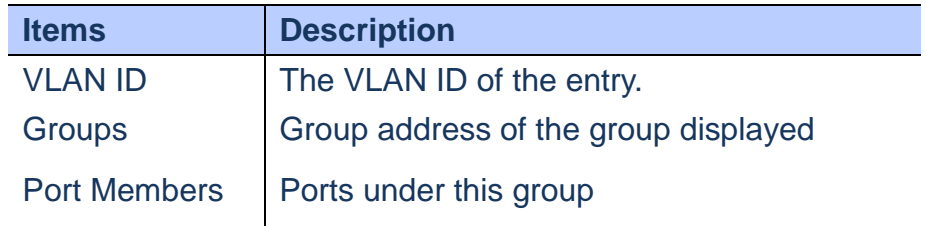

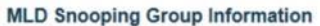

Start from VLAN 1 and group address ff00: Auto-refresh Refresh | |<< | >>

with 20 entries per page.

Port Members<br>VLAN ID | Groups | 1|2|3|4|5|6|7|8|9|10 No more entries

 **Figure**

#### **IPMC/MLD Snooping/IPv6 SFM Information**

**Entries in the MLD SFM Information Table are shown on this page. The MLD SFM (Source-Filtered Multicast) Information Table also contains the SSM( Source-Specific Multicast) Information. This table is sorted first by VLAN ID, then by group and then by Port. Different source addresses belong to the same group are treated as single entry.**

# **LOCATION**:

- ▼ Monitor
- ▼ IPMC
- ▼ MLD
- IPv6 SFM Information

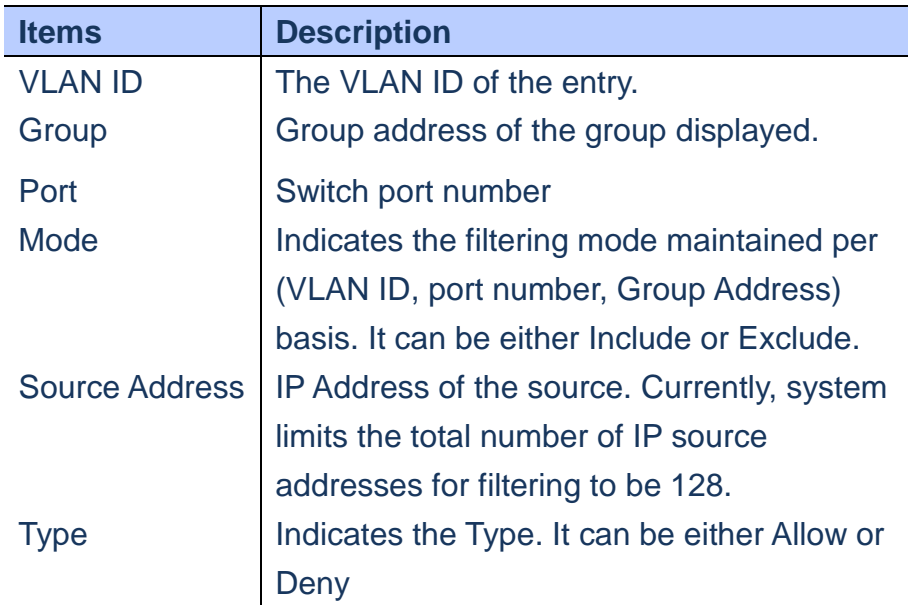

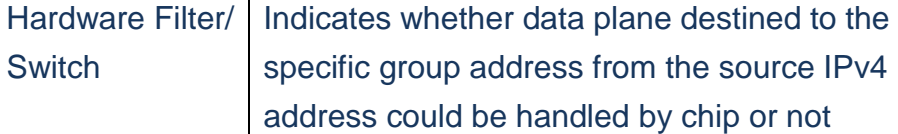

*A.* **Click** *Monitor/IPMC/IGMP Snooping/IPv6 SFM Information* **to display MLD SFM information.**

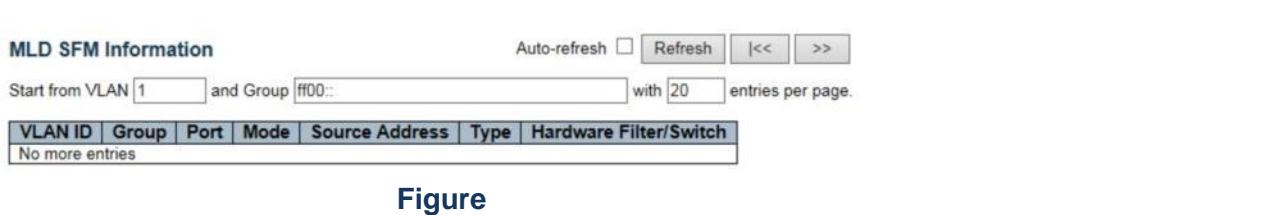

### **LLDP/Neighbours**

 **Using the LLDP Neighbour Information page to show information about LLDP neighbour devices connected directly to the switch.**

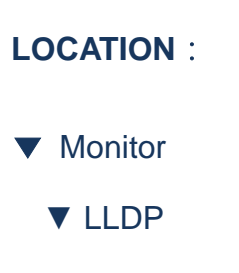

■ Neighbours

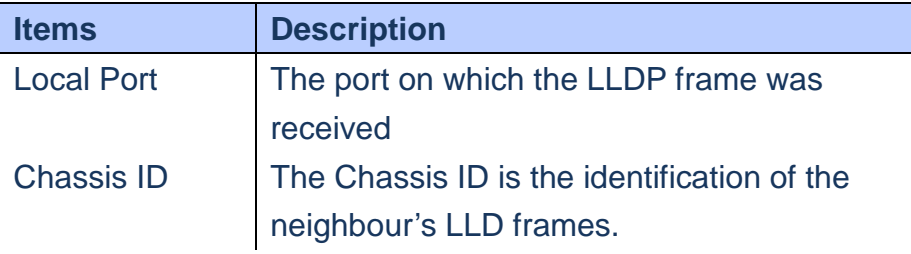

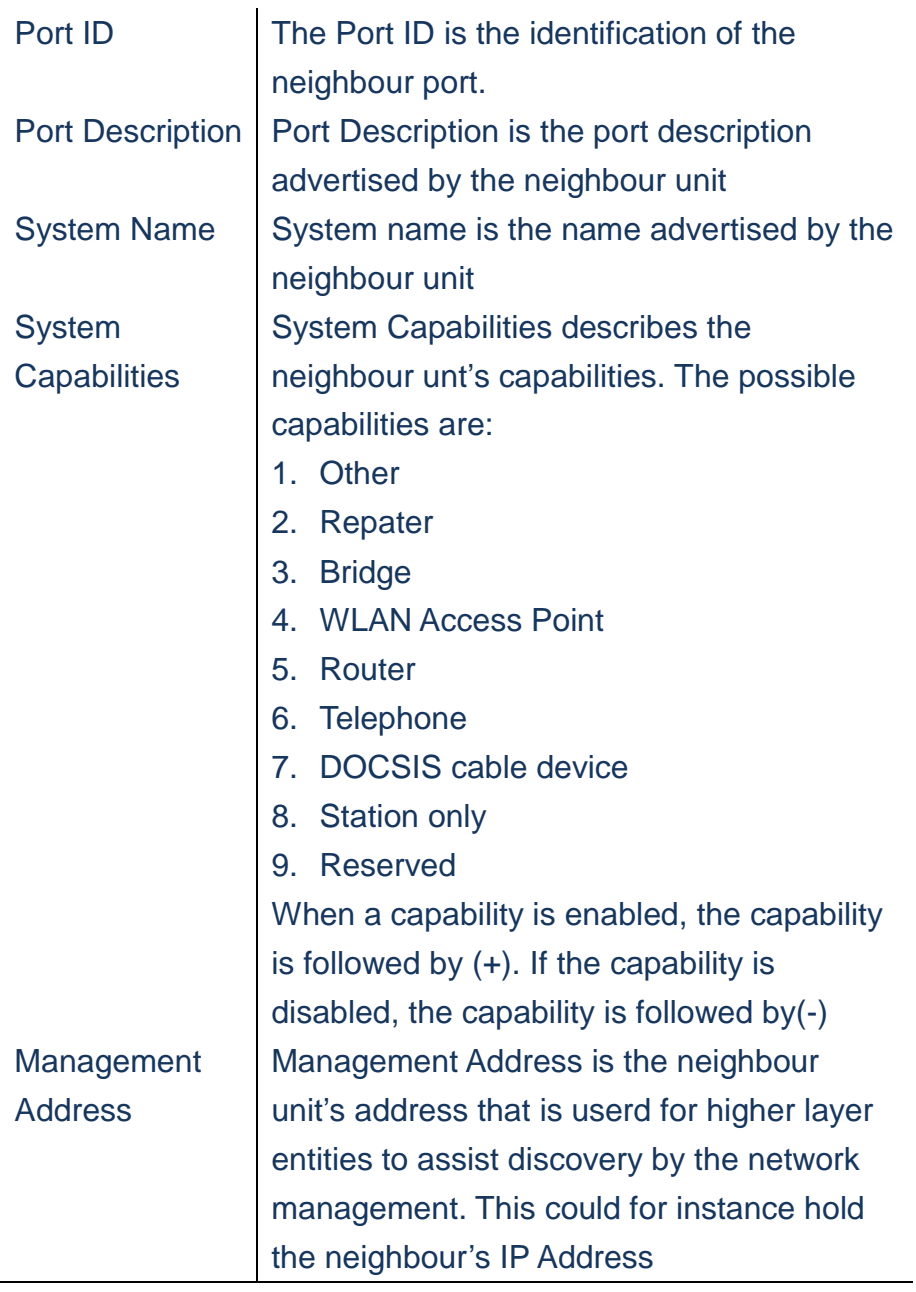

*A.* **Click** *Monitor/LLDP/Neighbours to display information about LLDP neighbours.*

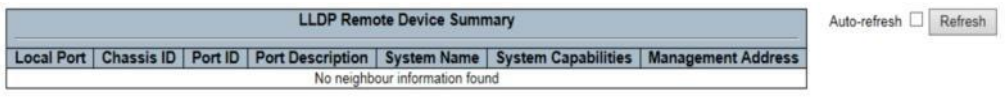

 **Figure**

#### **LLDP/LLDP-MED Neighbours**

 **Using the LLDP-MED Neighbour Information page to show information about remote device which is connected to switch and advertises LLDP-MED TLVs.**

# **LOCATION**:

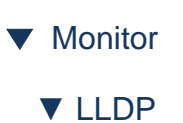

■ LLDP-MED Neighbours

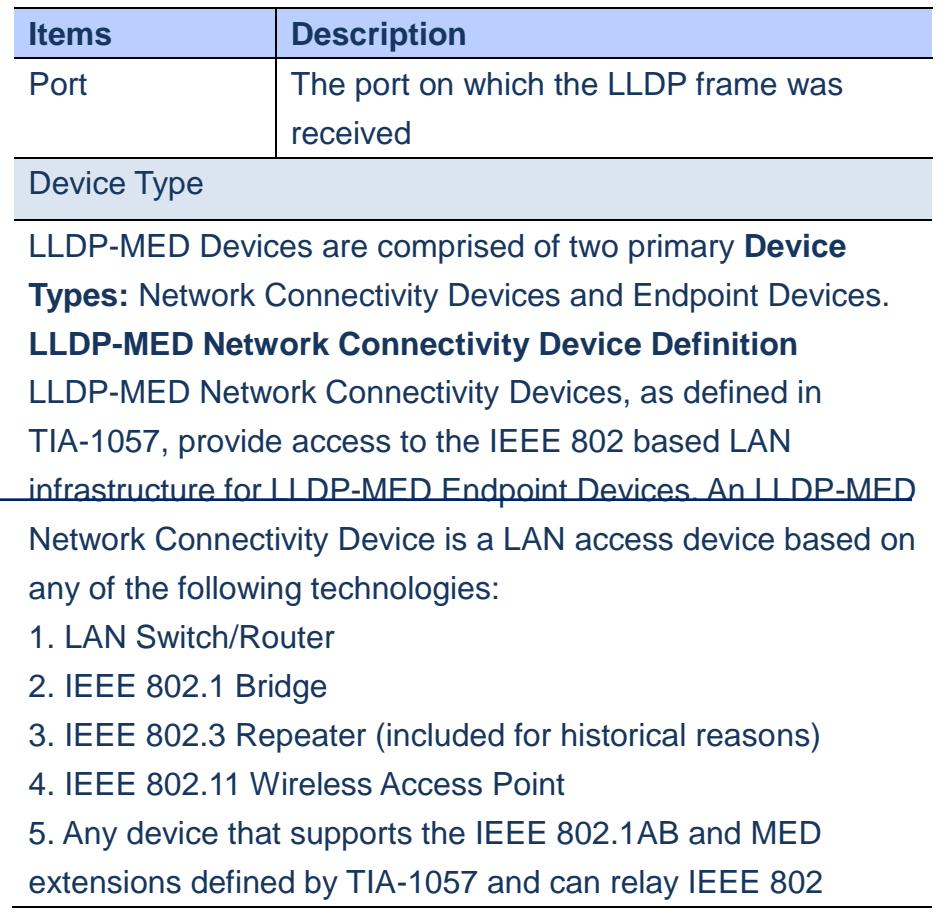

frames via any method.

#### **LLDP-MED Endpoint Device Definition**

LLDP-MED Endpoint Devices, as defined in TIA-1057, are located at the IEEE 802 LAN network edge, and participate in IP communication service using the LLDP-MED framework. Within the LLDP-MED Endpoint Device category, the LLDP-MED scheme is broken into further Endpoint Device Classes, as defined in the following.

Each LLDP-MED Endpoint Device Class is defined to build upon the capabilities defined for the previous Endpoint Device Class. For-example will any LLDP-MED Endpoint Device claiming compliance as a Media Endpoint (Class II) also support all aspects of TIA-1057 applicable to Generic Endpoints (Class I), and any LLDP-MED Endpoint Device claiming compliance as a Communication Device (Class III) will also support all aspects of TIA-1057 applicable to both Media Endpoints (Class II) and Generic Endpoints (Class I). LLDP-MED Generic Endpoint (Class I) The LLDP-MED Generic Endpoint (Class I) definition is applicable to all endpoint products that require the base LLDP discovery services defined in TIA-1057, however do not support IP media or act as an end-user communication appliance. Such devices may include (but are not limited to) IP Communication Controllers, other communication related servers, or any device requiring basic services as defined in

TIA-1057.

Discovery services defined in this class include LAN configuration, device location, network policy, power management, and inventory management. LLDP-MED Media Endpoint (Class II) The LLDP-MED Media Endpoint (Class II) definition is applicable to all endpoint products that have IP media capabilities however may or may not be associated with a particular end user. Capabilities include all of the capabilities defined for the previous Generic Endpoint Class (Class I), and are extended to include aspects related to media streaming.

Example product categories expected to adhere to this class include (but are not limited to) Voice / Media Gateways, Conference Bridges, Media Servers, and similar.

Discovery services defined in this class include media-type-specific network layer policy discovery. LLDP-MED Communication Endpoint (Class III) The LLDP-MED Communication Endpoint (Class III) definition is applicable to all endpoint products that act as end user communication appliances supporting IP media. Capabilities include all of the capabilities defined for the previous Generic Endpoint (Class I) and Media Endpoint (Class II) classes, and are extended to include aspects related to end user devices. Example product categories expected to adhere to this class include (but are not limited to) end user communication appliances, such as IP Phones, PC-based softphones, or other communication appliances that directly support the end user.

Discovery services defined in this class include provision of location identifier (including ECS / E911 information), embedded L2 switch support, inventory management

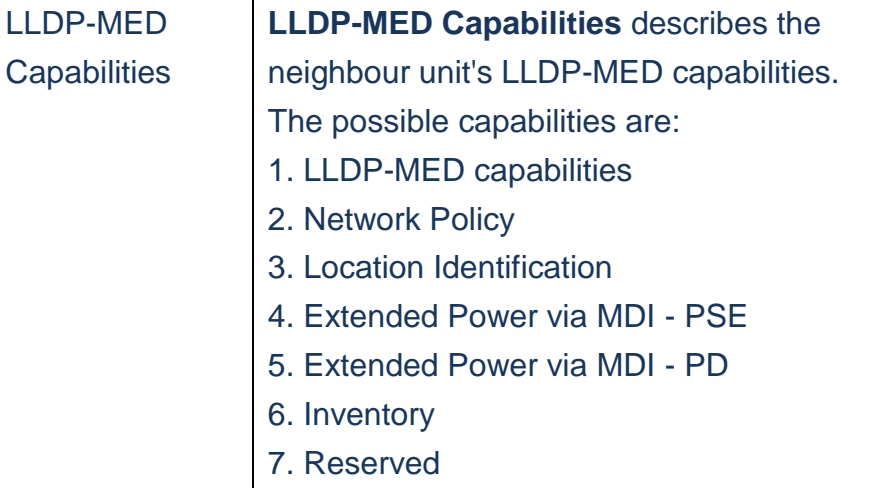

# Application Type

**Application Type** indicating the primary function of the application(s) defined for this network policy, advertised by an Endpoint or Network Connectivity Device. The possible application types are shown below. 1. Voice - for use by dedicated IP Telephony handsets and other similar appliances supporting interactive voice services. These devices are typically deployed on a separate VLAN for ease of deployment and enhanced security by isolation from data applications. 2. Voice Signalling - for use in network topologies that require a different policy for the voice signalling than for the voice media. 3. Guest Voice - to support a separate limited feature-set voice service for guest users and visitors with their own IP Telephony handsets and other similar appliances supporting interactive voice services.

4. Guest Voice Signalling - for use in network topologies that require a different policy for the guest voice signalling than for the guest voice media.

5. Softphone Voice - for use by softphone applications on typical data centric devices, such as PCs or laptops.

6. Video Conferencing - for use by dedicated Video Conferencing equipment and other similar appliances supporting real-time interactive video/audio services.

7. Streaming Video - for use by broadcast or multicast based video content distribution and other similar applications supporting streaming video services that require specific network policy treatment. Video applications relying on TCP with buffering

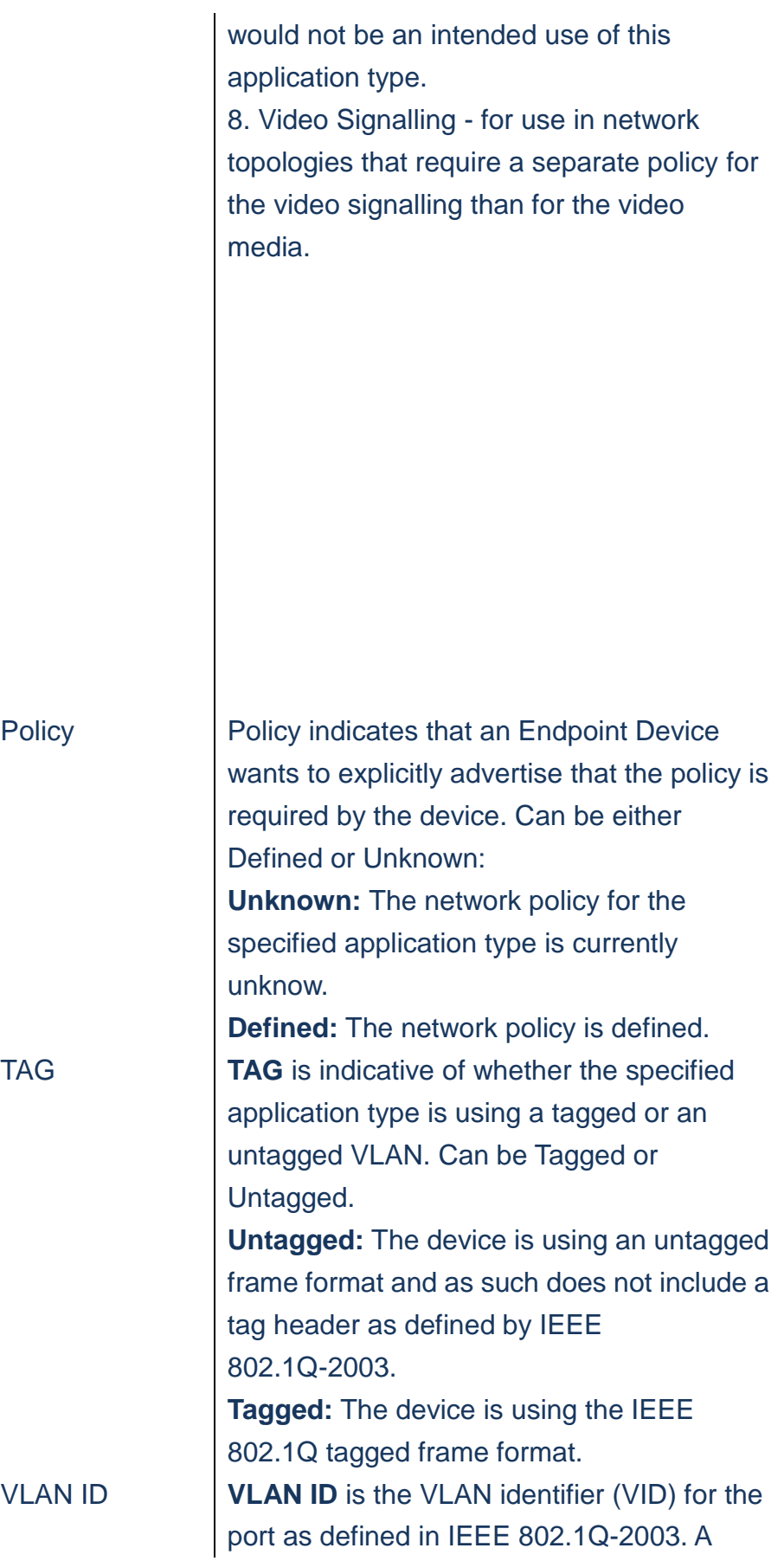

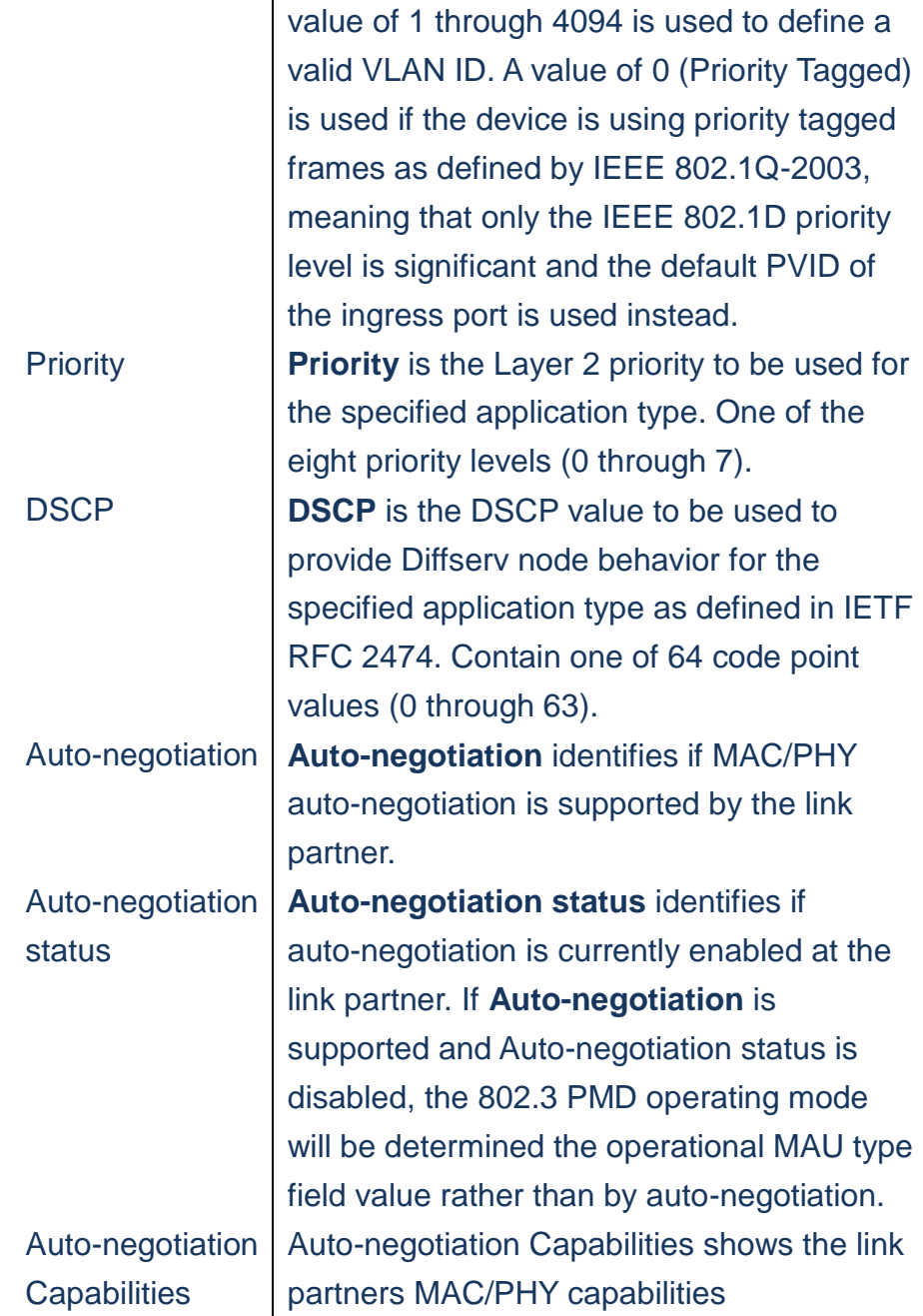

*A.* **Click** *Monitor/LLDP/LLED-MED to display information about LLDP-MED neighbours.*

**LLDP-MED Neighbour Information** 

**Local Port** No LLDP-MED neighbour information found Auto-refresh **D** Refresh

Publication Date: Feb, 2015 Version 1.00

#### **Figure**

#### **LLDP/EEE**

**By using EEE power savings can be achieved at the expense of traffic latency. This latency occurs due to that the circuits EEE turn off to save power, need time to boot up before sending traffic over the link. This time is called "wakeup time". To achieve minimal latency, devices can use LLDP to exchange information about their respective tx and rx"wakeup time", as a way to agree upon the minimum wake up time they needed.**

#### **LOCATION**:

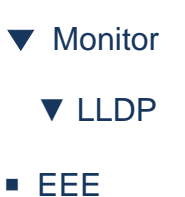

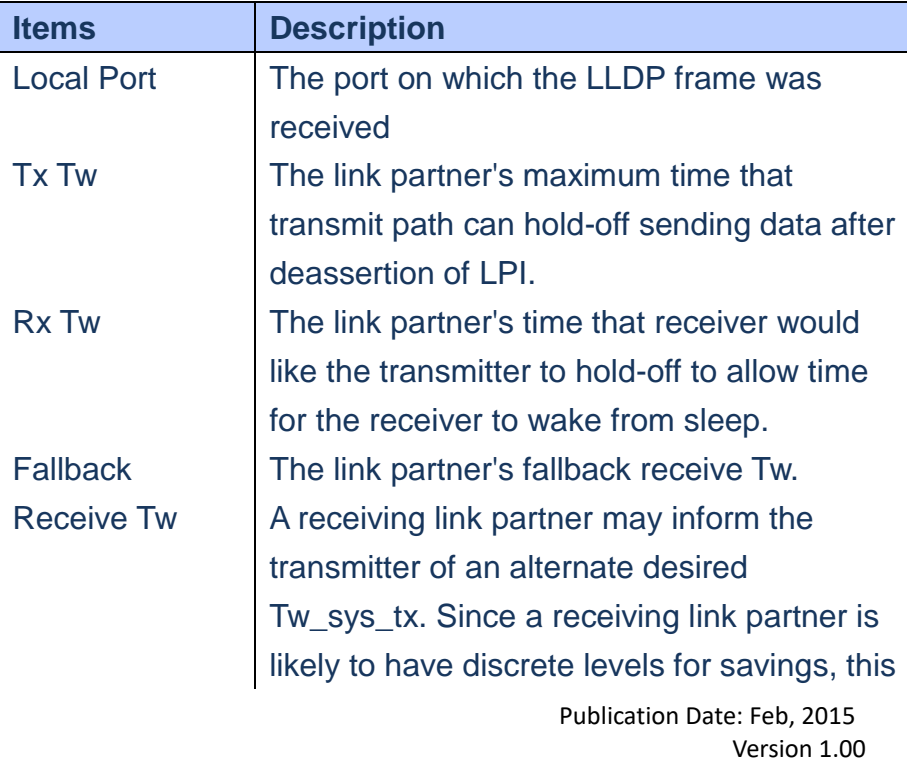

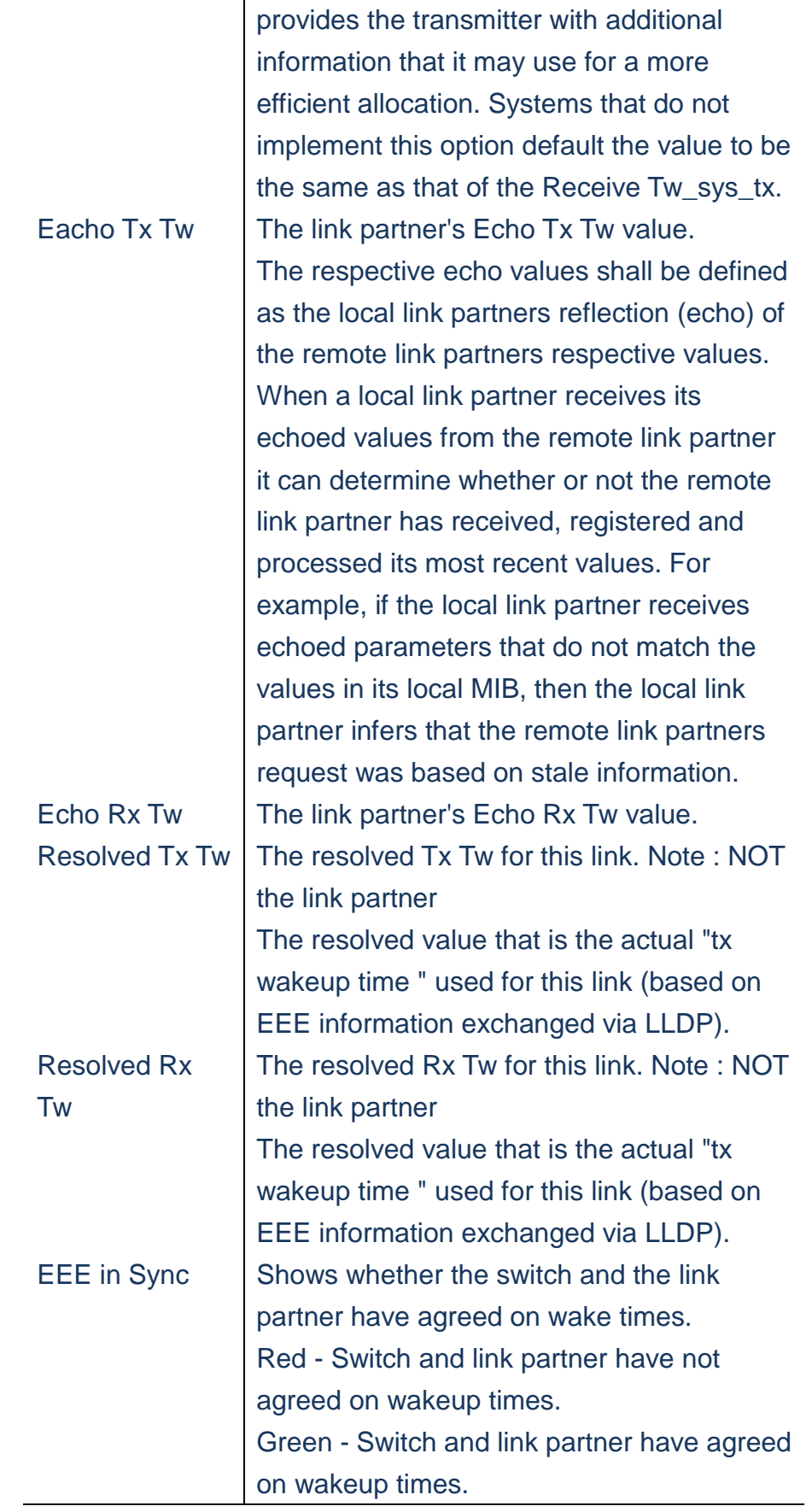

# *A.* **Click** *Monitor/LLDP/EEE to display information about LLDP EEE neighbours.*

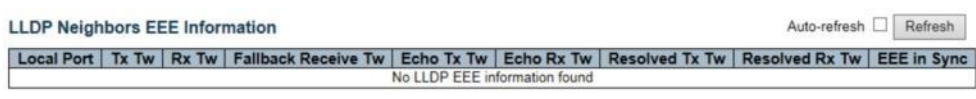

 **Figure**

#### **LLDP/Port Statistics**

**This page provides an overview of all LLDP traffic.**

 **Tow types of counters are shown. Global counters are counters that refer to the whole switch, while local counters refer to per port counters for the currently selected switch.**

#### **LOCATION**:

- ▼ Monitor
	- ▼ LLDP
- Port Statistics

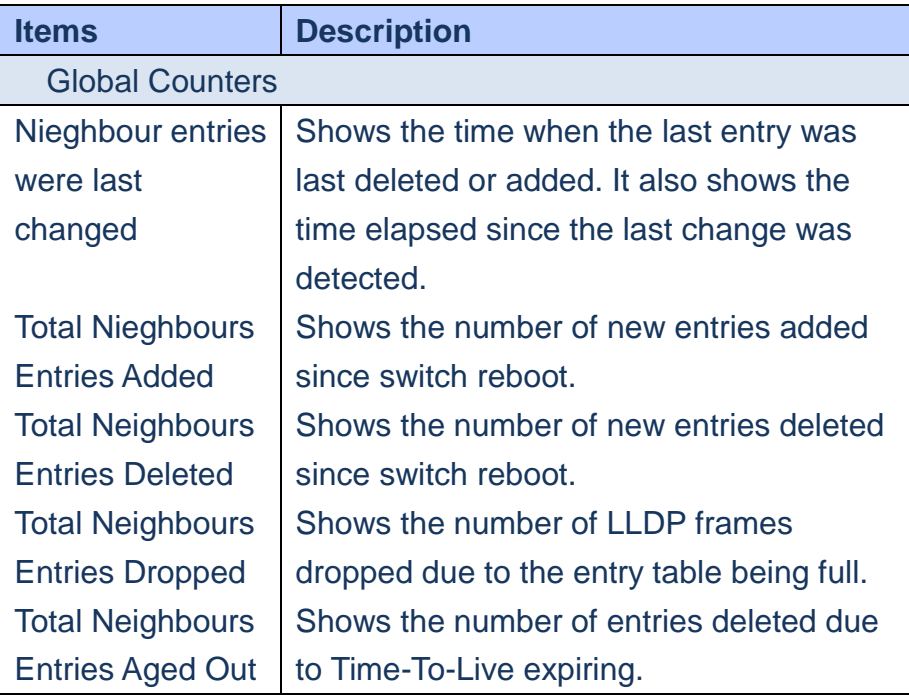

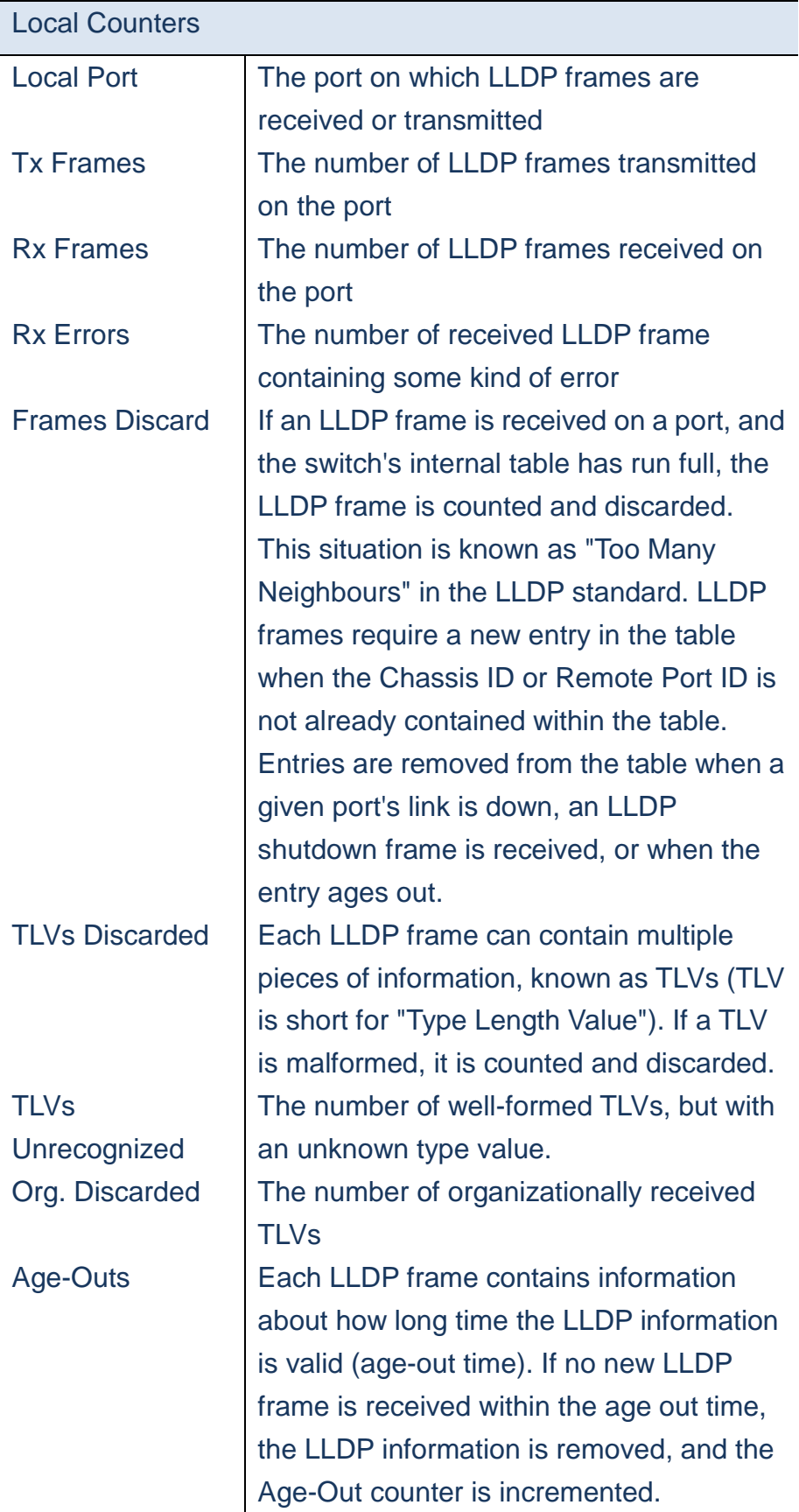

# *A.* **Click** *Monitor/LLDP/Port Statistics to display information about LLDP traffics.*

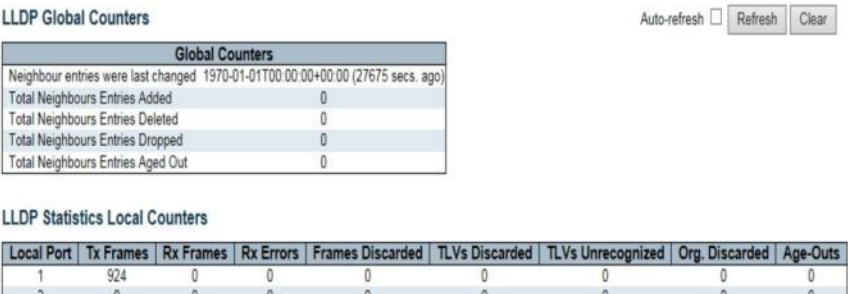

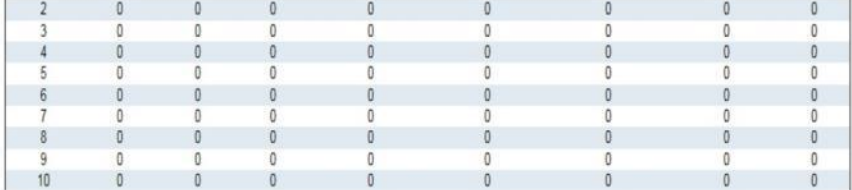

 **Figure**

#### **MAC Table**

**Entries in the MAC Table are shown on this page. The MAC Table contains 8192 entries, and is sorted first by VLAN ID, then by MAC Address.**

## **LOCATION**:

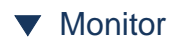

■ MAC Table

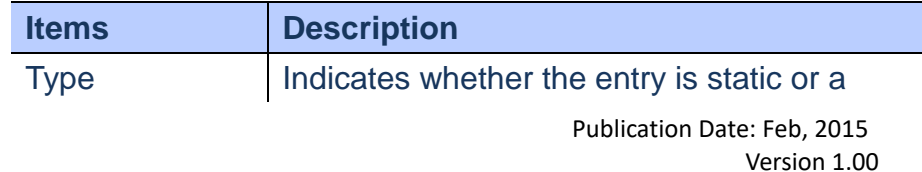

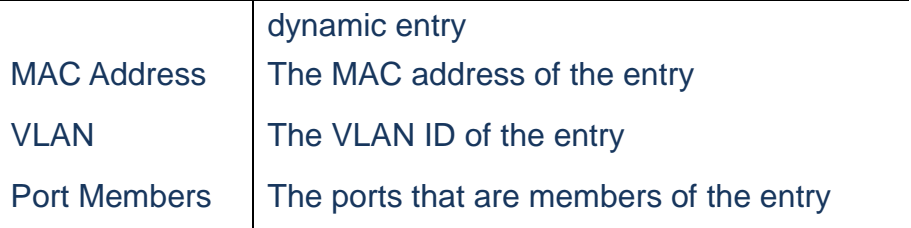

**A. Click** *Monitor/MAC Table to show Static MAC Address and Dynamic MAC address entries.*

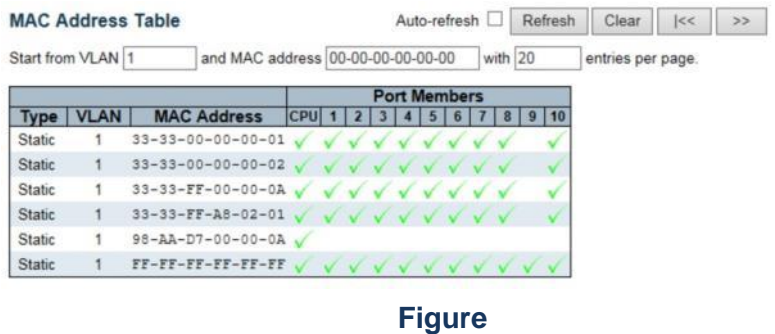

#### **VLANs/VLAN Membership**

**Using Monitor pages for VLANs to display port members of VLANs and its' VLAN attributes corresponding each port. Using VLAN Membership Status for specific users page to display the information of all VLAN status and reports.**

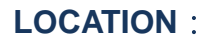

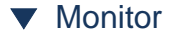

▼ VLANs

Publication Date: Feb, 2015 Version 1.00

# ■ VLAN Membership

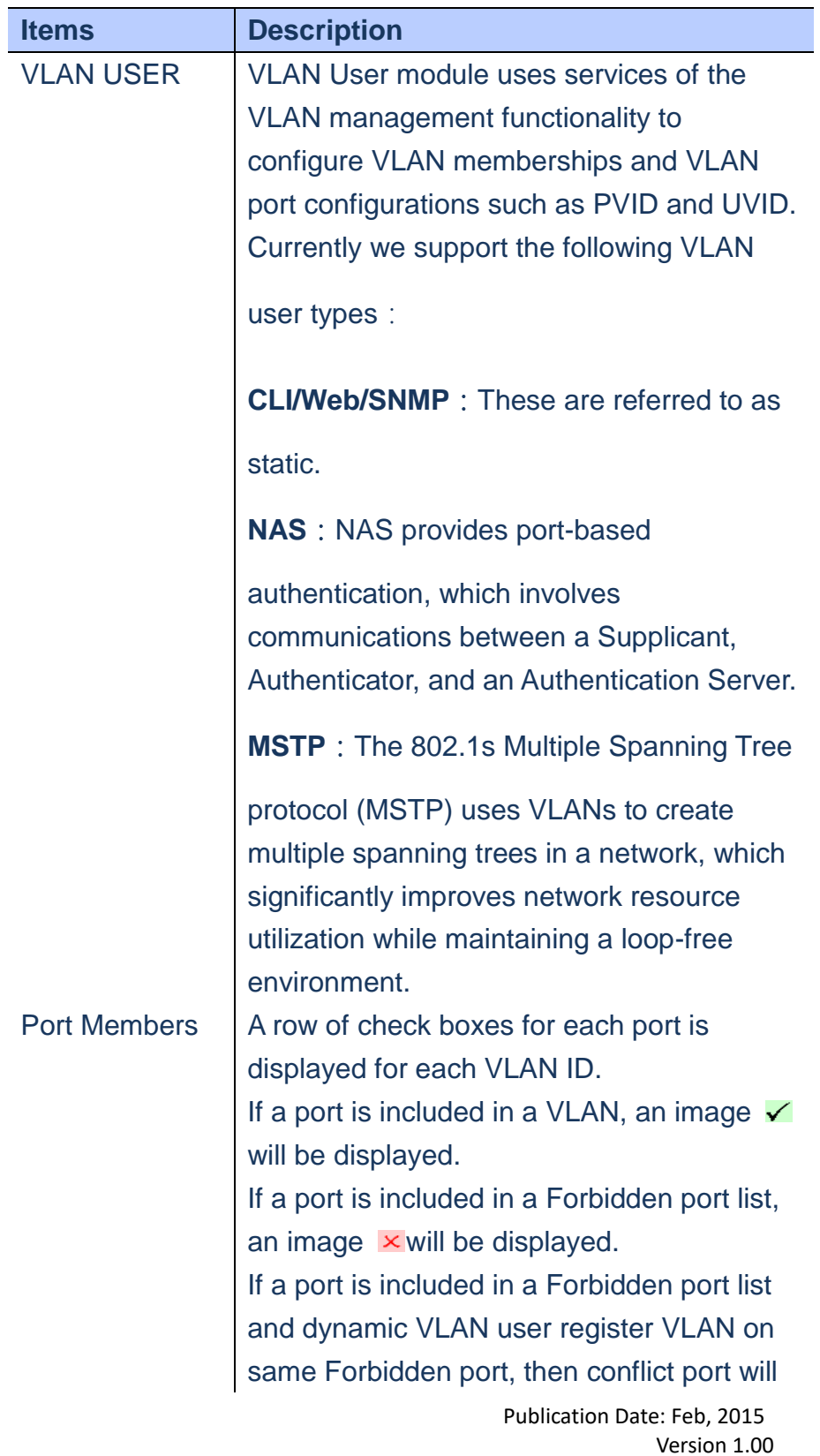

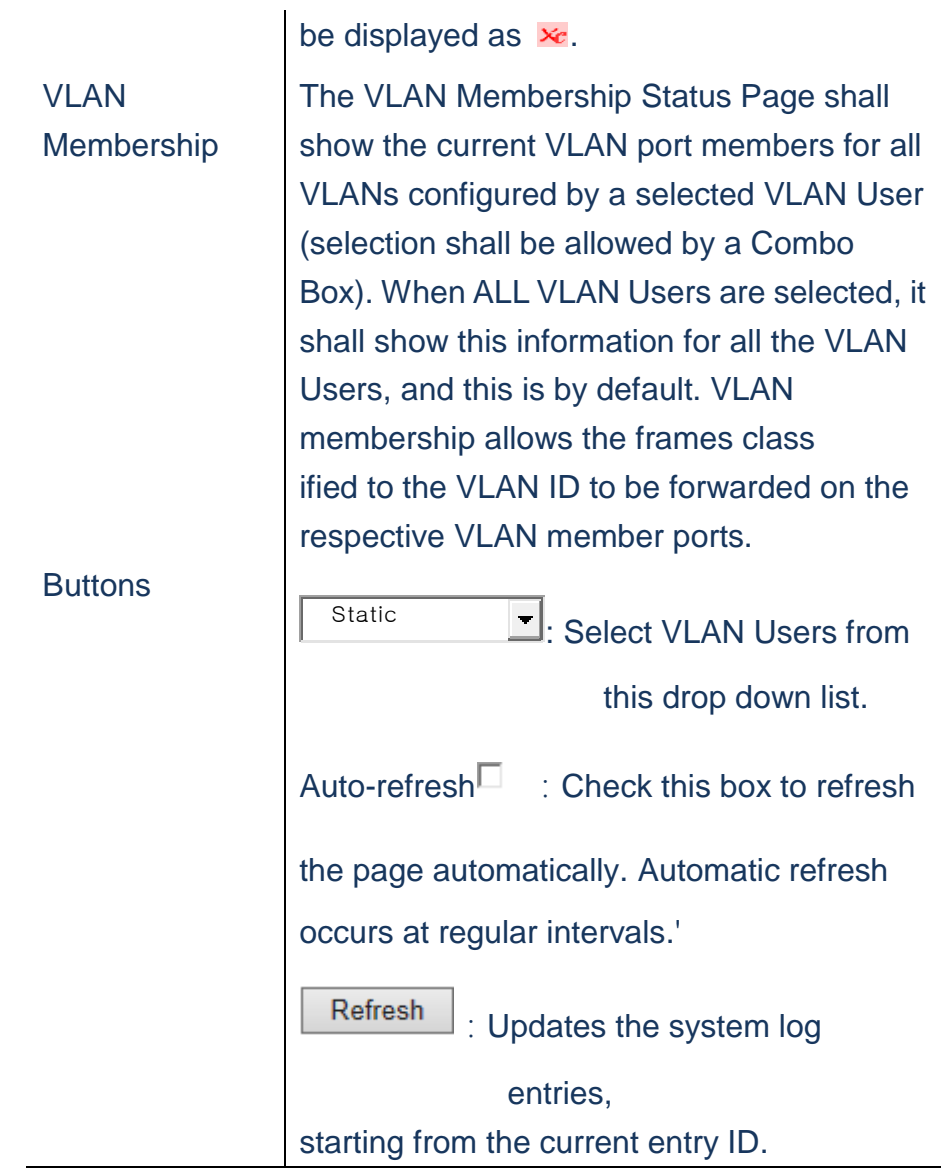

# **To display VLAN Membership Status for specific**

#### **users**:

**A. Click** *Monitor/VLANs/VLAN Membership* **to display VLAN Membership information.**

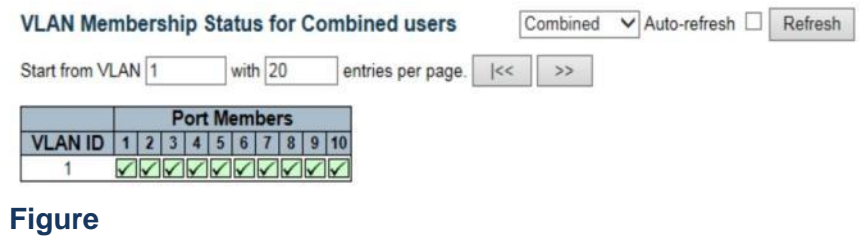

#### **VLANs/VLAN Port**

# **Using VLAN Port Status for specific users page to display the information of all VLAN Port status.**

# **LOCATION**:

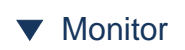

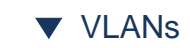

■ VLAN Port

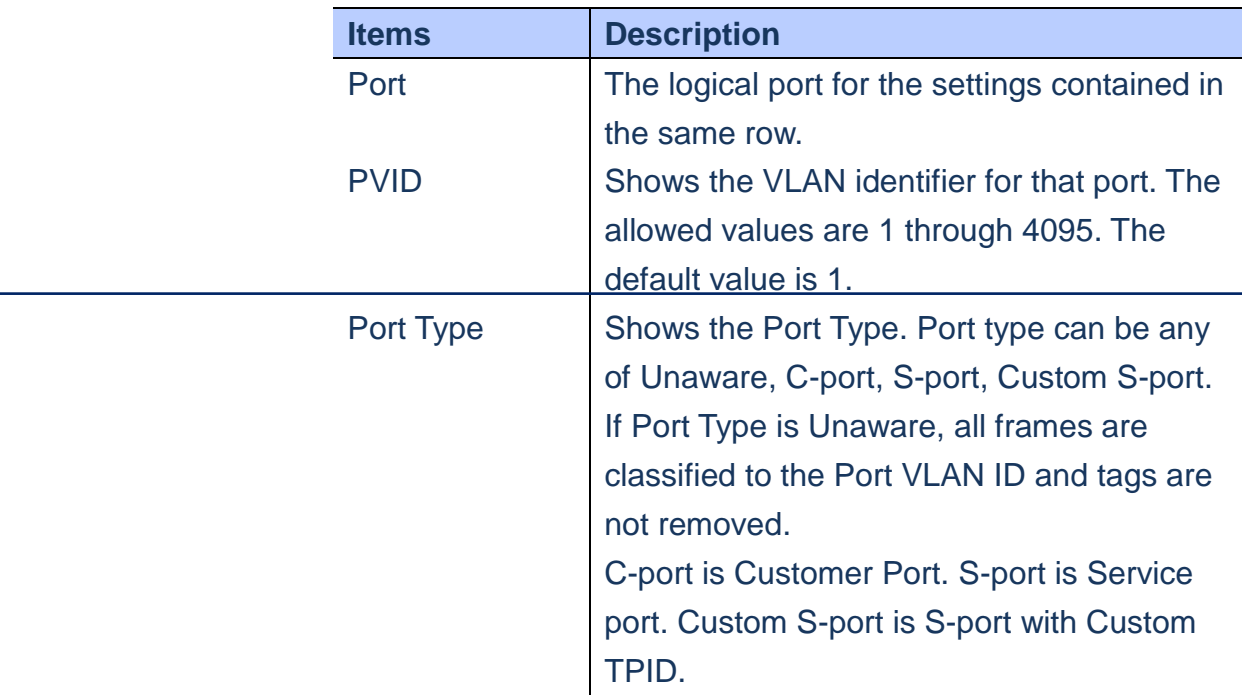

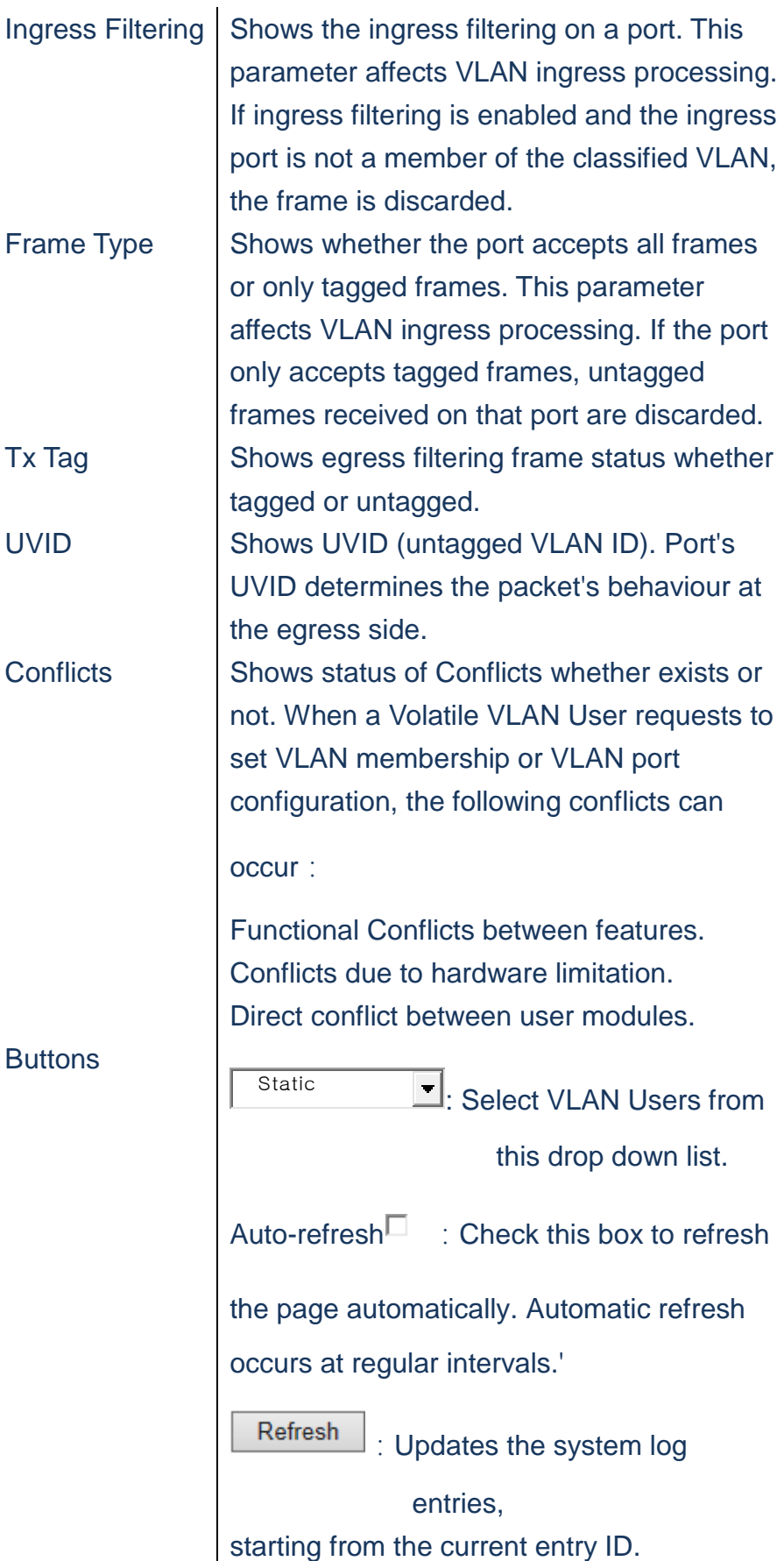

# **A. Click** *Monitor/VLANs/VLAN Port***to display VLAN Port information.**

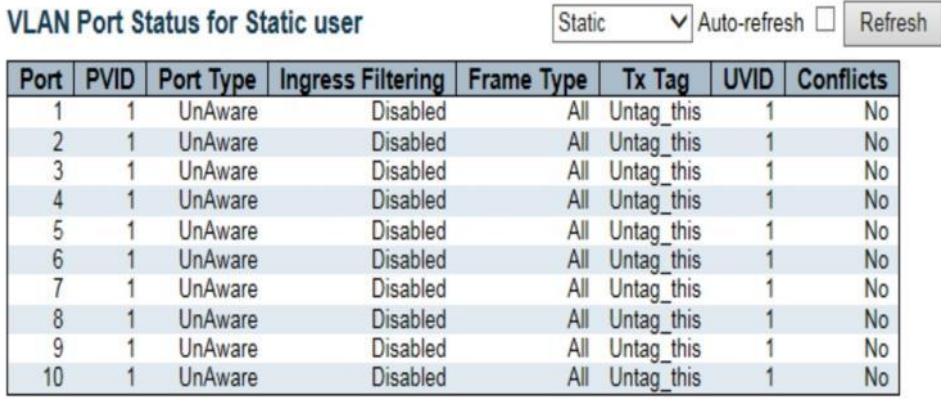

**Figure**

#### **VCL/MAC-Based VLAN**

**Using the MAC-Based VLAN Membership Status for User Static to show MAC Address to VLAN mapping entries**

#### **LOCATION**:

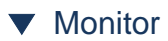

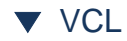

■ MAC-based VLAN

Publication Date: Feb, 2015 Version 1.00

#### **PARAMETERS**:

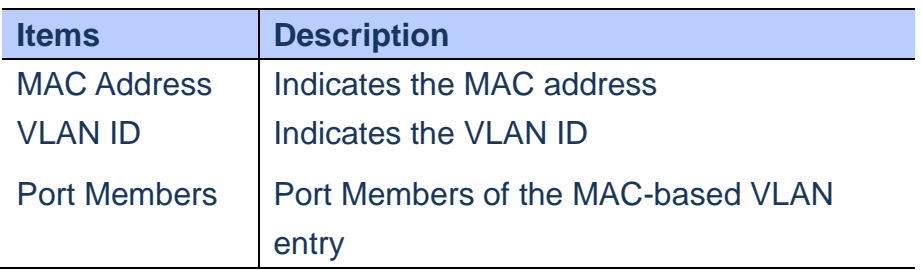

### **WEB Interface**

**A. Click** *Monitor/VLC/MAC-Based VLAN* **to show MAC Address to VLAN Mapping entries**

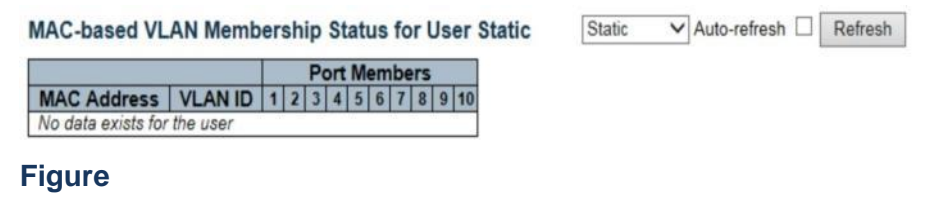

#### **sFlow**

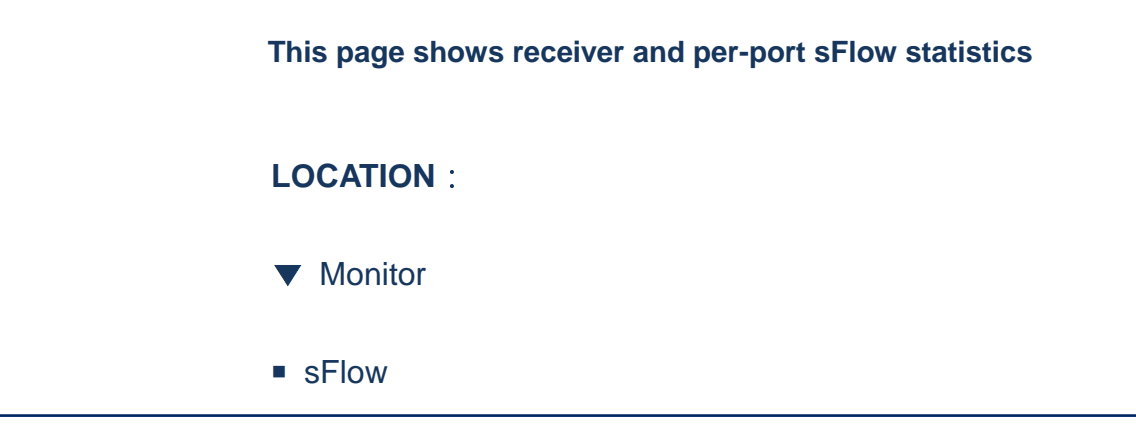

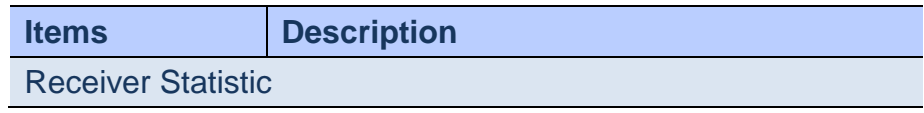

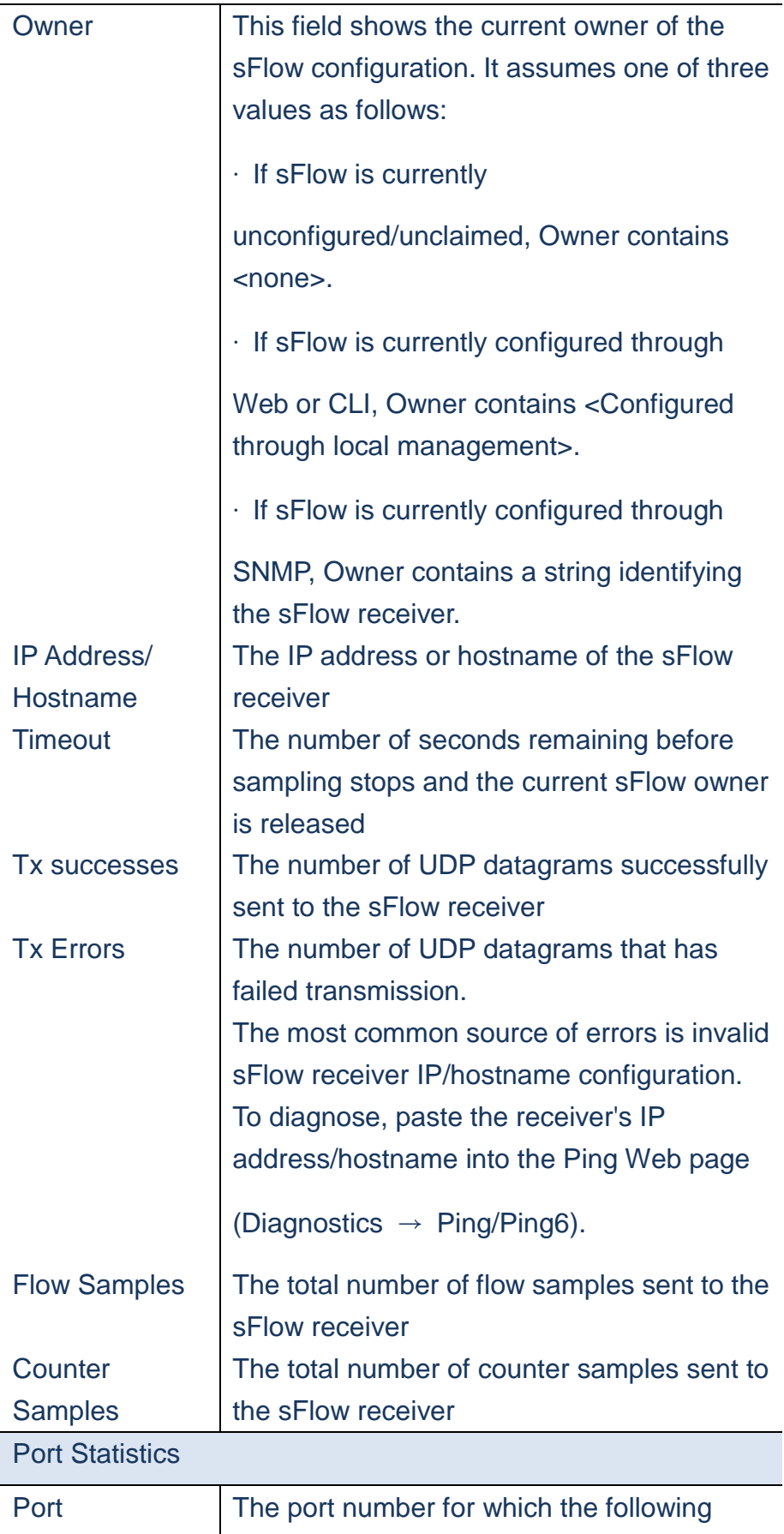

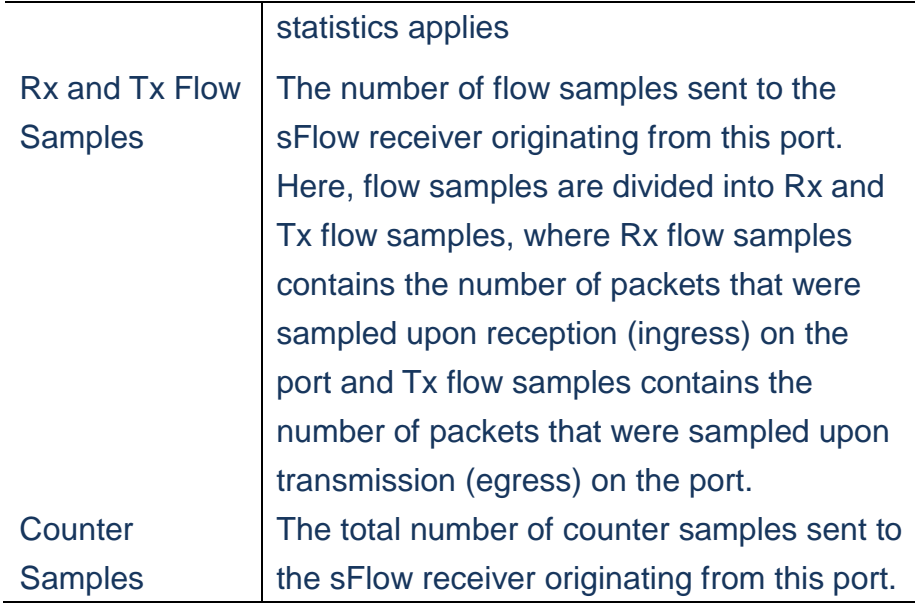

# **A. Click** *Monitor/sFlow***to show sFlow Statistics**

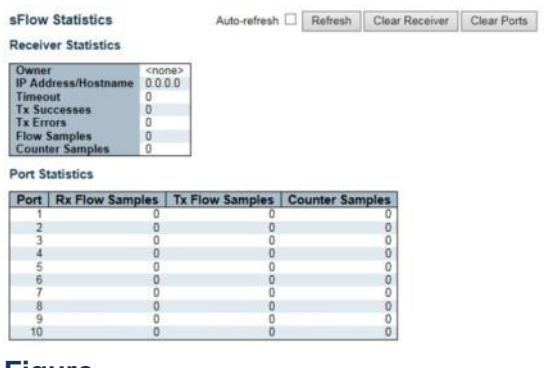

**Figure**
# *WEB DIAGNOSTICS* **PING CHAPTER 6**

**This chapter provides IPv4 ping for test the connectivity of network.**

# **Diagnostics/Ping Using ICMP Ping page to send ICMP request packet to**

**another connected point to check if it is connect.**

## **LOCATION**:

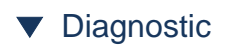

■ Ping

## **PARAMETERS**:

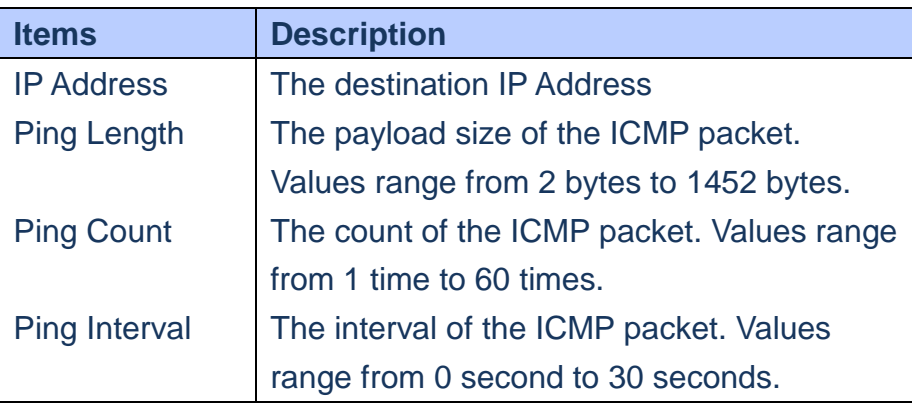

## **WEB Interface**

**A. Click** *Diagnostics/Ping to run the testing***.**

#### **ICMP Ping**

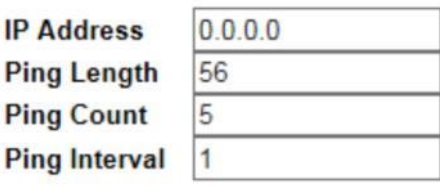

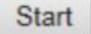

 **Figure**

# **Diagnostics/Ping6 Using ICMP Ping page to send ICMPv6 request packet to**

**another connected point to check if it is connect.**

#### **LOCATION**:

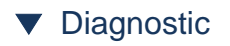

■ Ping6

#### **PARAMETERS**:

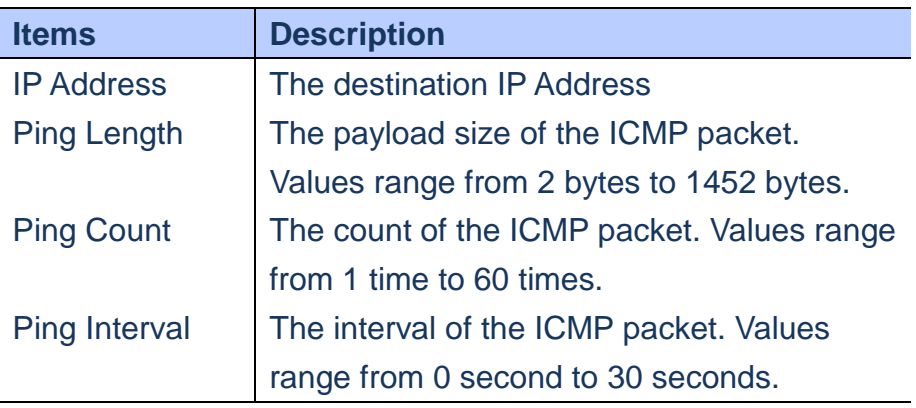

## **WEB Interface**

**A. Click** *Diagnostics/Ping6 to run the testing***.**

## **ICMPv6 Ping**

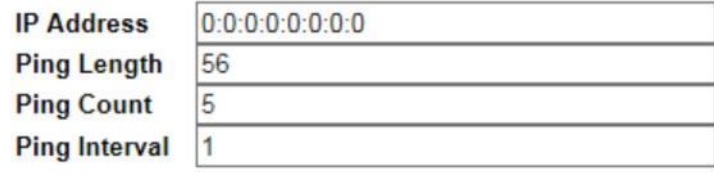

Start

## **Figure**

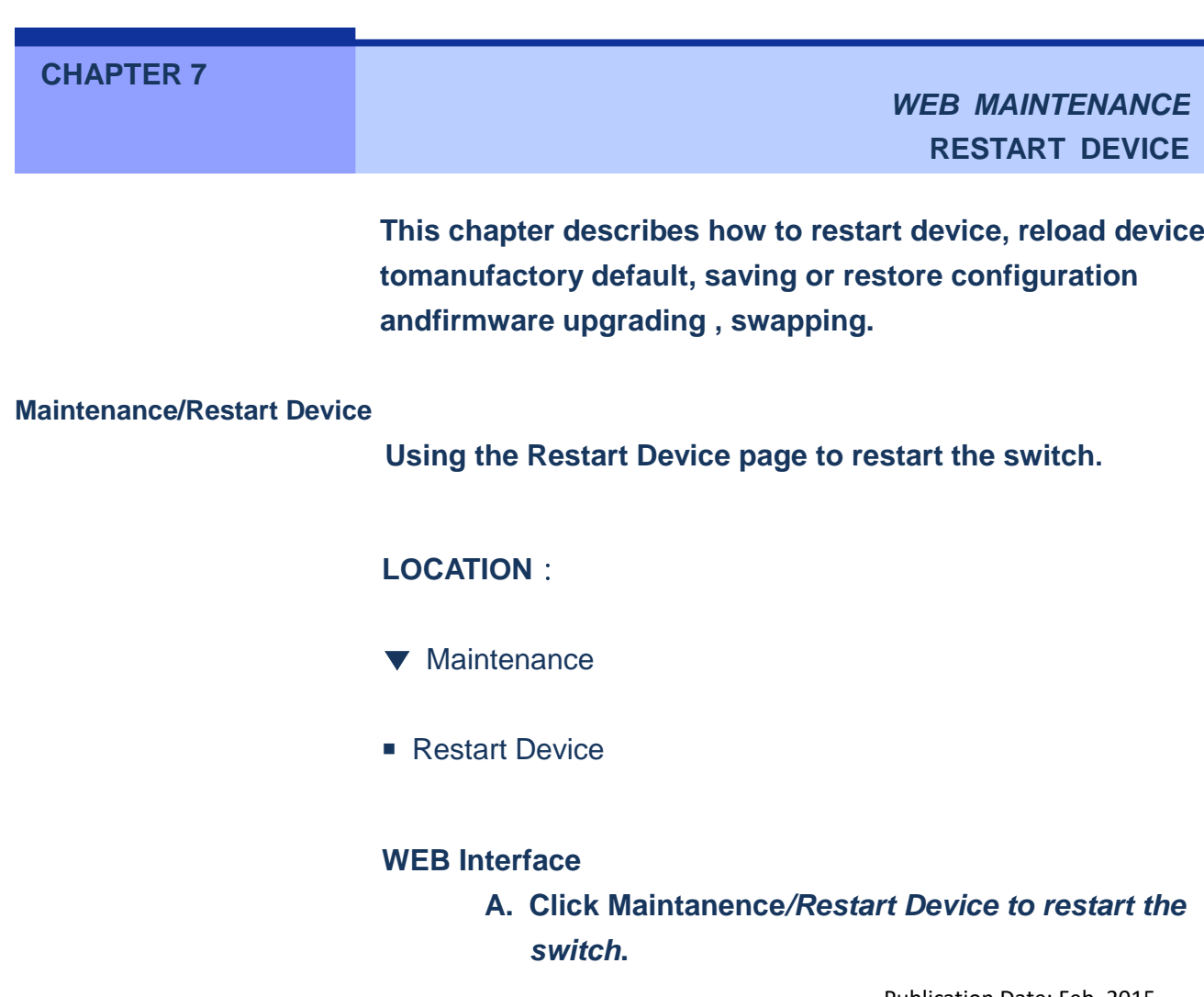

Publication Date: Feb, 2015 Version 1.00

#### **B. Click "Yes" to confirm the restart process and**

#### **"No" to cancel the restart process.**

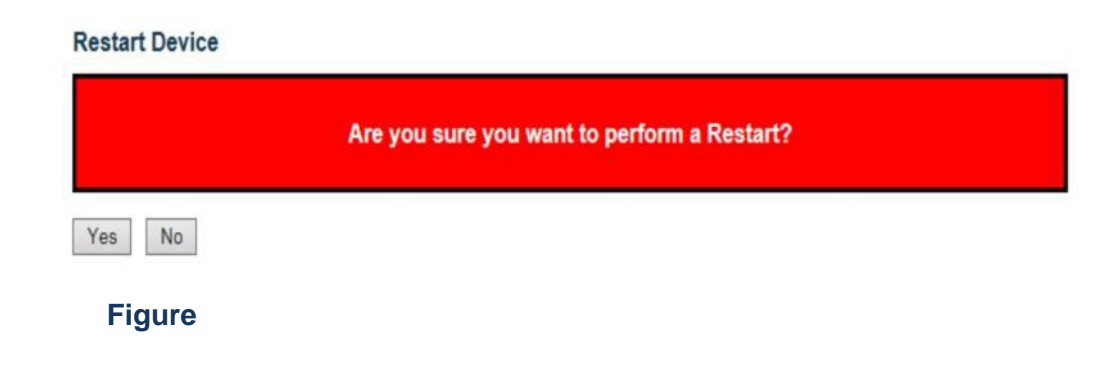

#### **Maintenance/Factory Defaults**

**Using Factory Defaults page to reset the switch to manufactory default setting.**

#### **LOCATION**:

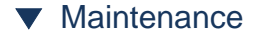

■ Factory Defaults

### **WEB Interface**

- **A. Click Maintanence***/Factory Defaults to reset the switch to manufactory default settings***.**
- **B. Click "Yes" to confirm the process and "No" to cancel.**

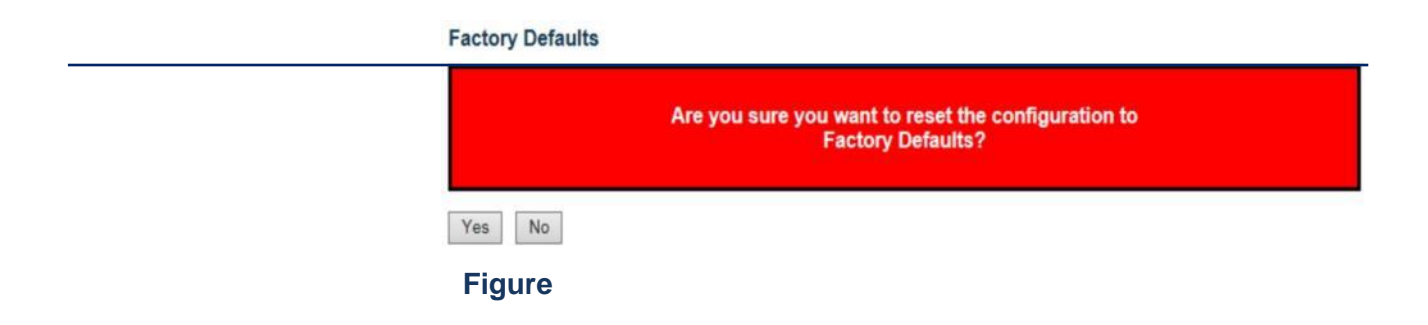

#### **Maintenance/Software/Upload**

**Using Firmware Update page to upgrade the firmware of the switch.**

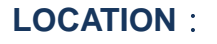

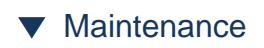

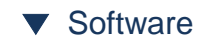

■Upload

**PARAMETERS**:

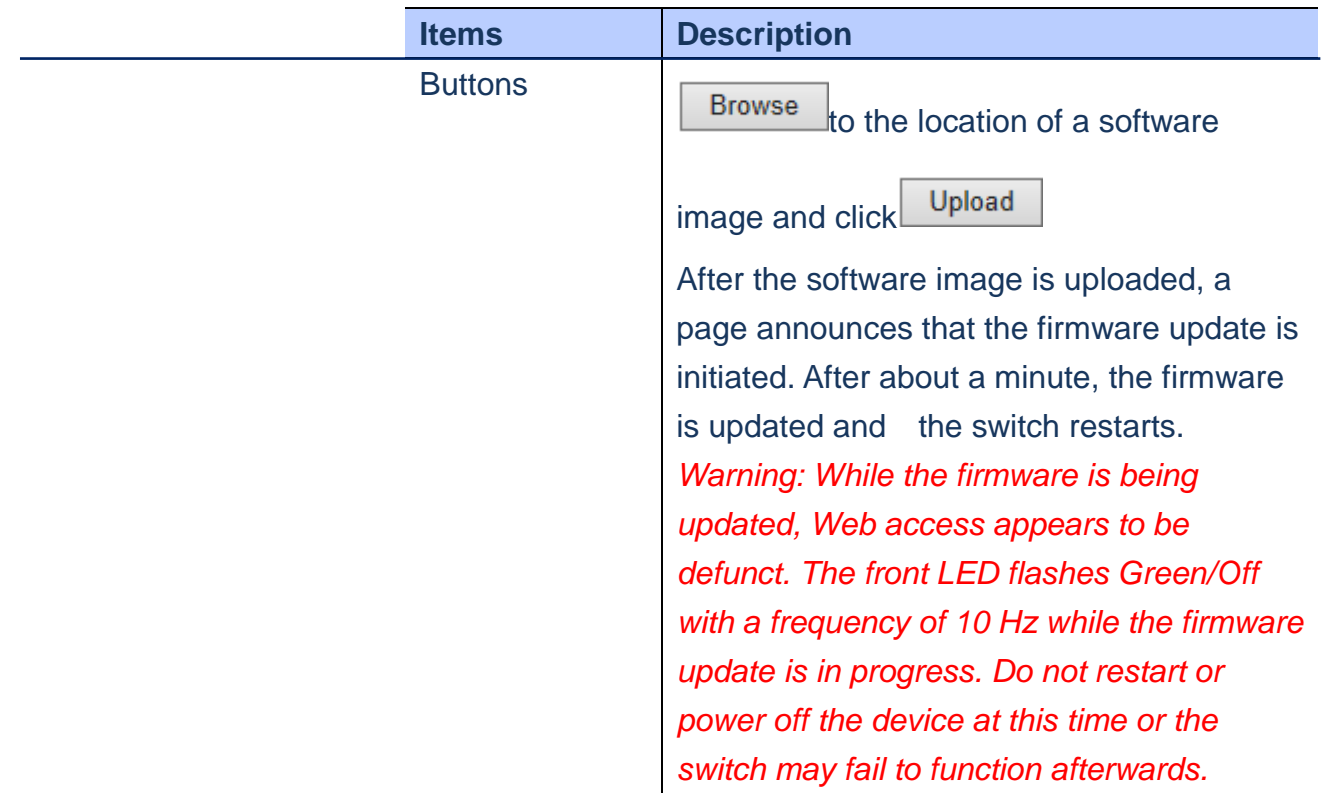

### **WEB Interface**

**A. Click Maintanence***/Software/Upload* **and browse the firmware file then click Upload.**

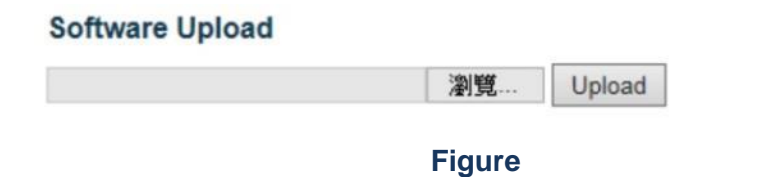

# **Maintenance/Software/Image Select**

**Using Software Image Selection page to swap the firmware to alternative image.**

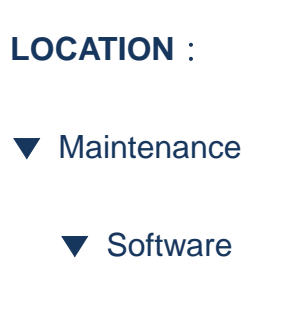

■ Image Select

#### **PARAMETERS**:

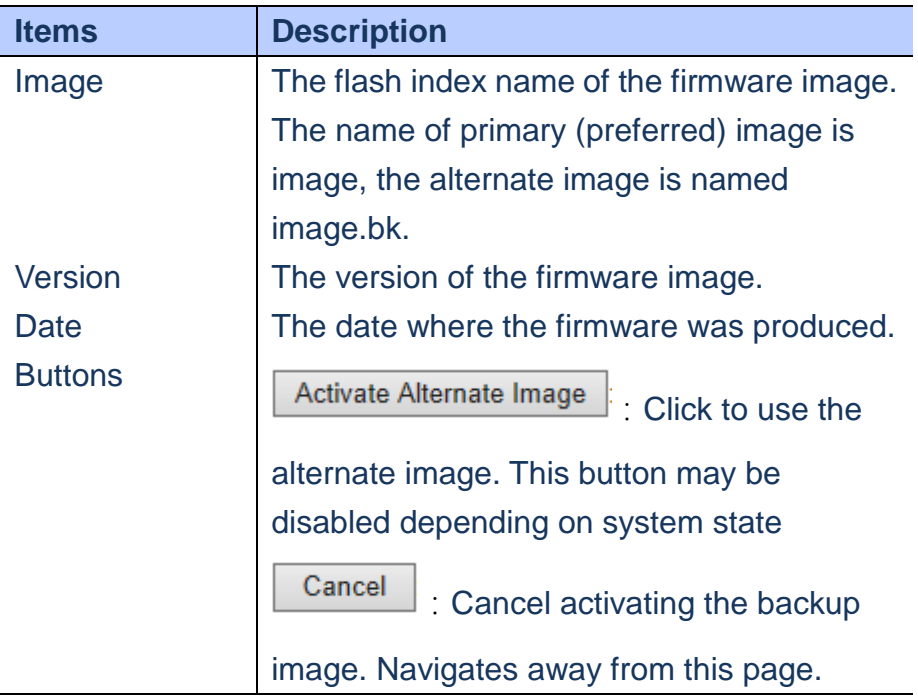

#### **WEB Interface**

## **A. Click Maintanence***/Software/Image Select* **to swap to alternative image.**

#### Software Image Selection

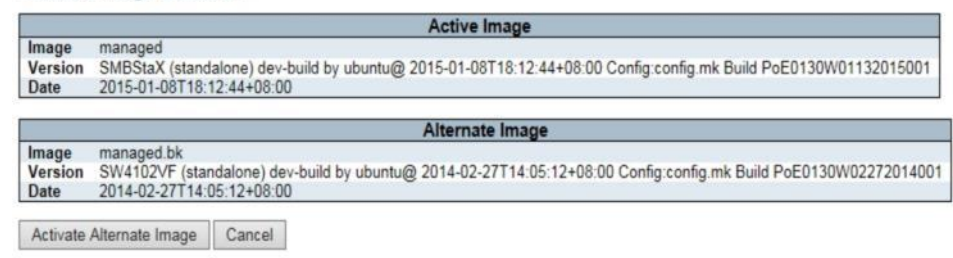

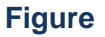

### **Maintenance/Configuration/Save**

**Using Configuration Save page to save your switch's configuration to management PC/NB.**

### **LOCATION**:

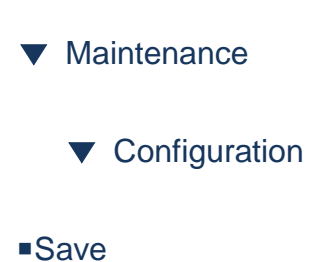

#### **PARAMETERS**:

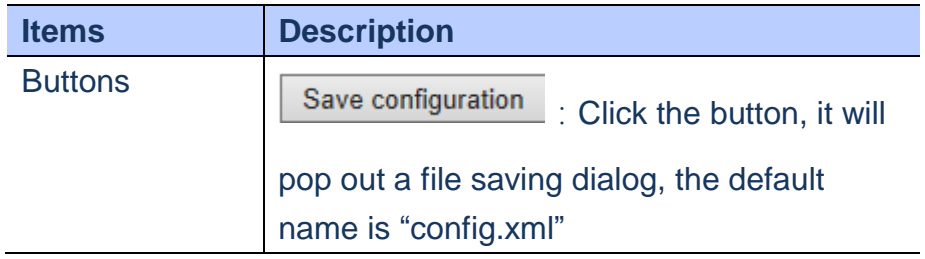

#### **WEB Interface**

**A. Click** *Maintanence/Configuration/Save***to save to alternative image.**

## **Configuration Save**

Save Configuration

**Figure**

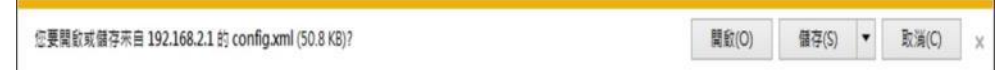

**Figure**

#### **Maintenance/Configuration/Save**

**Using Configuration Upload page to restore your switch's to backup configuration from management PC/NB.**

## **LOCATION**:

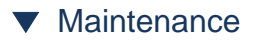

- ▼ Configuration
- Upload

#### **PARAMETERS**:

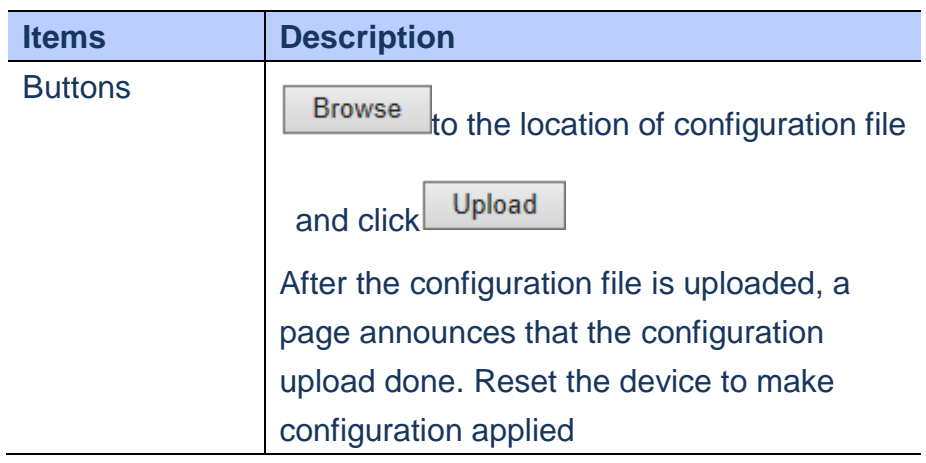

#### **WEB Interface**

**A. Click** *Maintanence/Configuration/Upload***to restore a backupconfiguration file.**

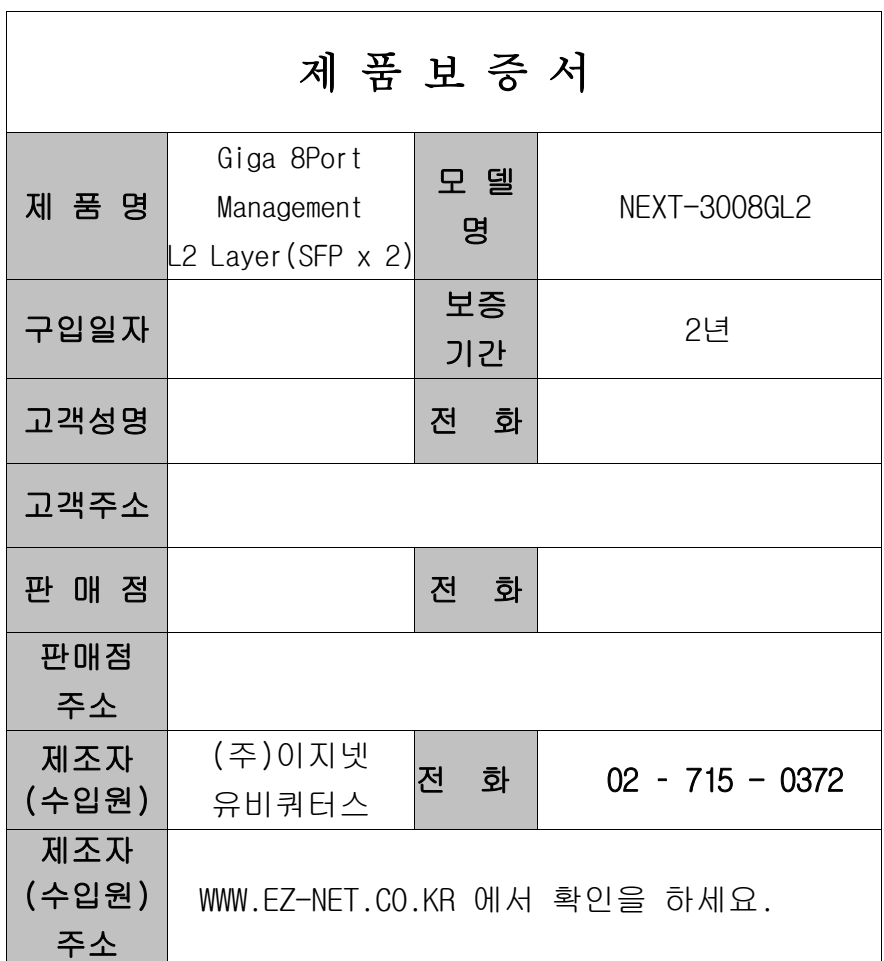

## 주 의 사 항

- A. 소비자는 제품보증서를 판매처(판매자)로부터 작성 제공 받아야 합니다. 그렇지 않을 경우 보증기간은 제품에 표시된 제조년월일을 기준으로 합니다.
- B. 본 제품은 제조년월로부터 6개월 내에 판매 되어야 하며, 제조년월로부터 6개월이 지난 다음 판매된 경우 보증 기간은 제조년월로부터 12개월로 처리가 됩니다.
- C. 슬림PC를 위한 LP브라켓등은 소모품으로 다시 지급되지 않으며 분실(파손)시 유상 구입하셔야 합니다.
- D. 슬림PC를 위한 LP브라켓등의 유상구입은 제품보증기간 내에만 가능하나, 재고가 있으면 제품보증기간이 지나도 구입 가능 합니다.
- E. 천재지변으로 인한 것은 유상수리입니다.
- F. 소비자과실로 인한 고장은 무상수리가 되지 않을 수도 있습니다.
- G. 본 제품의 A/S는 소비자가 A/S센터(고객지원센타)를 방문하는 것을 원칙으로 합니다.

H. 우편(택배)이나 퀵서비스를 통한 A/S접수 시 제품을 당사로 보내는 것은 소비자의 책임이며, 당사에서 소비자에게 보내는 것은 당사의 책임입니다.

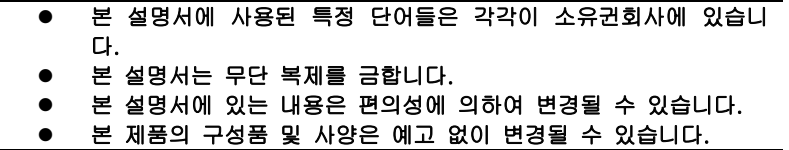